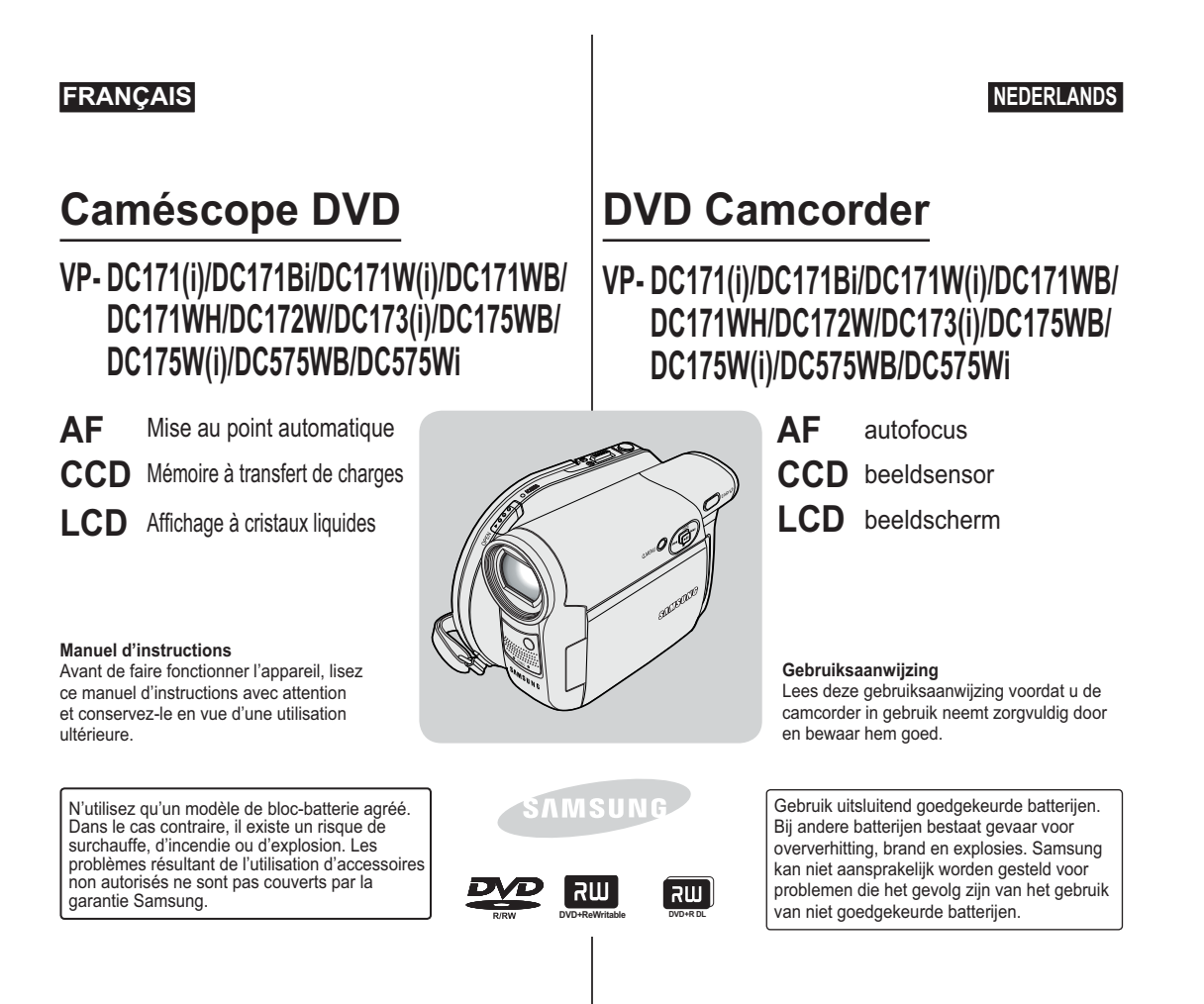

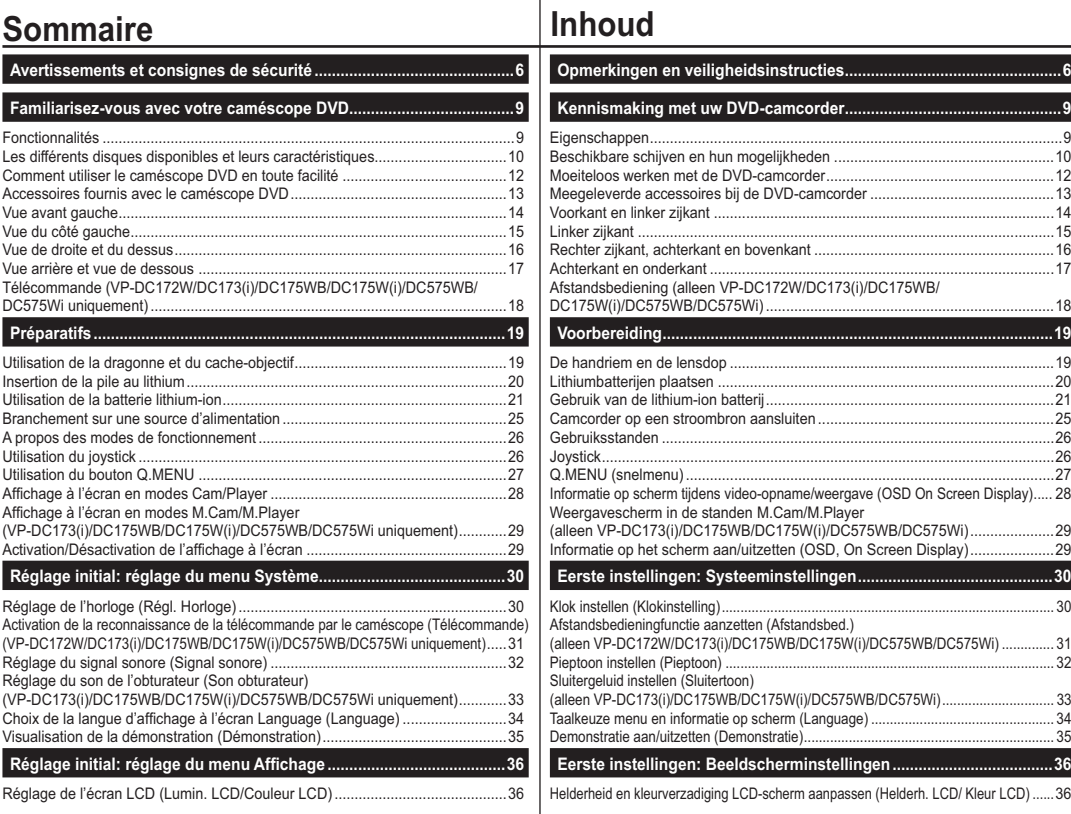

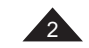

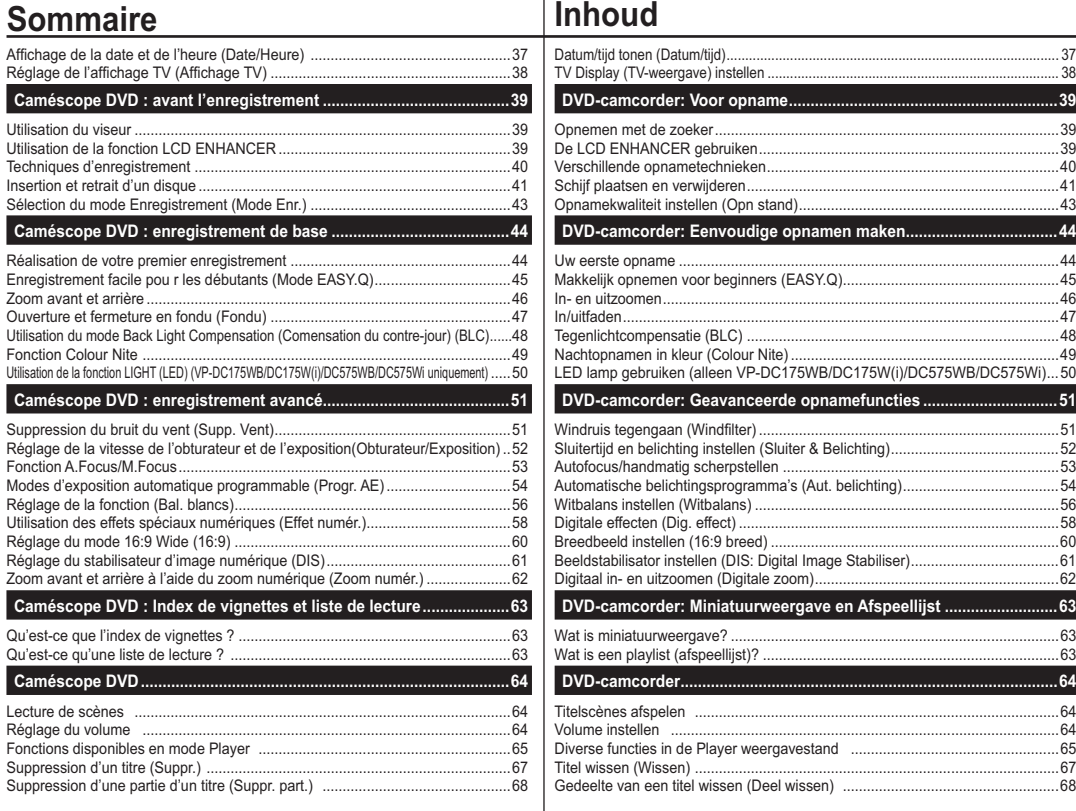

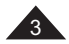

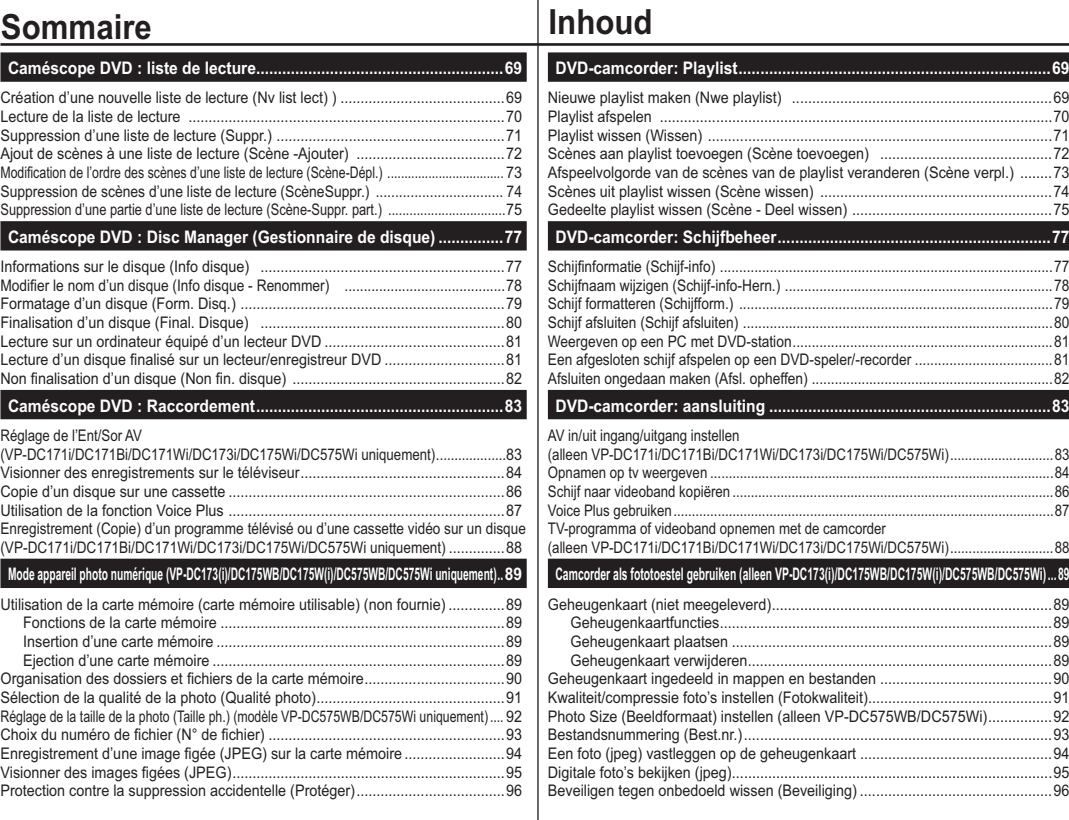

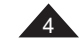

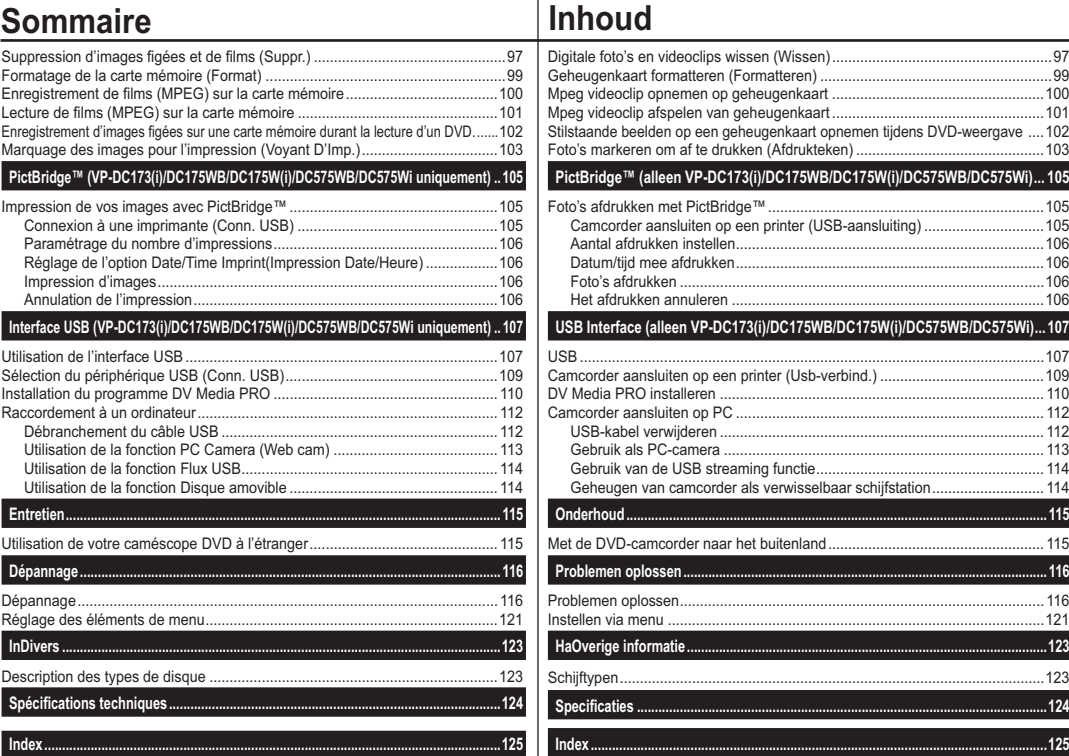

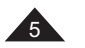

# Avertissements et consignes de sécurité |Opmerkingen en veiligheidsinstructies

### **Avertissements concernant la rotation de l'écran LCD**

# **Opmerkingen over roteren van het LCD-scherm**

Manipulez l'écran avec une extrême précaution lorsque vous le faites tourner (cf. Schéma). Une rotation intempestive peut endommager l'intérieur de la charnière qui relie l'écran LCD au corps de l'appareil.<br>1. Déploye

- Déployez manuellement l'écran LCD du caméscope de 90 degrés.
- 2. Faites-le pivoter de manière à obtenir le meilleur angle possible pour l'enregistrement ou la lecture.
	- Si vous faites pivoter l'écran LCD de 180 degrés vers l'objectif, cela permet de le rabattre complètement. L'écran reste alors dirigé vers l'extérieur.
	- Cette caractéristique se révèle particulièrement utile pour les opérations de lecture.

### **Remarques**

6

- Reportez-vous en page 36 pour régler la luminosité et la couleur de l'écran LCD. -Pidä huoli, ettei luottokorttisi magneettinauha joudu kosketuksiin nestekidenäytön kanssa. Luottokortin tiedot voivat kadota.

### **Avertissements concernant l'écran LCD, le viseur et l'objectif**

- 1. La lumière directe du soleil est susceptible d'endommager l'écran LCD, l'intérieur du viseur ou l' soleil que lorsque la luminosité est<br>faible, à la tombée de la nuit par<br>exemple.
- 2. L'écran LCD est un composant de haute précision. Il se peut toutefois que de minuscules points (rouges, bleus ou verts) apparaissent sur celui-ci. Ce phénomène est parfaitement normal et n'affecte aucunement l'image enr
- 3. Ne saisissez jamais le caméscope DVD par le viseur, l'écran LCD ou la batterie.
- 4. En manipulant le viseur trop brutalement, vous risquez de l'endommager.

Wees voorzichtig wanneer u aan het LCD-scherm draait (zie afbeelding). Als u het scherm in een verkeerde richting duwt, kunt u het scharnier waarmee het scherm aan de DVDcamcorder is bevestigd, inwendig beschadigen. 1. Open het LCD-scherm 90

- graden met uw vinger. 2. Draai het scherm naar de beste weergavehoek.
	- Als u het LCD-scherm 180 graden naar de lenskant draait (achterstevoren), kunt u het scherm sluiten met de weergavekant buiten.
- Dit is bijvoorbeeld handig bij het afspelen.

### **NB**

 $\sim$ 

 Zie blz. 36 voor instellen van helderheid en kleur van het LCD-scherm. -Zorg dat u de magneetstrip van uw creditcard niet in de buurt houdt van het LCDpaneel. Anders worden mogelijk uw creditcardgegevens gewist.

### **LCD-scherm, zoeker en lens**

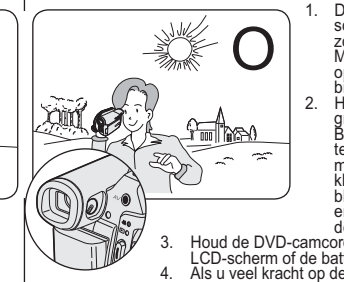

1. Direct zonlicht kan het LCDscherm, de binnenkant van de zoeker en de lens beschadigen. Maak alleen foto's waar de zon<br>op staat als deze minder fel is op staat als deze minder fel is, bijvoorbeeld bij zonsondergang. 2. Het LCD-scherm is met de grootste precisie vervaardigd.<br>Bij de huidige stand van de<br>techniek is het desondanks techniek is het desondanks<br>mogelijk dat op het scherm Kieline stipjes verschijnen (rood,<br>blauw of groen). Dit is normaal<br>en heeft geen enkele invloed op<br>en heeft geen enkele invloed op<br>Houd de DVD-cancorder nooit vast bij de zoeker, het<br>LCD-scherm of de batterijhouder.<br>Als u

# Avertissements et consignes de sécurité **∣Opmerkingen en veiligheidsinstructie**s

### **Avertissements concernant le nettoyage et la manipulation des disques**

- Veillez à ne pas toucher la surface d'enregistrement du disque (face aux reflets multicolores). La lecture de disques sur lesquels apparaissent des traces de doigts ou des substances étrangères risque de ne pas s' effectuer correctement.
- - Utilisez un chiffon doux pour en nettoyer la surface. Pour procéder au nettoyage, partez du centre pour rejoindre les bords extérieurs du disque. Si les opérations de nettoyage sont effectuées de manière trop brusque ou si vous le nettoyez en effectuant des cercles, vous risquez de rayer la surface du disque et de l'endommager irrémédiablement.
- - N'utilisez jamais de benzène, de solvant, de détergent, d'alcool ou de spray anti-statique pour le nettoyage. Cela risquerait d'endommager la surface du disque.
- - Pour retirer en douceur le disque de son boîtier, appuyez sur le support de fixation plastique situé au centre de celui-ci.
- Saisissez les disques par les bords extérieurs et l'orifice central afin d'éviter de laisser des traces de doigts sur la surface d'enregistrement.
- - Ne pliez jamais le disque et ne l'exposez jamais à la chaleur.
- - Conservez vos disques dans leur boîtier plastique et alignez-les à la verticale sur une étagère.
- Ne les exposez jamais à la lumière directe du soleil, à des sources de chaleur, à l'humidité ou à la poussière.

### **Comment éliminer ce produit**

**(déchets d'équipements électriques et électroniques)**

### **(Applicable dans les pays de l'Union Européen et aux autres pays européens disposant de systémes de collecte sélective)**

Ce symbole sur le produit ou sa documentation indique qu'il ne doit pas être éliminé en fin de vie avec les autres déchets ménagers. L'élimination incontrôlée des déchets pouvant porter préjudice à l'environnement ou à la santé humaine, veuillez le séparer des autres types de déchets et le recycler de façon responsable. Vous favoriserez ainsi la réutilisation durable des ressources matérielles. Les particuliers sont invités à contacter le distributeur leur ayant vendu le produit ou à se renseigner auprès de leur mairie pour savoir où et comment ils peuvent se débarrasser de ce produit afin qu'il soit recyclé en respectant l'environnement. Les entreprises sont invitées à contacter leurs fournisseurs et à consulter les conditions de leur contrat de vente. Ce produit ne doit pas être éliminé avec les autres déchets commerciaux.

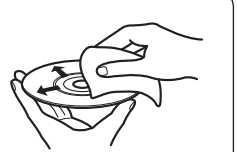

**LASER PRODUCT CLASS 1 LASER PRODUKT KLASSE1 LASER LAITE I UOKAN 1 LASER APPARAT KLASS1** PRODUCTO LÁSER CLASE 1

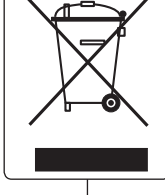

- Zorg dat u de opnamekant van de schijf (de kant met de regenboogkleuren) niet aanraakt. Als er vingerafdrukken of verontreinigingen op de schijf zitten, is het mogelijk dat hij niet kan worden afgespeeld
- - Gebruik een zachte doek om de schijf te reinigen. Voorzichtig van het midden naar de rand schoonvegen. Geen ronddraaiende beweging

**Schijven reinigen en gebruiken** -

-

-

- maken of te hard duwen; dan maakt u krassen op de schijf en kunnen er problemen ontstaan met opnemen of afspelen.
- Gebruik geen thinner, alcohol, benzine, benzeen of antistatische spuitbus om de schijf te reinigen. Dit kan storingen tot gevolg hebben.
- Druk de houder in het midden van de schijf in als u de schijf wilt verwijderen.
- - Pak de schijf vast bij de randen en het gat zodat u geen vingerafdrukken maakt op de opneemkant van de schijf.
- Schijven nooit buigen of verhitten. Bewaar de schijven altijd verticaal in de bijbehorende plastic doosjes.
- Bewaar schijven nooit op een plaats waar zonlicht kan komen en uit de buurt van radiators, kachels, vocht en stof.

### **Correcte verwijdering van dit product (elektrische & elektronische afvalapparatuur)**

Dit merkteken op het product of het bijbehorende informatiemateriaal duidt erop dat het niet met ander

huishoudelijk afval verwijderd mag worden aan het einde van zijn gebruiksduur. Om mogelijke schade aan het milieu of de menselijke gezondheid door ongecontroleerde afvalverwijdering te voorkomen, moet u dit product van andere soorten afval scheiden en op een verantwoorde manier recyclen, zodat het duurzame hergebruik van materiaalbronnen wordt bevorderd.

Huishoudelijke gebruikers moeten contact opnemen met de winkel waar ze dit product hebben gekocht of met de gemeente waar ze wonen om te vernemen waar en hoe ze dit product milieuvriendelijk kunnen laten recyclen. Zakelijke gebruikers moeten contact opnemen met hun leverancier en de algemene voorwaarden van de koopovereenkomsten nalezen. Dit product mag niet worden gemengd met ander bedrijfsafval voor verwijdering. 7

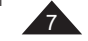

# **Avertissements et consignes de sécurité**

### **Avertissements concernant le caméscope DVD**

- N'exposez jamais votre caméscope DVD à des températures trop élevées (plus de 60°C). Par exemple, en plein soleil ou dans une voiture garée au soleil.
- - Evitez de mouiller le caméscope DVD. Protégez votre caméscope DVD de la pluie, de l'eau de mer ou de toute autre forme d'humidité. Le contact avec l'eau risque d'endommager votre caméscope DVD. Un dysfonctionnement causé par un contact avec du liquide n'est pas toujours réparable. Un dysfonctionnement causé par un contact avec du liquide n'est pas toujours réparable.
- - Une brusque hausse de la température de l'air peut entraîner la formation de condensation à l'intérieur du caméscope DVD.
	- Lorsque vous déplacez le caméscope DVD d'un endroit froid vers un endroit chaud (ex. : de l'extérieur vers l'intérieur en hiver)
- Lorsque vous déplacez le caméscope DVD d'un endroit frais vers un endroit chaud (ex. : de l'intérieur vers l'extérieur en été).
- Pour débrancher l'appareil de la prise murale en toute sécurité, retirez la prise mâle de la prise femelle ; c'est pourquoi la prise murale doit être facilement accessible.

### **Remarques concernant les droits d'auteur (VP-DC171i/ DC171Bi/DC171Wi/DC173i/DC175Wi/DC575Wi uniquement)**

Les programmes de télévision, les cassettes vidéo, les DVD, les films ainsi que tout autre support enregistré de ce type peuvent être protégés par des droits d'auteurs. Les copier sans autorisation peut aller à l'encontre des lois en vigueur dans votre pays. Toutes les appellations commerciales et marques déposées citées dans ce manuel ou dans toute documentation fournie avec votre appareil Samsung appartiennent à leurs propriétaires respectifs.

### **Réparations et pièces de rechange**

- Ne tentez pas de réparer vous-même le caméscope DVD.
- - En ouvrant ou en retirant les capots, vous risquez entre autre de vous électrocuter.
- Confiez toute réparation à un technicien qualifié.
- Lorsque des pièces doivent être remplacées, assurez-vous que le réparateur utilise des pièces de rechange spécifiées par le fabricant et possédant les mêmes caractéristiques que celles d'origine.
- L'utilisation de toute pièce de rechange non agréée pourrait notamment occasionner un incendie ou une électrocution.

# **Opmerkingen en veiligheidsinstructies**

### **Opmerkingen over de DVD-camcorder**

-

-

-

-

- Stel de DVD-camcorder niet bloot aan hoge temperaturen (hoger dan 60 °C).
- Leg hem bijvoorbeeld niet in direct zonlicht of in een in de zon geparkeerde auto.
- Laat de DVD-camcorder niet nat worden. Stel de DVD-camcorder niet bloot aan regen, zeewater en iedere andere vorm van vocht. Als de DVD-camcorder nat wordt, kan deze beschadigd raken. Soms zijn storingen die optreden na blootstelling aan vloeistoffen onherstelbaar.
- Als het plotseling warmer wordt, is het mogelijk dat er in de DVDcamcorder condensatie optreedt.
- Als u de DVD-camcorder van een koude naar een warme ruimte verplaatst (bijvoorbeeld van buiten naar binnen tijdens de winter).
- Als u de DVD-camcorder van een koele naar een warme omgeving brengt (bijvoorbeeld van binnen naar buiten tijdens de zomer).
- Het apparaat moet van het lichtnet worden afgesloten door de stekker uit het stopcontact te halen. Het stopcontact moet nu goed bereikbaar zijn.

### **Copyright (auteursrechten, alleen VP-DC171i/ DC171Bi/DC171Wi/DC173i/DC175Wi/DC575Wi)**

Televisieprogramma's, videocassettes, dvd-films, bioscoopfilms en soortgelijk materiaal kan auteursrechtelijk beschermd zijn. Het kan wettelijk verboden zijn, dit zonder toestemming te kopiëren.

Alle handelsmerken en geregistreerde handelsmerken die worden genoemd in deze gebruiksaanwijzing of in andere bij dit Samsung product geleverde documentatie zijn eigendom van de betreffende eigenaars.

### **Reparatie en vervangende onderdelen**

- Probeer de DVD-camcorder nooit zelf te repareren.
- Open nooit de behuizing of afdekklepjes om uzelf niet bloot te stellen aan gevaarlijk hoge spanningen en andere gevaren.
- Laat reparatie altijd over aan deskundig onderhoudspersoneel. Wanneer er onderdelen moeten worden vervangen, moet u erop letten dat de onderhoudstechnicus onderdelen plaatst die voldoen aan de specificaties van de fabrikant en dezelfde eigenschappen hebben als de oorspronkelijke onderdelen.
- Gebruik van niet goedgekeurde onderdelen kan leiden tot brand, elektrische schokken en andere gevaren.

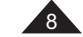

# **Familiarisez-vous avec votre caméscope DVD**

### **Fonctionnalités**

 **Caméscope DVD** Enregistrement de DVD-VIDEO sur des supports DVD-RW/+RW/DVD-R/+R DL (double couche) de 8cm.

- **Zoom grande puissance**

- Vous permet d'obtenir un zoom grande puissance avec zoom 34x (modèles VP-DC171(i)/<br>DC171Bi/DC171W(i)/DC171WB/DC171WH/DC172W/DC0173(i)/DC175WB/DC175W(i)<br>uniquement) et 26x (modèle VP-DC575WB/DC575Wi uniquement).
- **Interface USB pour le transfert d'images numériques (VP-DC173(i)/DC175WB/DC175W(i)/DC575WB/DC575Wi uniquement)** Vous pouvez transférer des images vers un ordinateur en utilisant l'interface USB sans avoir besoin de carte supplémentaire.
- **Capture Photo (VP-DC173(i)/DC175WB/DC175W(i)/DC575WB/DC575Wi uniquement)** La fonction Photo Capture (Capture Photo) vous permet de prendre la scène que vous souhaitez lors de la lecture du disque, et de l'enregistrer comme une image figée sur la carte mémoire.
- **Zoom numérique 1200 fois**
- Permet de grossir une image jusqu'à 1200 fois sa taille d'origine.  **Ecran LCD-TFT couleur**
- Un écran LCD-TFT couleur de haute résolution vous donne des images propres et nettes et vous permet de visionner vos enregistrements immédiatement. Ecran Wide LCD 2,7<br>pouces. (VP-DC171W(i)/DC171WB/DC171WH/DC172W/DC175WB/DC175W(i)/DC575WB/<br>DC575Wi uniquement). **LCD Enhancer**
- Cette fonction vous permet d'afficher une image de grande qualité à l'écran, même en extérieur avec une lumière du jour intense.
- - **CCD mégapixel (modèle VP-DC575WB/DC575Wi uniquement)** Une mémoire de transfert de charge CCD de 1 mégapixel est intégrée à votre caméscope
- DVD. Des photos haute résolution peuvent être enregistrées sur la carte mémoire.  **Stabilisateur d'image numérique (DIS)**
- Le DIS atténue les tremblements, réduisant ainsi le nombre d'images instables, notamment dans le cas des gros plans.
- **Effets spéciaux numériques divers** Intégrés à vos images, les effets numériques permettent de leur donner une touche d'originalité en ajoutant des effets spéciaux divers.
- **Fonction Appareil photo numérique**
- **(VP-DC173(i)/DC175WB/DC175W(i)/DC575WB/DC575Wi uniquement)** - Vous pouvez facilement enregistrer et lire des images figées au format standard à l'aide de la carte mémoire.
- Vous pouvez transférer des images figées standard de la carte mémoire vers votre PC à l'aide de l'interface USB.
- **Enregistrement de film**

**(VP-DC173(i)/DC175WB/DC175W(i)/DC575WB/DC575Wi uniquement)** L'enregistrement d'un film permet de stocker un enregistrement vidéo sur une carte mémoire. **Fente à carte mémoire MMC/SD** 

- - **(modèles VP-DC173(i)/DC175WB/DC175W(i)/DC575WB/DC575Wi uniquement)** La fente de la carte MMC/SD prend en charge les cartes MMC (Multi Media Cards) et SD.
- **Affichage à l'écran en plusieurs langues** Vous pouvez sélectionner la langue d'affichage de votre choix parmi la liste qui apparaît à

l'écran.

# **Kennismaking met uw DVD-camcorder**

### **Eigenschappen**

### **DVD camcorder**

-

-

-

-

DVD-VIDEO opname op 8cm DVD-RW/+RW/DVD-R/+R DL (Dual Layer) schijven.

### **Krachtige zoomlens**

Met de krachtige zoomlens kunt u het voorwerp maximaal 34 maal (alleen VP-DC171(i)/DC171Bi/DC171W(i)/DC171WB/DC171WH/DC172W/DC173(i)/ DC175WB/DC175W(i)) of 26 maal (alleen VP-DC575WB/DC575Wi) vergroten. **USB interface voor digitale beeldoverdracht** 

### **(alleen VP-DC173(i)/DC175WB/DC175W(i)/DC575WB/DC575Wi)**

U kunt via de USB-aansluiting foto's naar een PC overbrengen zonder dat een uitbreidingskaart nodig is.

 **Foto's vanaf DVD (alleen VP-DC173(i)/DC175WB/DC175W(i)/DC575WB/ DC575Wi)** 

Met de fotofunctie kunt u beelden op de geheugenkaart vastleggen van een DVD die u afspeelt.

### **1200x digitale zoom**

Met de digitale zoomfunctie kunt u uw onderwerp tot 1200x vergroten. **TFT kleuren-LCD** 

Hoge resolutie TFT kleurenscherm voor heldere, scherpe beelden en direct afspelen van het opgenomen beeldmateriaal. Ook verkrijgbaar met 6,8 cm breedbeeldscherm (alleen VP-DC171W(i)/DC171WB/DC171WH/DC172W/ DC175WB/DC175W(i)/DC575WB/DC575Wi).

### **LCD Enhancer**

 Deze functie zorgt ook buiten bij helder daglicht voor een duidelijk beeld op het LCD-scherm.

### **Megapixel CCD (alleen VP-DC575WB/DC575Wi)**

 Uw DVD-camcorder bevat een 1,0 megapixel CCD. Foto's met een hoge resolutie kunnen worden opgeslagen op een geheugenkaart. **Digitale beeldstabilisator (DIS)** 

DIS compenseert beeldtrillingen die bijvoorbeeld het gevolg zijn van de natuurlijke trilling van de hand, met name bij ver inzoomen. **Diverse digitale effecten** 

Hiermee voegt u speciale effecten toe aan uw opnamen.

### **Digitale fotocamerafunctie (alleen VP-DC173(i)/DC175WB/DC175W(i)/DC575WB/DC575Wi)**

- U kunt een geheugenkaart plaatsen om digitale foto's op te nemen en weer te geven.
- U kunt deze foto's via de USB-aansluiting van de geheugenkaart naar een PC overbrengen.

### **Videoclip opnemen**

**(alleen VP-DC173(i)/DC175WB/DC175W(i)/DC575WB/DC575Wi)**  Videoclips opnemen op een geheugenkaart.

### **MCC/SD card-sleuf**

**(alleen VP-DC173(i)/DC175WB/DC175W(i)/DC575WB/DC575Wi)**

### De MMC/SD-cardsleuf ondersteunt MMC (Multi Media Cards) en SD-kaarten. **Meertalige beeldschermteksten**

U kunt een beeldschermtaal kiezen.

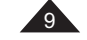

10

## **FRANÇAIS NEDERLANDS**

**+RW-**

# **Familiarisez-vous avec votre caméscope DVD**

### **Les différents disques disponibles et leurs caractéristiques**

Le caméscope DVD peut enregistrer ou lire uniquement les disques DVD-R/+R DL/-RW/+RW de 8 cm (non fournis).Vérifiez si votre disque est adapté.

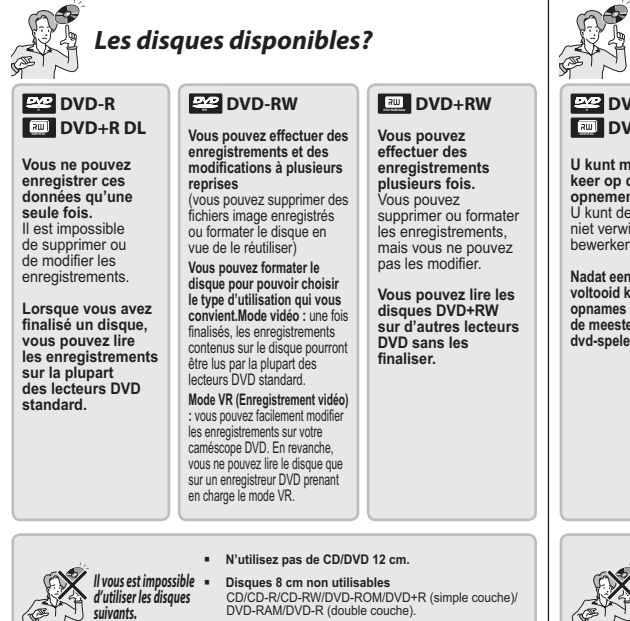

DVD-RAM/DVD-R (double couche). - **Disquette, MO, MD, iD, LD.**

# **Kennismaking met uw DVD-camcorder**

# **Beschikbare schijven en hun mogelijkheden**

Deze DVD-camcorder kan alleen opnemen en afspelen met een 8 cm DVD-R/+R DL/-RW/+RW-schijf (niet meegeleverd). Controleer of u over de juiste schiif beschikt.

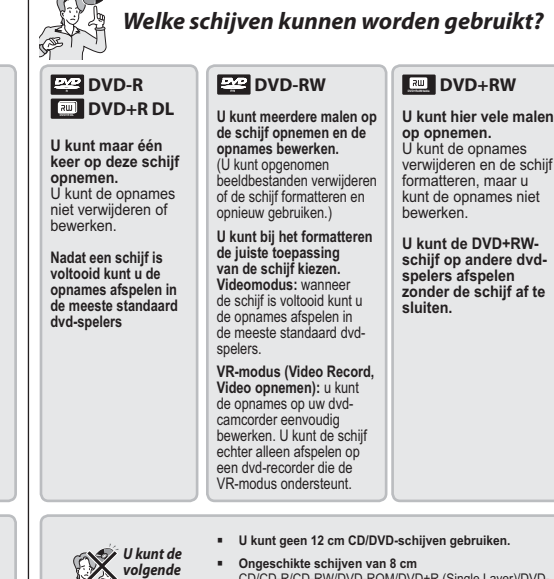

volgende<br>schijven niet<br>gebruiken.

Single Layer)/DVD-RAM/DVD-R (Dual Layer) - **Diskette, MO, MD, iD, LD**

# **Familiarisez-vous avec votre caméscope DVD**

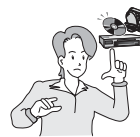

### Quels disques enregistrés sur le caméscope DVD peuvent être lus sur des lecteurs/enregistreurs DVD?

*Les disques doivent être finalisés afin de pouvoir être lus sur des lecteurs/enregistreurs DVD standard. La finalisation est un processus qui vous permet de lire les DVD que vous avez enregistrés sur des lecteurs DVD standard.*

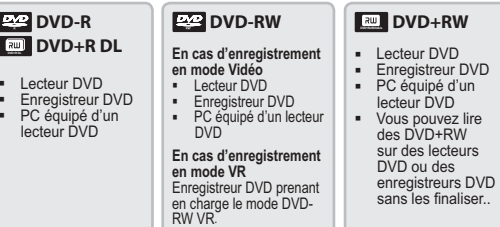

### **Remarques**

lecteu

- Nous ne sommes pas responsables de la perte de données sur un disque.
- Il se peut que la lecture des disques enregistrés à partir d'un ordinateur ou d'un enregistreur DVD soit impossible. Dans ce cas-là, le message **Disque incorrect** s'affiche.
- Nous ne fournissons aucune garantie en cas de dommages ou de pertes du(e)s à un échec de l' enregistrement ou de la lecture occasionné par un dysfonctionnement du disque ou de la carte.
- Nous n'assumons aucune responsabilité et n'offrons aucune compensation en cas d'échec de l'enregistrement, perte de données enregistrées ou modifiées et/ou d'endommagement de l' appareil du(e) à une mauvaise utilisation des disques.
- - Pour assurer la stabilité et la continuité de l'enregistrement et de la lecture, utilisez des disques Verbatim TDK et MKM portant l'indication "for VIDEO CAMERA TM". Si vous utilisez d'autres disques, l'enregistrement et la lecture risquent de ne pas fonctionner correctement ou le disque inséré dans le caméscope DVD risque de ne pas être éjecté.
- En revanche, vous ne pouvez pas réécrire, modifier ou formater le disque finalisé. Au besoin, annulez la finalisation (disque DVD-RW uniquement) mpage 82
- Nous ne garantissons pas que tous les lecteurs pourront lire le disque. Pour plus de détails à propos de la compatibilité, consultez le manuel du lecteur sur lequel vous souhaitez lire le
- disque. Pour obtenir plus d'informations sur les différentes catégories des disques disponibles, reportez-vous en page 123.

# **8 Welke schijven die zijn opgenomen met de**

dvd-camcorder kunnen worden afgespeeld op dvd-spelers/recorders/drives? *Schijven moeten worden afgesloten voordat ze kunnen worden afgespeeld op een standaard DVD-speler/-recorder. Een schijf afsluiten is de bewerking die is vereist om zelf opgenomen dvd-schijven afspeelbaar te maken voor standaard dvd-spelers.*

> op andere DVDspelers/recorders zonder dat deze hoeven te worden afgesloten.

**89 DVD-R DVD+R DL %7%3%-** - DVD-speler - DVD-recorder - PC met DVDstation**EG** DVD-RW **Bij opname in videomodus** - DVD-speler - DVD-recorder - PC met DVD-station **Bij opname in VRmodus** DVD-recorder die de DVD-RW VR-modus ondersteunt **RW** DVD+RW - DVD-speler - DVD-recorder - PC met DVD-station - U kunt DVD+RWschijven afspelen

**Kennismaking met uw DVD-camcorder**

### **NB**

- Samsung is niet verantwoordelijk voor gegevensverlies op schijven.
- Schijven die zijn opgenomen op een computer of DVD-recorder kunt u mogelijk niet afspelen. In dergelijke omstandigheden wordt mogelijk de melding **Slechte schijf** weergegeven.
- Samsung aanvaardt geen aansprakelijkheid voor schade of verlies als gevolg van storingen bij opname of weergave als gevolg van het niet naar behoren functioneren van schijven of geheugenkaarten.
- Samsung aanvaardt geen aansprakelijkheid en geeft geen schadevergoeding voor opnamestoringen, verlies van opgenomen of bewerkt materiaal en/of schade aan de recorder als gevolg van het verkeerd gebruik van schijven.
- Voor stabiel en onafgebroken opnemen en afspelen, gebruikt u de schijven van TDK, MKM en Verbatim die het teken "for VIDEO CAMERA TM" hebben. Als u deze schijven niet gebruikt, werkt het opnemen en afspelen mogelijk niet goed, of de schijf wordt niet uitgeworpen van de DVD-camcorder.
- U kunt de afgesloten schijf niet overschrijven, bewerken of formatteren. Indien nodig kunt u het afsluiten van de schijf ongedaan maken. (alleen DVD-RW) → blz. 82
- Mogelijk kunnen niet alle spelers de schijf afspelen. Raadpleeg voor meer informatie over compatibiliteit de handleiding van de betreffende speler.
- Meer informatie over de verschillende soorten schijven vindt u op pagina 123.

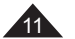

# **Familiarisez-vous avec votre caméscope DVD**

### **Comment utiliser le caméscope DVD en toute facilité**

Vous pouvez enregistrer toutes les images que vous souhaitez, modifier ou lire le contenu du disque sur un caméscope DVD, sur la plupart des lecteurs DVD et des ordinateurs une fois le disque finalisé.

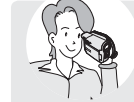

# **Enregistrement**

- Sélection et formatage du disque de votre choix -page 42 Enregistrement des images de votre choix -page 44

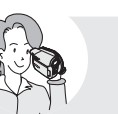

┺

# **Opnemen**

**Kennismaking met uw DVD-camcorder**

**Moeiteloos werken met de DVD-camcorder**<br>
U kunt elk gewenst beeld opnemen en de schijf vervolgens na afsluiting bewerken<br>
en afspelen op een DVD-camcorder, op de meeste DVD-spelers en op een<br>
computer.

■ De gewenste schijf en indeling selecteren <sup>weblz.42</sup> ■ De gewenste beelden opnemen **→blz**. 44

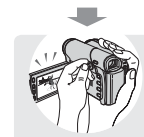

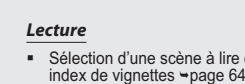

- Sélection d'une scène à lire depuis l'écran de l'

**Afspelen** - Een af te spelen scène selecteren in het miniatuurweergavescherm wblz. 64

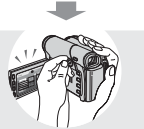

### **Modification**

- Vous pouvez effectuer des modifications uniquement sur des DVD-RW (mode VR) -page 68

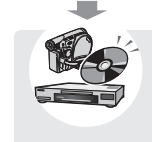

### **Finalisation**

- Les disques doivent être finalisés afin de pouvoir être lus sur des lecteurs/enregistreurs DVD standard. - Vous pouvez lire des DVD+RW sur d'autres appareils sans les finaliser.

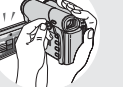

 $\bullet$ 

### Bewerken

- U kunt alleen beelden bewerken op een DVD-RW (VR-modus). ⇒blz. 68

# ┺

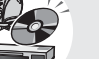

**Afsluiten** 

- -
- Schijven moeten worden afgesloten voordat ze kunnen worden afgespeeld op een standaard DVD-speler/ recorder.
- DVD+RW-schijven kunnen op andere apparaten worden afgespeeld zonder dat ze zijn afgesloten.

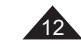

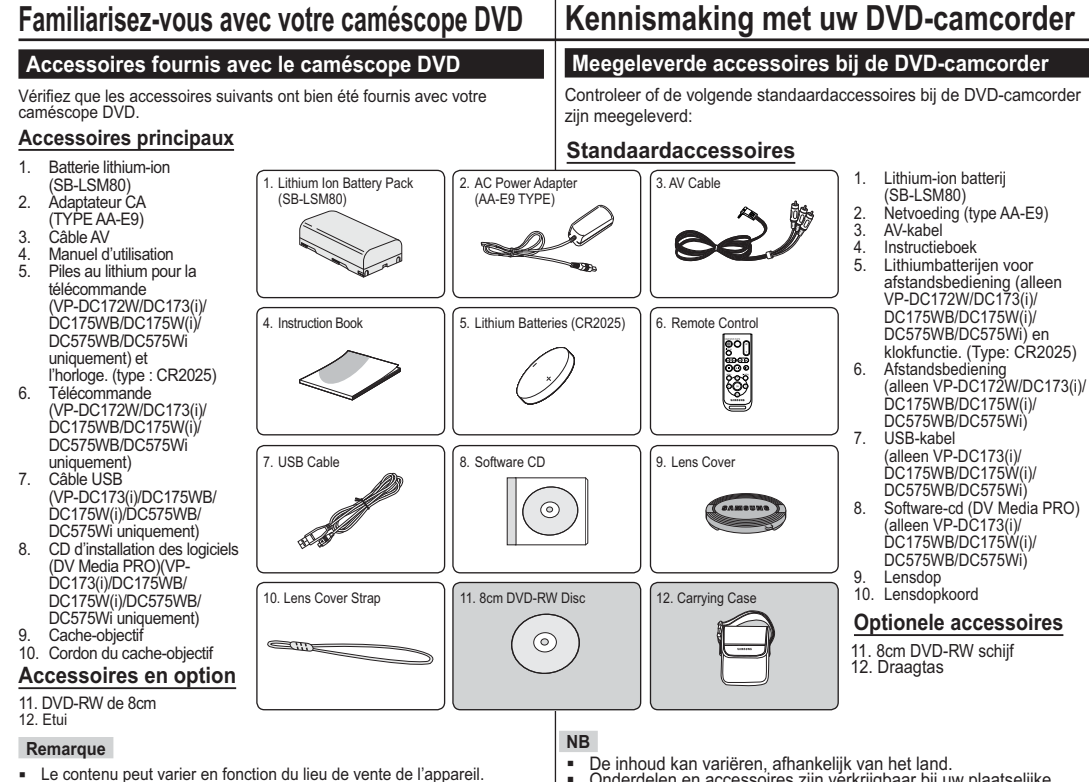

- Les pièces et les accessoires sont disponibles chez votre revendeur Samsung le plus proche.
- Onderdelen en accessoires zijn verkrijgbaar bij uw plaatselijke Samsung-dealer.
	- 13

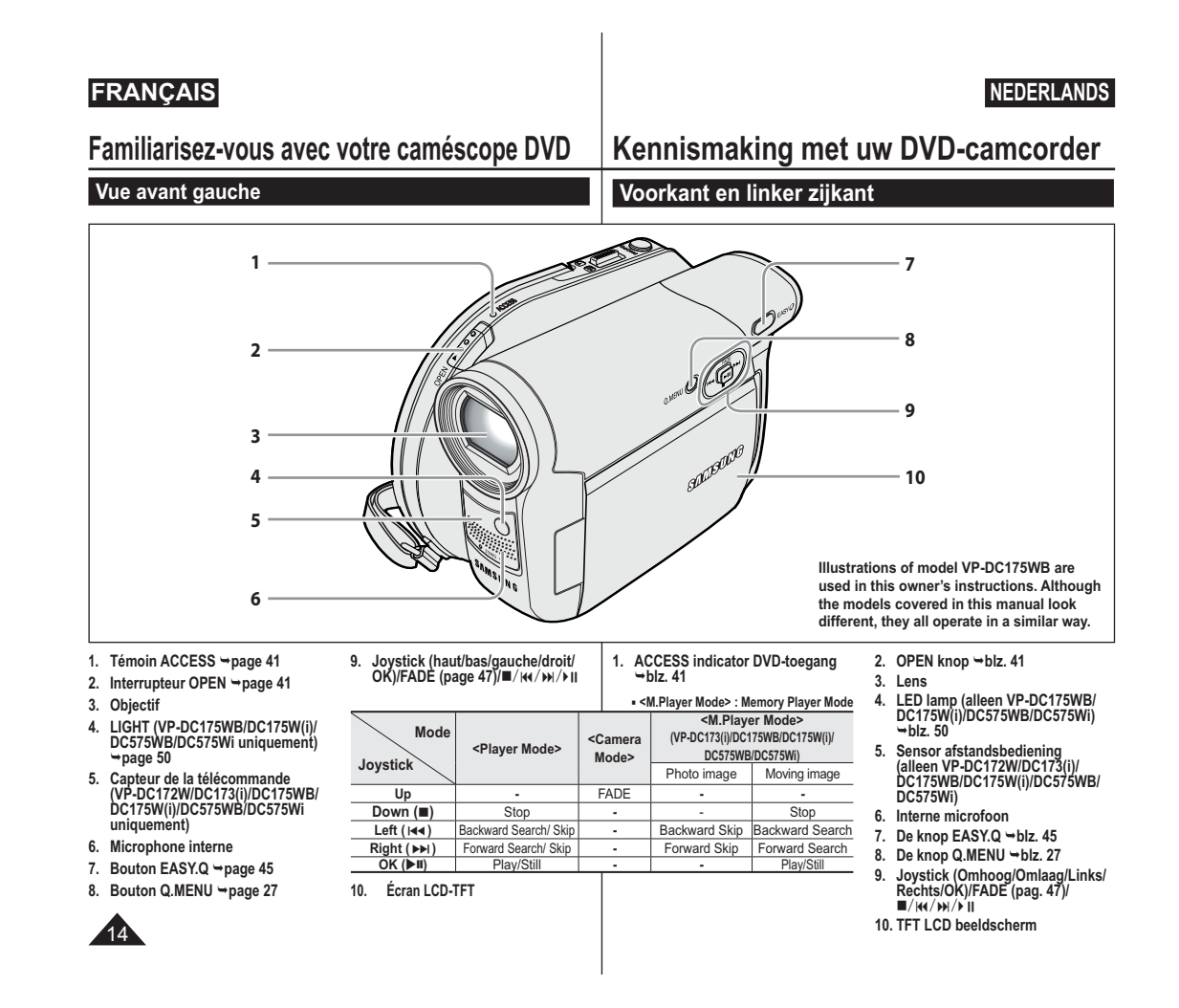

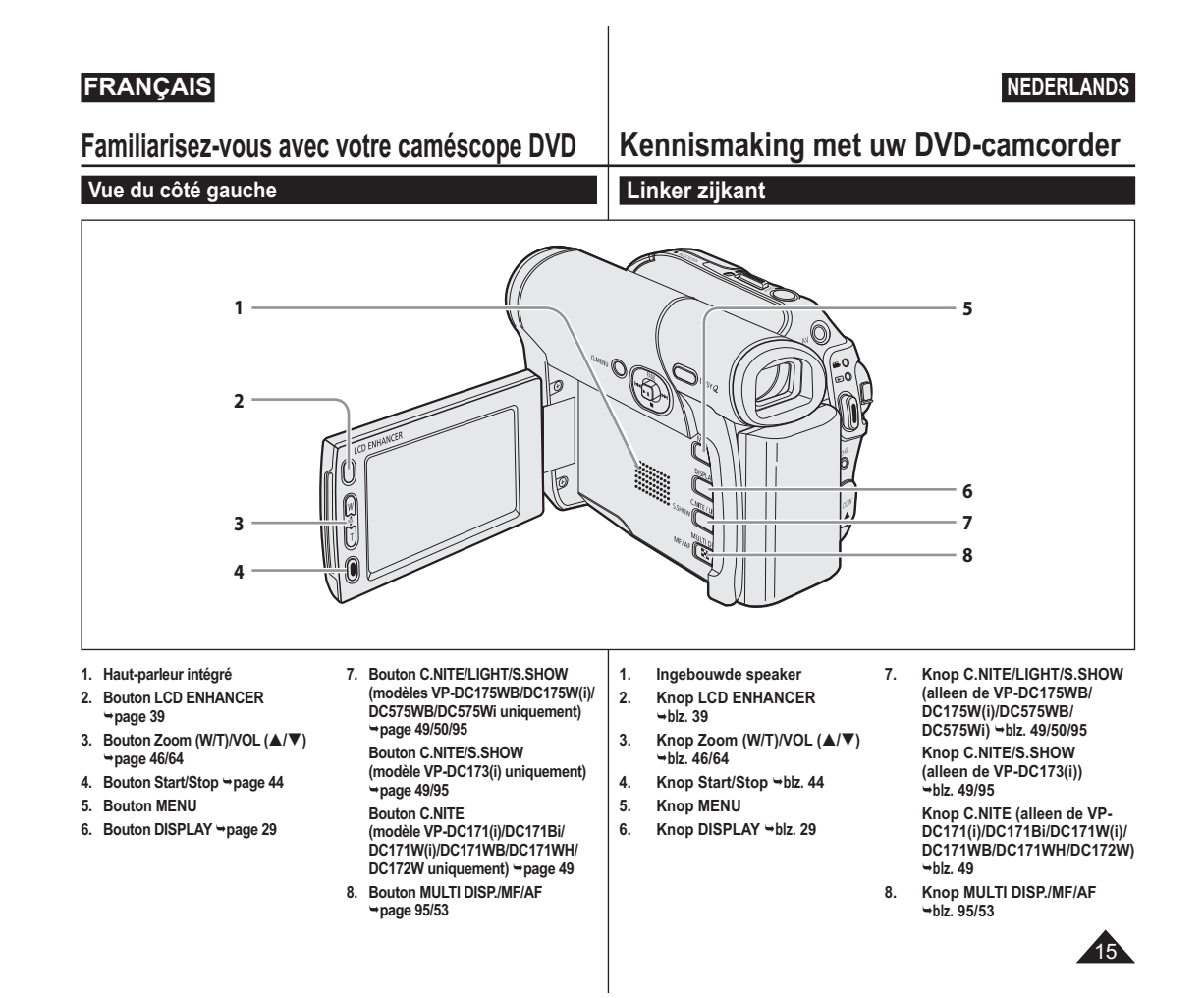

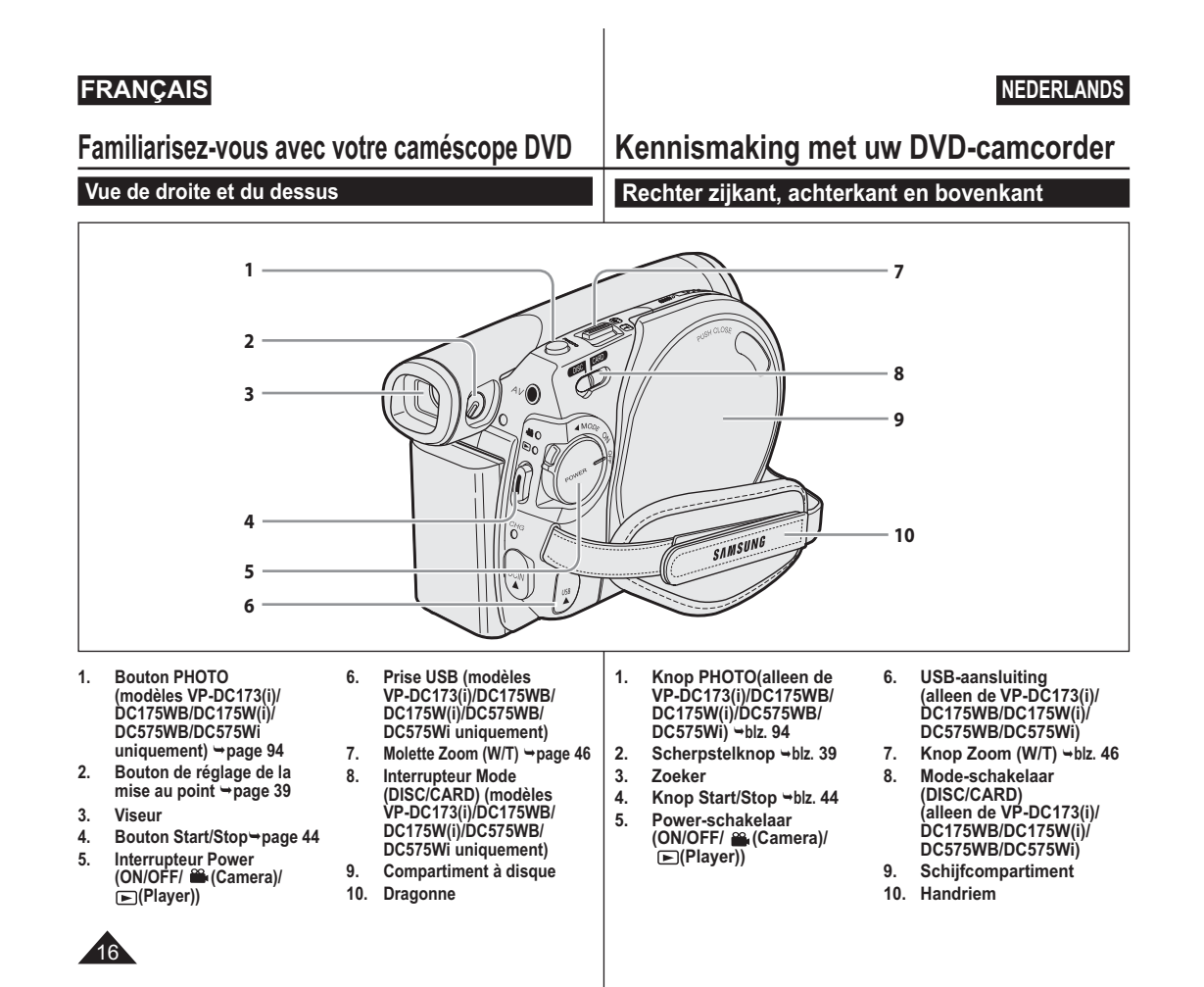

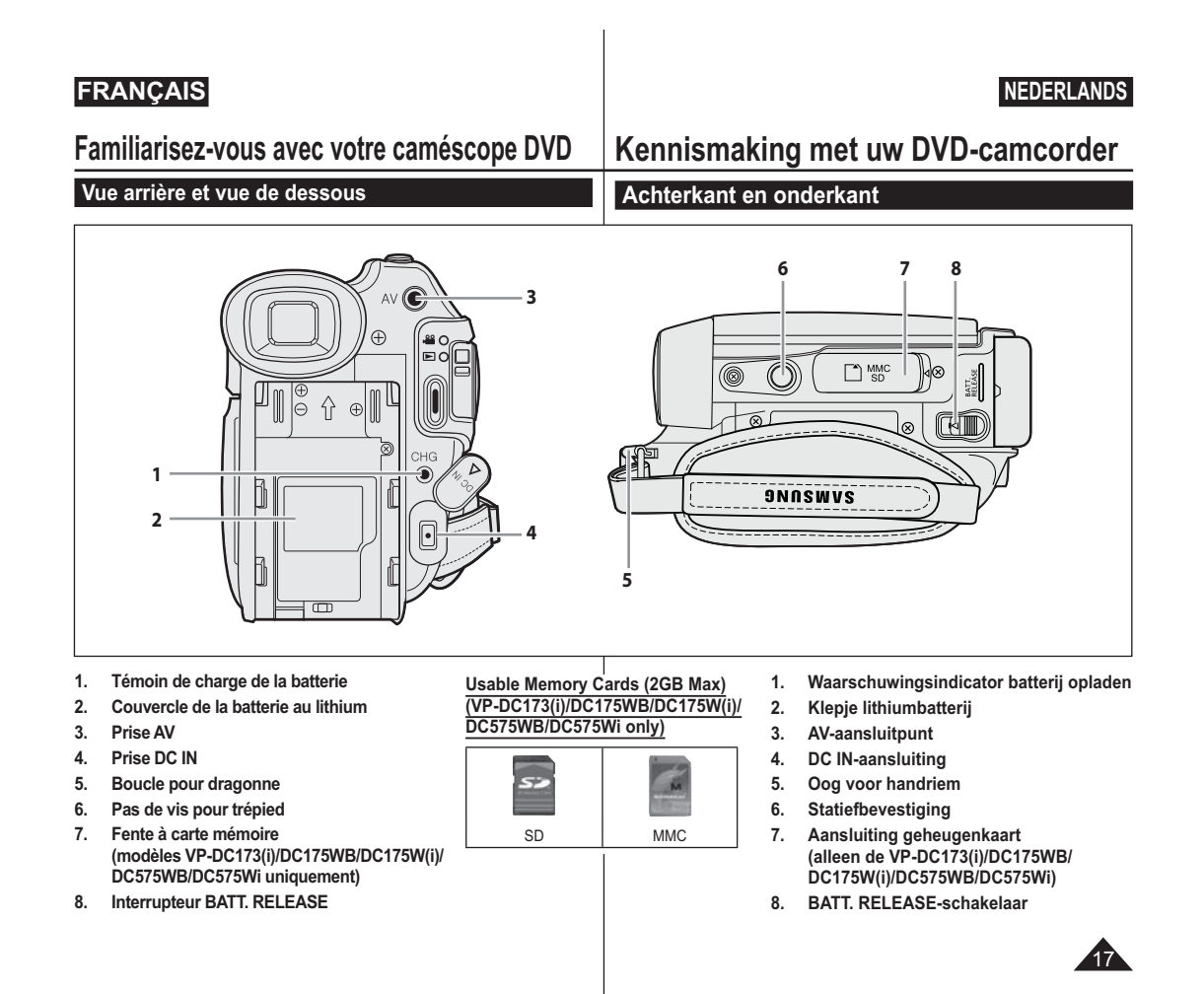

**Familiarisez-vous avec votre caméscope DVD**

# **Kennismaking met uw DVD-camcorder**

**Afstandsbediening (alleen VP-DC172W/DC173(i)/DC175WB/DC175W(i)/DC575WB/DC575Wi) Télécommande (VP-DC172W/DC173(i)/DC175WB/DC175W(i)/DC575WB/DC575Wi)** 

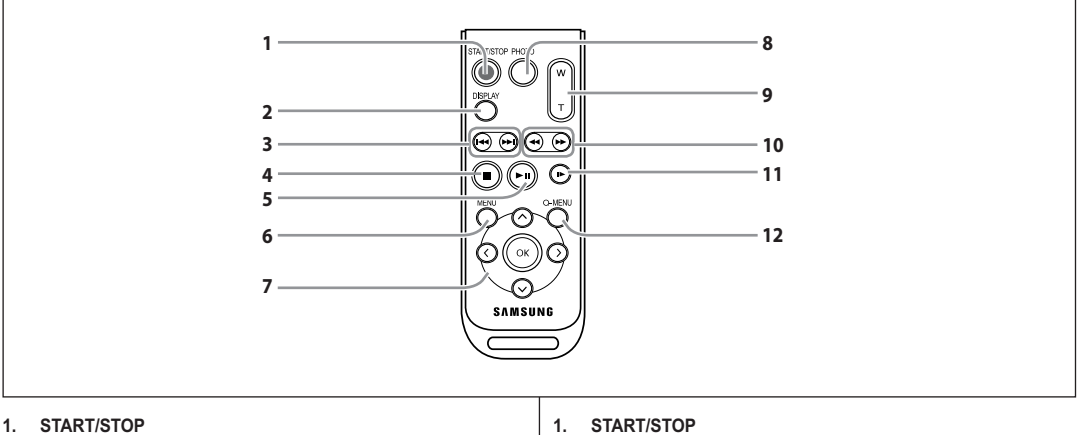

- **1. START/STOP**
- 2. DISPLAY → page 29
- **3.**  -**/(Saut)**
- **4. (Arrêt)**
- **5. (Lecture/Pause)**
- **6. MENU**
- **7. Haut( )/Bas( )/Gauche( )/Droite( )/OK**
- **8.** PHOTO → page 94
- **9. W/T (Zoom) → page 46**
- **10. /(Recherche)**
- **11. | (Ralenti)**
- **12. Q-MENU**
- 2. DISPLAY → blz. 29
- **3.**  -**/(Vorige/volgende)**
- **4. (Stop)**
- **5. (Afspelen/pauze)**
- **6. MENU**
- **7. Op( )/Neer( )/Links( )/Rechts( )/OK**
- **8.** PHOTO → blz. 94
- 9. W/T (Zoom) → blz. 46
- **10. /(Zoeken)**
- **11. | (Vertraagd)**
- **12. Q-MENU**

18

# **Préparatifs**

### **Utilisation de la dragonne et du cache-objectif**

Il est primordial que la dragonne soit correctement réglée avant de commencer tout enregistrement.

- Grâce à cette dragonne, vous pouvez:
- Tenez le caméscope DVD en adoptant une position stable et confortable.
- Appuyer sur les boutons **[Zoom]** et **[Start/Stop]** sans qu'il soit nécessaire de déplacer votre main.

1

### **Dragonne**

- 1. Tirez sur la dragonne pour la déplier. Insérez la dragonne dans sa boucle.
- 2. Passez votre main dans la dragonne puis ajustez la longueur de cette dernière.
- 3. Fermez la dragonne.

### **Cache-objectif**

- 1. Accrochez le cache-objectif au cordon correspondant comme indiqué sur l'illustration.
- 2. Tirez sur la dragonne pour la déplier.
- 3. Attachez le cordon du cacheobjectif à la dragonne puis ajustez-le en suivant les mêmes recommandations que pour la dragonne.
- 4. Fermez la dragonne.

### **Installation du cache-objectif après utilisation**

Appuyez sur les deux boutons situés de part et d'autre du cache-objectif, puis insérez-le de façon à couvrir l' objectif du caméscope DVD.

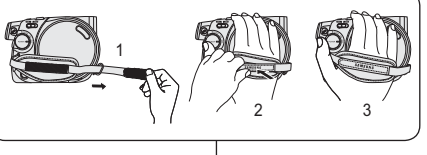

1 2  $\binom{1}{2}$  4

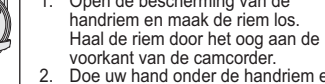

- 
- 1. Bevestig de lensdop aan het koord, zoals afgebeeld.
- 2. Open de bescherming van de handriem en maak de riem los.
- 3. Bevestig de andere kant van het koord aan de riem en stel de riem af, zoals aangegeven in de afbeelding. 4. Sluit de handriem.

### **Lensdop plaatsen na gebruik**

Druk de knoppen aan beide zijden van het lenskapje in en plaats het kapje op de lens van de DVD-camcorder.

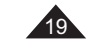

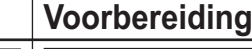

# **De handriem en de lensdop**

Een goede afstelling van de handriem is erg belangrijk om de beste opnamen te kunnen maken.

De handriem zorgt ervoor dat u:

- Houd de DVD-camcorder op een stabiele, comfortabele manier vast.
- Op de **[Zoom]**-knop en de **[Start/Stop]**-knop drukken zonder dat u de positie van uw hand hoeft te veranderen.

### **Handriem**

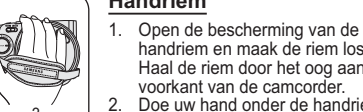

- 2. Doe uw hand onder de handriem en stel de riem af.
- 3. Sluit de handriem.

### **Lensdop**

# **Préparatifs**

### **Insertion de la pile au lithium**

### **Insertion de la pile au lithium de l'horloge interne**

- 1. Retirez la batterie du compartiment situé à l' arrière du caméscope DVD.
- 2. Otez le cache de la pile au lithium situé à l' arrière du caméscope DVD.
- 3. Placez la pile au lithium dans son compartiment, pôle positif (+) orienté vers le haut. Faites attention à ne pas inverser les polarités.
- 4. Refermez le compartiment de la pile au lithium.

### **IInstallation de la pile au lithium dans la télécommande (VP-DC172W/ DC173(i)/DC175WB/DC175W(i)/DC575WB/DC575Wi uniquement)**

1

- 1. Faites pivoter le cache de la pile dans le sens inverse des aiguilles d'une montre
- (comme l'indique le symbole [O]), à l'aide d'une pièce de monnaie ou de votre ongle pour l'ouvrir. Le compartiment de la batterie est ouvert.
- 2. Insérez la batterie, le pôle positif (+) orienté vers le bas, puis appuyez dessus jusqu'à entendre un clic.
- 3. Placez le couvercle de la batterie de sorte que le symbole [O] corresponde au symbole [O] de la télécommande, puis pivotez le couvercle dans le sens des aiguilles d'une montre pour le fixer.

### **Précautions d'utilisation concernant la pile au lithium**

- 1. La pile au lithium assure le fonctionnement de l'horloge et permet la conservation
- en mémoire des réglages même lorsque la batterie ou l'adaptateur CA est retiré. 2. Dans des conditions d'utilisation normales, la durée de vie de la pile au lithium est
- d'environ six mois à compter de son insertion. 3. Lorsque la pile au lithium devient faible ou est complètement déchargée, le témoin
- d'horodatage affiche **00:00 01.JAN.2007** quand vous réglez la fonction **Date/Heure** sur **Activé**. Dans ce cas, remplacez la pile au lithium par une pile neuve (type CR2025).
- 4. Il existe un risque d'explosion si la pile au lithium est replacée de façon incorrecte. Assurez-vous de remplacer la pile usagée par une pile neuve identique ou du même type.

**Avertissement : conservez la pile au lithium hors de portée des enfants. En cas d'ingestion de la pile, consultez immédiatement un médecin.**

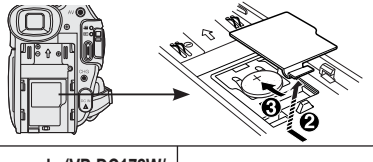

Battery Holder

1  $\kappa$  1 2  $\kappa$  3

**Voorbereiding**

**Lithiumbatterijen plaatsen**

**Lithiumbatterij voor interne klok plaatsen** 1. Haal de batterijen uit de houder op de achterzijde van de DVD-camcorder. 2. Open de houder voor de lithiumbatterijen aan de achterzijde van de DVDcamcorder. 3. Zet de lithiumbatterij in de houder, met de positieve (+) pool boven. Let op dat u

de batterij niet verkeerdom plaatst. 4. Sluit het klepje van de lithiumbatterij

### **Lithiumbatterijen in de afstandsbediening plaatsen (alleen VP-**

### **DC172W/DC173(i)/DC175WB/DC175W(i)/DC575WB/DC575Wi)**

- Draai de batterijhouder linksom (zoals
	- aangegeven met de markering [O]), de batterijhouder gaat open. 2. Zet de batterij in de houder, met de positieve (+) pool omlaag, en druk de
	- batterij stevig aan tot u een klik hoort. 3. Zet de batterijhouder terug met de [O] markering tegenover de [O] markering op

de afstandsbediening en draai de batterijhouder naar rechts om hem vast te zetten.

### **Voorzorgsmaatregelen voor de lithiumbatterij**

- 1. De lithiumbatterij zorgt ervoor dat de klok blijft doorlopen en eventuele voorkeurinstellingen bewaard blijven wanneer er geen batterij of adapter op de camcorder is aangesloten.
- 2. De lithiumbatterij van de DVD-camcorder gaat bij normaal gebruik ongeveer een half jaar mee, gerekend vanaf het moment dat de batterij wordt geplaatst.
- 3. Als de lithiumbatterij (bijna) leeg is, geeft de datum/tijd indicator **00:00 01.JAN.2007** aan wanneer u de **Datum/tijd Aan** zet. Vervang in dat geval de lithiumbatterij door een nieuwe (type CR2025).
- 4. Als de lithiumbatterij niet op de juist manier wordt vervangen, kan de nieuwe batterij ontploffen. Vervang de batterij uitsluitend door hetzelfde type (of gelijkwaardig)!

**Waarschuwing: bewaar de lithiumbatterijen buiten het bereik van kinderen. Als de batterij wordt doorgeslikt, moet u onmiddellijk een arts raadplegen.**

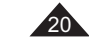

**Préparatifs**

(non fourni).

# **FRANÇAIS NEDERLANDS**

### **Gebruik van de lithium-ion batterij**

**Lithium-ion batterij opladen**

Power Switch

**Voorbereiding**

 Gebruik uitsluitend batterijtype SB-LSM80 of SB-LSM160 (niet meegeleverd). Het is mogelijk dat de batterij bij aankoop enige lading bevat. N'utilisez que le modèle de batterie SB-LSM80 ou SB-LSM160

 $\overline{\mathbb{C}}$ 

Il est possible que la batterie soit légèrement chargée au moment de l'achat.

### **Chargement de la batterie lithium-ion**

1. Placez l'interrupteur **[Power]** sur **[OFF]**.

**Utilisation de la batterie lithium-ion**

- 2. Insérez la batterie dans le caméscope DVD.
- 3. Raccordez l'adaptateur CA (TYPE AAE9) à la prise murale.
- 4. Déployez l'écran DC IN le cache-prises.
- 5. Branchez le câble CC sur la prise DC IN du caméscope DVD. Le témoin de charge se met à clignoter, indiquant ainsi que la batterie est en cours de charge.
- 6. Une fois la batterie complètement chargée, débranchez celle-ci ainsi que l'adaptateur CC du caméscope DVD. La batterie se décharge même lorsque l'appareil est éteint.

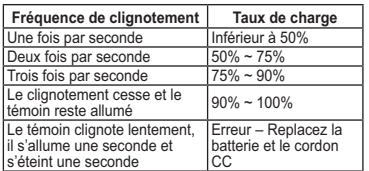

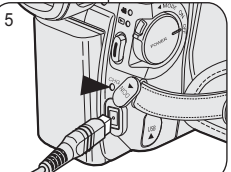

<Charging indicator>

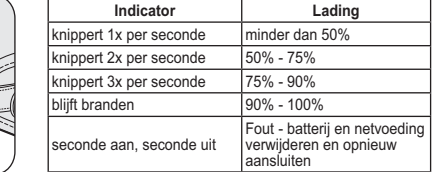

.ŏŐ

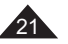

- 1. Zet de **[Power]** schakelaar op **[OFF]**.
- 2. Sluit de batterij aan op de DVDcamcorder.
- 3. Sluit de netvoedingsadapter (type AA-E9) aan op een stopcontact.
- 4. Open de afdekking van de DC IN-aansluiting.
- 5. Sluit de voedingskabel aan op de voedingsingang van de DVDcamcorder.
- 6. Verwijder de batterijhouder en de voedingsadapter van de DVDcamcorder wanneer de batterij volledig is opgeladen.

### **Oplaadtijd en maximale opnameduur per batterijtype** automatisch uitgezet en gaat de zoeker aan. benadering gegeven. De werkelijke opnameduur is mede afhankelijk van het gebruik. bij een temperatuur van 25°C en een volledig opgeladen batterij. leeg als hij op de camera zit. LCD-scherm AAN XP Circa 55 min Circa 1 uur XPZoekerLCD-scherm AAN SP Circa 1 uur $r \begin{array}{|c|} \hline 1 \end{array}$  Circa 1 uur<br>5 min ZoekerLCD-scherm AAN $\sim$  LP  $p \begin{array}{c} \text{Circa 1 uur} \\ 5 \text{ min} \end{array}$ Zoeker**Voorbereiding Préparatifs Durée de charge et d'enregistrement selon le type de batterie** - Si vous rabattez l'écran LCD, celui-ci s'éteint et le viseur est automatiquement activé. Les durées d'enregistrement en continu présentées dans le tableau ci-dessous sont approximatives. La durée d'enregistrement réelle varie selon l'utilisation. - Les durées d'enregistrement en continu données dans le manuel d'utilisation ont été établies à l'aide d'une batterie complètement chargée fonctionnant à 25 °C. - Si la batterie est laissée dans son logement, elle continue de se décharger, même lorsque l'appareil est éteint. Type de batterieBatterie SB-LSM80 Modèle SB-LSM160 (non fourni) Durée de charge 1h30 env. 1h30 env. 3h env. Mode Durée d' enregistrement en continu Durée de lecture**Mode** Durée d' enregistrement e continu Durée de lecture Ecran LCD allumé $XP$  55 env.  $1$  1h  $XP$  1h50 env. 1h55 env. Viseur Écran LCD allumé SP 1h 1h5 env. SP 2h 2h5 env.ViseurEcran LCD allumé $\Box$  LP | 1h5 env. | 1h10 env. | LP | 2h10 env. | 2h15 env. Viseur

- **Les valeurs ci-dessus sont basées sur le modèle VP-DC171.**

### **La durée d'enregistrement en continu disponible dépend de plusieurs facteurs:**

- le type et la capacité de la batterie utilisée.

- la température ambiante.

- la fréquence d'utilisation du zoom.

- le mode d'utilisation (caméscope/appareil photo/visée à l'aide de l'écran LCD.). Par conséquent, nous vous recommandons d'avoir à disposition plusieurs batteries.

- Wanneer u het LCD-scherm dichtdoet, wordt het scherm
- De maximale opnametijden in de onderstaande tabel zijn bij
- De geschatte maximale opnametijden in de tabel zijn vastgesteld
- Ook wanneer de camcorder uit staat, loopt de batterij langzaam

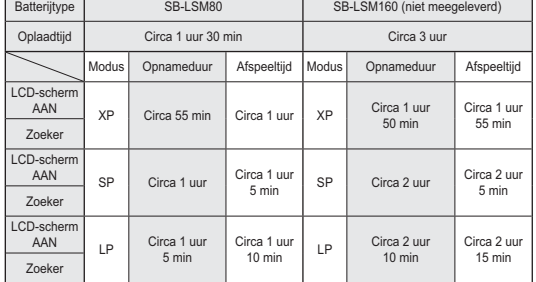

- **Bovenstaande waarden zijn gebaseerd op model VP-DC171.**

### **De maximale opnameduur met een batterijlading hangt af van:**

- type en capaciteit van de gebruikte batterij
- omgevingstemperatuur
- zoomgebruik

gebruik overige functies (video/foto, met/zonder LCD-scherm, etc.) Het is aan te raden om een of meer reservebatterijen aan te schaffen.

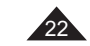

# **Préparatifs**

### **Affichage du niveau de charge de la batterie**

Le témoin du niveau de charge de la batterie indique la quantité d'énergie restante à l'intérieur de cette

- dernière.
- a. Charge complète
- b. 20~40% utilisés
- c. 40~80 % utilisés
- d. 80~95 % utilisés (rouge)
- e. Batterie épuisée (le témoin de charge clignote) (Le caméscope DVD est sur le point de s'arrêter ; changez la batterie aussitôt que possible.)

### **Les fonctions Finalisér/Formater ne sont pas disponibles aux niveaux de charge 'd' et 'e'.**

- Au niveau de charge 'e' La capacité de la batterie est faible et le témoin < setting > clignote sur à l'écran.

 L'écran devient bleu lorsque la batterie est sur le point d'être complètement déchargée.

### **Gestion de la batterie**

- - Lors de la recharge de la batterie, la température doit être comprise entre 0°C et 40°C.
- - La batterie ne doit jamais être chargée lorsque la température ambiante est inférieure à 0°C.
- - La durée de vie et la capacité de la batterie seront diminuées si celleci est utilisée alors que la température est inférieure à 0°C ou stockée à une température supérieure à 40°C pendant une période prolongée, même si elle est complètement chargée.
- Ne placez pas la batterie à proximité d'une source de chaleur (feu ou appareil de chauffage, par exemple).
- La batterie ne doit être ni démontée, ni forcée, ni chauffée.
- Veillez à ce que les bornes + et de la batterie ne soient pas court-circuitées. Des fuites, dégagements de chaleur, surchauffes ou incendies peuvent en résulter.

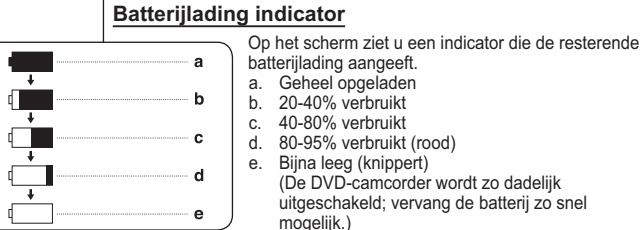

**Voorbereiding**

### **De functies Afsluiten/Formatteren zijn niet beschikbaar bij een batterijniveau van 'd' en 'e'.**

- Bij batterijniveau 'e'

-

De batterij begint leeg te raken en de indicatie < >>
knippert op het scherm.

 Wanneer de batterij bijna helemaal leeg is, krijgt u een blauw scherm te zien.

### **Omgaan met de batterij**

- Laad de batterij op bij een omgevingstemperatuur tussen 0°C en 40°C.
- Laad de batterij nooit op bij een omgevingstemperatuur onder 0°C. - De levensduur en capaciteit van de batterij nemen af als hij langere tijd wordt gebruikt of bewaard bij een temperatuur onder 0°C of boven 40°C, zelfs als hij geheel is opgeladen.
- - Houd de batterij altijd uit de buurt van warmtebronnen zoals cvradiatoren of kampvuur.
- De batterij nooit uit elkaar halen, onder druk zetten of verhitten.
- - Zorg ervoor dat de + en - polen van de batterij niet worden kortgesloten (dit gebeurt bijvoorbeeld wanneer een metalen voorwerp beide contactpunten tegelijk aanraakt).

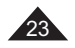

-

-

-

-

-

-

-

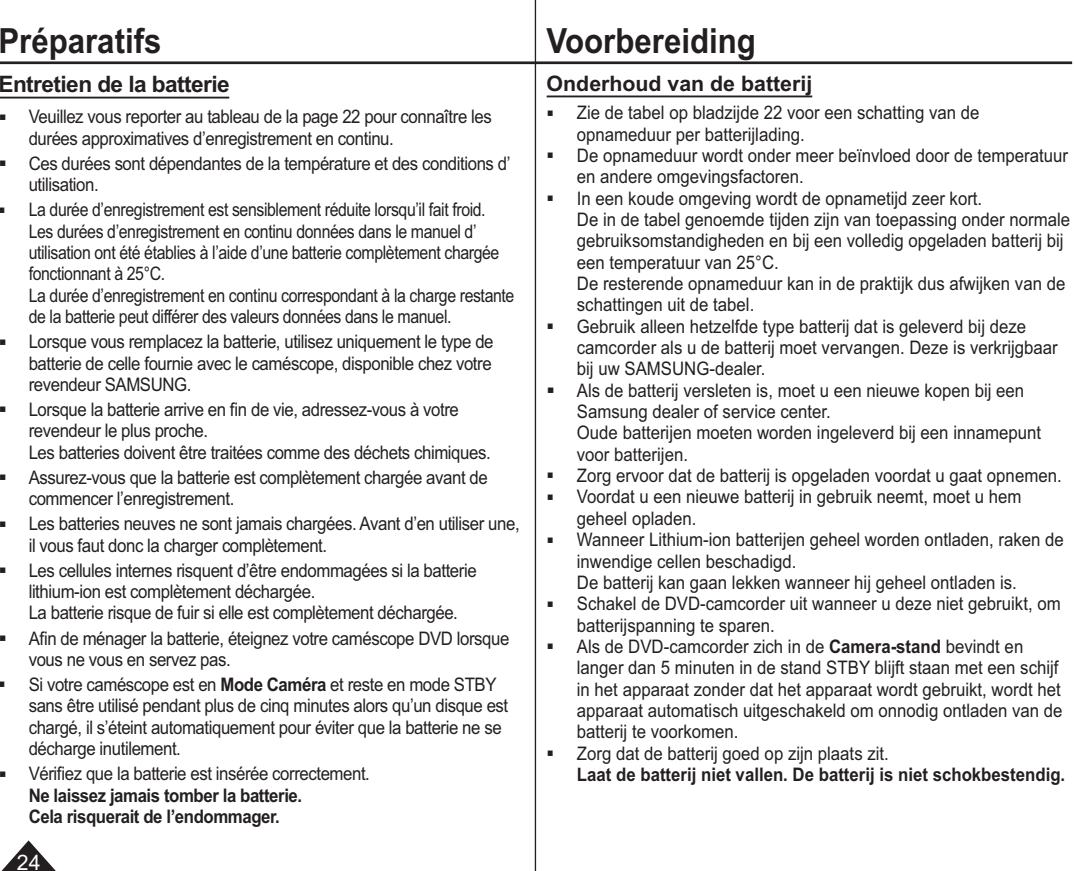

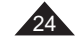

# **Préparatifs**

### **Branchement sur une source d'alimentation**

- Votre caméscope DVD peut être relié à deux types de source d'alimentation différents.
	- l'adaptateur CA: pour l'enregistrement en intérieur.
	- la batterie: pour l'enregistrement en extérieur.

### **Utilisation d'une source d'alimentation domestique**

Pour utiliser le caméscope DVD sans vous soucier du niveau de charge de la batterie, reliez-le à une prise murale. Il est inutile de retirer la batterie du corps de l'appareil après chaque utilisation. L'énergie qu'elle contient ne sera pas consommée.

- 1. Raccordez l'adaptateur CA (TYPE AA-E9) à la prise murale. Le type de la fiche et de la prise murale peut être différent en fonction du pays dans lequel vous résidez.
- 2. Ouvrez l'écran DC IN cache-prises.
- 3. Branchez le câble CC sur la prise DC IN du caméscope DVD.
- 4. Réglez le caméscope sur chaque mode en maintenant enfoncé le Onglet vert sur l'interrupteur **[Power]** puis placez-le sur **[ON]** ou **[OFF]**.
- $\bigcap$ **FOR THE REAL** Power Switch

verbruikt.

**Voorbereiding**

**Camcorder op een stroombron aansluiten**

**Camcorder op het lichtnet aansluiten** Sluit de DVD-camcorder op een stroombron aan als u zich geen zorgen wilt hoeven maken over de status van de batterij. U hoeft de batterijhouder niet te verwijderen; de batterij wordt op deze manier niet

 U kunt de DVD-camcorder op twee manieren van stroom voorzien. - Het de netvoeding: om binnenshuis op te nemen. - Met de batterij (binnen- en buitenopnamen).

- 1. Sluit de netvoedingsadapter (type AA-E9) aan op een stopcontact. De stekker en het stopcontact kunnen afwijken van de afbeelding, afhankelijk van het land waar u zich bevindt.
- 2. Open het klepje van de DC-IN aansluiting.
- 3. Sluit de voedingskabel aan op de voedingsingang van de DVD-camcorder.
- 4. Schakel de DVD-camcorder van de ene stand naar de andere door het groene tabje op de knop **[Power]** ingedrukt te houden en de schakelaar naar **[ON]** of **[OFF]** te draaien.

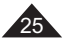

**Préparatifs**

# **Voorbereiding**

### **Gebruiksstanden**

 Les modes de fonctionnement peuvent être activés à l'aide des interrupteurs **[Power]** et **[Mode]** (VP-DC173(i)/DC175WB/DC175W(i)/ DC575WB/DC575Wi uniquement).

**A propos des modes de fonctionnement**

- Configurez le mode de fonctionnement en réglant les interrupteurs **[Power]** et **[Mode]** (VP-DC173(i)/DC175WB/DC175W(i)/DC575WB/ DC575Wi uniquement) avant d'activer une fonction.
- Chaque fois que vous appuyez sur l'interrupteur **[Power]** vers le bas, cela permet d'alterner les modes **[ (Camera)]** et **[ (Player)]**.
- U bepaalt de gebruiksstand met de combinatie **[Power]** schakelaar en **[Mode]** schakelaar (alleen VP-DC173(i)/DC175WB/DC175W(i)/ DC575WB/DC575Wi).
- Stel de gebruiksstand in met de **[Power]** schakelaar en de **[Mode]** schakelaar (alleen VP-DC173(i)/DC175WB/DC175W(i)/DC575WB/ DC575Wi) voordat u de camcorder gebruikt.
- Steeds als u de **[Power]** schakelaar omlaag duwt, wisselt u tussen **[ (Camera)]** en **[ (Player)]**.

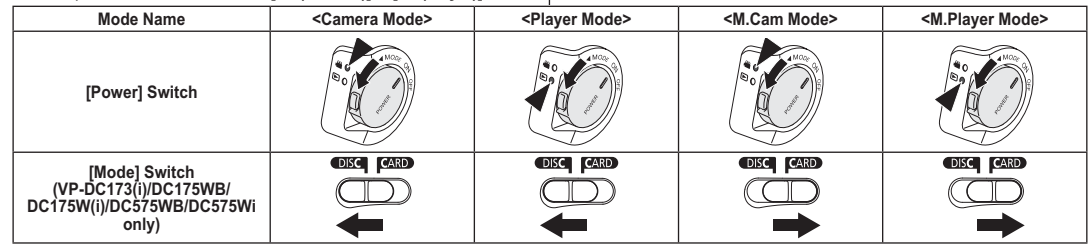

- The **<M.Cam Mode>** and the **<M.Player Mode>** are only enabled on VP-DC173(i)/DC175WB/DC175W(i)/DC575WB/DC575Wi. - **M.Cam Mode** : Memory Camera Mode / **M.Player Mode** : Memory Player Mode

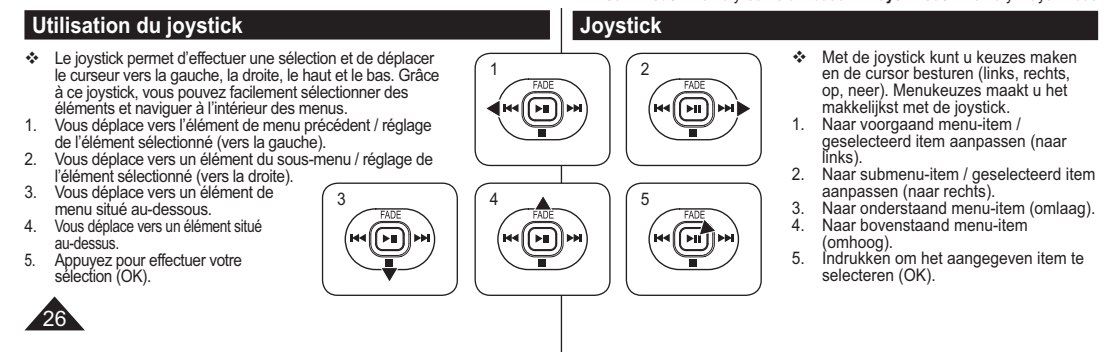

# **Préparatifs**

### **Utilisation du bouton Q.MENU**

- ❖ Le menu Q.MENU permet d'accéder aux fonctions de votre caméscope<br>DVD grâce à une simple manipulation du bouton<br>**(Q.MENU].**<br>❖ Q.MENU offre une plus grande facilité d'accès aux menus fréquemment<br>utilisés sans avoir à util
- 

### **Les fonctions disponibles avec Q.MENU sont les suivantes:**

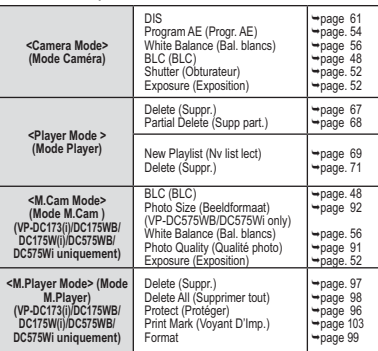

- **Exemple: Réglage du mode Bal. Blancs** 1. Appuyez sur le bouton **[Q.MENU]**.
- La liste des menus rapides apparaît. 2. Déplacez le **[Joystick]** vers le haut ou vers le bas pour sélectionner **<White Balance> (Bal. Blancs)**
- puis appuyez sur **[Joystick]**. 3. Déplacez le **[Joystick]** vers le haut ou vers le bas pour sélectionner le mode souhaité (**Auto**, **Indoor (Intérieur)**, **Outdoor (Extérieur)**, ou **Custom WB (NB personnalisé)**), puis appuyez sur **[Joystick]**.
- 4. Pour quitter, appuyez sur le bouton **[Q.MENU]**.
- <When the White Balance option in

Q.MENU Exit

16:9 Wide

ı es.

DISProgram AE White BalanceBLCShutter**Exposure** 

 $\blacksquare$ 

 $1$   $\int$   $\frac{1}{2}$  STBY

DISS Off Program AE White Balance BLC**Shutter** Exposure Q.MENU Exit

3

 $\boxed{4}$  $\sqrt{2}$ 

Camera mode was selected.>

Outdoor

Y SH 0:00:00 (RW 30 min VR

 $\mathcal{L}$ 

# Het snelmenu geeft sneller toegang tot veel gebruikte menukeuzes zonder de **[MENU]** toets. **De volgende functies zijn beschikbaar in het Q.MENU:** Y SDP 0:00:00 ∰<br>30 min MTR

 Met de snelmenufunctie heeft u op eenvoudige wijze toegang tot een aantal DVD-camcorderfuncties met behulp van de knop

**Voorbereiding Q.MENU (snelmenu)**

**[Q.MENU]**.

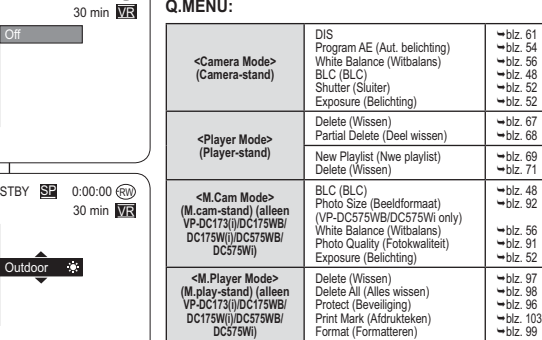

### **Voorbeeld: Witbalans instellen**

- 1. Druk op de **[Q.MENU]** toets.
- Het snelmenu verschijnt.
- 2. Ga met de **[Joystick]** op/neer naar **<White Balance> (Witbalans)** en druk op de **[Joystick]**.
- 3. Ga met de **[Joystick]** omhoog of omlaag naar de gewenste instelling (**Auto**, **Indoor (binnen)**, **Outdoor (buiten)** of **Custom WB (handmatig)**)
- en druk op de **[Joystick]**. 4. Om het menu te verlaten, drukt u op de **[Q.MENU]** toets.

27

### **Préparatifs Voorbereiding Informatie op scherm tijdens video-opname/weergave Affichage à l'écran en modes Cam/Player (OSD On Screen Display)** 1. Niveau de charge de la batterie **→**page 23<br>2. Mise au point manuelle →page 53★ **OSD in Camera ModeEASY.Q** -**page 45 3. DIS** → page 61 4. Exposition automatique programmable <del>→</del> page 54<br>5. Mode White Balance 24 22 21 20 19 23 **(Bal. Blancs)** -**page 56** 1a. STBY SE 0:00:00 RW 6. Mode Digital Effects (Effets spéciaux numériques) → page58  $2 + \text{MF}$   $2 - \text{F}$   $2 - \text{F}$   $2 - \text{F}$   $2 - \text{F}$   $2 - \text{F}$  $\overline{\mathbf{w}}$   $\overline{\mathbf{w}}$ 16:9 Wide (16:9) →page 60<br>7. Vitesse de l'obturateur →page 52 ∗ 2. 900 **00101** 3**8.** Exposition → page 52  $*$  $\mathbb{R}$ -23- $\infty$  $4-$ 9. Date/Heure **Prage 37** \$\$  $8^{\circ}$ **10. Colour Nite** -**pages 49~50 11. USB (VP-DC173(i)/DC175WB/DC175W(i)/** No disc! 5 Sepia  $\mathbb{P}$ . 6**DC575WB/DC575Wi uniquement) →page 109** 7**12. Télécommande (VP-DC172W/DC173(i)/** S.1/50  $\mathbf{a}$  $-9200=10$ **DC175WB/DC175W(i)/DC575WB/DC575Wi uniquement)** -**page 31** 00:00 01.JAN.2007 **13.** Supp. Vent → page 51  $2$ <sub>FASY 0</sub> 14. BLC (Compensation du contre-jour) **∽**page 48<br>15. LIGHT (VP-DC175WB/DC175W(i)/DC575WB/ 10 6 $-$ 16:9 Wide 9**DC575Wi uniquement) →page 50** 16. Numéro de la scène<br>17. Format du Disque<br>18. Type de Disque 23 W T

 **11. USB (alleen VP-DC173(i)/DC175WB/DC175W(i)/** .<br>12  $\sqrt{m}$  – **DC575WB/DC575Wi)** -**blz. 109** $-11$  $\circledast$  **12. Afstandsbediening (alleen VP-DC172W/ DC173(i)/DC175WB/DC175W(i)/DC575WB/** Color N. 1/25**DC575Wi)** -**blz. 31**  13. Windruisfilter →blz. 51<br>14. Tegenlichtcompensatie (BLC) **→blz.** 48 **15. LED lamp (alleen VP-DC175WB/DC175W(i)/ DC575WB/DC575Wi)** -**blz. 50**17. Format du Disque **-** page 79 **16. Nummer titelscèneOSD in Player Mode 17.** Schijfformaat → blz. 79 **18. Schijftype 19. Teller** $-29$  **20. Resterende tijd 21. Opnamestand** -**blz. 43 21.** Mode Enregistrement → page 43 **22. Mode de fonctionnement**  $\overline{\blacksquare}$ PL **SE** 0:00:00 <u>€W</u> **23.** Position du zoom ₩ page 46 **22. Gebruiksstand**VR**23.** Zoomstand → blz. 46 **Position du zoom numérique →page 62** 24. LCD Enhancer →page 39<br>25. Réglage du volume sonore →pag 64 **Positie digitale zoom ⇒blz. 62**<br>24. LCD Enhancer <del>→</del>blz. 39 001 10 $\infty$ AV IN-1-28 Ä 26. Témoin d'avertissement →page 117 **25. Volume** -**blz. 64**No disc!27. Témoin Voice Plus <sup>→</sup> page 87 25 **28. AV IN (Entrée AV) (VP-DC171i/DC171Bi/ DC171Wi/DC173i/DC175Wi/DC575Wi**  $\overline{\mathbb{D}}$  $\varnothing$ 

00:00 01.JAN.2007

26 $27$ 

 $\bullet$ 

# **29.** Vitesse de lecture → page 66 **Remarques**

28

**18. Type de Disque 19. Compteur** 20. Temps restant<br>21. Mode Enregist<br>22. Mode de foncti

- Les fonctions non signalées par  $*$  sont gardées en mémoire lorsque le caméscope DVD est éteint.
- Les affichages à l'écran indiqués ici sont basés sur le modèle VP-DC175WB.

### 26. Meldingregel →blz. 117<br>27. Voice Plus Indicator <del>→</del>blz. 87<br>28. AV IN (alleen VP-DC171i/DC171Bi/DC171Wi/ **DC173i/DC175Wi/DC575Wi)** -**blz. 83** 29. Weergavesnelheid **→ blz.** 66 **NB**- Functies die niet zijn gemarkeerd met blijven van kracht wanneer de DVD-camcorder weer wordt ingeschakeld nadat deze is uitgeschakeld.

1. Batterij-indicator → blz. 23 2. Handmatig scherpstellen →blz. 53 ∗<br>EASY.Q →blz. 45 ∗ 3. DIS beeldstabilisator - blz. 61 **4. Belichtingsprogramma's** -**blz. 54 5. Witbalans** -**blz. 56 6. Digitale effecten** -**blz. 58 16:9 breed** -**blz. 607.** Sluitertijd → blz. 52 \* 8. Belichting <del>→</del> blz. 52 ∗<br>9. Datum/tijd → blz. 37<br>10. Colour Nite → blz. 49~50 ∗

 $-18$ 

 $-16$  $-15$  14 $-13$ 

> - Hier weergegeven OSD-items (schermweergave) zijn gebaseerd op model VP-DC175WB.

### **FRANÇAIS NEDERLANDS Préparatifs Voorbereiding Affichage à l'écran en modes M.Cam/M.Player (VP-DC173(i)/ Weergavescherm in de standen M.Cam/M.Player (alleen DC175WB/DC175W(i)/DC575WB/DC575Wi uniquement) VP-DC173(i)/DC175WB/DC175W(i)/DC575WB/DC575Wi) 1. Qualité Photo OSD in M.Cam Mode OSD in M.Player Mode 1. Fotokwaliteit**  -**blz. 91**-**page 91 2. Taille ph. (modèle 2. Beeldformaat**  5 $10$ **(alleen de VP-DC575WB/ DC575Wi**  $\blacksquare$ a. 600 45/10 **VP-DC575WB/ uniquement)** MF.  $W = \blacksquare$  $\Omega$ <sub>8 min</sub> – Slide **DC575Wi)**   $\overline{\phantom{a}}$ 6-**page 92** - A -**blz. 92**71152X864  $-2$ **3. Temps restant 3. Resterende tijd**  8. 5 **(Durées (opneembare tijd**   $\hat{\xi}^0_{\mathcal{S}}$ No memory card! 83 No memory card! **d'enregistrement van bewegende**   $\mathbb{F}$ 1**des films) beelden)**  $\frac{1}{1152}$  $\sqrt{m}$ 帽 2**4. Témoin CARTE 4. Geheugenkaart (carte mémoire)** 20 **indicator**00:00 01.JAN.2007100-0005L.g 00:00 01.JAN.2007 **5. Compteur d'images 5. Beeldteller**  $SMOV001$  --9 **(nombre total de (aantal foto's dat photos (images nog gemaakt kan figées) pouvant être enregistrées) worden) 6.** Diaporama → page 95 **6.** Diavertoning → blz. 95 **7.** Témoin de protection contre les suppressions accidentelles → page 96 <sup>7</sup>. Wisbescherming indicator → blz. 96 **8.** Marque d'impression → page 103 **8.** Afdrukmarkering → blz. 103 9. Numéro de dossier – Numéro de fichier **-** page 93 9. Mapnummer-bestandnummer → blz. 93 **Numéro de fichier du film Bestandsnummer van het bewegende beeld 10. Compteur d'images (Numéro de l'image actuelle/nombre total d'images 10. Beeldteller (Huidig beeld / Totaal aantal opgenomen beelden) enregistrées) Activation/Désactivation de l'affichage à l'écran Informatie op het scherm aan/uitzetten (OSD, On Screen Display) Activé/Désactivé de l'affichage à l'écran OSD informatie aan/uitzetten** Druk op de **[DISPLAY]** toets op het bedieningspaneel aan de Appuyez sur le bouton **[DISPLAY]** situé sur le côté gauche du panneau de configuration. linkerkant. - Indrukken van deze toets schakelt de OSD informatie wisselend - Chaque pression sur le bouton permet alternativement d'activer et de désactiver la fonction d'affichage à l'écran. aan en uit. **Activation/Désactivation de la fonction Date/Heure Datum/tijd aan/uitzetten** Pour activer ou désactiver l'affichage de la date et de l'heure, allez dans le Om de datum/tijd uit te zetten, opent u het keuzemenu en verandert u menu et changez le mode **Date/Heure**. → page 37 de **Datum/tijd** instelling. → blz. 37 29

### **Réglage de l'horloge (Régl. Horloge)**

 La configuration de l'horloge est effective en **Mode Caméra/Mode Player/Mode M.Cam /Mode M.Player**. -page 26 ساسته السابعية السابعية السابعية السابعية السابعية السابعية السابعية السابعية التي السابعية السابعية السابعية<br>L'indication Date/Heure s'enregistre automatiquement sur un disque.

4

ō ē **O** 

r z D-O ®

m **P O** 

5

8

- Avant l'enregistrement, pensez au réglage de Date/Heure.
- 1. Placez l'interrupteur **[Mode]** sur **[DISC]** ou **[CARD]**. (VP-DC173(i)/DC175WB/DC175W(i)/DC575WB/ DC575Wi uniquement)
- 2. Placez l'interrupteur **[Power]** sur **[ (Camera)]** ou **[ (Player)]**. 3. Appuyez sur le bouton **[MENU]**.
- -La liste des menus apparaît.
- 4. Déplacez le **[Joystick]** vers le haut ou vers le bas pour sélectionner **<System> (Système)**, puis appuyez sur **[Joystick]**.
- 5. Déplacez le **[Joystick]** vers le haut ou vers le bas pour sélectionner **<Clock Set> (Régl. Horloge)**, puis appuyez sur **[Joystick]**. -Le jour s'affiche en surbrillance.
- 6. Déplacez le **[Joystick]** vers le haut ou vers le bas pour régler le jour, puis appuyez sur **[Joystick]**. - Le mois s'affiche en surbrillance.
	- Pour régler l'horloge, sélectionnez l'année, le mois, le jour, l'heure ou les minutes en appuyant sur **[Joystick]**, puis en le déplaçant **[Joystick]** vers le haut ou vers le bas pour régler les valeurs de votre choix.
- 7. Vous pouvez régler le mois, l'année, l'heure et les minutes en suivant la même procédure que celle permettant le réglage du jour.
- 8. Appuyez sur **[Joystick]** après le réglage des minutes. Le message **<Complete!> (Terminé!)** s'affiche.
- 9. Pour quitter, appuyez sur le bouton **[MENU]**.

### **Remarques**

30

-

- Après épuisement de la pile au lithium (après six mois environ), la date et l'heure s'affichent à l'écran sous la forme **00:00 01.JAN.2007**
- Vous pouvez régler l'horloge jusqu'à l'an 2040. Si la pile au lithium n'est pas installée, aucune des données
- entrées ne sera sauvegardée. -
- **Les affichages du manuel** Des illustrations représentant les affichages d'écran du

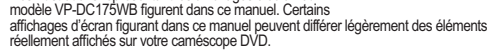

# Réglage initial: réglage du menu Système | Eerste instellingen: Systeeminstellingen

### **Klok instellen (Klokinstelling)**

Move OK Select MENU Exit

 $\overline{01}$  J  $-00:00$ 

Adjust OK Select MENU Exit

Move OK Select MENU Exit

**Complete** 1 AN 20  $00 \cdot 00$ 

►On►English

Camera Mode ►System Clock SetBeep Sound **Language** Demonstration ▶On

> Camera Mode ►System Clock SetBeep Sound **Language** Demonstration

Camera Mode  $\blacksquare$ Clock Set eep Sound Language Demonstration

- De datum en tijd kunnen worden ingesteld in de **Camera-stand**, **Player-**
- **stand, M.cam-stand en M.play-stand. →blz. 26** De datum en tijd worden automatisch aan uw opnamen toegevoegd.
- Stel de klok in voor u de camcorder in gebruik neemt.
	- 1. Zet de **[Mode]** schakelaar op **[DISC]** of **[CARD]**. (Alleen VP-DC173(i)/DC175WB/DC175W(i)/ DC575WB/DC575Wi)
		- 2. Zet de **[Power]** schakelaar op **[ (Camera)]** of
		- **[ (Player)]**. 3. Druk op de **[MENU]** toets.
	- Het keuzemenu verschijnt. 4. Ga met de **[Joystick]** omhoog of omlaag naar
	- **<System> (Systeem)** en druk op de **[Joystick]**. 5. Duw de **[Joystick]** naar boven of beneden om
	- **<Clock Set> (Klokinstelling)** te selecteren en druk vervolgens op de **[Joystick]**.
	- Als eerste knippert de dag. 6. Duw de **[Joystick]** naar boven of beneden om de huidige dag te selecteren en druk vervolgens op de **[Joystick]**.
		-
		- Nu begint de maand te knipperen. - Als u de klok wilt instellen, selecteert u het jaar, de maand, de dag, het uur en de minuten door op de **[Joystick]** te drukken. Vervolgens beweegt u de **[Joystick]** naar boven of beneden om de gewenste waarden te selecteren.
	- 7. U stelt de maand, het jaar, het uur en de minuut op dezelfde wijze in als de dag.
	- 8. Druk op **[Joystick]** nadat u de minuten hebt ingesteld. - De melding **<Complete!> (voltooid)** wordt weergegeven.
	- 9. Om het menu te verlaten, drukt u op de **[MENU]** toets.

### **NB**

- Als de lithiumbatterij leeg is (na ongeveer 6 maanden), worden datum en tijd op het scherm aangegeven als **00:00 01.JAN.2007.**
- U kunt een jaartal tot 2040 aangeven.
- Als er geen lithiumbatterij in de camcorder zit, worden de instellingen niet onthouden. **Weergaven in deze handleiding**
- In deze handleiding worden OSD-afbeeldingen van VP-DC175WB gebruikt. Sommige OSD-indicaties in deze handleiding verschillen van de eigenlijke items van uw DVD-camcorder.

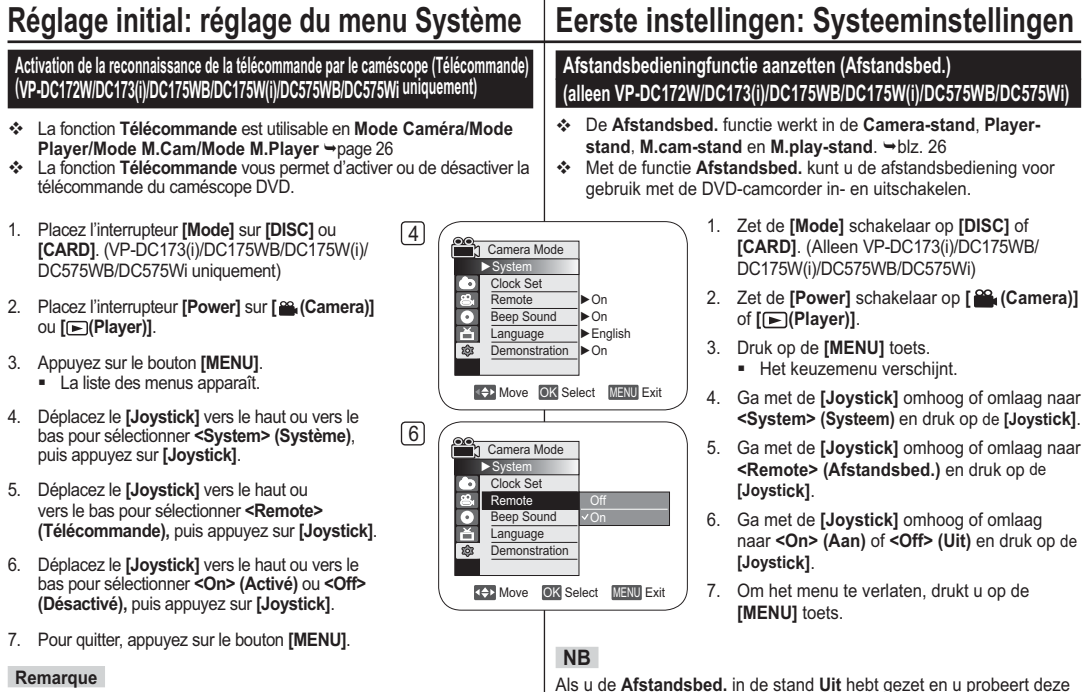

Si, dans le menu, vous réglez l'option **Télécommande** sur la position **Désactivé** et essayez d'utiliser la télécommande, l'icône représentant celle-ci sur l'écran LCD (([)]) lclignote pendant trois secondes avant de disparaître.

# toch te gebruiken, knippert het symbool van de afstandsbediening ( ) 3 seconden en verdwijnt daarna van het LCD-scherm.

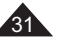

# **Réglage initial: réglage du menu Système**

### **Réglage du signal sonore (Signal sonore)**

- La fonction **Signal sonore** est utilisable en **Mode Caméra/Mode Player/Mode M.Cam/Mode M.Player →**page 26
- Vous pouvez activer ou désactiver la fonction **Signal sonore**. Lorsqu'elle est activée, un signal sonore retentit chaque fois que vous appuyez sur un bouton.

4

ē. **ONB** 

 $\overline{e}$ г 高

6

- 1. Placez l'interrupteur **[Mode]** sur **[DISC]** ou **[CARD]**. (VP-DC173(i)/DC175WB/ DC175W(i)/DC575WB/DC575Wi uniquement)
- 2. Placez l'interrupteur **[Power]** sur **[ (Camera)]** ou **[ (Player)]**.
- 3. Appuyez sur le bouton **[MENU]**. - La liste des menus apparaît.
- 4. Déplacez le **[Joystick]** vers le haut ou vers le bas pour sélectionner **<System> (Système)**, puis appuyez sur **[Joystick]**.
- 5. Déplacez le **[Joystick]** vers le haut ou vers le bas pour sélectionner **<Beep Sound> (Signal sonore)**, puis appuyez sur **[Joystick]**.
- 6. Déplacez le **[Joystick]** vers le haut ou vers le bas pour sélectionner **<On> (Activé)** ou **<Off> (Désactivé)**, puis appuyez sur **[Joystick]**.
- 7. Pour quitter, appuyez sur le bouton **[MENU]**.

# **Eerste instellingen: Systeeminstellingen**

### **Pieptoon instellen (Pieptoon)**

Move OK Select MENU Exit

Move OK Select MENU Exit

**Off** On

►On►English ►On

Camera Mode ►System Clock SetBeep Sound **Language** Demonstration

Camera Mode ►System Clock Set Beep Sound Language **Demonstration** 

- De **Pieptoon** functie werkt in de **Camera-stand**, **Player-stand**, **M.cam-stand en M.play-stand. → blz. 26**
- Als u de **Pieptoon** aanzet, klinkt er een signaal wanneer u op een toets drukt.
	- 1. Zet de **[Mode]** schakelaar op **[DISC]** of **[CARD]**. (Alleen VP-DC173(i)/DC175WB/ DC175W(i)/DC575WB/DC575Wi)
	- 2. Zet de **[Power]** schakelaar op **[ (Camera)]** of **[ (Player)]**.
	- 3. Druk op de **[MENU]** toets. - Het keuzemenu verschijnt.
	- 4. Ga met de **[Joystick]** omhoog of omlaag naar **<System> (Systeem)** en druk op de **[Joystick]**.
	- 5. Ga met de **[Joystick]** omhoog of omlaag naar **<Beep Sound> (Pieptoon)** en druk op de **[Joystick]**.
	- 6. Ga met de **[Joystick]** omhoog of omlaag naar **<On> (Aan)** of **<Off> (Uit)** en druk op de **[Joystick]**.
	- 7. Om het menu te verlaten, drukt u op de **[MENU]** toets.

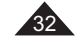

33

# **Réglage initial: réglage du menu Système**

# **Réglage du son de l'obturateur (Son obturateur)**

### **(VP-DC173(i)/DC175WB/DC175W(i)/DC575WB/DC575Wi uniquement)**

- La fonction **Son obturateur** ne peut être activée qu'en **Mode M.Cam**. -page 26
- Vous pouvez activer ou désactiver la fonction **Son obturateur**. Lorsqu'elle est réglée sur, l'obturateur émet un son chaque fois que vous appuyez sur le bouton **[PHOTO]**.
- 1. Placez l'interrupteur **[Mode]** sur **[CARD]**. 2. Placez l'interrupteur **[Power]** sur
- **[ (Camera)]**.
- 3. Appuyez sur le bouton **[MENU]**. - La liste des menus apparaît.
- 4. Déplacez le **[Joystick]** vers le haut ou vers le bas pour sélectionner **<System> (Système)**, puis appuyez sur **[Joystick]**.
- 5. Déplacez le **[Joystick]** vers le haut ou vers le bas pour sélectionner **<Shutter Sound> (Son obturateur)**, puis appuyez sur **[Joystick]**.
- 6. Déplacez le **[Joystick]** vers le haut ou vers le bas pour sélectionner **<On> (Activé)** ou **<Off> (Désactivé)**, puis appuyez sur **[Joystick]**.
- 7. Pour quitter, appuyez sur le bouton **[MENU]**.

# **Eerste instellingen: Systeeminstellingen Sluitergeluid instellen (Sluitertoon) (alleen VP-DC173(i)/**

- **DC175WB/DC175W(i)/DC575WB/DC575Wi)**
- De functie **Sluitertoon** werkt alleen in de **M.cam-stand**.  $\rightarrow$ blz. 26
- U kunt de **Sluitertoon** aan- of uitzetten. Als deze aan staat, hoort u een geluid wanneer u op de **[PHOTO]** toets drukt.
- Move OK Select MENU Exit M.Cam Mode System<br>
Clock Set<br>
Beep Sou<br>
Shutter S<br> **@**<br>
Language Clock Set Beep Sound Shutter Sound ▶On Language ►On►English

4

6

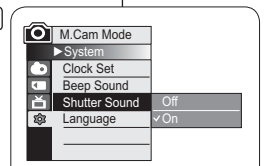

Move OK Select MENU Exit

- 1. Zet de **[Mode]** schakelaar op **[CARD]**.
- 2. Zet de **[Power]** schakelaar op **[ (Camera)]**.
- 3. Druk op de **[MENU]** toets. - Het keuzemenu verschijnt.
- 4. Ga met de **[Joystick]** omhoog of omlaag naar **<System> (Systeem)** en druk op de **[Joystick]**.
- 5. Ga met de **[Joystick]** omhoog of omlaag naar **<Shutter Sound> (Sluitertoon)** en druk **[Joystick]**.
- 6. Ga met de **[Joystick]** omhoog of omlaag naar **<On> (Aan)** of **<Off> (Uit)** en druk op de **[Joystick]**.
- 7. Om het menu te verlaten, drukt u op de **[MENU]** toets.

# **Réglage initial: réglage du menu Système**

### **Choix de la langue d'affichage à l'écran Language (Language)**

- La fonction **Language** est utilisable en **Mode Caméra/Mode Player/Mode M.Cam/Mode M.Player. →**page 26
- Vous pouvez sélectionner la langue de votre choix pour l'affichage des menus et des messages à l'écran.

4

- 1. Placez l'interrupteur **[Mode]** sur **[DISC]** ou **[CARD]**. (VP-DC173(i)/DC175WB/DC175W(i)/ DC575WB/DC575Wi uniquement)
- 2. Placez l'interrupteur **[Power]** sur **[ (Camera)]**  ou **[ (Player)]**.
- 3. Appuyez sur le bouton **[MENU]**. - La liste des menus apparaît.
- 4. Déplacez le **[Joystick]** vers le haut ou vers le bas pour sélectionner **<System> (Système)**, puis appuyez sur **[Joystick]**.
- 5. Déplacez le **[Joystick]** vers le haut ou vers le bas pour sélectionner **<Language>**, puis appuyez sur **[Joystick]**. - La liste des langues disponibles s'affiche.
- 6. Déplacez le **[Joystick]** vers le haut ou vers le bas pour sélectionner la langue d'affichage à l'écran de votre choix, puis appuyez sur **[Joystick]**.
	- L'affichage à l'écran est actualisé pour tenir compte de la langue sélectionnée.
- 7. Pour quitter, appuyez sur le bouton **[MENU]**.

### **Remarques**

Les options **Language** peuvent être modifiées sans avis préalable.

# **Eerste instellingen: Systeeminstellingen**

### **Taalkeuze menu en informatie op scherm (Language)**

- De **Language** functie werkt in de **Camera-stand, Player-stand, M.cam-stand** en **M.play-stand**. →blz. 26
- U kunt zelf de taal kiezen waarin de verschillende menu's en meldingen worden getoond.
	- 1. Zet de **[Mode]** schakelaar op **[DISC]** of **[CARD]**. (Alleen VP-DC173(i)/DC175WB/ DC175W(i)/DC575WB/DC575Wi)
	- 2. Zet de **[Power]** schakelaar op **[ (Camera)]** of **[ (Player)]**.
	- 3. Druk op de **[MENU]** toets. - Het keuzemenu verschijnt.
	- 4. Ga met de **[Joystick]** omhoog of omlaag naar **<System> (Systeem)** en druk op de **[Joystick]**.
- 5. Ga met de **[Joystick]** omhoog of omlaag naar **<Language>** en druk op de **[Joystick]**.
	- De beschikbare talen verschijnen op het scherm.
- 6. Ga met de **[Joystick]** omhoog of omlaag naar de gewenste beeldschermtaal en druk op de **[Joystick]**.
	- Op het scherm ziet u het menu onmiddellijk in de gekozen taal.
- 7. Om het menu te verlaten, drukt u op de **[MENU]** toets.

### **NB**

Move OK Select MENU Exit

►On►English ►On

**Camera Mode** ►System Clock Set Beep Sound Language **Demonstration** 

DEO

De **Language** opties kunnen zonder voorafgaande kennisgeving worden gewijzigd.

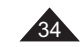

# **Réglage initial: réglage du menu Système**

### **Visualisation de la démonstration (Démonstration)**

- La fonction **Démonstration** est utilisable uniquement en **Mode Caméra**  si aucun disque n'est inséré dans le caméscope.  $\rightarrow$ page 26
- \* Avant de commencer, assurez-vous qu'aucun disque n'est inséré dans le caméscope DVD. →page 41
- La démonstration vous montre automatiquement les principales fonctions de votre caméscope DVD afin que vous puissiez les maîtriser plus facilement.
- La démonstration défile en boucle jusqu'à ce que le mode Démonstration soit réglé sur Désactivé.
- 1. Placez l'interrupteur **[Mode]** sur **[DISC]**. (VP-DC173(i)/DC175WB/DC175W(i)/DC575WB/ DC575Wi uniquement)
- 2. Placez l'interrupteur **[Power]** sur **[ (Camera)]**. 3. Appuyez sur le bouton **[MENU]**.
- La liste des menus apparaît.
- 4. Déplacez le **[Joystick]** vers le haut ou vers le bas pour sélectionner **<System> (Système)**, puis appuyez sur **[Joystick]**.
- 5. Déplacez le **[Joystick]** vers le haut ou vers le bas pour sélectionner **<Demonstration> (Démonstration)**, puis appuyez sur **[Joystick]**.
- 6. Déplacez le **[Joystick]** vers le haut ou vers le bas pour sélectionner **<On> (Activé)**, puis appuyez sur **[Joystick]**.
- 7. Pour quitter la démonstration, appuyez sur **[Joystick]**.

### **Remarque**

Lorsque vous appuyez sur d'autres boutons (**FADE**, **C.NITE**, **EASY.Q**, **MF/AF**, etc.) durant la démonstration, la fonction **Démonstration** est désactivée et la fonction correspondant au bouton sur lequel vous avez appuyé est activée.

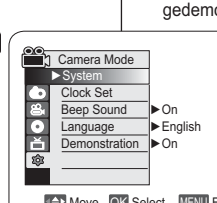

4

6

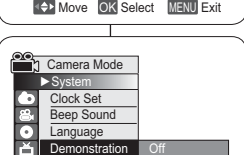

 Move OK Select MENU Exit **Demonstration** n Off On

**NB**

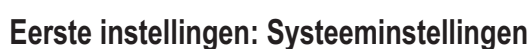

### **Demonstratie aan/uitzetten (Demonstratie)**

- De **Demonstratie** functie kan alleen worden gebruikt in de **Camera-stand** terwijl er geen schijf in de camcorder zit. ➡blz. 26
- Voordat u begint: Controleer of zich geen schijf in de DVDcamcorder bevindt. → blz. 41
- Hiermee worden de belangrijkste functies van uw DVD-camcorder gedemonstreerd, zodat u ze makkelijker kunt gebruiken.
	- De demonstratie wordt herhaald totdat de functie Demonstratie wordt uitgezet.
	- 1. Zet de **[Mode]** schakelaar op **[DISC]**. (alleen VP-DC173(i)/DC175WB/DC175W(i)/ DC575WB/DC575Wi)
	- 2. Zet de **[Power]** schakelaar op **[ (Camera)]**.
	- 3. Druk op de **[MENU]** toets.
	- Het keuzemenu verschijnt.
	- 4. Ga met de **[Joystick]** omhoog of omlaag naar **<System> (Systeem)** en druk op de **[Joystick]**.
	- 5. Ga met de **[Joystick]** omhoog of omlaag naar **<Demonstration> (Demonstratie)** en druk op de **[Joystick]**.
	- 6. Ga met de **[Joystick]** omhoog of omlaag naar **<On> (Aan)** en druk op de **[Joystick]**.
	- 7. Om de demonstratie te beëindigen, drukt u op de **[Joystick]**.

Als u tijdens de **Demonstration** (**Demonstratie**) op andere knoppen (**FADE**, **C.NITE**, **EASY.Q**, **MF/AF**, etc.) drukt, wordt de **Demonstratie** functie afgebroken en wordt de functie van de ingedrukte knop geactiveerd.

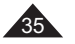

# **Réglage initial: réglage du menu Affichage**

### **Réglage de l'écran LCD (Lumin. LCD/Couleur LCD)**

- Le réglage de l'écran LCD est possible en **Mode Caméra/Mode Player/Mode M.Cam/Mode M.Player. → page 26**
- Votre caméscope DVD est équipé d'un écran LCD (Affichage à cristaux liquides) de 2,5 pouces (VP-DC171(i)/DC171Bi/DC173(i) uniquement) / 2,7 pouces (VP-DC171W(i)/DC171WB/DC171WH/ DC172W/DC175WB/DC175W(i)/DC575WB/DC575Wi uniquement), lequel vous permet de visualiser directement les images que vous enregistrez ou lisez.
- Selon les conditions dans lesquelles vous utilisez votre caméscope DVD (ex. : en intérieur ou en extérieur), vous pouvez régler :
	- **Lumin. LCD**- **Couleur LCD**
- 1. Placez l'interrupteur **[Mode]** sur **[DISC]** ou **[CARD]**. (VP-DC173(i)/DC175WB/ DC175W(i)/DC575WB/DC575Wi uniquement)
- 2. Placez l'interrupteur **[Power]** sur **[ (Camera)]** ou **[ (Player)]**.
- 3. Appuyez sur le bouton **[MENU]**. -La liste des menus apparaît.
- 4. Déplacez le **[Joystick]** vers le haut ou vers le bas 6 pour sélectionner **<Display> (Affichage)**, puis appuyez sur **[Joystick]**.
- 5. Déplacez le **[Joystick]** vers le haut ou vers le bas pour sélectionner l'élément que vous souhaitez régler (**LCD Bright (Lumin. LCD)** ou **LCD Colour (Couleur LCD)**), puis appuyez sur **[Joystick]**.
- 6. Déplacez le **[Joystick]** vers la gauche ou vers la droite pour régler la valeur de l'élément sélectionné (**LCD Bright (Lumin. LCD)** ou **LCD Colour (Couleur LCD)**), puis appuyez sur **[Joystick]**.
	- La valeur des paramètres **<LCD Bright> (Lumin. LCD)** et **<LCD Colour> (Couleur LCD)** est comprise entre **<00>** et **<35>**.
- 7. Pour quitter, appuyez sur le bouton **[MENU]**.
- Le réglage de l'écran LCD n'affecte ni la luminosité ni la couleur de l'image qui sera enregistrée. 36

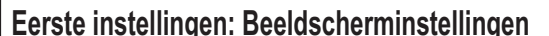

### **Helderheid en kleurverzadiging LCD-scherm aanpassen (Helderh. LCD/ Kleur LCD)**

- Het LCD-scherm kan worden ingesteld in de **Camera-stand, Player-stand, M.cam-stand** en **M.play-stand**. →blz. 26
- De DVD-camcorder heeft een kleuren-LCD-scherm van 6,35 cm (alleen VP-DC171(i)/DC171Bi/DC173(i)) of 6,85 cm (alleen VP-DC171W(i)/DC171WB/DC171WH/DC172W/DC175WB/ DC175W(i)/DC575WB/DC575Wi) breed, waarop u direct kunt zien wat wordt opgenomen of weergegeven.
- U kunt de volgende instellingen aanpassen aan de omstandigheden waarin de DVD-camcorder wordt gebruikt (bijvoorbeeld voor binnen- of
	- buitenopnamen):
		- **Helderh. LCD**
		- **Kleur LCD**
	- 1. Zet de **[Mode]** schakelaar op **[DISC]** of **[CARD]**. (Alleen VP-DC173(i)/DC175WB/ DC175W(i)/DC575WB/DC575Wi)
	- 2. Zet de **[Power]** schakelaar op **[ (Camera)]** of **[ (Player)]**.
	- 3. Druk op de **[MENU]** toets. - Het keuzemenu verschijnt.
	- 4. Ga met de **[Joystick]** omhoog of omlaag naar **<Display>** en druk op de **[Joystick]**.
	- 5. Ga met de **[Joystick]** omhoog of omlaag naar het item dat u wilt instellen (**LCD Bright (Helderh. LCD)** of **LCD Colour (Kleur LCD)**) en druk op de **[Joystick]**.
	- 6. Ga met de **[Joystick]** naar links of rechts om het gekozen item aan te passen (**LCD Bright (Helderh. LCD)** of **LCD Colour (Kleur LCD)**) en druk op de **[Joystick]**.
	- U kunt de waarden voor **<LCD Bright> (Helderh. LCD)** en **<LCD Colour> (Kleur LCD)** instellen tussen **<00>** en **<35>**.
- 7. Om het menu te verlaten, drukt u op de **[MENU]** toets.
- Het aanpassen van het LCD-scherm heeft geen invloed op de helderheid en de kleur van de door u genomen foto.

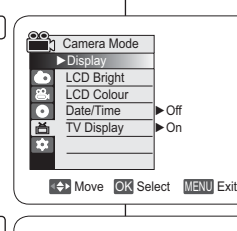

4

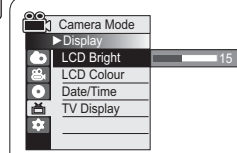

**Adjust OK Select MENU Exit**
# **Réglage initial: réglage du menu Affichage**

## **Affichage de la date et de l'heure (Date/Heure)**

- La fonction **Date/Heure** est utilisable en **Mode Caméra/Mode Player/Mode M.Cam/Mode M.Player. →**page 26
- La date et l'heure sont enregistrées automatiquement dans une zone du disque réservée à ce type de données.
- 1. Placez l'interrupteur **[Mode]** sur **[DISC]** ou **[CARD]**. (VP-DC173(i)/DC175WB/DC175W(i)/ DC575WB/DC575Wi uniquement)
- 2. Placez l'interrupteur **[Power]** sur **[ (Camera)]**  ou **[ (Player)]**.
- 3. Appuyez sur le bouton **[MENU]**. - La liste des menus apparaît.
- 4. Déplacez le **[Joystick]** vers le haut ou vers le bas pour sélectionner **<Display> (Affichage)**, puis appuyez sur **[Joystick]**.
- 5. Déplacez le **[Joystick]** vers le haut ou vers le bas pour sélectionner **<Date/Time> (Date/ Heure)**, puis appuyez sur **[Joystick]**.
- 6. Déplacez le **[Joystick]** vers le haut ou vers le bas pour sélectionner le type d'affichage de Date/Heure, puis appuyez sur **[Joystick]**.
	- Type d'affichage de la date et de l'heure: **<Off> (Désactivé)**, **<Date>**, **<Time> (Heure)**,**<Date&Time> (Date&Heure)**.
- 7. Pour quitter, appuyez sur le bouton **[MENU]**.

### **Remarques**

- Les informations Date/Heure s'affichent sous la forme **00:00 01.JAN.2007** dans les conditions suivantes:
- lorsqu'une partie vierge d'un disque est lue ; Si le disque a été enregistré avant le réglage de la fonction **Horloge** du caméscope DVD
- lorsque la pile au lithium est faible ou déchargée.
- Vous devez régler l'horloge avant d'utiliser la fonction **Date/Heure**.  $\rightarrow$  page 30

# **Eerste instellingen: Beeldscherminstellingen**

## **Datum/tijd tonen (Datum/tijd)**

- De **Datum/tijd** functie werkt in de **Camera-stand, Player-stand, M.cam-stand en M.play-stand. → blz. 26**
- De datum en de tijd worden automatisch vastgelegd op een apart gedeelte van de schijf.
	- 1. Zet de **[Mode]** schakelaar op **[DISC]** of **[CARD**]. (Alleen VP-DC173(i)/DC175WB/ DC175W(i)/DC575WB/DC575Wi)
	- 2. Zet de **[Power]** schakelaar op **[ (Camera)]** of **[ (Player)]**.
	- 3. Druk op de **[MENU]** toets.
	- Het keuzemenu verschijnt. 4. Ga met de **[Joystick]** omhoog of omlaag naar
	- **<Display>** en druk op de **[Joystick]**.
	- 5. Ga met de **[Joystick]** omhoog of omlaag naar **<Date/Time> (Datum/tijd)** en druk de **[Joystick]**.
	- 6. Ga met de **[Joystick]** omhoog of omlaag om de gewenste datum/tijd weergave te kiezen en druk de **[Joystick]**.
	- U kunt de datum/tijd weergave instellen op: **<Off> (Uit)**, **<Date> (Datum)**, **<Time> (Tijd)** of **<Date&Time> (Datum/tijd)**.
	- 7. Om het menu te verlaten, drukt u op de **[MENU]** toets.

**NB**

Move OK Select MENU Exit

- - De datum/tijd verandert onder de volgende omstandigheden in **00:00 01.JAN.2007**:
	- Tijdens afspelen van een leeg gedeelte van een schijf.
	- Als de schijf werd opgenomen voordat de functie **Klok** op de DVD-camcorder werd ingesteld.
- Wanneer de lithiumbatterij (bijna) leeg is.
- Voordat u de camcorder in gebruik neemt, moet u de **Datum/tijd**  instellen.  $\rightarrow$ hlz 30

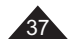

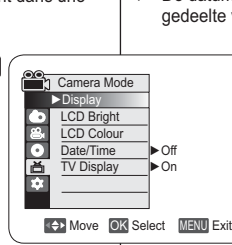

4

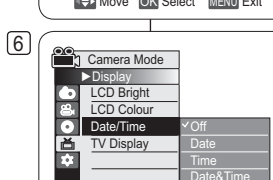

# **Réglage initial: réglage du menu Affichage**

### **Réglage de l'affichage TV (Affichage TV)**

- La fonction (**Affichage TV**) peut être activée en modes **Mode Caméra/** Mode Player/Mode M.Cam/Mode M.Player → page 26
- Vous pouvez sélectionner le chemin de sortie de l'affichage à l'écran. Vous pouvez définir l'affichage à l'écran pour le viseur, l'écran LCD ou un téléviseur externe.Utilisez le bouton **[DISPLAY]** pour activer ou désactiver l'affichage à l'

écran sur l'écran LCD, dans le viseur et sur l'écran du téléviseur.

4

r.  $\overline{e}$ **DE** 

m **B** ਣ

 $\sqrt{6}$ 

- 1. Placez l'interrupteur **[Mode]** sur **[DISC]**  ou **[CARD]**. (modèles VP-DC173(i)/<br>DC175WB/DC175W(i)/DC575WB/DC575Wi uniquement)
- 2. Placez l'interrupteur **[Power]** sur [ (**Camera)**] ou [ **(Player)**].
- 3. Appuyez sur le bouton **[MENU]** - La liste des menus apparaît.
- 4. Déplacez le **[Joystick]** vers le haut ou vers le bas afin de sélectionner **<Display>** (**Affichage**), puis appuyez sur le **[Joystick]**.
- 5. Déplacez le **[Joystick**] vers le haut ou vers le bas afin de sélectionner **<TV Display>** (**Affichage TV**), puis appuyez sur le **[Joystick]**.
- 6. Déplacez le **[Joystick]** vers le haut ou vers le bas afin de sélectionner **<On>** (**Activé**) ou **<Off>**  (**Désactivé**), puis appuyez sur le **[Joystick]**.
- **<Off>** (**Désactivé**) **:** l'affichage à l'écran apparaît sur l'écran LCD et dans le viseur uniquement.
- **<On> (Activé) :** l'affichage à l'écran apparaît sur l'écran LCD, dans le viseur et sur l'écran du téléviseur. →pages 84 à 87
- 7. Pour quitter l'application, appuyez sur le bouton **[MENU]**

#### **Remarque**

Lorsque Affichage TV est réglé sur Désactivé, le menu n'apparaît pas sur écran du téléviseur.

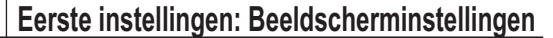

#### **TV Display (TV-weergave) instellen**

- De functie **TV-weergave** is beschikbaar in de standen **Camera-stand/ Player-stand/M.cam-stand/M.play-stand.**  $\rightarrow$  pag. 26
- Hiermee kunt u aangeven op welk scherm u meldingen wilt laten weergeven. Hiermee kunt u het weergavescherm instellen voor weergeven op de zoeker, het lcd-scherm of een externe tv. U zet de weergave van meldingen voor het LCD-scherm, de zoeker en

de TV aan en uit met de knop **[DISPLAY]**.

- 1. Stel de **[Mode]**-schakelaar in op **[DISC]** of **[CARD]**. (Alleen de VP-DC173(i)/DC175WB/ DC175W(i)/DC575WB/DC575Wi)
- 2. Zet de **[Power]**-schakelaar op [ $\frac{d\mathbf{Q}}{dt}$  (Camera)] of [ (**Player**)].
- 3. Druk op de knop **[MENU]**. - Het menu wordt weergegeven.
- 4. Beweeg de **[Joystick**] naar boven of naar beneden om **<Display>** (**Display**) te selecteren en druk vervolgens op de **[Joystick]**.
- 5. Beweeg de **[Joystick]** naar boven of naar beneden om **<TV Display>** (**Tv-weergave**) te selecteren en druk vervolgens op de **[Joystick]**.
- 6. Beweeg de **[Joystick]** naar boven of naar beneden om **<On> (Aan)** of **<Off> (Uit)** te selecteren en druk vervolgens op de **[Joystick**]. - **<Off>** (**Uit**): Meldingen worden alleen op het
- LCD-scherm en in de zoeker weergegeven. - **<On>** (**Aan**): Meldingen worden op het LCD-
- scherm, in de zoeker en op het TV-scherm weergegeven. →pag. 84~87
- 7. Druk op de knop **[MENU]** als u het menu wilt verlaten.

## **NB**

Move OK Select MENU Exit

OffOn

Move OK Select MENU Exit

►Off►On

Camera Mode ►Display LCD Bright LCD Colour Date/Time TV Display

Camera Mode ►Display LCD Bright LCD Colour Date/Time **TV Display** 

> Als de functie **Tv-weergave** is uitgeschakeld, wordt ook het menu niet op het TV-scherm weergegeven.

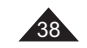

# **Caméscope DVD : avant l'enregistrement**

#### **Utilisation du viseur**

- Vous pouvez visualiser des images avec le viseur pour éviter d'épuiser la batterie ou pour obtenir des images correctes lorsqu'elles sont de mauvaise qualité sur l'écran LCD.
- En mode **[ (Camera)]** ou **[ (Player)]**, le viseur fonctionne lorsque l'écran LCD est replié.

#### **Réglage de la mise au point**

Le bouton de réglage de la mise au point du viseur permet aux personnes ayant des problèmes de vue d'apprécier les images avec une plus grande netteté. 1. Rabattez l'écran LCD.

2. Utilisez le bouton de réglage de la mise au point du viseur pour régler la netteté de l'image.

### **Attention**

Ne portez pas le caméscope DVD par le viseur ou l'écran LCD. Vous pourriez le faire tomber.

#### **Remarque**

Ne regardez pas le soleil ni aucune autre source de lumière<br>intense à travers le viseur pendant une période prolongée: vous risqueriez de<br>subir des lésions oculaires temporaires ou permanentes.

#### **Utilisation de la fonction LCD ENHANCER**

- 
- ∻ La fonctio**n LCD ENHANCER** peut être activée en modes **Mode Caméra/Mode**<br>→ Player/Mod**e M.Cam/Mode M.Player →**page 26<br>← Elle permet d'améliorer l'effet de contraste pour obtenir une immère du jour intense.<br>Cet effet s'a

 $\sqrt{3}$ 

- 1. Placez l'interrupteur **[Mode]** sur **[DISC]** ou **[CARD]** (modèles VP-DC173(i)/ DC175WB/DC175W(i)/DC575WB/
- DC575Wi uniquement) 2. Placez l'interrupteur **[Power]** sur
- [ (**Camera**)] ou [ (**Player**)] 3. Appuyez sur le bouton **[LCD** 
	- **ENHANCER]**.
- L'icône (函) LCD ENHANCER s' affiche.
- 4. Pour quitter l'écran LCD ENHANCER appuyez à nouveau sur le bouton **[LCD ENHANCER]**.

#### **Remarque**

La fonction **LCD ENHANCER** n'affecte pas la qualité de l'image à enregistrer.

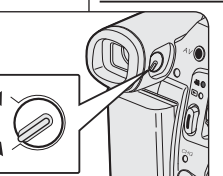

**NB**

**LCD ENHANCER** 

 U kunt afbeeldingen in de zoeker bekijken, zodat de batterij niet te snel leegraakt, of om een beter beeld te verkrijgen wanneer dit via het LCDscherm niet optimaal is.

**DVD-camcorder: Voor opname**

 In de stand **[ (Camera)]** of **[ (Player)]** werkt de zoeker als het LCDscherm is gesloten.

#### **Zoeker scherpstellen**

**Opnemen met de zoeker**

De zoeker heeft zijn eigen scherpstelknop zodat brildragers het zoekerbeeld ook zonder bril beter kunnen zien. Sluit het LCD-scherm. 2. Gebruik de scherpstelknop van de zoeker om het zoekerbeeld scherp te stellen. **Let op**

- Til de DVD-camcorder niet op terwijl u de zoeker of het LCDscherm vasthoudt. Hierdoor kan het apparaat vallen. **NB**
- Gedurende langere tijd via de zoeker naar de zon of een andere sterke lichtbron kijken kan schadelijk zijn of tijdelijk problemen veroorzaken.

#### **De LCD ENHANCER gebruiken**

- 
- **∻ De functie LCD ENHANCER** is beschikbaar in de **Camera-stand/Player-stand/**<br>• M.cam-**stand/M.play-stand. → bi**z. 26<br>• Met deze functie kunt u het contrast verbeteren voor een helderder en scherper beeld.<br>Deze functie we

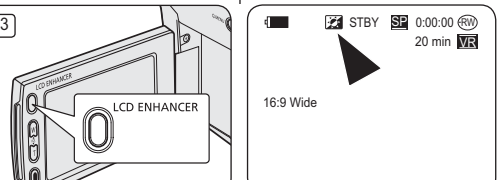

- 1. Stel de **[Mode]**-schakelaar in op **[DISC]** of **[CARD]**. (Alleen de VP-DC173(i)/ DC175WB/DC175W(i)/DC575WB/ DC575Wi)
- 2. Zet de **[Power]**-schakelaar op
- [ (**Camera**)] of [ (**Player**)]
- 3. Druk op de knop **[LCD ENHANCER**].
- Het symbool voor LCD ENHANCER (a) wordt weergegeven.
- 4. Sluit LCD ENHANCER af door nogmaals
- op de knop **[LCD ENHANCER]** te
- drukken.

De functie **LCD ENHANCER** beïnvloedt de kwaliteit van de opname van een beeld niet.

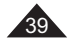

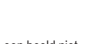

# **Caméscope DVD : avant l'enregistrement**

1

3

## **Techniques d'enregistrement**

- La technique d'enregistrement peut être adaptée à la scène si vous souhaitez obtenir des résultats plus spectaculaires.
- **1. Enregistrement classique.**
- **2. Enregistrement près du sol.** Réalisez une prise de vue en contrôlant la scène depuis l'écran LCD orienté vers le haut.
- **3. Enregistrement en hauteur.** Réalisez une prise de vue en contrôlant la scène sur l'écran LCD orienté vers le bas.
- **4. Enregistrement automatique.** Enregistrez-vous en contrôlant la scène depuis l'écran LCD orienté vers l'avant.
- **5. Enregistrement à l'aide du viseur.** Dans les cas où l'utilisation de l'écran LCD s'avère difficile, le viseur peut être une option pratique.

#### **Remarque**

Faites pivoter l'écran LCD avec délicatesse ; une rotation excessive risquerait en effet d'endommager l'intérieur de la charnière reliant l'écran LCD au caméscope DVD.

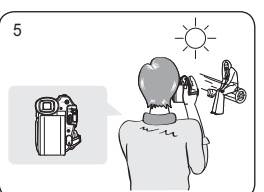

 $\sim$  1 4

# **DVD-camcorder: Voor opname**

### **Verschillende opnametechnieken**

 In bepaalde situaties kunt u voor betere opnamen gebruikmaken van verschillende opnametechnieken.

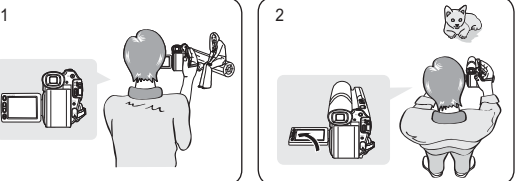

- **1. Normale opnamen. 2. Van onderaf opnemen.**
- Opnemen terwijl u het LCDscherm omhoog hebt gericht.
- **3. Van bovenaf opnemen.** Opnemen terwijl u het LCDscherm omlaag hebt gericht.

#### **4. Uzelf opnemen.**

- Opnemen terwijl u het LCDscherm achterstevoren hebt staan.
- **5. Opnemen met de zoeker** Onder bepaalde omstandigheden kan het moeilijk zijn het LCD-scherm te gebruiken. In dat geval kan de zoeker een handig alternatief zijn.

#### **NB**

 Ga voorzichtig te werk als u het LCD-scherm draait. Zo voorkomt u beschadiging aan de binnenkant van het scharnier waarmee het LCD-scherm is vastgemaakt aan de DVD-camcorder.

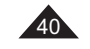

## **Insertion et retrait d'un disque**

- N'appliquez pas de pression excessive lorsque vous insérez un disque ou fermez le compartiment à disque sous peine de provoquer un dysfonctionnement de l'appareil.
- Vous ne pouvez pas ouvrir le compartiment à disque pendant le chargement.
- Placez l'interrupteur **[Mode]** sur **[DISC]** (VP-DC173(i)/DC175WB/ DC175W(i)/DC575WB/DC575Wi uniquement) et l'interrupteur **[Power]** sur **[ (Camera)]** pour consulter les menus et les messages affichés sur l'écran LCD. → page 28

### **Insertion d'un disque**

- 1. Poussez l'interrupteur **[OPEN]** dans la direction indiquée par la flèche.
	- Le compartiment à disque s'ouvre partiellement.
- 2. Tirez délicatement sur le compartiment pour l'ouvrir complètement.<br>3. Poussez le disque dans le compartiment jusqu'à ce qu'un clic soit Poussez le disque dans le compartiment jusqu'à ce qu'un clic soit émis.
	- La surface d'enregistrement du disque doit être positionnée face à l'intérieur du caméscope DVD. - Ne touchez pas la lentille.
- 4. Pour fermer le compartiment, poussez délicatement la section sur laquelle est inscrit **[PUSH CLOSE]**.
	- Une fois inséré, le disque est reconnu et le témoin **[ACCESS]** clignote. Ne débranchez pas l'appareil pendant ce temps. Evitez les secousses et les chocs sous peine de provoquer un dysfonctionnement de l'appareil.

#### **Remarques**

- Positionnez la dragonne de façon à ce qu'elle ne gêne pas l'insertion ou l'éjection du disque.
- - Le compartiment à disque peut être ouvert lorsque l'appareil est branché à un adaptateur CA ou à la batterie, même si l'appareil est éteint.

#### **Attention**

Cet appareil utilise la technologie du laser. Utiliser des commandes ou effectuer des réglages ou des étapes non spécifiés dans ce manuel comporte de sérieux risques d'irradiation. N'ouvrez pas les capots et ne regardez pas à l'intérieur de l'appareil si le système de verrouillage est endommagé

#### **Avertissement**

Veillez à ne pas endommager le système de verrouillage.

# Caméscope DVD : avant l'enregistrement | DVD-camcorder: Voor opname

## **Schijf plaatsen en verwijderen**

- Gebruik nooit veel kracht bij het plaatsen van een schijf
- of sluiten van de klep. Dit kan storingen tot gevolg hebben.
- U kunt de klep niet openen terwijl een schijf wordt  $\Phi_{\rm eff}$ geladen.
- Zet de **[Mode]** schakelaar op **[DISC]** (alleen VP-DC173(i)/DC175WB/DC175W(i)/DC575WB/DC575Wi)
- en de **[Power]** schakelaar op **[ (Camera)]** om menu's en meldingen op het scherm te zien.⇒blz. 28

## **Schijf plaatsen**

- 1. Schuif de **[OPEN]** knop in de richting van de pijl. - Het schijfdeurtje gaat gedeeltelijk open.
- 2. Open het deurtje met de hand voorzichtig verder. Druk de schijf in het schijfcompartiment totdat u een
	- klikgeluid hoort. -Plaats de opnamezijde van de schijf naar de
	- binnenzijde van de DVD-camcorder toe.
- Raak de opname-/weergavelens niet aan. 4. Sluit het schijfdeurtje door voorzichtig op het gedeelte
	- met **[PUSH CLOSE]** te drukken. - Wanneer de klep gesloten is, wordt de schijf gelezen en knippert de **[ACCESS]** indicator. Zet het apparaat niet uit terwijl de schijf wordt ingelezen. Vermijd schudden en schokken. Dit kan storingen tot gevolg

#### hebben. **NB**

- Zorg ervoor dat de handriem het plaatsen en uitwerpen van de schijf niet belemmert.
- - Het schijfdeurtje kan worden geopend wanneer het toestel is aangesloten op de voedingsadapter of de batterij, ook als het toestel uit staat.
- 

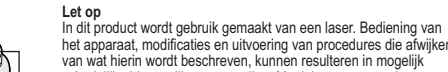

het apparaat, modificaties en uitvoering van procedures die afwijken van wat hierin wordt beschreven, kunnen resulteren in mogelijk schadelijke blootstelling aan straling. Maak het apparaat niet open en kijk niet in het product als het vergrendelingsmechanisme is beschadigd.

#### **Waarschuwing** pickup lens

Zorg ervoor dat het vergrendelingsmechanisme niet wordt beschadigd

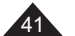

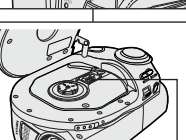

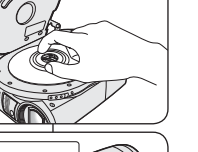

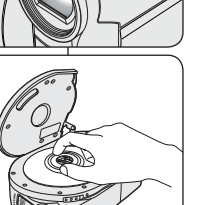

1

4

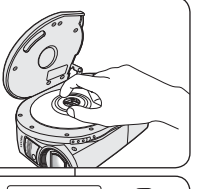

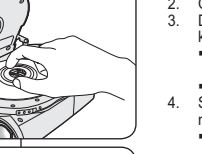

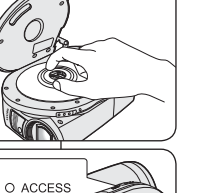

# **Caméscope DVD : avant l'enregistrement**

#### **Utilisation d'un nouveau disque: Formatage d'un disque neuf**

Un formatage peut être nécessaire si vous insérez un disque neuf dans l'appareil. Le processus de reconnaissance du disque commence.

### Pour un DVD-R/+R DL : le processus de formatage démarre automatiquement.

**Pour un DVD-RW :** le message **(Disque non formaté. Formater?)** s'affiche.

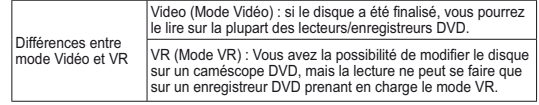

- Reportez-vous à la page 11 pour obtenir des informations concernant la compatibilité des disques finalisés.

Déplacez le **[Joystick]** vers la gauche ou vers la droite pour sélectionner **<Video>** ou **<VR>**, puis appuyez sur **[Joystick]**.

- - Veuillez vous reporter à la page 123 pour consulter les applications par mode. Une fois le formatage effectué, le message
- **<Terminé!>** s'affiche.Si vous sélectionnez **<Annul.>**, le message d'
- avertissement **<Non formaté!>** s'affiche. Pour enregistrer sur un disque neuf, il convient de le formater. Pour le formater ultérieurement, utilisez le menu **<Gest. Disque>**. -page 79

**Pour un DVD+RW :** le message **<Formater le disque? Ts fichiers srt suppr.!>** s'affiche.

Déplacez le **[Joystick]** vers la gauche ou vers la droite pour sélectionner **<Oui>** puis appuyez sur **[Joystick]**. - Une fois le formatage effectué, le message **<Terminé!>** s'affiche.

 Si vous sélectionnez **<Non>**, le message d'avertissement **<Non formaté!>** s'affiche. Pour enregistrer sur un disque neuf, il convient de le formater. Pour le formater ultérieurement, utilisez le menu **<Gest. Disque>**. 
in page 79

#### **Retrait d'un disque**

- 1. Poussez l'interrupteur **[OPEN]** dans la direction indiquée par la flèche.
- Le compartiment à disque s'ouvre partiellement.
- 2. Tirez délicatement sur le compartiment pour l'ouvrir complètement. Retirez le disque.
- Tout en gardant un doigt appuyé sur la partie centrale de la platine, saisissez
- le disque par ses bords pour le retirer. 4. Pour fermer le compartiment, poussez délicatement la section sur laquelle est inscrit **[PUSH CLOSE]**.

#### **Remarque**

La fonction Finaliser/Formater n'est pas disponible aux niveaux de charge  $ou$   $\Box$ .

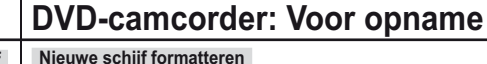

Eerst wordt de schijf automatisch herkend. Als u een nieuwe schijf plaatst, kan het nodig zijn deze te formatteren. **Bij gebruik van DVD-R/+R DL-schijven:** het formatteren begint automatisch. **Bij gebruik van DVD-RW-schijven:** De boodschap **<Schijf is niet geformatteerd. Formatteren?>** verschijnt.

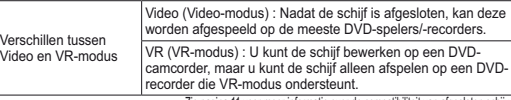

Duw de **[Joystick]** naar links of rechts om **<Video>** of **<VR>**, en druk vervolgens op - Zie pagina 11 voor meer informatie over de compatibiliteit van afgesloten schijven.

> Zie pagina 123 voor het gebruik van deze standen. Wanneer de bewerking klaar is, verschijnt de boodschap

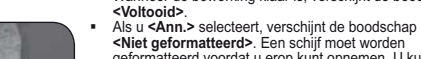

**<Niet geformatteerd>**. Een schijf moet worden geformatteerd voordat u erop kunt opnemen. U kunt een schijf op een later tijdstip formatteren via het menu **<Schijfbeheer>. →blz. 79** 

**Bij gebruik van een DVD+RW schijf**: De boodschap **<Schijf formatteren? Alle best. worden verw.!>** verschijnt. Duw de **[Joystick]** naar links of rechts om **<Ja>** te selecteren

- en druk vervolgens op de **[Joystick]**. Wanneer de bewerking klaar is, verschijnt de boodschap
- **<Voltooid>**. Als u **<Nee>** selecteert, verschijnt de boodschap **<Niet geformatteerd>**. Een schijf moet worden geformatteerd voordat u erop kunt opnemen. U kunt een schijf op een later tijdstip formatteren via het menu **<Schijfbeheer>**.-blz. 79

#### **Schijf verwijderen**

 $of  $\sim$$ 

- 1. Schuif de **[OPEN]** knop in de richting van de pijl.
- Het schijfdeurtje gaat gedeeltelijk open.
- 
- 2. Open het deurtje met de hand voorzichtig verder.<br>3. Verwijder de schijf.
- 3. Verwijder de schijf. Terwijl u tegen het midden van de draaitafel drukt, pakt u de schijf bij de randen en verwijdert u hem. 4. Sluit het schijfdeurtje door voorzichtig op het gedeelte met **[PUSH CLOSE]** te
	- drukken.

#### **NB**

De functie Formatteren/Afsluiten is niet beschikbaar op batterijniveau

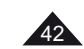

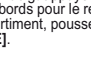

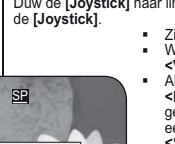

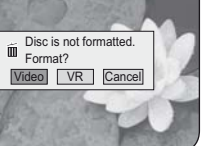

<When a DVD-RW disc is formatted.>

 $\blacksquare$ 

# **Caméscope DVD : avant l'enregistrement**

## **Sélection du mode Enregistrement (Mode Enr.)**

- La fonction Mode d'enregistrement fonctionne à la fois en **Mode Caméra** et en **Mode Player**. **-** page 26
- Ce caméscope DVD peut filmer en modes XP (extra play-Vitesse supérieure), SP (standard play-Vitesse normale) et LP (long play-Vitesse lente). Le mode SP est configuré comme paramètre par défaut.
- 1. Placez l'interrupteur **[Mode]** sur **[DISC]**. (VP-DC173(i)/DC175WB/ DC175W(i)/DC575WB/DC575Wi uniquement) 4
- 2. Placez l'interrupteur **[Power]** sur
- **[ (Camera)]** ou **[ (Player)]**. 3. Appuyez sur le bouton **[MENU]**.
- La liste des menus apparaît. 4. Déplacez le **[Joystick]** vers le haut ou vers le bas pour sélectionner **<Record> (Enregistrement)**, puis appuyez sur **[Joystick]**.
- 5. Déplacez le **[Joystick]** vers le haut ou vers le bas pour sélectionner **<Rec Mode> (Mode Enr.)**, puis appuyez sur **[Joystick]**.
- 6. Déplacez le **[Joystick]** vers le haut ou vers le bas pour sélectionner le mode d'enregistrement souhaité (**XP**, **SP** ou **LP**), puis appuyez sur **[Joystick]**.
- 7. Pour quitter, appuyez sur le bouton **[MENU]**. - L'icône du mode sélectionné s'affiche.

### **Durées d'enregistrement en fonction du type de disque**

DVD-RW/+RW/-R (1,4 Go) DVD+R DL $(2,6,60)$  $XP$  20 env.  $35$  env.  $*SP$  30 env. 53 env.  $*$ LP 60 env. 106 env. \* Les fichiers enregistrés sont codés à un débit binaire  $\sqrt{7}$  $\Box$  (IIII) STBY XP 0:00:00  $\times$ 

variable (VBR).

- Les durées d'enregistrement indiquées ci-dessus sont approximatives et sont fonction de l'environnement dans lequel est effectué l'enregistrement (ex. : conditions d'éclairage). Le VBR est un système d'encodage qui règle
- automatiquement le débit binaire en fonction de l' image enregistrée.

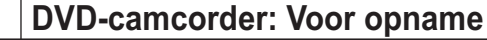

### **Opnamekwaliteit instellen (Opn stand)**

- De Opname stand functie werkt zowel in de **Camera-stand** als in de **Playerstand. →**blz. 26
- Deze DVD-camcorder kan opnemen in de standen XP (eXtra Play), SP (Standard Play) en LP (Long Play). De SP stand is de standaard instelling.
	- 1. Zet de **[Mode]** schakelaar op **[DISC]**. (alleen VP-DC173(i)/DC175WB/DC175W(i)/DC575WB/ DC575Wi)
	- 2. Zet de **[Power]** schakelaar op **[ (Camera)]** of **[ (Player)]**.
	- 3. Druk op de **[MENU]** toets. - Het keuzemenu verschijnt.
	- 4. Ga met de **[Joystick]** omhoog of omlaag naar **<Record> (Opnemen)** en druk op de **[Joystick]**.
	- 5. Ga met de **[Joystick]** omhoog of omlaag naar **<Rec Mode> (Opn stand)** en druk op de **[Joystick]**.
	- 6. Ga met de **[Joystick]** omhoog of omlaag naar de gewenste opnamekwaliteit (**XP**, **SP** of **LP**) en druk op de **[Joystick]**.
	- 7. Om het menu te verlaten, drukt u op de **[MENU]** toets. - Het symbool van de gekozen instelling wordt getoond.

#### **Opnametijden per schijftype**

-

Move OK Select MENU Exit

XPSP

20 min **WR** 

Move OK Select MENU Exit

►SP►Off

n Camera Mode  $\rightarrow$ Re Rec Mode Wind Cut

 $\overline{\mathbf{a}}$ **SPIRA** 

圖 **O** 

Camera Mode ►RecordRec Mode **Wind Cut** 

16:9 Wide

6

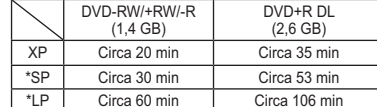

\*Opgenomen bestanden zijn gecodeerd met Variable Bit Rate (VBR).

- De hierboven weergegeven opnametijden zijn schattingen en afhankelijk van de opnameomgeving (bijvoorbeeld lichtomstandigheden).
- VBR is een codeersysteem dat de bitsnelheid automatisch aanpast aan het opnamebeeld.

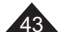

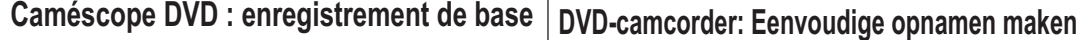

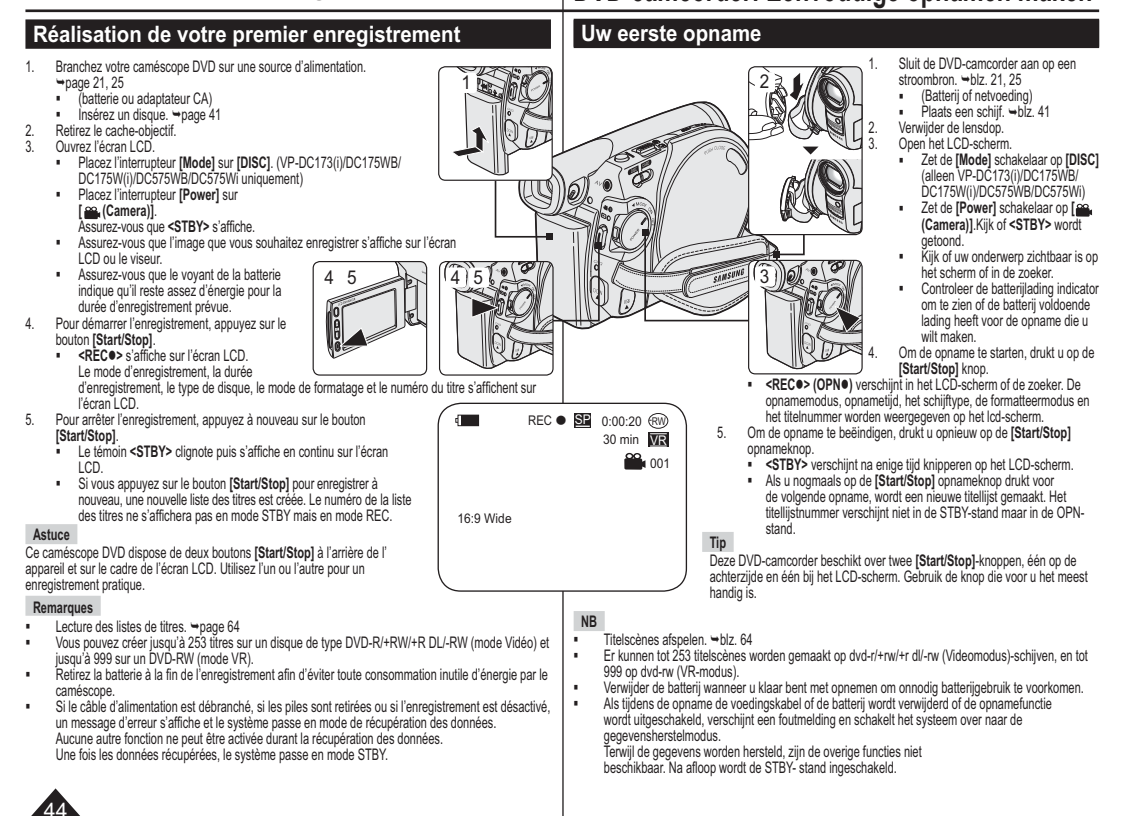

# **Caméscope DVD : enregistrement de base**

## **Enregistrement facile pou r les débutants (Mode EASY.Q)**

- **↑** La fonction EASY.Q ne peut être activée qu'en **Mode Caméra**. → page 26 La fonction EASY.Q permet aux débutants de réaliser des enregistrements de qualité en toute simplicité.
- 1. Placez l'interrupteur **[Mode]** sur **[DISC]**. (VP-DC173(i)/DC175WB/DC175W(i)/DC575WB/DC575Wi uniquement)
- 2. Placez l'interrupteur **[Power]** sur **[**  $\frac{1}{2}$  **(Camera)**].<br>3. En appuyant sur le bouton **[EASY.Q]**, toutes les
- 3. En appuyant sur le bouton **[EASY.Q]**, toutes les fonctions du caméscope DVD sont désactivées et les paramètres d'enregistrement basculent sur les réglages de base suivants (DIS, AF(Mise au point automatique), AWB(Balance des blancs automatique), AE(Exposition automatique)). ■ Le mot <**EASY.Q>** et le symbole DIS (  $\langle \hat{P} \hat{P} \rangle$  s'affichent
	- en même temps.
- 4. Appuyez sur le bouton **[Start/Stop]** pour commencer l'enregistrement.
- L'enregistrement débute avec l'application des réglages automatiques de base. 5. Appuyez à nouveau sur le bouton **[EASY.Q]** en mode
- STBY, puis désactivez le mode EASY. Q. - La fonction EASY.Q ne peut être désactivée en cours
- d'enregistrement. - Le caméscope DVD active à nouveau les réglages définis avant le basculement en mode EASY. Q.

#### **Remarques**

- **Boutons désactivés lors du fonctionnement** Lors du fonctionnement EASY.Q, les boutons suivants sont désactivés car les éléments qu'ils contrôlent se règlent automatiquement. Si vous tentez d'utiliser des boutons désactivés, les messages correspondants s'affichent. - Bouton **[MENU]**
- Bouton **[C.NITE]**
- Bouton **[Q.MENU]**
- Bouton **[MF/AF]**, etc.
- Les réglages du mode EASY.Q sont désactivés lorsque vous retirez la batterie du caméscope DVD. C'est pourquoi ils doivent être réinitialisés lorsque vous remettez la batterie en place.
- La fonction 16:9 n'est pas disponible en mode EASY.Q (VP-DC171(i)/DC171Bi/DC173(i) uniquement). - Les fonctions **Effet numér.** et **Zoom numér.** ne sont pas
- disponibles en mode EASY.Q.

# **DVD-camcorder: Eenvoudige opnamen maken**

## **Makkelijk opnemen voor beginners (EASY.Q)**

- De EASY.Q functie werkt alleen in de **Camera-stand**. **→**blz. 26
- Met de EASY.Q functie kan ook een beginner goede opnamen maken.
	- 1. Zet de **[Mode]** schakelaar op **[DISC]**. (alleen VP-DC173(i)/DC175WB/DC175W(i)/ DC575WB/DC575Wi)
	- 2. Zet de **[Power]** schakelaar op **[ (Camera)]**. 3. Als u de toets **[EASY.Q]** indrukt, worden alle functies van de DVD-camcorder uitgeschakeld en worden de volgende basis-opnameinstellingen ingesteld: DIS (digitale beeldstabilisatie), AF(autofocus), AWB (automatische witbalans), AE (automatische belichting) AAN.
	- De aanduidingen **<EASY.Q>** en DIS (  $\textcircled{\tiny{op}}$  ) worden tegelijkertijd op het scherm weergegeven.
	- 4. Druk op de **[Start/Stop]** opnameknop om de opname te starten.
		- De opname begint, waarbij de automatische basisinstellingen worden gebruikt.
	- 5. Druk opnieuw op de **[EASY.Q]** toets in de STBY-stand
	- om de EASY.Q functie weer uit te zetten. - De EASY.Q functie kan niet worden uitgezet terwijl
	- u aan het opnemen bent. De instellingen die van kracht waren voordat
	- EASY.Q werd ingeschakeld worden hersteld. **NB**
	-

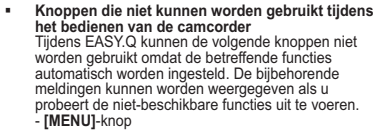

- **[C.NITE]**-knop
- **[Q.MENU]**-knop
- **[MF/AF]**-knop, etc.
- De instellingen van EASY.Q worden gewist zodra de batterij wordt verwijderd. Nadat de batterij weer is geplaatst, moeten deze instellingen opnieuw worden gedefinieerd. 16:9 breed is niet beschikbaar In de stand EASY.Q.
- -(alleen VP-DC171(i)/DC171Bi/DC173(i)) **Dig. effect** en **Digitale zoom** zijn niet beschikbaar In
	- de stand EASY.Q.

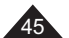

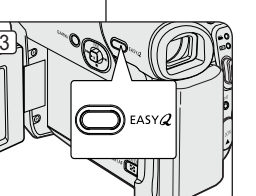

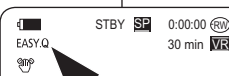

4

16:9 Wide

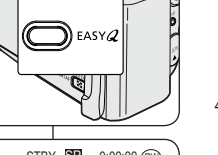

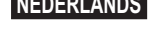

# **Caméscope DVD : enregistrement de base**

### **Zoom avant et arrière**

- La fonction Zoom fonctionne à la fois en **Mode Caméra** et en **Mode M.Cam. →**page 26
- Le zoom est une technique d'enregistrement grâce à laquelle vous pouvez modifier la taille du sujet d'une scène.
- Vous pouvez recourir à différentes vitesses de zoom.
- Néanmoins, il est conseillé d'utiliser une même vitesse pour une prise de vue donnée. Veuillez noter qu'une utilisation excessive du zoom peut produire des résultats peu professionnels et entraîner une réduction de la durée d'utilisation de la batterie.
- Ce caméscope DVD vous permet d'effectuer des enregistrements à l'aide du zoom optique grande puissance 34x (modèles VP-DC171(i)/DC171Bi/DC171W(i)/ DC171WB/DC171WH/DC172W/ DC173(i)/DC175WB/DC175W(i) uniquement) ou 26x (modèle VP-DC575WB/DC575Wi uniquement)
- et du zoom numérique. 1. Déplacez la molette **[Zoom]** ou appuyez légèrement sur le bouton **[Zoom]** pour obtenir un effet de zoom progressif. A l'inverse, actionnez-le complètement pour bénéficier d'un effet de zoom accéléré.
	- Vous pouvez contrôler l'effet de zoom à l'écran.
- 2. Position **[T]** (téléobjectif): le sujet semble se rapprocher.
- 3. Position **[W]** (grand angle): le sujet semble s'éloigner.
	- Vous pouvez enregistrer un sujet se trouvant à environ 10 mm de l'objectif en position grand angle.

 $\boxed{w}$   $\boxed{T}$ 

一 . . . . . .  $\mathbb{Q}$ 

Ŭ

# **DVD-camcorder: Eenvoudige opnamen maken**

### **In- en uitzoomen**

- De Zoom functie werkt zowel in de **Camera-stand** als in de **M.cam-stand. →**blz. 26
- \* Zoomen is een opnametechniek waarmee u de grootte van uw onderwerp in beeld kunt veranderen.
- De zoomsnelheid is variabel.
- Gebruik deze mogelijkheden bijvoorbeeld om afwisseling aan te brengen in uw opnamen. Houd er wel rekening mee dat veel zoomen tot minder professionele resultaten leidt en de gebruiksduur van de batterij verkort.
- Deze DVD-camcorder beschikt over een optische zoom van 34x (Alleen de VP-DC171(i)/DC171Bi/

 $W(T)$ 

िर्िहे

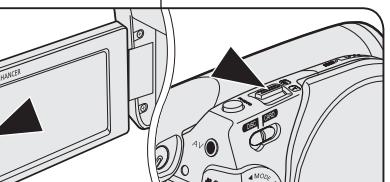

TELE

**WIDE** 

 $\bot$ 

**WL** 

DC171W(i)/DC171WB/DC171WH/ DC172W/DC173(i)/DC175WB/ DC175W(i)) of een powerzoom en digitale zoom van 26x (Alleen de VP-DC575WB/DC575Wi).

- 1. Verschuif de **[Zoom]**-hendel iets naar links of rechts, of druk de **[Zoom]**-knop lichtjes in om langzaam in- of uit te zoomen. Schijf de hendel verder naar links of rechts of druk deze verder in om snel in- of uit te zoomen.- Op het scherm geeft een
- indicator de zoomstand aan.
- 2. **[T]** (Tele) kant: onderwerp lijkt dichterbij.
- 3. **[W]** (Wide/groothoek) kant: onderwerp lijkt verder weg. -In de uiterste W (Wide/ groothoek) stand kunt u onderwerpen opnemen op ongeveer 10 mm van de lens.

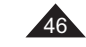

#### Caméscope DVD:enregistrement de base |DVD-camcorder: Eenvoudige opnamen maken **Ouverture et fermeture en fondu (Fondu) In/uitfaden** La fonction Fondu ne peut être activée  $\Lambda$  De Fade functie werkt alleen in de  $\sqrt{3}$ **Camera-stand. → blz. 26** qu'en **Mode Caméra**. → page 26 STBY -RW SP 0:00:00 Vous pouvez donner à votre **U** beschikt over verschillende min <u>VR</u> enregistrement un aspect professionnel technieken om uw opnamen een ➡ en utilisant des effets spéciaux comme professioneel uiterlijk te geven, zoals l'ouverture ou la fermeture en fondu au fade-in aan het begin van uw opname début ou à la fin d'une séquence. of fade-out aan het einde. **Pour commencer l'enregistrement Opname starten (infaden)**  $\alpha$ 4 $\mathcal{F}$  ( $\mathcal{F}$  )  $\mathcal{F}$  ( $\mathcal{F}$  )  $\mathcal{F}$  recose  $\mathcal{F}$  -0:00:20  $\mathcal{F}$ 1. Placez l'interrupteur **[Mode]** sur **[DISC]**. 1. Zet de **[Mode]** schakelaar op **[DISC]** (alleen VP-DC173(i)/DC175WB/ (VP-DC173(i)/DC175WB/DC175W(i)/DC575WB/ DC575Wi uniquement) 30 min **VR** ➡  $^{00}$ <sub>1001</sub> DC175W(i)/DC575WB/DC575Wi) 2. Placez l'interrupteur **[Power]** sur **[ (Camera)]**. 2. Zet de **[Power]** schakelaar op 3. Avant de démarrer l'enregistrement, déplacez le **[Joystick]** vers le haut et maintenez-le dans cette **[ (Camera)]**. 3. Voordat u gaat opnemen beweegt u de position. **[Joystick]** omhoog en houdt u deze L'image et le son disparaissent progressivement [5] -REC  $\bullet$  SP 0:00:30 GM ingedrukt. (fermeture en fondu). 4. Appuyez sur le bouton **[Start/Stop]** et relâchez le min <u>VR</u> - Beeld en geluid verdwijnen ➡ bouton **[Joystick]** en même temps. geleidelijk (Uitfaden). 4. Druk op de **[Start/Stop]** opnameknop 001 - L'enregistrement démarre et l'image et le son en laat tegelijkertijd de **[Joystick]** los. reviennent progressivement (ouverture en fondu). - De opname wordt gestart; beeld en geluid komen geleidelijk terug **Pour arrêter l'enregistrement** 6(Infaden).  $\text{SIF} \rightarrow \text{C} \rightarrow \text{C} \rightarrow \text{C}$ **Opname stoppen (uitfaden)** 5. Pour arrêter l'enregistrement, déplacez le 30 minVR ➡ **[Joystick]** vers le haut et maintenez-le dans cette 5. Als u wilt stoppen met opnemen, position. beweegt u de **[Joystick]** omhoog en - L'image et le son disparaissent houdt u deze ingedrukt. progressivement (fermeture en fondu). 6. Lorsque l'image a - Beeld en geluid verdwijnen geleidelijk totalement disparu, (Uitfaden). **Move the [Joystick] up and hold. a. Fade Out Gradual disappearance** appuyez sur le bouton 6. Zodra het beeld is **[Start/Stop]** pour arrêter verdwenen, drukt u op de l'enregistrement. **[Start/Stop]** opnameknop om de opname te stoppen. a. Fermeture en fondu a. Uitfaden (ongeveer 4 (environ 4 secondes) seconden) b. Infaden (ongeveer 4 b. Ouverture en fondu seconden) (environ 4 secondes) **Cradual appearance b. Fade In**<br> **B. Release the [Joystick]** 47

48

## **FRANÇAIS NEDERLANDS**

#### **Caméscope DVD : enregistrement de base DVD-camcorder: Eenvoudige opnamen maken Utilisation du mode Back Light Compensation Tegenlichtcompensatie (BLC) (Comensation du contre-jour) (BLC)** BLC werkt zowel in de **Camera-stand** als in de **M.cam-stand. →**blz. 26 Le mode BLC (Compensation du contre- Er is sprake van tegenlicht als het jour) fonctionne à la fois en **Mode Caméra** onderwerp donkerder is dan de achtergrond: et **Mode M.Cam**. **→**page 26 - Het onderwerp bevindt zich voor een  $\cdot$  Un contre-jour se produit lorsque le sujet raam.est plus sombre que l'arrière-plan. C'est le - De persoon van wie u een opname cas lorsque: wilt maken, draagt witte of glanzende - Le sujet se trouve devant une fenêtre. kleding of bevindt zich tegen een lichte la personne à enregistrer porte des achtergrond. - U maakt buitenopnamen, waarbij op de vêtements blancs ou brillants et se trouve. devant un arrière-plan achtergrond wolken zichtbaar zijn. lumineux, son visage étant trop **<BLC Off>**- De lichtbron(nen) is/zijn te fel. sombre pour en distinguer les traits. **<BLC On>** - Het onderwerp bevindt zich tegen een - le sujet est en extérieur et le temps est besneeuwde achtergrond. couvert.- les sources lumineuses sont trop fortes. - le sujet se trouve devant un arrière-plan enneigé. 1. Placez l'interrupteur **[Mode]** sur **[DISC]** ou **[CARD]**. 1. Zet de **[Mode]** schakelaar op **[DISC]** of **[CARD]**. 6 (VP-DC173(i)/DC175WB/DC175W(i)/DC575WB/ (Alleen VP-DC173(i)/DC175WB/DC175W(i)/ Camera Mode DC575Wi uniquement)  $\rightarrow$ Camera  $\rightarrow$ DC575WB/DC575Wi) 2. Placez l'interrupteur **[Power]** sur **[ (Camera)]**.  $\bullet$  $\overline{DS}$ 2. Zet de **[Power]** schakelaar op **[ (Camera)]**. RLC  $\overline{\mathbb{R}^n}$ Off3. Appuyez sur le bouton **[MENU]**. 3. Druk op de knop **[MENU]**.  $\bullet$ Digital Zoom On La liste des menus apparaît. -- Het menu wordt weergegeven.  $\frac{1}{9}$ 4. Déplacez le **[Joystick]** vers le haut ou vers le bas afin 4. Beweeg de **[Joystick]** naar boven of naar beneden om de sélectionner **<Camera> (Appareil photo)**, puis **<Camera> (Camera)** te selecteren en druk vervolgens appuyez sur le **[Joystick]**. op de **[Joystick]**. Move OK Select MENU Exit 5. Déplacez le **[Joystick]** vers le haut ou vers le bas afin de sélectionner **<BLC>**, puis appuyez sur le [Joystick]. 5. Beweeg de **[Joystick]** naar boven of naar beneden om **<BLC>** te selecteren en druk vervolgens op de  $\sqrt{7}$ **[Joystick]**.  $\Box$  (  $\Box$  STBY SE 0:00:00  $\odot$ 6. Déplacez le **[Joystick]** vers le haut ou vers le bas afin de sélectionner **<On> (Activé)**, puis appuyez sur le 30 min **VR** 6. Beweeg de **[Joystick]** naar boven of naar beneden om **[Joystick]. <On> (Aan)** te selecteren en druk vervolgens op de **[Joystick**]. 7. Pour quitter l'application, appuyez sur le bouton **[MENU]**. 7. Druk op de knop **[MENU]** als u het menu wilt verlaten. 88 **E** L'icône (  $\frac{3}{2}$ ) **BLC** s'affiche. 16:9 Wide**Het symbool voor BLC**(  $\frac{2}{3}$ ) wordt weergegeven. **Remarques NB** Vous pouvez accéder directement à la fonction **BLC** à - Met de knop **[Q.MENU]** heeft u direct toegang l'aide du bouton **[Q.MENU]. →**page 27<br>La fonction **BLC** ne peut être activée en mode EASY Q. tot de functie **BLC →** blz. 27 - De functie **BLC** werkt niet in de stand EASYQ.

# **Caméscope DVD : enregistrement de base**

#### **Fonction Colour Nite**

- La fonction Colour Nite ne fonctionne qu'en **Mode Caméra. 
→** page 26
- Vous pouvez prendre en photo un sujet se déplaçant lentement en contrôlant la vitesse de l'obturateur ou une image plus lumineuse dans un endroit sombre sans
- altérer les couleurs. **Veuillez désactiver le mode 16:9 pour utiliser la fonction Colour Nite.** (VP-DC171W(i)/DC171WB/ DC171WH/DC172W/DC175WB/DC175W(i)/DC575WB/ DC575Wi uniquement) → page 60
- 1. Placez l'interrupteur **[Mode]** sur **[DISC]**. (VP-DC173(i)/ DC175WB/DC175W(i)/DC575WB/DC575Wi uniquement)
- 2. Placez l'interrupteur **[Power]** sur **[ (Camera)]**.
- 3. Appuyez sur le bouton **[C.NITE]** (VP-DC171(i)/DC171Bi/ DC171W(i)/DC171WB/DC171WH/DC172W/DC173(i)) uniquement) ou **[C.NITE/LIGHT]** (VP-DC175WB/ DC175W(i)/DC575WB/DC575Wi uniquement).
- 4. A chaque pression du bouton **[C.NITE]** (VP-DC171(i)/ DC171Bi/DC171W(i)/DC171WB/DC171WH/DC172W/ DC173(i) uniquement) ou **[C.NITE/LIGHT]** (VP-DC175WB/DC175W(i)/DC575WB/DC575Wi uniquement), la vitesse d'obturation change dans l'ordre suivant:
	- **<Color N. 1/25>**, **<Color N. 1/13>** et arrêt. (VP-DC171(i)/DC171Bi/DC171W(i)/DC171WB/ DC171WH/DC172W/DC173(i) uniquement)
- **<Color N. 1/25>**, **<Color N. 1/13>**, **<Color N. 1/13( )>** et arrêt. (VP-DC175WB/ DC175W(i)/DC575WB/DC575Wi uniquement)

#### **Remarques**

- **Lorsque vous utilisez la fonction Colour Nite, la séquence** est dotée d'un effet de ralenti.
- Lorsque vous utilisez la fonction Colour Nite, la mise au point se fait lentement et des points blancs apparaissent parfois sur l'écran. Ce phénomène est toutefois normal.
- La fonction Colour Nite n'est pas disponible lorsque vous utilisez les fonctions suivantes : **16:9**, **Progr. AE**,**Obturateur**, **Exposition**, **Zoom numér**, **Mosaïque**, **Miroir**, **Relief2** et **Pastel2**.
- En mode **DIS**, le mode Colour Nite est désactivé.

# **DVD-camcorder: Eenvoudige opnamen maken**

## **Nachtopnamen in kleur (Colour Nite)**

- De Colour Nite functie werkt alleen in de **Camera-stand**. -blz. 26
- U kunt een langere sluitertijd kiezen om uw opname een slow-motion effect te geven of in een donkere omgeving het beeld op te lichten zonder de kleuren op te offeren.

 **Schakel de breedbeeldmodus 16:9 uit als u de functie Colour Nite wilt gebruiken**. (alleen VP-DC171W(i)/ DC171WB/DC171WH/DC172W/DC175WB/DC175W(i)/ DC575WB/DC575Wi) → blz. 60

1. Zet de **[Mode]** schakelaar op **[DISC]**. (alleen VP-DC173(i)/ DC175WB/DC175W(i)/DC575WB/DC575Wi)

- 2. Zet de **[Power]** schakelaar op **[ (Camera)]**. 3. Druk op de toets **[C.NITE]** (alleen VP-DC171(i)/DC171Bi/ DC171W(i)/DC171WB/DC171WH/DC172W/DC173(i)) of **[C.NITE/LIGHT]** (alleen VP-DC175WB/DC175W(i)/ DC575WB/DC575Wi).
- 4. Steeds als u op de toets **[C.NITE]**(alleen VP-DC171(i)/ DC171Bi/DC171W(i)/DC171WB/DC171WH/DC172W/ DC173(i)) of **[C.NITE/LIGHT]** (alleen VP-DC175WB/ DC175W(i)/DC575WB/DC575Wi) drukt, verandert de sluitertijd<sup>:</sup>
	- **<Color N. 1/25> (Kleur N.1/25)**,**<Color N. 1/13> (Kleur N.1/13)**, uit (alleen VP-DC171(i)/DC171Bi/ DC171W(i)/DC171WB/DC171WH/DC172W/DC173(i)).
- **<Color N. 1/25> (Kleur N.1/25)**, **<Color N. 1/13> (Kleur N.1/13)**, **<Color N. 1/13 ( )> (Kleur N.1/13( ))**, uit (alleen VP-DC175WB/ DC175W(i)/DC575WB/DC575Wi). **NB**

- Bij gebruik van Colour Nite kan het beeld een vertraagd

effect krijgen. Bij Colour Nite verloopt de scherpstelling langzaam terwijl er op het scherm witte stippen zichtbaar kunnen zijn. Dit is geen storing. Color N.1/25

 De functie Colour Nite is niet beschikbaar als de volgende functies worden gebruikt: **16:9 breed, AE-programma, Sluiter, Belichting, Digitale zoom, Mozaïek, Spiegelen, Reliëf2 en Pastel2**.

- Als **DIS** is ingesteld, wordt de stand Colour Nite uitgeschakeld.

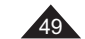

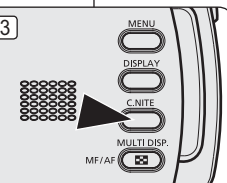

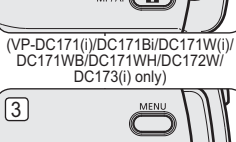

(VP-DC175WB/DC175W(i)/DC575WB/ DC575Wi only)

⊂¤

30 min **WR** 

STBY SP -RW0:00:00

 $\sqrt{4}$ 

# **Caméscope DVD : enregistrement de base**

# **Utilisation de la fonction LIGHT (LED) (VP-DC175WB/ DC175W(i)/DC575WB/DC575Wi uniquement)**

- La fonction LIGHT ne peut être activée qu'en **Mode Caméra**. -page 26
- Cette LED vous permet d'enregistrer un sujet dans un endroit sombre.
- La fonction LIGHT ne peut être utilisée qu'avec la fonction Colour Nite.
- **Veuillez désactiver le mode 16:9 pour utiliser cette fonction.** -page 60
- 1. Placez l'interrupteur **[Mode]** sur **[DISC]**.
- 2. Placez l'interrupteur **[Power]** sur **[ (Camera)]**.
- 3. Appuyez sur le bouton **[C.NITE/LIGHT]** jusqu'à ce que **<Color N. 1/13 ( )>** s'affiche.

### **Danger**

- La LED peut devenir très chaude.
- Ne la touchez pas pendant l'enregistrement ou juste après extinction: des blessures graves pourraient en résulter.
- Ne remettez pas le caméscope DVD dans son étui immédiatement après utilisation de la LED car celle-ci demeure extrêmement chaude pendant un certain temps.
- - Ne l'utilisez pas à proximité de matières inflammables ou explosives.

#### **Remarques**

- La fonction **LIGHT** ne peut être activée ou désactivée en cours d'enregistrement.
- La portée de la LED est limitée (2 m maximum).
- Le mode **16:9** n'est pas disponible en mode LIGHT.

⊂¤

3

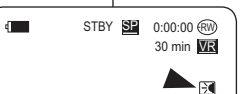

Color N.1/13

# **DVD-camcorder: Eenvoudige opnamen maken**

## **LED lamp gebruiken (alleen VP-DC175WB/ DC175W(i)/DC575WB/DC575Wi)**

- **↑** De LED lamp functie werkt alleen in de **Camera-stand**.  $\rightarrow$  blz. 26
- Met het licht van de LED kunt u opnamen maken op donkere locaties.
- De lamp kan alleen worden gebruikt in combinatie met de Colour Nite functie.
- **Schakel de stand 16:9 breed uit als u deze functie wilt gebruiken.** ⇒blz. 60
	- 2. Zet de **[Power]** schakelaar op **[ (Camera)]**.

1. Zet de **[Mode]** schakelaar op **[DISC]**.

3. Druk op de **[C.NITE/LIGHT]** toets tot **<Color N. 1/13 ( )> (Kleur N.1/13( ))** op het scherm verschijnt.

# **Gevaar**

- De LED lamp kan erg heet worden. - Niet aanraken tijdens gebruik of kort na uitschakelen, anders kunt u zich ernstig branden. Nadat u de LED hebt gebruikt, moet u de DVDcamcorder na gebruik niet meteen in de draagtas plaatsen. De LED kan nog enige tijd extreem warm
- blijven. - Niet gebruiken in de buurt van brandbare of explosieve materialen.

### **NB**

- Terwijl u aan het opnemen bent kunt u het lampje **(LIGHT)** niet aan- of uitzetten. - De LED lamp heeft een beperkt bereik (maximaal 2 meter).
- - De stand **16:9 breed** is niet beschikbaar in de stand LIGHT.

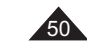

# **Caméscope DVD : enregistrement avancé**

## **Suppression du bruit du vent (Supp. Vent)**

- La fonction **Supp. Vent** ne peut être activée qu'en **Mode Caméra**. -page 26
- $\triangleq$  Utilisez la fonction Supp. Vent lorsque vous enregistrez dans des endroits exposés au vent (par exemple à la plage ou près de bâtiments).
- 1. Placez l'interrupteur **[Mode]** sur **[DISC]**. (VP-DC173(i)/DC175WB/DC175W(i)/ DC575WB/DC575Wi uniquement)
- 2. Placez l'interrupteur **[Power]** sur **[ (Camera)]**.
- 3. Appuyez sur le bouton **[MENU]**.
- 4. Déplacez le **[Joystick]** vers le haut ou vers le bas pour sélectionner **<Record> (Enregistrement)**, puis appuyez sur **[Joystick]**.
- 5. Déplacez le **[Joystick]** vers le haut ou vers le bas pour sélectionner **<Wind Cut> (Supp. Vent)**, puis appuyez sur **[Joystick]**.
- 6. Déplacez le **[Joystick]** vers le haut ou vers le bas pour sélectionner **<On> (Activé)**, puis appuyez sur **[Joystick]**.
- 7. Pour quitter, appuyez sur le bouton **[MENU]**. ■ L'icône Supp. Vent ([PI]) s'affiche.

#### **Remarque**

Assurez-vous que la fonction **Supp. Vent** est **Désactivé** lorsque vous souhaitez que le microphone soit le plus sensible possible.

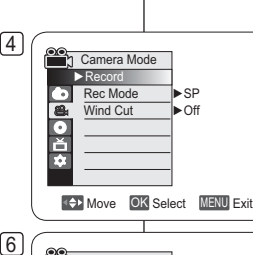

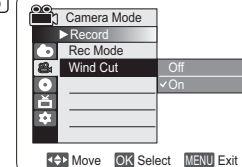

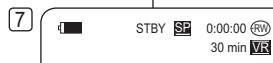

16:9 Wide

## Zorg dat de **Windfilter** functie **Uit** staat wanneer u de microfoon zo gevoelig mogelijk wilt instellen.

# **DVD-camcorder: Geavanceerde opnamefuncties**

## **Windruis tegengaan (Windfilter)**

- **<sup>◆</sup>** De Windfilter functie werkt alleen in de Camera-stand. → blz. 26
- Zet de windfilterfunctie aan als u opneemt op een winderige plaats, zoals op het strand of tussen gebouwen.
	- - 1. Zet de **[Mode]** schakelaar op **[DISC]**. (alleen VP-DC173(i)/DC175WB/DC175W(i)/ DC575WB/DC575Wi)
		- 2. Zet de **[Power]** schakelaar op **[ (Camera)]**.
		- 3. Druk op de **[MENU]** toets.
		- 4. Ga met de **[Joystick]** omhoog of omlaag naar **<Record> (Opnemen)** en druk op de **[Joystick]**.
		- 5. Ga met de **[Joystick]** omhoog of omlaag naar **<Wind Cut> (Windfilter)** en druk op de **[Joystick]**.
		- 6. Om de Wind Cut functie aan te zetten, gaat u met de **[Joystick]** omhoog of omlaag naar **<On> (Aan)** en drukt u op de **[Joystick]**.
		- 7. Om het menu te verlaten, drukt u op de **[MENU]** toets.
			- Het Wind Cut ([P]) symbool verschijnt op het LCD-scherm.

## **NB**

51

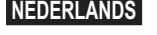

٠

**[Joystick]**.

**Remarques**

52

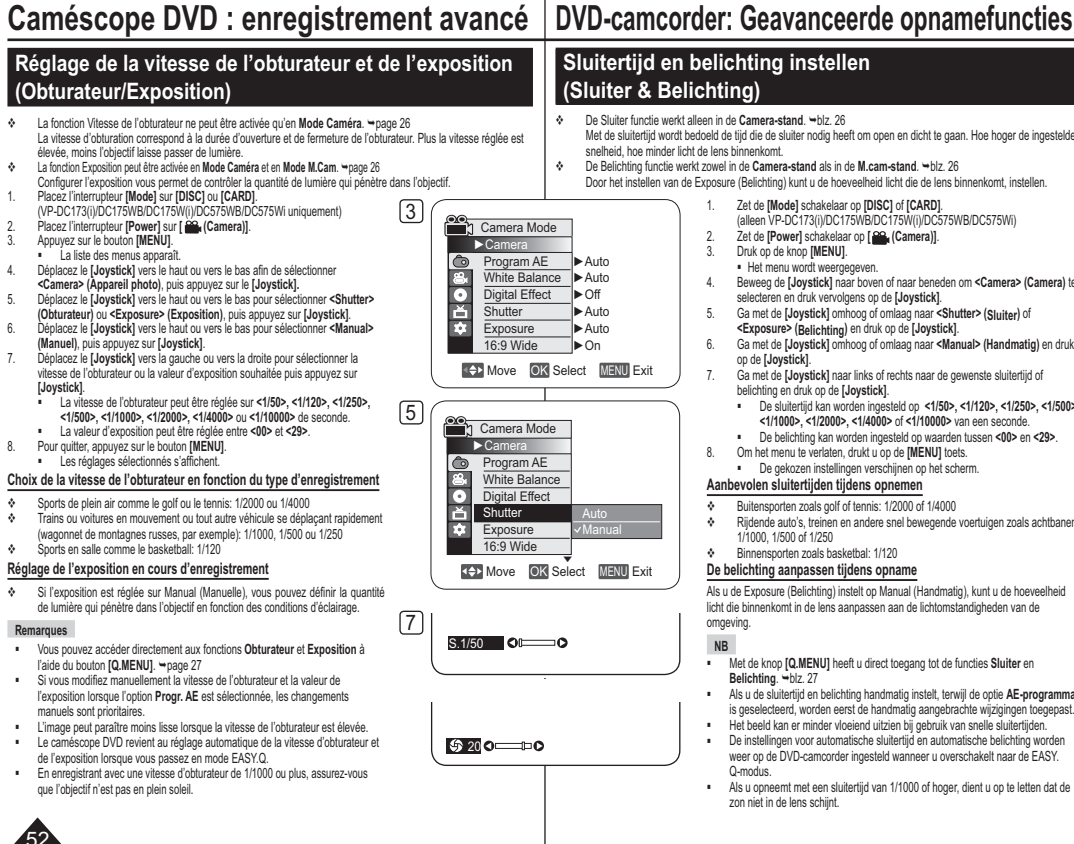

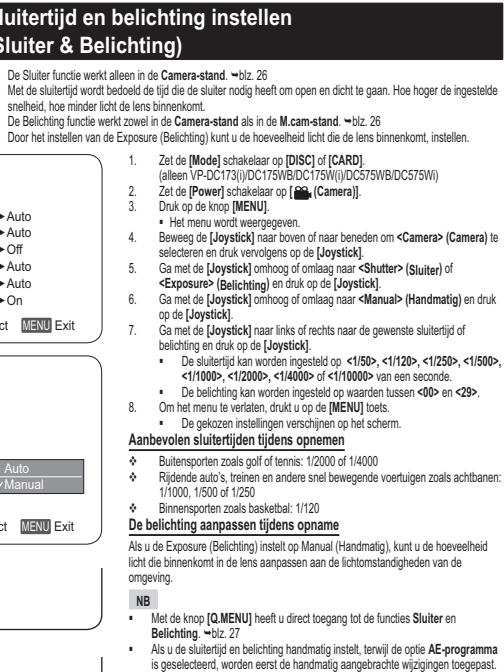

- is geselecteerd, worden eerst de handmatig aangebrachte wijzigingen toegepast.
- De instellingen voor automatische sluitertijd en automatische belichting worden
- 
- Als u opneemt met een sluitertijd van 1/1000 of hoger, dient u op te letten dat de

**c**

### **Fonction A.Focus/M.Focus**

- La fonction A.Focus/M.Focus fonctionne à la fois en **Mode Caméra** et en **Mode M.Cam**.  $\rightarrow$  page 26 Il est préférable, dans la plupart des cas,
- d'utiliser la mise au point automatique car elle vous permet de vous concentrer sur la partie créative de votre enregistrement.
- $\triangle$  La mise au point manuelle peut s'avérer nécessaire dans certains cas où la mise au point automatique est difficile ou peu fiable.

#### **A.Focus**

 Si vous ne maîtrisez que très peu le fonctionnement des caméscopes DVD, nous vous conseillons d'opter pour la mise au point automatique.

#### **M.Focus**

- Dans les situations suivantes, il est possible que vous obteniez de meilleurs résultats en faisant la mise au point manuellement:
	- a. Image comportant plusieurs objets, certains proches du caméscope DVD, d'autres plus éloignés ;
	- b. sujet enveloppé par le brouillard ou se détachant sur un fond enneigé ;
	- c. surfaces brillantes ou luisantes comme une carrosserie de voiture ;
	- d. sujet ou objet se déplaçant de manière constante et rapide, tel un sportif ou une foule.
- 1. Placez l'interrupteur **[Mode]** sur **[DISC]** ou **[CARD]**. (VP-DC173(i)/DC175WB/DC175W(i)/DC575WB/ DC575Wi uniquement)
- 2. Placez l'interrupteur **[Power]** sur **[ (Camera)]**.
- 3. Appuyez sur le bouton **[MF/AF]**. • L'icône de mise au point manuelle (MF) clignote.
- 4. Mise au point à l'aide du **[Joystick]**.
- Déplacer le **[Joystick]** vers la gauche permet de régler la netteté de l'image au premier plan et déplacer le **[Joystick]** vers la droite permet de régler la netteté de l'image en arrière-plan
- 5. Pour quitter le menu, appuyez sur le bouton **[MF/AF]**. **Remarque**

La mise au point manuelle n'est pas accessible en mode EASY.Q.

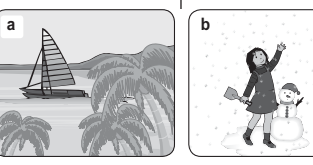

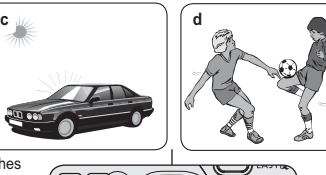

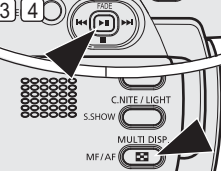

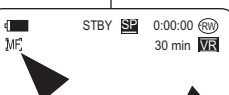

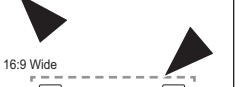

**NB**

I **4** Near  $Far$   $\Box$ 

# **Caméscope DVD:enregistrement avancé |DVD-camcorder: Geavanceerde opnamefuncties**

### **Autofocus/handmatig scherpstellen**

 De autofocus/handm.scherp functie werkt zowel in de **Camera-stand** als in de **M.cam-**

#### **stand. →**blz. 26

- In de meeste situaties is het beter om de automatische scherpstelling te gebruiken, zodat u zich kunt concentreren op de creatieve kant van de opname.
- Bepaalde omstandigheden zijn niet (goed) geschikt voor automatisch scherpstellen.

#### **Autofocus**

 Als u nog niet veel ervaring hebt met DVDcamcorders, raden wij u aan automatisch scherp te stellen.

#### **Handmatig scherpstellen**

- $\bullet$  In de volgende situaties krijgt u mogelijk betere resultaten door de camcorder handmatig scherp te stellen:
- a. Een opname van meerdere onderwerpen, sommige dichtbij de DVD-camcorder, andere verder weg.
- b. Een onderwerp in de sneeuw of in de mist.
- c. Sterk glanzende of gladde oppervlakken, zoals een auto.
- d. Onderwerpen die continu of snel bewegen, zoals een grote groep mensen of een sporter. 1. Zet de **[Mode]** schakelaar op **[DISC]** of **[CARD]**.
- (Alleen VP-DC173(i)/DC175WB/DC175W(i)/ DC575WB/DC575Wi)
- 2. Zet de **[Power]** schakelaar op **[ (Camera)]**. 3. Druk op de **[MF/AF]** toets.
- Het M.Focus (MF) symbool gaat knipperen.<br>4. Stel scherp met de **[Joystick].**<br>Als u de **[Joystick]** naar links beweegt, wordt op
	- het onderwerp op de voorgrond scherpgesteld en als u de **[Joystick]** naar rechts beweegt, wordt op het onderwerp op de achtergrond scherpgesteld.
- 5. Druk op de knop **[MF/AF]** om af te sluiten.

Handmatig scherpstellen is niet beschikbaar in de EASY. Q stand.

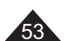

# **Caméscope DVD : enregistrement avancé**

## **Modes d'exposition automatique programmable (Progr. AE)**

- La fonction **Progr. AE** ne peut être activée qu'en **Mode Caméra**. -page 26
- Le mode **Progr. AE** vous permet d'ajuster la vitesse et l'ouverture de l'obturateur en fonction des conditions d'enregistrement.
- **Il vous permet de laisser libre cours à vos envies quant à la** profondeur de champ.
- **Mode <Auto ( )>**
	- Equilibrage automatique entre le sujet et l'arrière-plan.
	- A utiliser dans des conditions normales. - La vitesse de l'obturateur varie automatiquement de 1/50 à 1/250 par
- seconde en fonction de la scène.**Mode <Sports ( )>**
- Permet d'enregistrer des personnes ou des objets se déplaçant rapidement.
- **Mode <Portrait ( )>**

-

- Sert à rendre l'arrière-plan du sujet net lorsqu'il est flou.
- Le mode Portrait est plus efficace en extérieur.
- La vitesse de l'obturateur varie automatiquement de 1/50 à 1/1000 par seconde.
- - **Mode <Projecteur ( )>** Permet un enregistrement de qualité lorsque seul le sujet est éclairé, le reste de la scène étant dans l'ombre.
- - **Mode <Sab./Neig. ( )>** Permet d'enregistrer des personnes ou des objets plus sombres que l'arrière-plan en raison de la réflexion de la lumière sur le sable ou la neige.
- - **Mode <Vit. rapide ( )> (Vitesse d'obturateur élevée)** Permet d'enregistrer des sujets se déplaçant rapidement tels que des joueurs de golf ou de tennis.

# **DVD-camcorder: Geavanceerde opnamefuncties**

## **Automatische belichtingsprogramma's (Aut. belichting)**

- De **Aut. belichting** functie werkt alleen in de **Camera-stand**.  $\rightarrow$ blz. 26
- Met de functie **Aut. belichting** kunt u de sluitertijd en het diafragma aanpassen aan bepaalde opnameomstandigheden.
- Zo kunt u bij voorbeeld de scherptediepte beïnvloeden.

#### - **<Auto ( )>**

- Automatische balans tussen onderwerp en achtergrond.
- Voor normale omstandigheden.
- De sluitertijd ligt, afhankelijk van de hoeveelheid licht, tussen 1/50 en 1/250 seconde.
- - **<Sport ( )>**
	- Voor het opnemen van snel bewegende onderwerpen.

#### - **<Portret ( )>**

STBY **SP** 0:00:00 RW 30 min VR

16:9 Wide

 $\mathbf{r}$ 

 $\infty$ 

- Om bij portretopnamen de achtergrond onscherp te houden.
- De portretstand is vooral geschikt voor buitenopnamen.
- De sluitertijd ligt, afhankelijk van de hoeveelheid licht, tussen 1/50 en 1/1000 seconde.
- -**<Spotlight ( )>**

Om goed te kunnen filmen wanneer alleen het onderwerp zelf goed verlicht is, maar de omgeving niet.

**<Zand/snw.( )>**

-

-

Deze stand kunt u gebruiken wanneer de mensen of voorwerpen die u wilt filmen donkerder zijn dan de achtergrond doordat zand of sneeuw het daglicht reflecteert.

 **<Hoge snelh. ( )> (korte sluitertijd)** Om snel bewegende onderwerpen op te nemen, zoals golf- of tennisspelers.

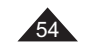

# **Caméscope DVD:enregistrement avancé |DVD-camcorder: Geavanceerde opnamefuncties**

## **Fonction Program AE (Progr. AE)**

- 1. Placez l'interrupteur **[Mode]** sur **[DISC]**. (VP-DC173(i)/DC175WB/DC175W(i)/ DC575WB/DC575Wi uniquement)
- 2. Placez l'interrupteur **[Power]** sur **[ (Camera)]**.
- 3. Appuyez sur le bouton **[MENU]**. - La liste des menus apparaît.
- 4. Déplacez le **[Joystick]** vers le haut ou vers le bas pour sélectionner **<Camera> (Appareil photo)**, puis appuyez sur **[Joystick]**.
- 5. Déplacez le **[Joystick]** vers le haut ou vers le bas pour sélectionner **<Program AE> (Progr. AE)**, puis appuyez sur **[Joystick]**. - La liste des options disponibles s'affiche.
- 6. Déplacez le **[Joystick]** vers le haut ou vers le bas pour sélectionner l'option d'exposition automatique programmée de votre choix puis appuyez sur **[Joystick]**.
- 7. Pour quitter, appuyez sur le bouton **[MENU]**.
- L'icône du mode sélectionné s'affiche. - Aucune icône ne s'affiche lorsque le mode **<Auto>** est sélectionné.

### **Remarques**

- L'accès direct à la fonction **Progr. AE** est disponible grâce à une simple manipulation du bouton **[Q.MENU]**. → page 27
- **La fonction Progr. AE** ne peut être activée en mode EASY.Q.
- Il est impossible de régler le mode **Progr. AE** lorsque la vitesse d'obturateur ou l'exposition sont en mode manuel. → page 52

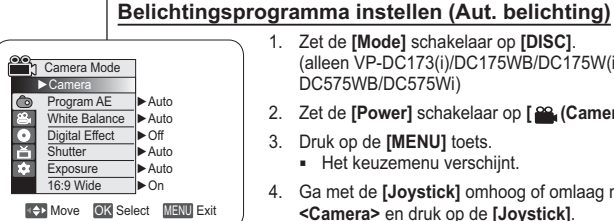

4

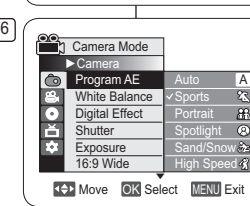

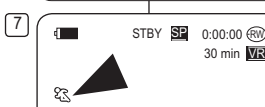

16:9 Wide

- 1. Zet de **[Mode]** schakelaar op **[DISC]**. (alleen VP-DC173(i)/DC175WB/DC175W(i)/ DC575WB/DC575Wi)
	- 2. Zet de **[Power]** schakelaar op **[ (Camera)]**.
	- 3. Druk op de **[MENU]** toets. - Het keuzemenu verschijnt.
	- 4. Ga met de **[Joystick]** omhoog of omlaag naar **<Camera>** en druk op de **[Joystick]**.
	- 5. Ga met de **[Joystick]** omhoog of omlaag naar **<Program AE> (Aut. belichting)** en druk op de **[Joystick]**.
		- De beschikbare keuzes verschijnen.
	- 6. Ga met de **[Joystick]** omhoog of omlaag naar de gewenste aut. belichting optie en druk op de **[Joystick]**.
	- 7. Om het menu te verlaten, drukt u op de **[MENU]** toets.
		- Het symbool van de gekozen instelling wordt getoond.
		- Als voor **<Auto>** is gekozen, staat er geen symbool op het scherm.

#### **NB**

- U kunt de **Aut. belichting** functie snel instellen via de **[Q.MENU]** toets. →blz. 27
- - De **Aut. belichting** functie werkt niet in de EASY.Q stand.
- - Het **AE-programma** kan niet worden ingesteld wanneer de sluitertijd of de belichting zijn ingesteld op handmatig. →blz. 52

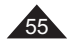

# **Caméscope DVD:enregistrement avancé |DVD-camcorder: Geavanceerde opnamefuncties**

 $\ddot{\phi}$ 

 $-hz$ . 26

opname.

### **Réglage de la fonction (Bal. blancs)**

- La fonction **Bal. blancs** peut être activée en **Mode Caméra** et **Mode M.Cam**. -page 26
- La fonction **Bal. blancs** est une fonction d'enregistrement qui permet de préserver la couleur authentique de l'objet, quelles que soient les conditions d'enregistrement.
- Vous pouvez sélectionner le mode Bal. blancs approprié pour obtenir une couleur d'image de bonne qualité.
	- **Auto** ( $\overline{A}$ ) : ce mode est généralement utilisé pour contrôler automatiquement la balance des blancs.4
	- **Intérieur (** $\downarrow$ **):** ce mode permet d'adapter la balance des blancs aux conditions d'enregistrement en intérieur:
	- sous une lampe halogène ou un éclairage studio/ vidéo;
	- présence d'une couleur dominante sur le sujet; - gros plan.
	- **Extérieur (**  $\gg$  **)**: ce mode permet d'adapter la balance des blancs aux conditions d'enregistrement en extérieur:
	- De jour, notamment pour les gros plans et les cas où le sujet est d'une couleur dominante.
	- **Per bal blc (** $\mathcal{G}_1$ **)**: ce mode permet d'adapter la balance des blancs aux conditions d'enregistrement.
- 1. Placez l'interrupteur **[Mode]** sur **[DISC]** ou **[CARD]**. (VP-DC173(i)/DC175WB/DC175W(i)/DC575WB/DC575Wi uniquement)
- 
- 2. Placez l'interrupteur **[Power]** sur **[ (Camera)]**. 3. Appuyez sur le bouton **[MENU]**. - La liste des menus apparaît.
- 4. Déplacez le **[Joystick]** vers le haut ou vers le bas pour sélectionner **<Camera> (Appareil photo)**, puis appuyez sur **[Joystick]**.
- 5. Déplacez le **[Joystick]** vers le haut ou vers le bas pour sélectionner **<White Balance> (Bal. blancs)**, puis appuyez sur **[Joystick]**.
- 6. Déplacez le **[Joystick]** vers le haut ou vers le bas pour sélectionner le mode souhaité (**Auto**, **Indoor (Intérieur)**, **Outdoor (Extérieur)** ou **Custom WB (Per bal blc)**), puis appuyez sur **[Joystick]**. Reportez-vous à la page 57 pour plus de détails sur le
- réglage de l'option Custom WB (NB personnalisé). 7. Pour quitter, appuyez sur le bouton **[MENU]**.
- L'icône du mode sélectionné s'affiche.
	- Aucune icône ne s'affiche lorsque le mode **<Auto>** est sélectionné.
- 56

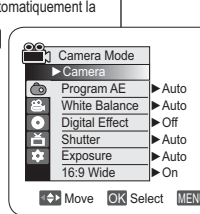

Move OK Select MENU Exit

6

7

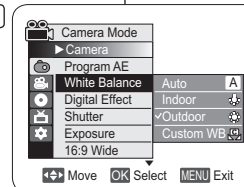

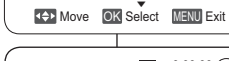

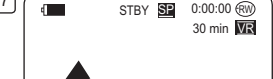

 $\bullet$ 16:9 Wide

- - - wordt geen symbool getoond.

- **Auto ( )**: De witbalans wordt automatisch ingesteld. Deze stand voldoet in de meeste gevallen. - **Binnen ( )** : Hiermee wordt de witbalans aan de binnenomgeving (kunstlicht) aangepast.

De **Witbalans** functie werkt zowel in de **Camera-stand** als in de **M.cam-stand**.

**Witbalans** is een functie waarmee de unieke kleur van het onderwerp in alle

omstandigheden waaronder het gefilmd wordt, behouden blijft. Door de juiste witbalans te kiezen, verhoogt u de kwaliteit van de kleuren van de

-

**Witbalans instellen (Witbalans)**

- halogeen- of studio/videolampen - onderwerp heeft een enkele overheersende kleur
- close-up (opname op korte afstand)
- **Buiten ( )** : Hiermee wordt de witbalans aan de buitenomgeving (daglicht) aangepast. - Bij daglicht, vooral close-up of een onderwerp
- met een enkele overheersende kleur.**Aangep.WB ( )** : De witbalans wordt aan de
- omgeving aangepast.
- 1. Zet de **[Mode]** schakelaar op **[DISC]** of **[CARD]**. (Alleen VP-DC173(i)/DC175WB/DC175W(i)/DC575WB/ DC575Wi)
- 2. Zet de **[Power]** schakelaar op **[ (Camera)]**. 3. Druk op de **[MENU]** toets.
- Het keuzemenu verschijnt. 4. Ga met de **[Joystick]** omhoog of omlaag naar **<Camera>** en druk op de **[Joystick]**.
- 5. Ga met de **[Joystick]** omhoog of omlaag naar **<White**
- **Balance> (Witbalans)** en druk op de **[Joystick]**. 6. Ga met de **[Joystick]** omhoog of omlaag naar de gewenste instelling (**Auto, Indoor (Binnen)**, **Outdoor**
- **(Buiten)** of **Custom WB (Aangep.WB)**) en druk op de **[Joystick]**.
- Zie bladzijde 57 voor aanvullende informatie over Custom WB.
- 7. Om het menu te verlaten, drukt u op de **[MENU]** toets. - Het symbool van de geselecteerde instelling wordt
	- getoond. Als de instelling **<Auto>** is geselecteerd,

# **Caméscope DVD:enregistrement avancé |DVD-camcorder: Geavanceerde opnamefuncties**

#### **Réglage du mode Bal. blancs**

- Vous pouvez régler la balance des blancs comme il vous convient en fonction des conditions d'enregistrement.
- 1. Placez l'interrupteur **[Mode]** sur **[DISC]** ou **[CARD]**. (VP-DC173(i)/DC175WB/DC175W(i)/DC575WB/ DC575Wi uniquement)
- 2. Placez l'interrupteur **[Power]** sur **[ (Camera)]**. 3. Appuyez sur le bouton **[MENU]**.
- La liste des menus apparaît. 4. Déplacez le **[Joystick]** vers le haut ou vers le bas pour sélectionner **<Camera> (Appareil photo)**, puis
- appuyez sur **[Joystick]**. 5. Déplacez le **[Joystick]** vers le haut ou vers le bas pour sélectionner **<White Balance> (Bal. blancs)**,
- puis appuyez sur **[Joystick]**. 6. Déplacez le **[Joystick]** vers le haut ou vers le bas pour sélectionner **<Custom WB> (Per bal blc)**, puis appuyez sur **[Joystick]**.
- Le message **<Set White Balance> (Déf. bal. des blcs) clignote**.
- 7. Placez le sujet blanc sous l'éclairage approprié, puis appuyez sur le bouton **[Joystick]**.
- Le message **<Set White Balance> (Déf. bal. des blcs)** disparaît et le réglage des blancs démarre. 8. Pour quitter, appuyez sur le bouton **[MENU]**.
- L'icône Custom WB (吗) (NB personnalisé) s'affiche.

#### **Remarques**

- Vous pouvez accéder directement à la fonction **Bal. blancs** à l'aide du bouton **[Q.MENU]**. → page 27 La fonction **Bal. blancs** ne peut être activée en mode
- EASY.Q.
- - Désactivez si nécessaire la fonction **Zoom numér.** pour obtenir une meilleure balance des blancs.
- Modifiez le réglage de la balance des blancs si les conditions d'éclairage changent.
- Lors d'un enregistrement en extérieur dans des conditions normales, le basculement vers le mode Auto peut permettre d'obtenir de meilleurs résultats.

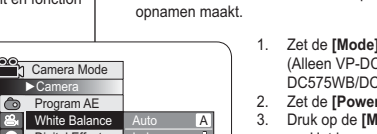

**MENU** Exit

30 min VR

**Witbalans handmatig instellen**

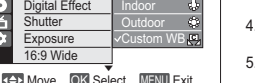

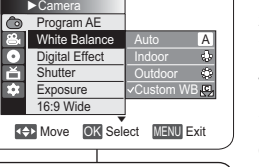

Set White Balance

 $\Box$  (IIII) STBY SE 0:00:00  $\textcircled{\tiny W}$ 

OK Select

16:9 Wide

 $\mathbf{e}$ 

6

 $\sqrt{8}$ 

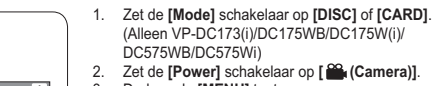

U kunt de witbalans naar wens aanpassen aan de omgeving waarin u

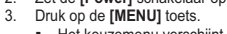

- Het keuzemenu verschijnt. 4. Ga met de **[Joystick]** omhoog of omlaag naar
- **<Camera>** en druk op de **[Joystick]**. 5. Ga met de **[Joystick]** omhoog of omlaag naar **<White**
- **Balance> (Witbalans)** en druk op de **[Joystick]**. 6. Duw de **[Joystick]** omhoog of omlaag om **<Custom WB> (Aangep.WB)** te selecteren en druk op de **[Joystick]**.
- De aanduiding **<Set White Balance> (Witbalans instellen)** gaat knipperen.
- 7. Plaats het witte object onder de gewenste belichting en druk op de **[Joystick]**.
	- De aanduiding **<Set White Balance> (Witbalans instellen)** verdwijnt en de witbalans wordt ingesteld.
- 8. Om het menu te verlaten, drukt u op de **[MENU]** toets. Het Handm.WB  $(\mathcal{G})$  symbool verschijnt op het

#### **NB**

lcd-scherm.

- U kunt de functie **Witbalans** direct openen via de toets **[Q.MENU]**. - blz. 27
- De **Witbalans** functie werkt niet in de EASY.Q stand. --Zet desgewenst de **Digitale zoom** uit voor een
- nauwkeurigere witbalans.
- - Stel de witbalans opnieuw in als de lichtomstandigheden veranderen. Tijdens normale opnamen buitenshuis geeft de Auto
- stand vaak de beste resultaten.

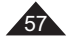

1

3

5

17

9

## **Utilisation des effets spéciaux numériques (Effet numér.)**

- La fonction **Effet numér.** ne peut être activée qu'en **Mode Caméra. →** page 26
- La fonction Effet numérique vous permet d'apporter une touche personnelle à vos enregistrements.
- Sélectionnez l'effet Effet numérique correspondant au type d'image que vous souhaitez enregistrer et à l'effet que vous souhaitez créer.
- Il existe 10 modes Effet numér.
- **1. Mode <Art>** Ce mode donne aux images un aspect d'ébauche.
- **2. Mode <Mosaïque>** Ce mode découpe les images en mosaïque.
- **3. Mode <Sépia>** Ce mode donne aux images une coloration brun-rougeâtre.
- **4. Mode <Négatif>** Ce mode inverse les couleurs, créant une image en négatif.
- **5. Mode <Miroir>** Ce mode scinde l'image en deux par un effet miroir.
- **6. Mode <Noir&Blanc>** Ce mode transforme les images couleur en images noir et blanc.
- **7. Mode <Relief1>**Ce mode crée un effet 3D (relief).

58

- **8. Mode <Relief2>** Ce mode crée un effet 3D (relief) sur le contour de l'image.
- **9. Mode <Pastel1>** Ce mode donne un effet pastel à l'image. **10. Mode <Pastel2>**
- Ce mode donne un effet pastel au contour de l'image.

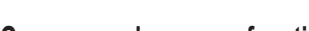

# **Caméscope DVD:enregistrement avancé |DVD-camcorder: Geavanceerde opnamefuncties**

## **Digitale effecten (Dig. effect)**

- ❖ De functie Dig. effect werkt alleen in de Camera-stand. →blz. 26 Met digitale effecten kunt u uw opnamen op een creatieve manier
- bewerken door er effecten aan toe te voegen. Kies een geschikt digitaal effect voor de opname die u wilt maken
- en het effect dat u wilt bereiken.U heeft de beschikking over 10 speciale effecten.

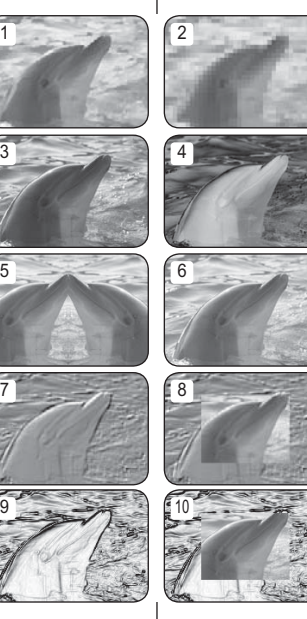

#### **1. <Kunst>**  Hierdoor lijkt het of uw opname is geschilderd.

- **2. <Mozaïek>** Hiermee krijgt u een schaakbord effect.
- **3. <Sepia>**  Hierdoor krijgt het beeld een sepia (roodbruin) effect.
- **4. <Negatief>**  Hierdoor worden de kleuren van het
- opgenomen beeld omgekeerd. **5. <Spiegelen>**  Hierdoor wordt het beeld in tweeën gesneden
- en krijgt u een spiegeleffect. **6. <Zwart-wit>**  Hierdoor krijgt u een zwart-witbeeld.
- **7. <Reliëf1>**
- Hierdoor krijgt u een 3D effect.
- **8. <Reliëf2>**
- Hierdoor krijgt u een 3D effect op het randgebied van de opname.
- **9. <Pastel1>**
- Hierdoor krijgt u een pasteltekening effect. **10. <Pastel2>**
- Hierdoor krijgt u een pasteltekening effect op het randgebied van de opname.

# **Caméscope DVD:enregistrement avancé |DVD-camcorder: Geavanceerde opnamefuncties**

## **Choix des effets spéciaux numériques**

- 1. Placez l'interrupteur **[Mode]** sur **[DISC]**. (VP-DC173(i)/DC175WB/DC175W(i)/DC575WB/
- DC575Wi uniquement) 2. Placez l'interrupteur **[Power]** sur **[ (Camera)]**.
- 3. Appuyez sur le bouton **[MENU]**.
- La liste des menus apparaît.
- 4. Déplacez le **[Joystick]** vers le haut ou vers le bas pour sélectionner **<Camera> (Appareil photo)**, puis appuyez sur **[Joystick]**.
- 5. Déplacez le **[Joystick]** vers le haut ou vers le bas pour sélectionner **<Digital Effect> (Effet numér.)**, puis appuyez sur **[Joystick]**.
- 6. Déplacez le **[Joystick]** vers le haut ou vers le bas pour sélectionner l'effet numérique souhaité, puis appuyez sur **[Joystick]**.
- L'affichage bascule vers le mode sélectionné. 7. Pour quitter, appuyez sur le bouton **[MENU]**.

#### **Remarques**

- - Les modes **Mosaïque**, **Miroir**, **Relief2**, ou **Pastel2**  ne peuvent être activés lorsque vous utilisez la fonction **DIS** ou **Colour Nite**.
- Les modes **Effet numér.** ne peuvent être activés lorsque vous utilisez le mode **EASY.Q**.
- Lorsque les modes **DIS**, **EASY.Q** ou **Colour Nite** sont activés, les modes **Mosaïque**, **Miroir**, **Relief2** ou **Pastel2** se désactivent.
- Le mode **Zoom numér.** ne peut être activé lorsque vous utilisez les modes **Mosaïque, Miroir, Relief2**  ou **Pastel2**.
- Le mode **Miroir** n'est pas disponible en mode **16:9**. (VP-DC171W(i)/DC171WB/DC171WH/DC172W/ DC175WB/DC175W(i)/DC575WB/DC575Wi uniquement)
- - Les modes **Effet numér.** autres que **Relief2**, **Pastel2**, **Miroir** ou **Mosaïque** sont disponibles lorsque le mode **DIS** est activé.
- Le mode **16:9** n'est pas disponible en mode **Effet numér.** (modèle VP-DC171(i)/DC171Bi/DC173(i) uniquement).

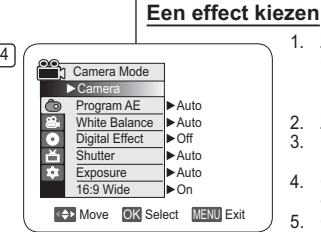

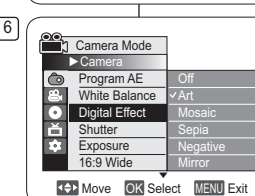

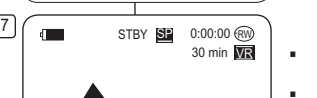

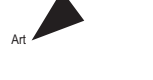

 $\sqrt{7}$ 

-

- De effecten **Mozaïek**, **Spiegelen**, **Reliëf2** en **Pastel2** zijn niet beschikbaar als **DIS** of **Colour Nite** aan staan.
- De standen voor **Dig. effect** zijn niet beschikbaar wanneer **EASY.Q** actief is.

1. Zet de **[Mode]** schakelaar op **[DISC]**. (alleen VP-DC173(i)/DC175WB/DC175W(i)/

3. Druk op de **[MENU]** toets. - Het keuzemenu verschijnt. 4. Ga met de **[Joystick]** omhoog of omlaag naar **<Camera>** en druk op de **[Joystick]**. 5. Ga met de **[Joystick]** omhoog of omlaag naar **<Digital Effect> (Dig. effect)** en druk op de

2. Zet de **[Power]** schakelaar op **[ (Camera)]**.

6. Ga met de **[Joystick]** omhoog of omlaag naar het gewenste effect en druk op de **[Joystick]**. - Het gekozen effect wordt ingeschakeld. 7. Om het menu te verlaten, drukt u op de **[MENU]**

DC575WB/DC575Wi)

**[Joystick]**.

toets.**NB** -

- Zodra **DIS**, **EASY.Q** of **Colour Nite** worden ingesteld, worden de modi **Mozaïek, Spiegelen**, **Reliëf2**, of **Pastel2** verlaten.
- - **Digitale zoom** is niet beschikbaar in de standen **Mozaïek**, **Spiegelen**, **Reliëf2** en **Pastel2**.
- - De stand **Spiegelen** is niet beschikbaar in de stand **16:9 breed**. (alleen VP-DC171W(i)/ DC171WB/DC171WH/DC172W/DC175WB/ DC175W(i)/DC575WB/DC575Wi)

 De stand **16:9 breed** is niet beschikbaar In de stand **Dig. effect**. (alleen VP-DC171(i)/DC171Bi/DC173(i))

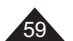

# **Caméscope DVD:enregistrement avancé |DVD-camcorder: Geavanceerde opnamefuncties**

## **Réglage du mode 16:9 Wide (16:9)**

- **↓** La fonction 16:9 ne peut être activée qu'en Mode Caméra. → page 26
- Permet d'enregistrer une image qui sera lue sur un écran de télévision au format 16:9.
- Le mode **16:9** est réglé par défaut pour les modèles VP-DC171W(i)/DC171WB/DC171WH/DC172W/DC175WB/DC175W(i)/DC575WB/ DC575Wi.
- 1. Placez l'interrupteur **[Mode]** sur **[DISC]**. (VP-DC173(i)/DC175WB/DC175W(i)/DC575WB/DC575Wi uniquement)
- 2. Placez l'interrupteur **[Power]** sur **[ (Camera)]**. 3. Appuyez sur le bouton **[MENU]**.
- La liste des menus apparaît.
- 4. Déplacez le **[Joystick]** vers le haut ou vers le bas pour sélectionner **<Camera> (Appareil photo)**, puis appuyez sur **[Joystick]**.
- 5. Déplacez le **[Joystick]** vers le haut ou vers le bas pour sélectionner **<16:9 Wide> (16:9)**, puis appuyez sur **[Joystick]**.
- 6. Pour activer la fonction 16:9, déplacez le **[Joystick]** vers le haut ou vers le bas pour sélectionner **<On> (Activé)**, puis appuyez sur **[Joystick]**.
	- Si vous ne souhaitez pas utiliser la fonction 16:9, réglez le menu **<16:9 Wide> (16:9)** sur **<Off> (Désactivé)**.
- 7. Pour quitter, appuyez sur le bouton **[MENU]**. - L'affichage bascule vers le mode sélectionné.

#### **Remarques**

- - Le mode **Miroir** n'est pas disponible en mode **16:9.** (modèles VP-DC171W(i)/DC171WB/DC171WH/DC172W/DC175WB/ DC175W(i)/DC575WB/DC575Wi uniquement)
- La fonction **Zoom numér.** et le mode **Colour Nite** ne peuvent pas être activés en mode **16:9**. (modèles VP-DC171W(i)/DC171WB/DC171WH/DC172W/DC175WB/ DC175W(i)/DC575WB/DC575Wiuniquement)
- Le mode **16:9** n'est pas disponible lorsque les fonctions **DIS**, **EASY Q** ou **Effet numér.** sont activées (modèle VP-DC171(i)/DC171Bi/DC173(i) uniquement).
- - Si vous réglez la fonction **Colour Nite**, **DIS**, **EASY Q** ou **Effet numér** lorsque le mode **16:9** est activé, celui-ci sera désactivé (modèle VP-DC171(i)/DC171Bi/DC173(i)

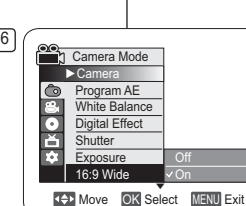

 $\sqrt{7}$ 

 $\frac{1}{\sqrt{2}}$   $\frac{1}{\sqrt{2}}$  30 min VR

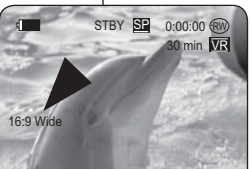

-

- **Breedbeeld instellen (16:9 breed)**
	- ◆ De 16:9 breed functie werkt alleen in de Camera-stand. →blz. 26
	- Selecteer deze stand als u uw opname wilt bekijken op een 16:9 breedbeeld tv.
- De standaardinstelling voor de modellen VP-DC171W(i)/DC171WB/DC171WH/DC172W/ DC175WB/DC175W(i)/DC575WB/DC575Wi is **16:9 breed**.
	- 1. Zet de **[Mode]** schakelaar op **[DISC]**. (alleen VP-DC173(i)/ DC175WB/DC175W(i)/DC575WB/DC575Wi)
	- 2. Zet de **[Power]** schakelaar op **[ (Camera)]**.
	- 3. Druk op de **[MENU]** toets.
	- Het keuzemenu verschijnt.
	- 4. Ga met de **[Joystick]** omhoog of omlaag naar **<Camera>** en druk op de **[Joystick]**.
	- 5 Ga met de **[Joystick]** omhoog of omlaag naar **<16:9 Wide> (16:9 breed)** en druk op de **[Joystick]**.
	- 6. Om de 16:9 breed functie aan te zetten, gaat u met de **[Joystick]** omhoog of omlaag naar **<On> (Aan)** en drukt u op de **[Joystick]**.
	- Als u de 16:9 breed functie niet wilt gebruiken, zet u de **<16:9 Wide> (16:9 breed)** instelling op **<Off> (Uit)**.
	- 7. Om het menu te verlaten, drukt u op de **[MENU]** toets.
		- Het gekozen effect wordt ingeschakeld.
	- De stand **Spiegelen** is niet beschikbaar n de stand **16:9 breed**. (Alleen de VP-DC171W(i)/DC171WB/DC171WH/DC172W/ DC175WB/DC175W(i)/DC575WB/DC575Wi)
	- **Digitale zoom** en Colour Nite zijn niet beschikbaar in de stand **16:9 breed**. (Alleen de VP-DC171W(i)/DC171WB/DC171WH/ DC172W/DC175WB/DC175W(i)/DC575WB/DC575Wi)

**NB**

 De stand **16:9 breed** is niet beschikbaar als de functies **DIS**, **Easy.Q** of **Digital Dig. effect** zijn ingeschakeld (alleen VP-DC171(i)/DC171Bi/DC173(i)).

 Als u **Colour Nite**, **DIS**, **EASY.Q** of **Dig. effect** instelt terwijl de stand **16:9 breed** is ingesteld, wordt de stand **16:9 breed** uitgeschakeld (alleen VP-DC171(i)/DC171Bi/ DC173(i)).

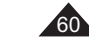

caméscope DVD.

DIS).

uniquement)

**[Joystick]**.

sur **[Joystick]**.

**Remarques**

-

utilisez un trépied.

trouver altérée.

sur **Activé**.

correspondant.

## **FRANÇAIS NEDERLANDS**

#### **Caméscope DVD:enregistrement avancé |DVD-camcorder: Geavanceerde opnamefuncties Réglage du stabilisateur d'image numérique (DIS) Beeldstabilisator instellen (DIS: Digital Image Stabiliser) ❖** De **DIS** functie werkt alleen in de **Camera-stand**. <sup>■blz.</sup> 26 **↓** La fonction DIS ne peut être activée qu'en Mode Caméra. → page 26 La fonction DIS (Stabilisateur d'image numérique) permet de compenser, dans des limites raisonnables, les tremblements ou les mouvements de vos mains lorsque vous tenez le Elle permet d'obtenir des images plus stables lors d'un: - Enregistrement à l'aide du zoom (la fonction Zoom numér. n'est pas disponible en mode beschikbaar in de stand DIS). - opnemen op korte afstand - Enregistrement d'un petit objet en gros plan 4 - opnemen terwijl u loopt - Enregistrement tout en marchant Camera Mode - Enregistrement par la fenêtre d'un véhicule  $\Gamma$  Car 1. Placez l'interrupteur **[Mode]** sur **[DISC]**. Program AE ▶Auto <u>ര</u> (VP-DC173(i)/DC175WB/DC175W(i)/DC575WB/DC575Wi  $\mathbf{g}$ White Balance Il►Auto DC575WB/ o⊲¤ Digital Effect ▶ Off 2. Placez l'interrupteur **[Power]** sur **[ (Camera)]**. DC575Wi) ►Auto3. Appuyez sur le bouton **[MENU]**. **Shutter**  La liste des menus apparaît. Exposure ►Auto4. Déplacez le **[Joystick]** vers le haut ou vers le bas pour ►On16:9 Wide- Het keuzemenu verschijnt. sélectionner **<Camera> (Appareil photo)**, puis appuyez sur Move OK Select MENU Exit 5. Déplacez le **[Joystick]** vers le haut ou vers le bas pour sélectionner **<DIS>**, puis appuyez sur **[Joystick]**. 6 en druk op de **[Joystick]**. 6. Pour activer la fonction DIS, déplacez le **[Joystick]** vers le haut Camera Mode ou vers le bas pour sélectionner **<On> (Activé)**, puis appuyez ►Camera ▲ $\blacksquare$  Si vous ne souhaitez pas utiliser la fonction **<DIS>**, DIS**Off** sélectionnez **<Off> (Désactivé)** dans le menu BLCOn₹Dko Digital Zoom 7. Pour quitter, appuyez sur le bouton **[MENU]**.<br>■ L'icône DIS ( <sup>ore</sup>) s'affiche. **NB** -**[Q.MENU]. →blz. 27**  Vous pouvez accéder directement à la fonction **DIS** (Stabilisateur Move OK Select MENU Exit d'image numérique) à l'aide du bouton **[Q.MENU]**. → page 27 Les fonctions **Zoom numér.**, **Colour Nite**, **Mosaïque**, **Miroir**,  $\sqrt{7}$ stand.**Relief2**, ou **Pastel2** ne peuvent être activées en mode **DIS**.  $\Box$  IIII STBY SE 0:00:00 @  $\blacksquare$  Il est recommandé de désactiver la fonction **DIS** lorsque vous 30 min **VR** maakt van een statief. Si vous utilisez la fonction **DIS**, la qualité de l'image peut s'en afnemen. En mode **EASY.Q**, la fonction **DIS** est automatiquement réglée - In de stand **EASY.Q** wordt de functie **DIS** naar **Aan** automatisch ingeschakeld. 16:9 Wide Le mode **16:9** n'est pas disponible en mode **DIS**. Modus **16:9 breed** is niet beschikbaar In de stand (VP-DC171(i)/DC171Bi/DC173(i) uniquement). La fonction **DIS** en mode **16:9** peut produire une image de De functie **DIS** In de stand **16:9 breed** produceert moins bonne qualité qu'en mode normal. (VP-DC171W(i)/ DC171WB/DC171WH/DC172W/DC175WB/DC175W(i)/ DC575WB/DC575Wi uniquement). DC575Wi)

- DIS (digitale beeldstabilisatie) compenseert kleine trillingen, die bijvoorbeeld kunnen worden veroorzaakt door uw hand of door de DVD-camcorder zelf.DIS zorgt vooral onder de volgende omstandigheden voor rustigere beelden: - Opnemen met zoom (Digitale zoom is niet - opnemen vanuit een bewegend voertuig 1. Zet de **[Mode]** schakelaar op **[DISC]**. (alleen VP-DC173(i)/DC175WB/DC175W(i)/ 2. Zet de **[Power]** schakelaar op **[ (Camera)]**. 3. Druk op de **[MENU]** toets. 4. Ga met de **[Joystick]** omhoog of omlaag naar **<Camera>** en druk op de **[Joystick]**. 5 Ga met de **[Joystick]** omhoog of omlaag naar **<DIS>** 6. Om DIS aan te zetten, gaat u met de **[Joystick]** naar **<On> (Aan)** en drukt u op de **[Joystick]**. - Als u de beeldstabilisator niet wilt gebruiken, zet u de **<DIS>** instelling op **<Off> (Uit)**. 7. Om het menu te verlaten, drukt u op de **[MENU]** toets. ■ Het DIS ( የ ) symbool verschijnt op het lcd-scherm. U kunt de functie **DIS** direct openen via de toets **Digitale zoom**, **Colour Nite**, **Mozaïek, Spiegelen, Reliëf2** en **Pastel2** zijn niet beschikbaar in de **DIS** We raden u aan, **DIS** uit te zetten wanneer u gebruik
	- Door gebruik van de functie **DIS** kan de beeldkwaliteit
	-
	- **DIS**. (alleen VP-DC171(i)/DC171Bi/DC173(i))
	- mogelijk lagere kwaliteit dan in de normale modus. (alleen VP-DC171W(i)/DC171WB/DC171WH/ DC172W/DC175WB/DC175W(i)/DC575WB/

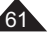

# **Caméscope DVD:enregistrement avancé |DVD-camcorder: Geavanceerde opnamefuncties**

## **Zoom avant et arrière à l'aide du zoom numérique (Zoom numér.)**

- **↓ La fonction Zoom numér.** ne peut être activée qu'en Mode Caméra. <sup>■</sup> page 26
- Le zoom numérique permet de grossir plus de 34 fois (modèles VP-DC171(i)/ DC171Bi/DC171W(i)/DC171WB/DC171WH/DC172W/DC173(i)/DC175WB/DC175W(i) uniquement) ou 26 fois (modèle VP-DC575WB/DC575Wi uniquement) et jusqu'à 1200 fois lorsqu'il est associé au zoom optique.
- La qualité de l'image peut s'altérer selon le coefficient de zoom appliqué au sujet.
- **Veuillez désactiver le mode 16:9 pour utiliser cette fonction.** Page 60

#### **Activation du zoom numérique**

- 1. Placez l'interrupteur **[Mode]** sur **[DISC]**.(VP-DC173(i)/ DC175WB/DC175W(i)/DC575WB/DC575Wi) uniquement)
- 2. Placez l'interrupteur **[Power]** sur **[** $\frac{20}{3}$  (Camera)].
- 3. Appuyez sur le bouton **[MENU]**. -La liste des menus apparaît.
- 4. Déplacez le **[Joystick]** vers le haut ou vers le bas pour sélectionner **<Camera> (Appareil photo)**, puis appuyez sur **[Joystick]**.
- 5. Déplacez le **[Joystick]** vers le haut ou vers le bas pour sélectionner **<Digital Zoom> (Zoom numér.)**, puis appuyez sur **[Joystick]**.
- 6. Déplacez le **[Joystick]** vers le haut ou vers le bas pour sélectionner l'option de zoom souhaitée (**Off (Désactivé)**, **100x**, **200x**, **400x** ou **1200x**), puis appuyez sur **[Joystick]**.
- 7. Pour quitter, appuyez sur le bouton **[MENU]**.
- Lors de l'utilisation de la molette **[Zoom]** ou du bouton **[Zoom]**, un témoin du zoom numérique s'affiche à l'écran.

#### **Remarques**

- Poussé au maximum, le zoom peut donner une image de moindre qualité.
- Le mode **Zoom numér.** ne peut être activé lorsque vous utilisez les fonctions **DIS**,
- **EASY.Q**, **Colour Nite**, **16:9**, **Mosaïque**, **Miroir**, **Relief2**, ou **Pastel2**. Lorsque l'une des fonctions **Colour Nite**, **EASY.Q, 16:9**,
- **Mosaïque**, **Miroir**, **Relief2**, ou **Pastel2** est activée, le mode **Zoom numér.** est désactivé. (les réglages du mode Zoom num. sont sauvegardés).
- - Lorsque le mode **DIS** est activé, le mode **Zoom numér.** est désactivé.

### **Digitaal in- en uitzoomen (Digitale zoom)**

- **❖** De Digitale zoom functie werkt alleen in de Camera-stand. → blz. 26
- U kunt meer dan 34x (Alleen de VP-DC171(i)/DC171Bi/DC171W(i)/DC171WB/ DC171WH/DC172W/DC173(i)/DC175WB/DC175W(i)) of 26x (Alleen de VP-DC575WB/DC575Wi) zoomen (maximaal 1200x) wanneer u de optische zoom met de digitale zoom combineert.
- De beeldkwaliteit gaat achteruit naarmate u verder digitaal inzoomt. **Schakel de stand 16:9 breed uit als u deze functie wilt gebruiken. →**blz. 60

#### **Digitale zoomfunctie aanzetten**

- 1. Zet de **[Mode]** schakelaar op **[DISC]**. (alleen VP-DC173(i)/DC175WB/DC175W(i)/DC575WB/ DC575Wi)<br>2 Zet de **IPo**
- 2. Zet de **[Power]** schakelaar op **[ (Camera)]**. 3. Druk op de **[MENU]** toets.
- Het keuzemenu verschijnt.
- 4. Ga met de **[Joystick]** omhoog of omlaag naar **<Camera>** en druk op de **[Joystick]**.
- 5. Ga met de **[Joystick]** omhoog of omlaag naar **<Digital Zoom> (Digitale zoom)** en druk op de **[Joystick]**.
- 6. Ga met de **[Joystick]** omhoog of omlaag naar de gewenste zoomstand (**Off (Uit)**, **100x**, **200x**, **400x** of **1200x**) en druk op de **[Joystick]**.
- 7. Om het menu te verlaten, drukt u op de **[MENU]** toets. - Wanneer u de **[Zoom]**-hendel of de **[Zoom]**-knop gebruikt, wordt een digitale-zoom-indicator op het scherm weergegeven. **NB**
	-
- - Ver digitaal inzoomen kan tot een lagere beeldkwaliteit leiden.
- De **Digitale zoom** is niet beschikbaar in de standen -**DIS**, **EASY.Q**, **Colour Nite**, **16:9 breed**, **Mozaïek**, **Spiegelen**, **Reliëf2** en **Pastel2**.
- - Op het moment dat **Colour Nite**, **EASY.Q**, **16:9 breed**, **Mozaïek**, **Spiegelen**, **Reliëf2** of **Pastel2** wordt aangezet, wordt de **Digitale zoom** uitgeschakeld. (Na afloop wordt de gekozen digitale zoomstand hersteld.) - Als **DIS** wordt aangezet, wordt de **Digitale zoom** uitgeschakeld.

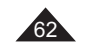

-

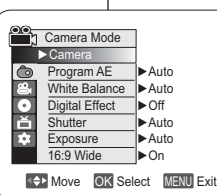

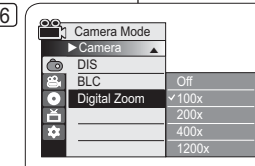

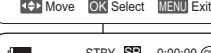

7

4

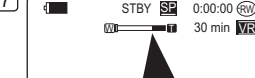

# Caméscope DVD : Index de vignettes et liste de lecture |DVD-camcorder: Miniatuurweergave en Afspeellijst

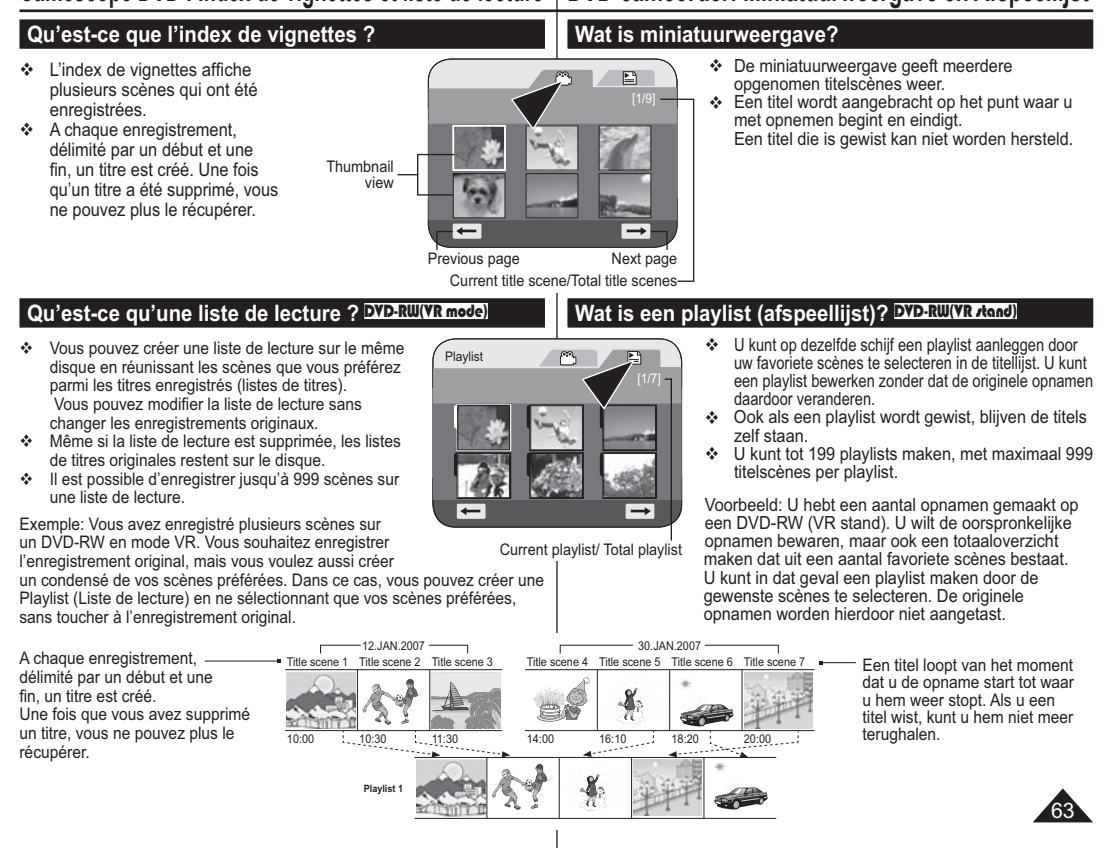

# **Caméscope DVD**

## **Lecture de scènes** DVD-RW/+RW/-R/+R DL

Les scènes enregistrées dans la liste des titres s'affichent dans un index au format vignette (plusieurs images) sur l'écran LCD.

Cet index vous permet de rechercher rapidement et simplement la scène que vous souhaitez voir. Si l'écran LCD est replié, vous pouvez visualiser l'enregistrement à l'aide du viseur. Utilisez les boutons de lecture du caméscope DVD ou de la télécommande. (VP-DC172W/DC173(i)/ DC175WB/DC175W(i)/DC575WB/DC575Wi) uniquement) →page 65~66

- 1. Insérez le disque que vous souhaitez voir.<br>2 Déployez l'écran LCD
- 2. Déployez l'écran LCD.<br>3. Placez l'interrupteur M
- 3. Placez l'interrupteur **[Mode]** sur **[DISC]**. (VP-DC173(i)/DC175WB/ DC175W(i)/DC575WB/DC575Wi uniquement)
- 4. Placez l'interrupteur **[Power]** sur **[ (Player)]**.
	- L'écran de l'index de vignettes s'affiche. - Pour changer la page actuelle, utilisez le **[Joystick]** pour
	- cliquer sur les flèches de changement de page ou déplacez le **[Joystick]** vers la gauche ou vers la droite lorsque les flèches de changement de page s'affichent en surbrillance. - Utilisez le bouton **[MENU]** pour régler la luminosité et la
- couleur de l'écran LCD. → page 36 5. Utilisez le **[Joystick]** pour sélectionner la scène Title List (Liste des
- titres) que vous souhaitez lire, puis appuyez sur **[Joystick]** - Déplacez le **[Joystick]** vers le bas pour arrêter la lecture.
- **Remarque**

**Pendant la lecture, l'image affichée peut demeurer figée pendant un moment jusqu'à l'affichage de l'image suivante.**

## **Réglage du volume** DVD-RW/+RW/-R/+R DL

- Lorsque les images sont lues sur l'écran LCD, vous pouvez entendre le son enregistré grâce au haut-parleur intégré.  $\triangleq$  Lorsqu'un son est émis et qu'un disque est en cours de lecture,
- utilisez le bouton **[VOL,]** pour régler le volume.
	- L' affichage du volume sonore apparaît sur l'écran LCD. - Le volume varie entre **00** et **19**.
	-
- Si vous rabattez l'écran LCD en cours de lecture, vous <sup>n</sup>'entendez plus aucun son en provenance du haut-parleur.

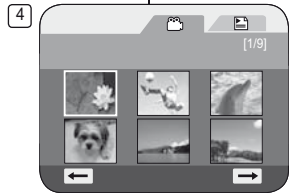

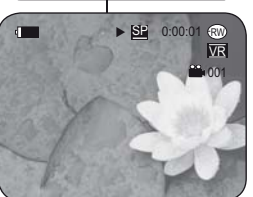

 $\sqrt{5}$ 

**NB**

# **DVD-camcorder**

### **Titelscènes afspelen** DVD-RW/+RW/-R/+R DL

De scènes van de titellijst worden op het LCD-scherm weergegeven als miniatuurweergaven (meerdere

afbeeldingen).

In deze handige index vindt u snel de gewenste scène. Als het LCD-scherm gesloten is, kunt u uw opnamen door de zoeker bekijken. Gebruik de weergavetoetsen op de DVD-camcorder<br>of op de afstandsbediening. (alleen VP-DC172W/DC173(i)/<br>DC175WB/DC175W(i)/DC575WB/DC575Wi) ➡blz. 65~66

- 1. Doe de schijf die u wilt afspelen in de camcorder.<br>2. Open het LCD-scherm.
- 
- 3. Zet de **[Mode]** schakelaar op **[DISC]**. (alleen VP-DC173(i)/DC175WB/DC175W(i)/DC575WB/ DC575Wi)
- 4. Zet de **[Power]** schakelaar op **[ (Player)]**.
	- Het miniatuurweergavescherm verschijnt.
	- Om de huidige pagina te wijzigen, gebruikt u de **[Joystick]** om op de pijlen voor het bewegen van de pagina te klikken, of u beweegt de **[Joystick]** naar rechts of links als de pijl voor het bewegen van de pagina gemarkeerd is.
	- - Met de **[MENU]** toets kunt u de helderheid en kleur van het LCD-scherm aanpassen. ~ blz. 36
- 5. Ga met de **[Joystick]** naar een af te spelen titellijstscène en druk op de **[Joystick]**.
	- Beweeg de **[Joystick]** naar beneden als u het afspelen wilt stoppen.

**Tijdens het afspelen kan een weergegeven beeld een tijdje stil staan voordat het volgende beeld wordt weergegeven.**

# **Volume instellen** DVD-RW/+RW/-R/+R DL

- Wanneer u een opname afspeelt op het LCD-scherm, komt het bijbehorende geluid uit de ingebouwde luidspreker.
- Terwijl de schijf wordt afgespeeld, kunt u het volume aanpassen met de **[VOL ,]** toetsen. - De volume-indicator verschijnt op het LCD
	- scherm.
	- Het volume kan worden ingesteld op waarden tussen **00** en **19**.
	- De luidspreker wordt uitgeschakeld als u het LCDscherm sluit tijdens het afspelen.

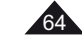

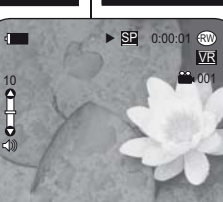

**10103** 

2. Open het LCD-scherm.<br>3. Zet de **[Mode]** schakela

# **Caméscope DVD**

### **Fonctions disponibles en mode Player DVD-RW/+RW/-R/+R DL**

- **Execute France en Source et activées qu'en Mode Player.** → page 26 Les fonctions Play (Lecture), Still (Pause), Stop (Arrêt), Fast Forward (Avance rapide), Rewind (Retour rapide), Forward Skip (Saut en avant) et Reverse Skip
- (Saut en arrière) sont disponibles à partir de la télécommande. (VP-DC172W/ DC173(i)/DC175WB/DC175W(i)/DC575WB/DC575Wi uniquement) La fonction Slow (Lecture lente) est uniquement disponible à partir de la
- télécommande. (VP-DC172W/DC173(i)/DC175WB/DC175W(i)/DC575WB/ DC575Wi) uniquement)

#### **Lecture/Pause**

-

Ĺ

- - Appuyez sur le **[Joystick]** pour interrompre momentanément la lecture.
- Appuyez sur le **[Joystick]** pour reprendre la lecture.

## **Lecture par saut (avant/arrière)**

- Déplacez le **[Joystick]** vers la gauche/droite et maintenez-le dans cette position durant la lecture.
- Lorsque vous déplacez le **[Joystick]** vers la droite et le maintenez dans cette position durant la lecture d'un disque, l'écran passe à la scène suivante. Si vous déplacez le **[Joystick]** vers la gauche et le<br>maintenez dans cette position, le début de la scène s'affiche.<br>En appuyant une fois de plus de façon prolongée, vous pouvez revenir au début de la scène précédente. Si vous déplacez le **[Joystick]** vers la gauche et le maintenez dans cette position pendant 3 secondes après le début d'une scène, vous pouvez revenir au début de la scène précédente.
- Vous pouvez également utiliser les boutons **[**-**]/[]** de la télécommande. (modèles VP-DC172W/DC173(i)/DC175WB/ DC175W(i)/DC575WB/DC575Wi uniquement).

# **DVD-camcorder**

### **Diverse functies in de Player weergavestand** DVD-RW/+RW/-R/+R DL

- $\div$  Deze functie werkt alleen in de Player-stand. → blz. 26
- De functies Afspelen, Stilzetten, Stoppen, Vooruitspoelen, Terugspoelen, Vooruitspringen en Achteruit springen kunnen gekozen worden via de afstandsbediening. (alleen VP-DC172W/DC173(i)/DC175WB/DC175W(i)/ DC575WB/DC575Wi)
- De functie Slow (Vertraagd) kan alleen gekozen worden via de afstandsbediening. (alleen VP-DC172W/DC173(i)/DC175WB/DC175W(i)/DC575WB/DC575Wi)

### **Afspelen/pauze**

- Druk op [Joystick] om het afspelen te onderbreken. - Druk opnieuw op de [Joystick] om het afspelen te hervatten.

### **Vertraagde weergave (vooruit/achteruit)**

- - Houd de **[Joystick]** links of rechts ingedrukt tijdens het afspelen.
- - Wanneer u de **[Joystick]** tijdens het afspelen van een schijf rechts ingedrukt houdt, wordt de volgende scène weergegeven.
- Wanneer u de **[Joystick]** tijdens het afspelen van een schijf links ingedrukt houdt, wordt het begin van de scène weergegeven. Als u de knop nogmaals indrukt en ingedrukt houdt, wordt het begin van de vorige scène weergegeven. Als u binnen drie seconden na aanvang van een scène de **[Joystick]** links ingedrukt houdt, wordt het begin van de vorige scène weergegeven.
- U kunt ook gebruik maken van de **[**-**]/[]**-knoppen op de afstandsbediening. (Alleen de VP-DC172W/DC173(i)/ DC175WB/DC175W(i)/DC575WB/DC575Wi)

#### **Gedeelte dat wordt afgespeeld**

Déplacez le **[Joystick]** vers la gauche et maintenez-le à nouveau dans cette position. Déplacez le **[Joystick]** vers la gauche Déplacez le **[Joystick]** vers la droite Déplacez le **[Joystick]** vers la droite et maintenez-le à nouveau dans et maintenez-le dans cette position. et maintenez-le dans cette position cette position. Scène 1 Scène 2 Scène 3

**Partie lue**

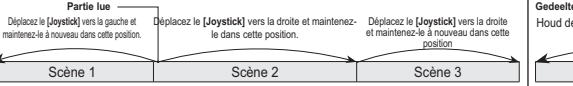

Houd de [Joystick] nogmaals links ingedrukt. Houd de [Joystick] links ingedrukt. Houd de [Joystick] rechts ingedrukt. Houd de [Joystick] nogmaals rechts ingedrukt.

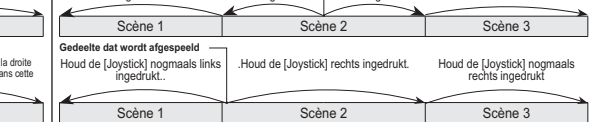

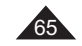

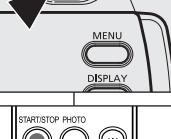

"∩ិ

**DEASY** 

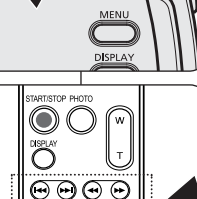

 $OO$   $O$ ඁ෬ඁ

# **Caméscope DVD**

## **Recherche d'image (avant/arrière)**

- Déplacer une fois le **[Joystick]** vers la gauche/droite en cours de lecture permet d'accroître la vitesse de lecture en la multipliant approximativement par 2 et appuyer à deux reprises permet de multiplier la vitesse de lecture approximativement par 16.
- Si le chiffre 1 s'affiche à l'écran, la vitesse est 2X supérieure. Si le chiffre 2 s'affiche à l'écran, la vitesse est 16 fois supérieure.
- Appuyez sur le **[Joystick]** pour reprendre la lecture normale.
- Vous pouvez aussi appuyer sur les boutons **[]**/**[]** de la télécommande. (VP-DC172W/ DC173(i)/DC175WB/DC175W(i)/DC575WB/ DC575Wi uniquement)

## **Ralenti (avant/arrière) (VP-DC172W/ DC173(i)/DC175WB/DC175W(i)/ DC575WB/DC575Wi uniquement)**

### **Lecture au ralenti**

- Pendant la lecture, appuyez sur le bouton **[|]** de la télécommande.
- Pour reprendre la lecture normale, appuyez sur le bouton **[]**.

### **Remarques**

- Aucun son n'est émis pendant la recherche d'image ou la lecture lente.
- Pendant l'avance au ralenti ou la lecture, il est possible que les images de sujet se déplaçant rapidement soient déformées.

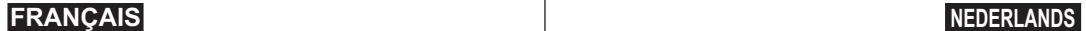

# **DVD-camcorder**

-

## **Passage opzoeken (vooruit/achteruit)**

- - Door eenmaal links/rechts op de **[Joystick]** te drukken terwijl een schijf wordt afgespeeld, gaat het afspelen twee keer zo snel; door er twee keer op te drukken ongeveer 16 keer zo snel. - Het cijfer 1 op het scherm duidt op een afspeelsnelheid van 2 keer; Het cijfer 2 op het
	- scherm duidt op een afspeelsnelheid van 16x. - Druk op de **[Joystick]** om het afspelen te hervatten.
		- Hetzelfde geldt voor de **[** $\leftrightarrow$ ] toetsen van de afstandsbediening. (alleen VP-DC172W/ DC173(i)/DC175WB/DC175W(i)/DC575WB/ DC575Wi)

## **Vertraagde weergave (vooruitachteruit)**

**(alleen VP-DC172W/DC173(i)/ DC175WB/DC175W(i)/DC575WB/ DC575Wi)**

#### **Vertraagde weergave (vooruit)**

- Druk op de **[|]** toets van de afstandsbediening tijdens het afspelen.
	- Om weer normaal af te spelen, drukt u op de **[]** toets.

#### **NB**

- Tijdens het zoeken naar een passage of het vertraagd afspelen hoort u geen geluid.
- - Tijdens vertraagde weergave, wordt een snel bewegend onderwerp mogelijk vervormd weergegeven.

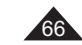

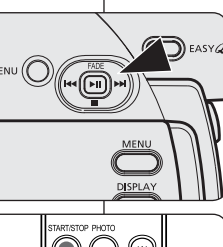

 $OO$ **DAD** 

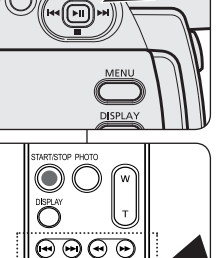

# **Caméscope DVD**

## **Suppression d'un titre (Suppr.) DVD-RW/+RW**

- **↓ La fonction de Suppr.** ne peut être activée qu'en Mode Player. <sup>■</sup>page 26 Vous pouvez supprimer une partie ou l'ensemble des titres.
- 1. Placez l'interrupteur **[Mode]** sur **[DISC]**. (VP-DC173(i)/DC175WB/DC175W(i)/DC575WB/ DC575Wi uniquement)
- 2. Placez l'interrupteur **[Power]** sur **[ (Player)]**. - L'écran de l'index de vignettes s'affiche.
- 3. Appuyez sur le bouton **[Q.MENU]** .
- 4. Déplacez le **[Joystick]** vers le haut ou vers le bas pour sélectionner **<Delete> (Suppr.)**, puis appuyez sur **[Joystick]**.
- 5. Déplacez le **[Joystick]** vers le haut ou vers le bas pour sélectionner **<Select> (Sél.)** ou **<Select All> (Sélect. tt)**, puis appuyez sur **[Joystick]**.
	- **Select (Sél.) :** permet de supprimer les fichiers de votre choix. Pour supprimer les fichiers de votre choix, sélectionnez-les à l'aide du **[Joystick]**, puis appuyez sur **[Joystick]**. Les fichiers sélectionnés sont repérés par le symbole
	- <)∭>. - **Select All (Sélect. tt) :** permet de supprimer tous les fichiers. Pour supprimer tous les fichiers, appuyez simplement sur **[Joystick]** après avoir sélectionné **<Select All> (Sélect. tt)**.Tous les fichiers sont repérés par le symbole <
	iii>.
- 6. Déplacez le **[Joystick]** vers le haut ou vers le bas pour sélectionner **<Execute> (Exécuter)**, puis appuyez sur **[Joystick]**.
- Le message **<Delete?> (Supprimer?)** s'affiche.
- 7. Déplacez le **[Joystick]** vers la gauche ou vers la droite pour sélectionner **<Yes> (Oui)**, puis appuyez sur **[Joystick]**.
	- Tous les titres sélectionnés sont supprimés. - Les fichiers associés à ces titres dans la liste de titres sont supprimés. (DVD-RW(mode VR uniquement))

#### **Remarque**

Il n'est pas possible de récupérer un titre supprimé.

# **DVD-recorder**

## **Titel wissen (Wissen)** DVD -RW/+RW

- **↑** De functie Wissen is alleen beschikbaar in de Player-stand. → blz. 26
- ↓ Do fansite wissen to alleen sesembaar in de l'hayer.
	- 1. Zet de **[Mode]** schakelaar op **[DISC]**. (alleen VP-DC173(i)/DC175WB/DC175W(i)/ DC575WB/DC575Wi)
	- 2. Zet de **[Power]** schakelaar op **[ (Player)]**. - Het miniatuurweergavescherm verschijnt. 3. Druk op de **[Q.MENU]** toets.
	- 4. Ga met de **[Joystick]** omhoog of omlaag naar
	- **<Delete> (Wissen)** en druk op de **[Joystick]**. 5. Duw de **[Joystick]** omhoog of omlaag om
	- **<Select> (Kies)** of **<Select All> (Alles sel.)** te selecteren en druk op de **[Joystick]**.
		- **Select (Kies)**: afzonderlijke bestanden wissen.U kunt afzonderlijke bestanden wissen door
		- deze te selecteren met de **[Joystick]** en vervolgens te drukken op de **[Joystick]**. De geselecteerde bestanden worden gemarkeerd met < $\widehat{m}$  >.
		- **Select All (Alles sel.)**: alle bestanden wissen.

 Als u alle bestanden wilt wissen, drukt u gewoon op **[Joystick]** nadat u **<Select All> (Alles sel.)** hebt geselecteerd. Alle bestanden worden gemarkeerd met <im>

- 6. Duw de **[Joystick]** omhoog of omlaag om **<Execute> (Uitvoeren)** te selecteren en druk op de **[Joystick]**.
	- De vraag **<Delete?> (Wissen?)** wordt weergegeven.
- 7. Duw de **[Joystick]** naar links of rechts om **<Yes> (Ja)** te selecteren en druk op de **[Joystick]**.
	- Alle geselecteerde titels worden gewist. - Verwante bestanden in de afspeellijst worden verwijderd. (DVD-RW (alleen VR-modus))

Een verwijderde titel kan niet worden hersteld.

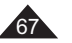

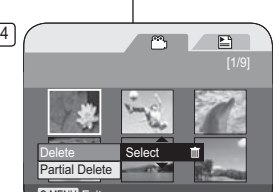

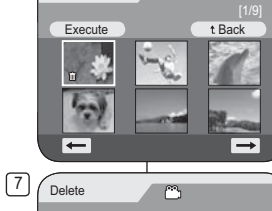

5

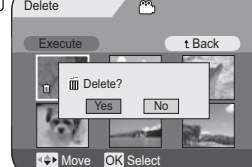

**NB**

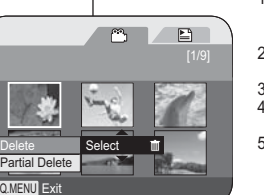

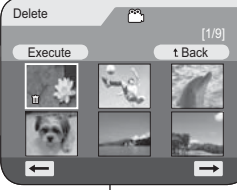

# **Caméscope DVD**

### **Suppression d'une partie d'un titre (Suppr. part.)** DVD-RW(VR mode)

- La fonction **Suppr. part.** ne peut être activée qu'en **Mode Player**. -page 26
- Un titre de scène peut être supprimé partiellement.
- ¢ La fonction de retouche ne peut être activée que sur un DVD-RW (Mode VR). Il est nécessaire de formater le DVD-RW en mode VR avant d'enregistrer. -page 42
- 1. Placez l'interrupteur **[Mode]** sur **[DISC]**. (VP-DC173(i)/DC175WB/DC175W(i)/DC575WB/DC575Wi uniquement)
- 2. Placez l'interrupteur **[Power]** sur  $[\stackrel{\text{def}}{=}$  (Player)].
- 3. Appuyez sur le bouton **[Q.MENU]**.
- 4. Déplacez le **[Joystick]** vers le haut ou vers le bas pour sélectionner **<Partial Delete> (Suppr. part.)**, puis appuyez sur **[Joystick]**. 5. Sélectionnez la scène que vous souhaitez supprimer partiellement de l'écran de
- l'index de vignettes à l'aide du **[Joystick]**, puis appuyez sur **[Joystick]**. - L'écran Partial Delete (Suppr. part.) s'affiche. 6. Utilisez le [Joystick] pour rechercher le point de départ de la suppression.
	- Chaque fois que vous appuyez sur le **[Joystick]** à droite, la vitesse avant passe de 1 à 2 ou inversement. Chaque fois que vous appuyez sur le **[Joystick]** à gauche, la vitesse arrière passe de 1 à 2 ou inversement (Si le chiffre 1 s'affiche à l'écran, la vitesse est 2 fois supérieure. Si le chiffre 2 <sup>s</sup>'affiche à l'écran, la vitesse est 16 fois supérieure).
	- Lorsque vous appuyez sur le **[Joystick]** en haut, la vidéo passe à l'image suivante. Lorsque vous appuyez sur le **[Joystick]** en bas, la vidéo passe à l'image précédente.
- Pour faire avancer la vidéo image par image, maintenez le **[Joystick]** enfoncé en haut. Pour faire reculer la vidéo image par image, maintenez le **[Joystick]** enfoncé en bas.
- 7. Appuyez sur le **[Joystick]** au point de départ afin de suspendre la lecture.
- 8. Utilisez le **[Joystick]** pour rechercher le point d'arrivée de la suppression.
- 9. Appuyez sur le **[Joystick]** au point d'arrivée afin de suspendre la lecture, puis appuyez à nouveau sur le **[Joystick]**. Le message **<Partial Delete?>** (**Suppr. partielle ?**) s'affiche.
- -10. Déplacez le **[Joystick]** vers la gauche ou vers la droite pour sélectionner **<Yes>** 9**(Oui)**, puis appuyez sur le **[Joystick]**.
	- La partie de la scène sélectionnée est supprimée.
	- Utilisez le **[Joystick]** pour sélectionner **<Back> (Retour)**, puis appuyez sur le **[Joystick]** pour revenir à l'écran de l'index de vignettes.

#### **Remarques**

68

- -Il n'est pas possible de récupérer la partie supprimée d'un titre.
- - Lorsque vous appuyez sur le bouton **[MENU]** pendant la suppression partielle, la suppression s'arrête et l'application se ferme.

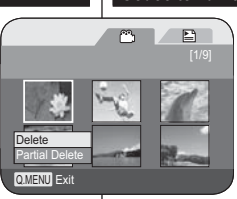

4

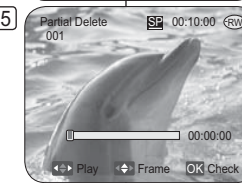

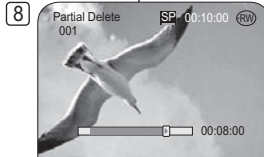

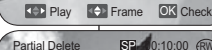

m Partial Delete? Yes Cancel **Exit** 

001

**P** 0:10:00 (RW

00:08:00 THE

**THE Play Frame OK Delete** 

- Het geselecteerde deel van de titelscène wordt gewist.
- op de **[Joystick]** om terug te keren naar het miniatuurweergavescherm. **NB**
- Wanneer u tijdens het wissen van een deel op de knop **[MENU]** drukt, wordt het wissen gestopt en afgesloten.

# **DVD-recorder**

## **Gedeelte van een titel wissen (Deel wissen)** DVD-RW(VR stand)

- **De functie Deel wissen is alleen beschikbaar in de Player-stand. blz. 26**
- Titelscènes kunnen gedeeltelijk worden gewist. Deze bewerkingsfunctie werkt alleen op en DVD-RW (VR stand). De DVD-RW
- moet in de VR stand geformatteerd zijn voordat u erop gaat opnemen. = blz. 42 1. Zet de **[Mode]** schakelaar op **[DISC]**. (alleen VP-DC173(i)/DC175WB/DC175W(i)/DC575WB/DC575Wi)
- 2. Zet de **[Power]** schakelaar op **[ (Player)]**.
- 3. Druk op de **[Q.MENU]** toets.
- 4. Ga met de **[Joystick]** omhoog of omlaag naar **<Partial Delete> (Deel wissen)** en druk op de **[Joystick]**.
- 5. Beweeg de **[Joystick]** om een titelscène te selecteren die u gedeeltelijk uit het miniatuurweergavescherm wilt verwijderen en druk vervolgens op de **[Joystick]**.
	- Het scherm Partial Delete (Deel wissen) wordt weergegeven.
- 6. Zoek met de [Joystick] naar het beginpunt van het verwijderen. - Wanneer u de **[Joystick]** naar rechts beweegt, wordt er gewisseld tussen vooruit spoelen met snelheid 1 en 2.
	- Wanneer u de **[Joystick]** naar links beweegt, wordt er gewisseld tussen achteruit spoelen met snelheid 1 en 2. (Het cijfer 1 op het scherm duidt op een afspeelsnelheid van x2. Het cijfer 2 op het scherm duidt op een afspeelsnelheid van x16.)
	- Wanneer u de **[Joystick]** omhoog beweegt, gaat het beeld één frame vooruit. Wanneer u de **[Joystick]** omlaag beweegt, gaat het beeld één frame achteruit.
	- Druk de **[Joystick]** omhoog en houd deze ingedrukt om het beeld vooruit frame voor frame af te spelen. Druk de **[Joystick]** omlaag en houd deze ingedrukt om het beeld achteruit frame voor frame af te spelen.
- 7. Druk op het beginpunt op de **[Joystick]** om de functie te onderbreken.
- 8. Zoek met de **[Joystick]** naar het beginpunt van het verwijderen.<br>9. Druk op het eindpunt op de **Lloystick** I om de functie te onderbre 9. Druk op het eindpunt op de **[Joystick]** om de functie te onderbreken en druk vervolgens nogmaals op de **[Joystick]**. - De melding **<Partial Delete?> (Deel wissen?)** wordt weergegeven.
- 10. Beweeg de **[Joystick]** naar links of rechts om **<Yes> (Ja)** te selecteren en druk vervolgens op de **[Joystick]**.
	-
	- Selecteer met de **[Joystick]** de optie **<Back> (Terug)** en druk vervolgens
- Een verwijderd deel van de titel kan niet worden hersteld.
- -

# **Caméscope DVD : liste de lecture**

## **Création d'une nouvelle liste de lecture (Nv list lect)** DVD-RW(VR mode)

- Cette fonction ne peut être activée qu'en **Mode Player.** → page 26
- La fonction de retouche ne peut être activée que sur un DVD-RW (Mode VR). Il est nécessaire de formater le DVD-RW en mode VR avant d'enregistrer. → page 42
- 1. Placez l'interrupteur **[Mode]** sur **[DISC]**. (VP-DC173(i)/DC175WB/DC175W(i)/DC575WB/ DC575Wi uniquement)
- 2. Placez l'interrupteur **[Power]** sur **[ (Player)]**. - L'écran de l'index de vignettes s'affiche.
- 3. Déplacez le **[Joystick]** vers le haut pour mettre en surbrillance l'icône (m) de l'écran de l'index de vignettes, puis vers la droite pour mettre en surbrillance l'icône ( $\Box$ ) de la liste de lecture.
- Les scènes de la liste de lectures'affichent dans un index au format vignette. - Aucun index au format vignette n'existe tant
- qu'une liste de lecture n'a pas été créée. 4. Appuyez sur le bouton **[Q.MENU]**.
- 5. Déplacez le **[Joystick]** vers le haut ou vers le bas pour sélectionner **<New Playlist> (Nv list lect)**, puis appuyez sur **[Joystick]**.
- L'écran de l'index de vignettes s'affiche. 6. Utilisez le **[Joystick]** pour sélectionner une scène à créer, puis appuyez sur **[Joystick]**.
- La scène sélectionnée est repérée par le symbole  $\lt\lt\lt$ . 7. Déplacez le **[Joystick]** vers le haut pour
- sélectionner **<Add> (Ajouter)**, puis appuyez sur **[Joystick]**. -Une nouvelle liste de lecture est créée

#### **Remarques**

- Vous pouvez créer jusqu'à 99 listes de lecture.
- - Il est possible d'enregistrer jusqu'à 999 scènes sur une liste de lecture.

# **DVD-camcorder: Playlist**

### **Nieuwe playlist maken (Nwe playlist) DVD-RW(VR stand)**

- Deze functie werkt alleen in de **Player-stand**. -blz. 26
- Deze bewerkingsfunctie werkt alleen op een DVD-RW (VR stand). De DVD-RW moet in de VR stand geformatteerd zijn voordat u erop gaat opnemen.  $ightharpoonup$ blz. 42
- 1. Zet de **[Mode]** schakelaar op **[DISC]**. (alleen VP-DC173(i)/DC175WB/DC175W(i)/ DC575WB/DC575Wi)
- 2. Zet de **[Power]** schakelaar op **[ (Player)]**. - Het miniatuurweergavescherm verschijnt.
- 3. Beweeg de **[Joystick]** omhoog om het pictogram voor het miniatuurweergavescherm ((2) te markeren en beweeg de **[Joystick]** vervolgens naar rechts om het pictogram voor afspeellijst ( $\Box$ ) ) te markeren.
	- Een index met miniatuurafbeeldingen van de afspeellijstscènes wordt getoond.
	- Als er nog geen playlist is gemaakt, ziet u geen index met miniaturen.
- 4. Druk op de **[Q.MENU]** toets.
- 5. Ga met de **[Joystick]** omhoog of omlaag naar **<New Playlist> (Nwe playlist)** en druk op de **[Joystick]**.
- Het miniatuurweergavescherm verschijnt. 6. Duw de **[Joystick]** omhoog of omlaag om een
	- scène te selecteren en druk op de **[Joystick]**. - De geselecteerde scène wordt gemarkeerd met een  $\lt\lt\lt$ .
- 7. Ga met de **[Joystick]** omhoog naar **<Add>**
	- **(Toevoegen)** en druk op de **[Joystick]**. - Er wordt een nieuwe playlist gemaakt.

# **NB**-

- Er kunnen tot 99 afspeellijsten worden gemaakt.
- U kunt per playlist maximaal 999 titelscènes vastleggen.

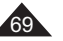

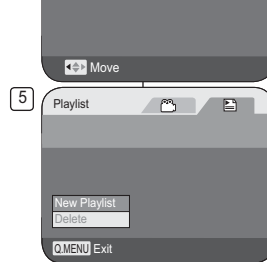

 $\bullet$   $\bullet$ 

 $3$   $\sqrt{ }$  Playlist

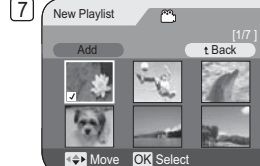

 $\bigcap$   $\bigcap$ 

⊟

Playlist

 $\blacksquare$ 

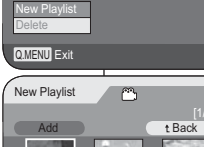

# **Caméscope DVD : liste de lecture**

## Lecture de la liste de lecture **DVD-RW(VR mode)**

- **Execute fonction ne peut être activée qu'en Mode Player.** → page 26
- Les scènes de la liste de lecture sont affichées dans un index au format vignette sur l'écran LCD. Si l'écran LCD est replié, vous pouvez visualiser l'enregistrement par le viseur. Utilisez les boutons de lecture du caméscope DVD ou de la télécommande. (VP-DC172W/DC173(i)/DC175WB/DC175W(i)/DC575WB/DC575Wi

uniquement) →page 65~66 \* La fonction de retouche ne peut être activée que sur un 3

- DVD-RW (Mode VR). Il est nécessaire de formater le DVD-RW en mode VR avant d'enregistrer. → page 42
- 1. Insérez le disque que vous souhaitez voir. 2. Placez l'interrupteur **[Mode]** sur **[DISC]**.
- (VP-DC173(i)/DC175WB/DC175W(i)/DC575WB/ DC575Wi) uniquement)
- 3. Placez l'interrupteur **[Power]** sur **[ (Player)]**. - L'écran de l'index de vignettes s'affiche.
- 4. Déplacez le **[Joystick]** vers le haut pour mettre en surbrillance l'icône (C) de l'écran de l'index de vignettes, puis vers la droite pour mettre en surbrillance l'icône ( $\Box$ ) de la liste de lecture.
	- Les scènes de la liste de lecture s'affichent dans un index au format vignette.
- 5. Utilisez le **[Joystick]** pour sélectionner la liste de lecture que vous souhaitez lire, puis appuyez sur le .**[Joystick]**
- 6. Utilisez le **[Joystick]** pour sélectionner une scène de la liste de lecture que vous souhaitez lire, puis appuyez sur  $6$ le **[Joystick]**.
	- Le menu **<Scene>** (**Scène**) s'affiche une fois la lecture de la scène sélectionnée à la dernière scène de la liste de lecture terminée.
- 7. Appuyez sur les boutons **[VOL ,]** pour régler le volume.
	- Le son est émis par le haut-parleur intégré.

# **DVD-camcorder: Playlist**

## **Playlist afspelen DVD-RW(VR stand)**

- **↑** Deze functie werkt alleen in de **Player-stand**. **→**blz. 26
- Een index met miniatuurafbeeldingen van de afspeellijstscènes wordt getoond. Als het LCD-scherm gesloten is, kunt u uw opnamen door de zoeker bekijken. Gebruik de afspeeltoetsen op de DVD-camcorder of op de afstandsbediening. (alleen VP-DC172W/DC173(i)/DC175WB/ DC175W(i)/DC575WB/DC575Wi) ➡blz. 65~66
	- Deze bewerkingsfunctie werkt alleen op een DVD-RW (VR stand). De DVD-RW moet in de VR stand geformatteerd zijn voordat u erop gaat opnemen. →blz. 42
	- 1. Doe de schijf die u wilt afspelen in de camcorder. 2. Zet de **[Mode]** schakelaar op **[DISC]**.
	- (alleen VP-DC173(i)/DC175WB/DC175W(i)/ DC575WB/DC575Wi)
	- 3. Zet de **[Power]** schakelaar op **[ (Player)]**. - Het miniatuurweergavescherm verschijnt.
	- 4. Beweeg de **[Joystick]** omhoog om het pictogram voor het miniatuurweergavescherm (m) te markeren en beweeg de **[Joystick]** vervolgens naar rechts om het pictogram voor afspeellijst  $(\mathbb{E})$  te markeren.
		- Een index met miniatuurafbeeldingen van de afspeellijstscènes wordt getoond.
	- 5. Selecteer de afspeellijst die uw wilt laten weergeven met de **[Joystick]** en druk op de **[Joystick]**.
	- 6. Selecteer met de **[Joystick]** een scène uit de playlist die u wilt afspelen en druk vervolgens op de **[Joystick]**.
	- Nadat de scènes vanaf de geselecteerde tot aan de laatste in de playlist zijn afgespeeld, wordt het menu **<Scene> (Scène)**
	- weergegeven. 7. Druk op de **[VOL ,]** toets om het volume te veranderen.
		- Het geluid wordt weergegeven via de ingebouwde luidspreker.

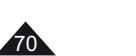

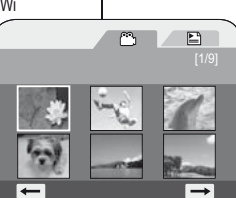

 $\overline{\phantom{a}}$ 

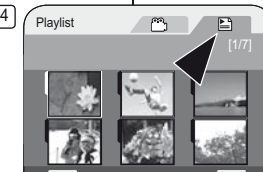

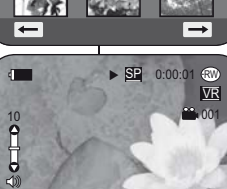

# **Caméscope DVD : liste de lecture**

## **Suppression d'une liste de lecture (Suppr.)** DVD-RW(VR mode)

- **Example 1 Suppr.** ne peut être activée qu'en Mode Player. → page 26
- Vous pouvez supprimer les listes de lecture dont vous ne voulez pas.
- La fonction de retouche ne peut être activée que sur un DVD-RW (Mode VR). Il est nécessaire de formater le DVD-RW en mode VR avant d'enregistrer. →page 42 1. Placez l'interrupteur **[Mode]** sur **[DISC]**. (VP-DC173(i)/DC175WB/DC175W(i)/
- DC575WB/DC575Wi uniquement) 2. Placez l'interrupteur **[Power]** sur **[ (Player)]**.
- L'écran de l'index de vignettes s'affiche. 3. Déplacez le **[Joystick]** vers le haut pour mettre en
	- surbrillance l'icône ( ) de l'écran de l'index de vignettes, puis vers la droite pour mettre en surbrillance l'icône (E) de la liste de lecture. $\sqrt{5}$
	- Les scènes de la liste de lecture s'affichent dans un index au format vignette.
- 4. Appuyez sur le bouton **[Q.MENU]** .
- 5. Déplacez le **[Joystick]** vers le haut ou vers le bas pour sélectionner **<Delete> (Suppr.)**, puis appuyez sur **[Joystick]**.
- 6. Déplacez le **[Joystick]** vers le haut ou vers le bas pour sélectionner **<Select> (Sél.)** ou **<Select All> (Sélect. tt)**, 6
	- puis appuyez sur **[Joystick]**. **Select (Sél.) :** permet de supprimer une liste de lecture en particulier. Pour supprimer une liste de lecture, sélectionnez-la à l'aide du **[Joystick]**, puis appuyez sur **[Joystick]**. La liste de lecture sélectionnée est signalée par le symbole < $\widehat{w}$  >.
	- Select All (Sélect. tt) : permet de supprimer toutes les listes de lecture. Pour supprimer toutes les listes de lecture, appuyez simplement sur **[Joystick]** après avoir sélectionné **<Select All> (Sélect. tt)**. Chacune des listes de lecture sélectionnées est signalée par le symbole <
	ii>
- 7. Déplacez le **[Joystick]** vers le haut pour sélectionner **<Execute> (Exécuter)**, puis appuyez sur **[Joystick]**. - Le message **<Delete?> (Supprimer?)** s'affiche.
- 8. Déplacez le **[Joystick]** vers la gauche ou vers la droite pour sélectionner **<Yes> (Oui)**, puis appuyez sur **[Joystick]**.
	- Toutes les listes de lecture sélectionnées sont supprimées.

# **DVD-camcorder: Playlist**

## **Playlist wissen (Wissen) DVD-RW(VR stand)**

- **↑** De functie Wissen is alleen beschikbaar in de Player-stand. → blz. 26
- U kunt ongewenste afspeellijsten verwijderen. Deze bewerkingsfunctie werkt alleen op een DVD-RW (VR stand). De DVD-
	- RW moet in de VR stand geformatteerd zijn voordat u erop gaat opnemen.  $\rightarrow$ blz. 42
		- 1. Zet de **[Mode]** schakelaar op **[DISC]**. (alleen VP-DC173(i)/DC175WB/DC175W(i)/DC575WB/ DC575Wi)
		- 2. Zet de **[Power]** schakelaar op **[ (Player)]**. - Het miniatuurweergavescherm verschijnt. 3. Beweeg de **[Joystick]** omhoog om het pictogram voor het miniatuurweergavescherm ((\*\*) te markeren en
		- beweeg de **[Joystick]** vervolgens naar rechts om het pictogram voor afspeellijst (E) te markeren. - Een index met miniatuurafbeeldingen van de
		- afspeellijstscènes wordt getoond. 4. Druk op de **[Q.MENU]** toets.
		- 5. Ga met de **[Joystick]** omhoog of omlaag naar **<Delete> (Wissen)** en druk op de **[Joystick]**. 6. Duw de **[Joystick]** omhoog of omlaag om **<Select>**
		- **(Kies)** of **<Select All> (Alles sel.)** te selecteren en druk op de **[Joystick]**.
		- **Select (Kies)**: Hiermee verwijdert u een individuele afspeellijst.
		- Om een afspeellijst te verwijderen gebruikt u de **[Joystick]** om de te verwijderen afspeellijst te selecteren, vervolgens drukt u op de **[Joystick]**. De geselecteerde afspeellijst wordt gemarkeerd met <m>.
		- - **Select All (Alles sel.)**: Hiermee verwijdert u alle afspeellijsten.
		- Als u alle afspeellijsten wilt verwijderen, drukt u gewoon op **[Joystick]** nadat u **<Select All> (Alles sel.)** hebt geselecteerd. Alle geselecteerde afspeellijsten worden
		- gemarkeerd met <m>. 7. Ga met de **[Joystick]** omhoog naar **<Execute>** 
			- **(Uitvoeren)** en druk op de **[Joystick]**. -**<Delete?> (Wissen?)** verschijnt.
		- 8. Ga met de **[Joystick]** naar links of rechts naar **<Yes> (Ja)** en druk op de **[Joystick]**.
			- Alle geselecteerde playlists worden gewist.

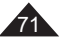

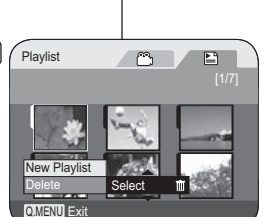

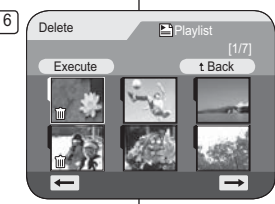

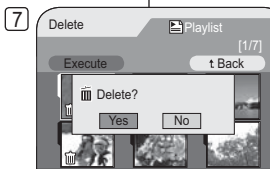

Move OK Select

# **Caméscope DVD : liste de lecture**

## **Ajout de scènes à une liste de lecture (Scène -Ajouter)** DVD-RW(VR mode)

- **Execute fonction ne peut être activée qu'en Mode Player. → page 26**
- Vous pouvez ajouter des scènes supplémentaires à une liste de lecture existante. La fonction de retouche ne peut être activée que sur un DVD-RW (Mode VR). Il est nécessaire de formater le DVD-RW en mode VR avant d'enregistrer. ₩page 42
- 1 Placez l'interrupteur **[Mode]** sur **[DISC]**. (VP-DC173(i)/DC175WB/DC175W(i)/DC575WB/ DC575Wi uniquement)
- 2. Placez l'interrupteur **[Power]** sur **[ (Player)]**.
- L'écran de l'index de vignettes s'affiche. 3. Déplacez le **[Joystick]** vers le haut pour mettre en surbrillance l'icône (٣) de l'écran de l'index de vignettes puis vers la droite pour mettre en surbrillance l'icône (E) de la liste de lecture.
	- Les scènes de la liste de lecture s'affichent dans un index au format vignette.
- 4. Utilisez le **[Joystick]** pour sélectionner la liste de lecture à laquelle vous souhaitez ajouter les scènes, puis appuyez sur **[Joystick]**.
	- Les scènes contenues dans la liste de lecture s'affichent.
- 5. Appuyez sur le bouton **[Q.MENU]**.
- 6. Déplacez le **[Joystick]** vers le haut ou vers le bas pour sélectionner **<Add> (Ajouter)** puis appuyez sur **[Joystick]**. - Les scènes Liste des titres à ajouter à la liste de lecture s'affichent.
- 7. Utilisez le **[Joystick]** pour sélectionner les scènes Liste des titres à ajouter à la liste de lecture, puis appuyez sur **[Joystick]**.
- Les scènes sélectionnées sont signalées par le symbole  $\langle \sqrt{\rangle}$ .
- 8. Déplacez le **[Joystick]** vers le haut pour sélectionner **<Execute> (Exécuter)**, puis appuyez sur **[Joystick]**. - Le message **<Want to add?> (Ajouter?)** s'affiche.
- 9. Déplacez le **[Joystick]** vers la gauche ou la droite pour sélectionner **<Yes> (Oui)**, puis appuyez sur **[Joystick]**. - Le message **<Now adding...> (Ajout en cours…)** s'affiche.

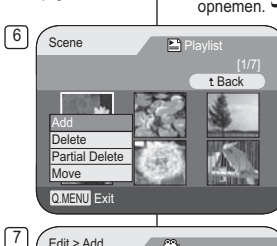

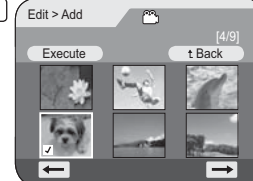

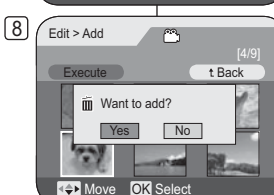

# **DVD-camcorder: Playlist**

## **Scènes aan playlist toevoegen (Scène toevoegen)** DVD-RW(VR stand)

- **↑** Deze functie werkt alleen in de Player-stand. 
→ blz. 26
- U kunt meer scènes aan een bestaande playlist toevoegen.
- Deze bewerkingsfunctie werkt alleen op een DVD-RW (VR stand). De DVD-RW moet in de VR stand geformatteerd zijn voordat u erop gaat opnemen. ⇒blz. 42
	- 1. Zet de **[Mode]** schakelaar op **[DISC]**. (alleen VP-DC173(i)/DC175WB/DC175W(i)/ DC575WB/DC575Wi)
	- 2. Zet de **[Power]** schakelaar op **[ (Player)]**. - Het miniatuurweergavescherm verschijnt.
	- 3. Beweeg de **[Joystick]** omhoog om het pictogram voor het miniatuurweergavescherm (m) te markeren en beweeg de **[Joystick]** vervolgens naar rechts om het pictogram voor afspeellijst ( $\geq$ ) te markeren.
		- Een index met miniatuurafbeeldingen van de afspeellijstscènes wordt getoond.
	- 4. Ga met de **[Joystick]** naar de playlist waaraan u scènes wilt toevoegen en druk op de **[Joystick]**. - De scènes uit de playlist worden getoond.
		-

>.

- 5. Druk op de **[Q.MENU]** toets. 6. Ga met de **[Joystick]** omhoog of omlaag naar
	- **<Add> (Toevoegen)** en druk op de **[Joystick]**.
	- De titellijstscènes die aan de playlist kunnen worden toegevoegd, verschijnen.
- 7. Ga met de **[Joystick]** naar de titellijstscène die u aan de playlist wilt toevoegen en druk op de **[Joystick]**.
	- De gekozen scènes worden gemarkeerd met <√
- 8. Ga met de **[Joystick]** omhoog naar **<Execute> (Uitvoeren)** en druk op de **[Joystick]**.
- **<Want to add?> (Toevoegen?)** verschijnt. 9. Ga met de **[Joystick]** naar links of rechts naar
	- **<Yes> <Ja>** en druk op de **[Joystick]**. - **<Now adding...> (Nu toevoegen...)** wordt getoond.
	- De gekozen scènes worden aan het eind van de playlist toegevoegd.

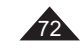
## **Caméscope DVD : liste de lecture**

### **Modification de l'ordre des scènes d'une liste de lecture (Scène-Dépl.)** DVD-RW(VR mode)

- **Execute fonction ne peut être activée qu'en Mode Player. → page 26**
- Vous pouvez changer l'ordre des scènes d'une liste de lecture.
- La fonction de retouche ne peut être activée que sur un DVD-RW (Mode VR). Il est nécessaire de formater le DVD-RW en mode VR avant d'enregistrer. → page 42
- 1. Placez l'interrupteur **[Mode]** sur **[DISC]**. (VP-DC173(i)/DC175WB/DC175W(i)/DC575WB/ DC575Wi uniquement)  $6 \mid \bigwedge_{\text{Scene}}$
- 2. Placez l'interrupteur **[Power]** sur **[ (Player)]**. L'écran de l'index de vignettes s'affiche.
- L'écran de l'index de vignettes s'affiche. 3. Déplacez le **[Joystick]** vers le haut pour mettre en surbrillance l' icône ( $\infty$ ) de l'écran de l'index de vignettes, puis vers la droite pour mettre en surbrillance l'icône (en de la liste de lecture. - Les scènes de la liste de lecture s'affichent dans un index au format vignette.
- 4. Utilisez le **[Joystick]** pour sélectionner la liste de lecture qui contient les scènes dont vous voulez changer l'ordre de lecture, puis appuyez sur **[Joystick]**.
- Les scènes contenues dans la liste de lecture s'affichent. 5. Appuyez sur le bouton **[Q.MENU]**
- 6. Déplacez le **[Joystick]** vers le haut ou vers le bas pour sélectionner **<Move> (Dépl.)**, puis appuyez sur **[Joystick]**.
- 7. Utilisez le **[Joystick]** pour sélectionner la scène à déplacer, puis appuyez sur **[Joystick]**.
	- -La scène sélectionnée comporte le signe < $\checkmark$ >. Une barre s'affiche également à côté des scènes.
- 8. Utilisez le **[Joystick]** pour placer la barre où vous le souhaitez, puis appuyez sur **[Joystick]**.
- La scène sélectionnée est déplacée vers sa nouvelle position. 9. Déplacez le **[Joystick]** vers le haut pour sélectionner **<Execute>**
- **(Exécuter)**, puis appuyez sur **[Joystick]**. - Le message **<Want to move?> (Transférer?)** s'affiche.
- 10. Déplacez le **[Joystick]** vers la gauche ou la droite pour
- sélectionner **<Yes> (Oui)**, puis appuyez sur **[Joystick]**. Le message **<Now moving...> (Ajout en cours…)** s'affiche. - Vou pouvez déplacer des scènes autant de fois que vous le
- souhaitez.

## **DVD-camcorder: Playlist**

## **Afspeelvolgorde van de scènes van de playlist veranderen (Scène verpl.) DVD-RW(VR stand)**

- **↑** Deze functie werkt alleen in de Player-stand. →blz. 26
- U kunt de afspeelvolgorde van de scènes van de playlist veranderen.
- Deze bewerkingsfunctie werkt alleen op een DVD-RW (VR stand). De DVD-RW moet in de VR stand geformatteerd zijn voordat u erop gaat opnemen. → blz. 42
	- 1. Zet de **[Mode]** schakelaar op **[DISC]**. (alleen VP-DC173(i)/DC175WB/DC175W(i)/DC575WB/ DC575Wi)
	- 2. Zet de **[Power]** schakelaar op **[ (Player)]**. - Het miniatuurweergavescherm verschijnt.
	- 3. Beweeg de **[Joystick]** omhoog om het pictogram voor het miniatuurweergavescherm (  $\sim$  ) te markeren en beweeg de **[Joystick]** vervolgens naar rechts om het pictogram voor afspeellijst ( $\Box$ ) te markeren.
		- Een index met miniatuurafbeeldingen van de afspeellijstscènes wordt getoond.
	- 4. Ga met de **[Joystick]** naar de playlist met de scènes waarvan u de afspeelvolgorde wilt veranderen en druk op **de [Joystick]**.
		- De scènes uit de playlist worden getoond.
	- 5. Druk op de **[Q.MENU]** toets. 6. Ga met de **[Joystick]** omhoog of omlaag naar **<Move> (Verpl.)** en druk op de **[Joystick]**.
	- 7. Ga met de **[Joystick]** naar een scène die u wilt verplaatsen en druk op de **[Joystick]**.
		- De geselecteerde scène wordt gemarkeerd met < $\checkmark$ >. Naast de scènes verschijnt een balk.
	- 8. Beweeg de balk met de **[Joystick]** naar de gewenste plaats en druk op de **[Joystick]**.
	- De gekozen scène gaat naar de nieuwe plaats. 9. Ga met de **[Joystick]** omhoog naar **<Execute> (Uitvoeren)**
	- en druk op de **[Joystick]**. - De vraag **<Want to move?> (Verplaatsen?)** verschijnt.
	- 10. Ga met de **[Joystick]** naar links of rechts naar **<Yes> (Ja)** en druk op de **[Joystick]**.
		- **<Now moving...> <Nu verplaatsen...>** wordt getoond.
		- U kunt de scènes zo vaak verplaatsen als u wilt.

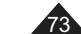

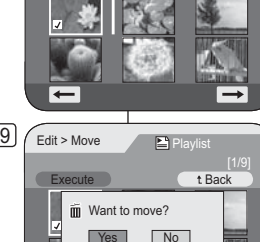

Move **OK** Select

Q.MENU Exit

Edit > Move

7

**Execute** 

AddDelete Partial DeleteMove

 $\mathbb{P}$ 

Playlist

t Back

 $+$  Back

## **Caméscope DVD : liste de lecture**

### Suppression de scènes d'une liste de lecture (Scène-Suppr.) **DVD-RW(VR mode)**

- **Execute fonction ne peut être activée qu'en Mode Player. → page 26**
- Vous pouvez supprimer les scènes dans la liste de lecture.
- La fonction de retouche ne peut être activée que sur un DVD-RW (Mode VR). Il est nécessaire de formater le DVD-RW en mode VR avant d'enregistrer.  $\rightarrow$  page 42
- 1. Placez l'interrupteur **[Mode]** sur **[DISC]**. (VP-DC173(i)/DC175WB/DC175W(i)/DC575WB/ DC575Wi uniquement)
- 2. Placez l'interrupteur **[Power]** sur **[ (Player)]**. - L'écran de l'index de vignettes s'affiche.
- 3. Déplacez le **[Joystick]** vers le haut pour mettre en surbrillance l'icône (m) de l'écran de l'index de vignettes, puis vers la droite pour mettre en surbrillance l'icône (E) de la liste de lecture.
	- Les scènes de la liste de lecture s'affichent dans un index au format vignette.
- L'écran passe en mode Ed. list lect. 4. Utilisez le **[Joystick]** pour sélectionner la liste de
- lecture qui contient les scènes que vous souhaitez supprimer, puis appuyez sur **[Joystick]**. - Les scènes contenues dans la liste de lecture s'affichent.
- 5. Appuyez sur le bouton **[Q.MENU]**.

74

- 6. Déplacez le **[Joystick]** vers le haut ou vers le bas pour sélectionner **<Delete> (Suppr.)**, puis appuyez sur **[Joystick]**. 7. Utilisez le **[Joystick]** pour sélectionner les scènes que
- vous voulez supprimer, puis appuyez sur **[Joystick]**. - Les scènes sélectionnées sont signalées par le symbole 8 $\epsilon$  $\sqrt{2}$
- 8. Déplacez le **[Joystick]** vers le haut pour sélectionner **<Execute> (Exécuter)**, puis appuyez sur **[Joystick]**. - Le message **<Delete?> (Supprimer?)** s'affiche.
- 9. Déplacez le **[Joystick]** vers la gauche ou la droite pour sélectionner **<Yes> (Oui)**, puis appuyez sur **[Joystick]**. - Le message **<Now deleting...> (Suppression en cours…)** s'affiche.
	- Les scènes sélectionnées sont supprimées.

## **DVD-camcorder: Playlist**

#### **Scènes uit playlist wissen (Scène-wissen)** DVD-RW(VR stand

- **❖** Deze functie werkt alleen in de **Player-stand**. **→** blz. 26
- ↓ U kunt de titelscènes in de Playlist verwijderen.
- Deze bewerkingsfunctie werkt alleen op een DVD-RW (VR stand). De DVD-RW moet in de VR stand geformatteerd zijn voordat u erop gaat opnemen.  $\rightarrow$ blz. 42

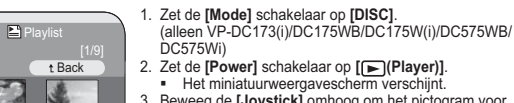

- 2. Zet de **[Power]** schakelaar op **[ (Player)]**. - Het miniatuurweergavescherm verschijnt.
- 3. Beweeg de **[Joystick]** omhoog om het pictogram voor het miniatuurweergavescherm ( ) te markeren en beweeg de **[Joystick]** vervolgens naar rechts om het<br>pictogram voor afspeellijst (<u>E"</u>)) te markeren.
- Een index met miniatuurafbeeldingen van de afspeellijstscènes wordt getoond.
- 4. Ga met de **[Joystick]** naar de playlist waaruit u scènes wilt wissen en druk op de **[Joystick]**.
- De scènes uit de playlist worden getoond.
- 5. Druk op de **[Q.MENU]** toets.
- 6. Ga met de **[Joystick]** omhoog of omlaag naar **<Delete> (Wissen)** en druk op de **[Joystick]**.
- 7. Ga met de **[Joystick]** naar de scènes die u wilt wissen en druk op de **[Joystick]**.
- De gekozen scènes worden gemarkeerd met  $\langle \sqrt{2} \rangle$
- 8. Ga met de **[Joystick]** omhoog naar **<Execute> (Uitvoeren)** en druk op de **[Joystick]**. **<Delete?> (Wissen?)** verschijnt.
- 9. Ga met de **[Joystick]** naar links of rechts naar **<Yes> (Ja)** en druk op de **[Joystick]**.
- **<Now deleting...> (Bezig met wissen...)** wordt getoond.
	- De gekozen scènes worden gewist.

 $\overline{\phantom{1}}$ Edit > Delete

Scene

6

7

AddDeletePartial DeleteMove

Q.MENU Exit

Edit > Delete

**Execute** 

 $\sim$ 

Playlist

Playlist

Back

⇁

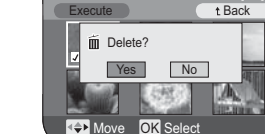

## **Caméscope DVD : liste de lecture**

## **Suppression d'une partie d'une liste de lecture (Scène-Suppr. part.)** DVD-RW(VR mode)

- **❖** Cette fonction ne peut être activée qu'en **Mode Player**. → page 26
- Une scène de la liste de lecture peut être supprimée partiellement. La fonction de retouche ne peut être activée que sur un DVD-RW (Mode VR). Il est nécessaire de formater le DVD-RW en mode VR avant d'enregistrer. <del>→</del> page 42
- 1. Placez l'interrupteur **[Mode]** sur **[DISC]**. (VP-DC173(i)/DC175WB/DC175W(i)/ DC575WB/DC575Wi) uniquement)
- 2. Placez l'interrupteur **[Power]** sur **[ (Player)]**. - L'écran de l'index de vignettes s'affiche.
- 3. Déplacez le **[Joystick]** vers le haut pour mettre en surbrillance l'icône ((e) de l'écran de l'index de vignettes, puis vers la droite pour mettre en surbrillance l'icône (e) de la liste de lecture. - Les scènes de la liste de lecture s'affichent dans un index au format vignette.
- 4. Utilisez le **[Joystick]** pour sélectionner la liste de lecture qui contient les scènes destinées à être partiellement supprimée, puis appuyez sur **[Joystick]**.
	- Les scènes contenues dans la liste de lecture s'affichent.
- 5. Appuyez sur le bouton **[Q.MENU]**.
- 6. Déplacez le **[Joystick]** vers le haut ou vers le bas pour sélectionner **<Partial Delete> (Suppr. part.)**, puis appuyez sur **[Joystick]**. **CO Play CO Frame OK Check**
- 7. Utilisez le **[Joystick]** pour sélectionner la scène destinée à être partiellement supprimée, puis appuyez sur **[Joystick]**. - L'écran Suppr. part. s'affiche.

 $S$ uite  $\rightarrow$ 

## **DVD-camcorder: Playlist**

### **Gedeelte playlist wissen (Scène-Deel wissen) DVD-RW(VR stand)**

- **❖** Deze functie werkt alleen in de **Player-stand**. → blz. 26
- Een scène uit de playlist kan gedeeltelijk worden verwijderd. Deze bewerkingsfunctie werkt alleen op een DVD-RW (VR stand).
- De DVD-RW moet in de VR stand geformatteerd zijn voordat u erop gaat opnemen. ➡blz. 42
	- 1. Zet de **[Mode]** schakelaar op **[DISC]**. (alleen VP-DC173(i)/DC175WB/DC175W(i)/ DC575WB/DC575Wi)
	- 2. Zet de **[Power]** schakelaar op **[ (Player)]**. - Het miniatuurweergavescherm verschijnt.
	- 3. Beweeg de **[Joystick]** omhoog om het pictogram voor het miniatuurweergavescherm ( ) te markeren en beweeg de **[Joystick]**  vervolgens naar rechts om het pictogram voor afspeellijst ( $\Box$ ) te markeren.
		- Een index met miniatuurafbeeldingen van de afspeellijstscènes wordt getoond.
	- 4. Ga met de **[Joystick]** naar de playlist met de scènes die u gedeeltelijk wilt wissen en druk op de **[Joystick]**.
	- De scènes uit de playlist worden getoond. 5. Druk op de **[Q.MENU]** toets.
	- 6. Ga met de **[Joystick]** omhoog of omlaag naar **<Partial Delete> (Deel wissen)** en druk op de **[Joystick]**.
	- 7. Ga met de **[Joystick]** naar een scène die u gedeeltelijk wilt wissen en druk op de **[Joystick]**.
		- Het scherm Partial Delete (Deel wissen) verschijnt.

Vervolg **→** 

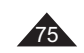

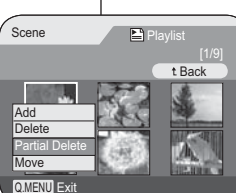

6

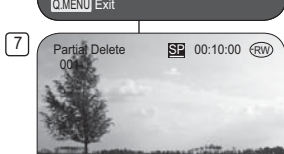

00:00:00

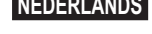

## **Caméscope DVD : liste de lecture**

- 8. Utilisez le **[Joystick]** pour rechercher le point de départ de la suppression.
	- Chaque fois que vous appuyez sur le **[Joystick]** à droite, la vitesse avant passe de 1 à 2 ou inversement.

Chaque fois que vous appuyez sur le **[Joystick]** à gauche, la vitesse arrière passe de 1 à 2 ou inversement.

(Si le chiffre 1 s'affiche à l'écran, la vitesse est 2 fois supérieure. Si le chiffre 2 s'affiche à l'écran, la vitesse est 16 fois supérieure).

- Lorsque vous appuyez sur le **[Joystick]** en haut, la vidéo passe à l'image suivante. Lorsque vous appuyez sur le **[Joystick]** en bas, la vidéo passe à l'image précédente.
- Pour faire avancer la vidéo image par image. maintenez le **[Joystick]** enfoncé en haut. Pour faire reculer la vidéo image par image, maintenez le **[Joystick]** enfoncé en bas.
- 9. Appuyez sur le **[Joystick]** au point de départ afin de suspendre la lecture.
- 10. Utilisez le **[Joystick]** pour rechercher le point d'arrivée de la suppression.
- 11. Appuyez sur le **[Joystick]** au point d'arrivée afin de suspendre la lecture, puis appuyez à nouveau sur le [Joystick].
	- Le message **<Partial Delete?>** (**Suppr. partielle ?**) s'affiche.
- 12. Déplacez le **[Joystick]** vers la gauche ou vers la droite pour sélectionner **<Yes> (Oui)**, puis appuyez sur le **[Joystick]**.
	- La partie de la scène sélectionnée est supprimée.
	- Utilisez le **[Joystick]** pour sélectionner **<Back>** (**Retour**), puis appuyez sur le **[Joystick]** pour revenir à l'écran de l'index de vignettes.

#### **Remarque**

Lorsque vous appuyez sur le bouton **[MENU]** pendant la suppression partielle, la suppression s'arrête et l'application se ferme.

## **DVD-camcorder: Playlist**

8. Zoek met de **[Joystick]** naar het beginpunt van het verwijderen.

- Wanneer u de **[Joystick]** naar rechts beweegt, wordt er gewisseld tussen vooruit spoelen met snelheid 1 en 2. Wanneer u de **[Joystick]** naar links beweegt,

wordt er gewisseld tussen achteruit spoelen met snelheid 1 en 2. (Het cijfer 1 op het scherm duidt op een

afspeelsnelheid van x2. Het cijfer 2 op het scherm duidt op een afspeelsnelheid van x16.)

- - Wanneer u de **[Joystick]** omhoog beweegt, gaat het beeld één frame vooruit. Wanneer u de **[Joystick]** omlaag beweegt, gaat het beeld één frame achteruit.
- Druk de **[Joystick]** omhoog en houd deze ingedrukt om het beeld vooruit frame voor frame af te spelen. Druk de **[Joystick]** omlaag en houd deze

ingedrukt om het beeld achteruit frame voor frame af te spelen.

9. Druk op het beginpunt op de **[Joystick]** om de functie te onderbreken.

10. Zoek met de **[Joystick]** naar het beginpunt van het verwijderen.

- 11. Druk op het eindpunt op de **[Joystick]** om de functie te onderbreken en druk vervolgens nogmaals op de **[Joystick]**
	- De melding **<Partial Delete?> (Deel wissen?)** wordt weergegeven.

12. Beweeg de **[Joystick]** naar links of rechts om **<Yes> (Ja)** te selecteren en druk vervolgens op de **[Joystick]**.

- Het geselecteerde deel van de scène wordt verwijderd.
- Selecteer met de **[Joystick]** de optie **<Back> (Terug)** en druk vervolgens op de **[Joystick]** om terug te keren naar het miniatuurweergavescherm.

#### **NB**

Wanneer u tijdens het wissen van een deel op de knop **[MENU]** drukt, wordt het wissen gestopt en afgesloten.

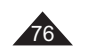

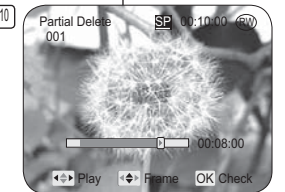

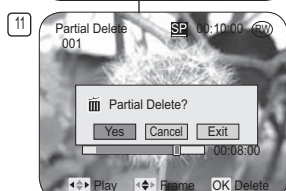

#### **DVD-camcorder: Schijfbeheer Caméscope DVD : Disc Manager (Gestionnaire de disque)**

#### **Schijfinformatie (Schijf-info)** DVD-RW/+RW/-R/+R DL **Informations sur le disque (Info disque)** DVD-RW/+RW/-R/+R DL

- Cette fonction peut être activée en **Mode Caméra** et en **Mode Player. → page 26**
- Les informations figurant sur le disque, telles que **nom disq.**, **type disque**, **form. disq**, etc. s'affichent.
- 1. Placez l'interrupteur **[Mode]** sur **[DISC]**. (VP-DC173(i)/DC175WB/DC175W(i)/ DC575WB/DC575Wi uniquement)
- 2. Placez l'interrupteur **[Power]** sur **[ (Camera)]** ou **[ (Player)]**.
- 3. Appuyez sur le bouton **[MENU]**. - La liste des menus apparaît.
- 4. Déplacez le **[Joystick]** vers le haut ou vers le bas pour sélectionner **<Disc Manager> (Gest. Disque)**, puis appuyez sur **[Joystick]**.
- 5. Déplacez le **[Joystick]** vers le haut ou vers le bas pour sélectionner **<Disc Info> (Info disque)**, puis appuyez sur **[Joystick]**.
	- Les informations suivantes seront affichées: **<Disc Name>**, **<Disc Type> (Type disque)**, **<Disc Format> (Form. Disq.)**, **<Used Space> (Esp. util.)** et **<Free Space> (Esp. libre)**.
- 6. Appuyez sur le bouton **[MENU]** pour revenir au menu Disc Manager (Gest. Disque).

4 Camera Mode  $\nightharpoonup$ Disc M r. Disc Finalise क⊡⊁⊡® Disc UnfinaliseDisc FormatDisc Info Move OK Select MENU Exit

Rename

Disc Name: DVD-RW

Move OK Select MENU Exit

Disc Type DVD-RW (Unfinalised) Disc Format VR ModeUsed Space 00:02:20

5Disc lnfo

4. Ga met de **[Joystick]** omhoog of omlaag naar **<Disc Manager> (Schijfbeheer)** en druk op de **[Joystick]**. tBack

1. Zet de **[Mode]** schakelaar op **[DISC]**. (alleen VP-DC173(i)/DC175WB/DC175W(i)/

2. Zet de **[Power]** schakelaar op **[ (Camera)]**

Deze functie werkt zowel in de **Camera-stand** als in de **Player-**

DC575WB/DC575Wi)

of **[ (Player)]**. 3. Druk op de **[MENU]** toets. - Het keuzemenu verschijnt.

 Hiermee worden de schijfgegevens weergegeven, zoals **schijfna**am**, schijfty**p**e, schijffor**maat, etc..

**stand. →blz. 26** 

- 5. Ga met de **[Joystick]** omhoog of omlaag naar **<Disc Info> (Schijf-info)** en druk op de **[Joystick]**.
- **<Disc Name>**, **<Disc Type> (Schijftype)**, **<Disc Format> (Schijfform.)**, **<Used Space> (Gebr. ruimte)** en **<Free Space> (Ruimte vrij)** worden getoond.
- 6 Druk op de knop **[MENU]** om terug te keren naar het menu Schijfbeheer.

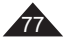

78

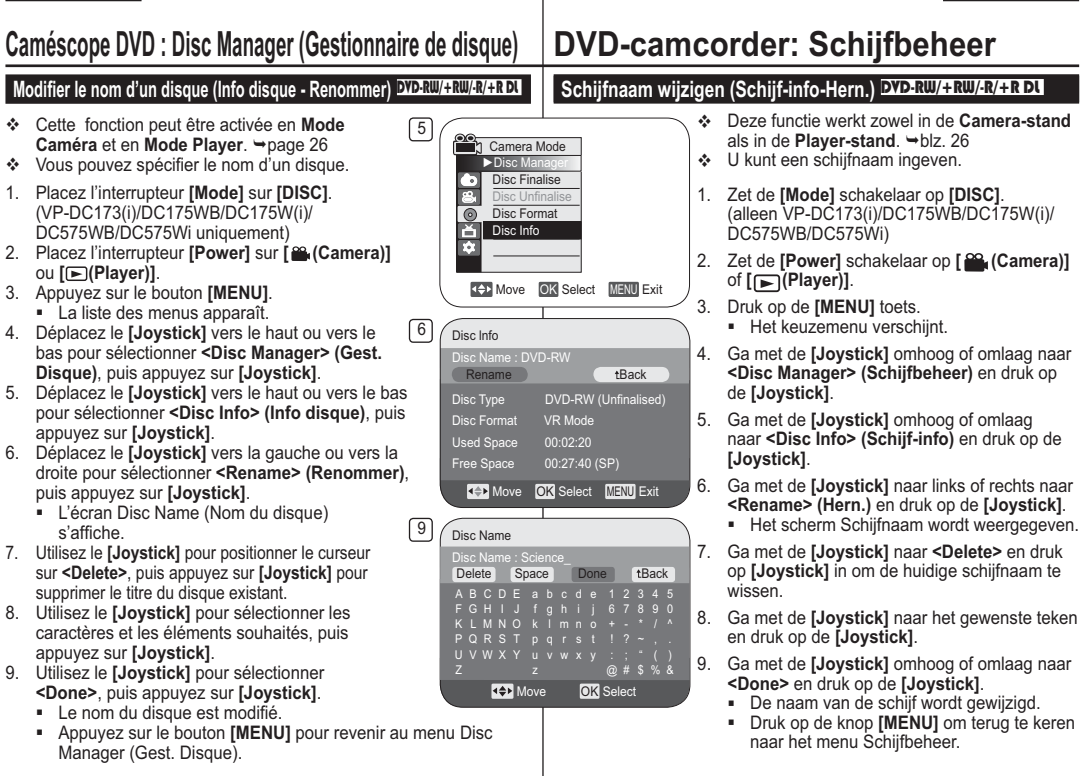

#### **Caméscope DVD : Disc Manager (Gestionnaire de disque) DVD-camcorder: Schijfbeheer Formatage d'un disque (Form. Disq.)** DVD-RW/+RW **Exercité fonction ne peut être activée qu'en Mode Caméra.** → page 26 Vous pouvez formater un disque enregistré afin de pouvoir le réutiliser. Le formatage supprimera toutes les données existantes. 1. Placez l'interrupteur **[Mode]** sur **[DISC]**. 4 (VP-DC173(i)/DC175WB/DC175W(i)/DC575WB/DC575Wi uniquement) Camera Mode 2. Placez l'interrupteur **[Power]** sur **[ (Camera)]**. ►Disc Manager 3. Appuyez sur le bouton **[MENU]**. ◆『◎『◆ Disc Finalise - La liste des menus apparaît. Disc Unfinalise4. Déplacez le **[Joystick]** vers le haut ou vers le bas pour sélectionner **<Disc**  Disc FormatDisc Info**Manager> (Gest. Disque)**, puis appuyez sur **[Joystick]**. 5. Déplacez le **[Joystick]** vers le haut ou vers le bas pour sélectionner **<Disc Format> (Form. Disq.)**, puis appuyez sur **[Joystick]**. 6. Déplacez le **[Joystick]** vers le haut ou vers le bas pour sélectionner Move OK Select MENU Exit **<Video Mode> (Mode Vidéo)** ou **<VR Mode> (Mode VR)**, puis appuyez sur **[Joystick]**. (DVD-RW uniquement) Réglez le mode selon l'application. - Si vous insérez un DVD-RW, le message **<Disc format? (Video** ou 5 Camera Mode **VR) All files will be deleted!> (Formater? (Mode Vidéo** ou **Mode**  ►Disc Manager **VR) Ts fichiers srt suppr. !**) s'affiche. **Video** Œ Disc Finalise **(Videostands)** e **Video** Si le disque a été finalisé, il peut être lu sur d'autres Disc Unfinaliselecteurs/enregistreurs DVD.  $\frac{1}{2}$  **(Mode Vidéo)** Disc Format Video Modelvp Disc Info **(VR Mode) VR M VR** Vous avez la possibilité de modifier le disque sur un caméscope DVD, mais la lecture ne peut se faire que sur **(Mode VR)**  un enregistreur DVD prenant en charge le mode VR. Reportez-vous à la page 11 pour obtenir des informations concernant Move OK Select MENU Exit la compatibilité des disques finalisés. Si vous insérez un DVD+RW, le message **<Disc format? All files**   $\sqrt{6}$ **worden verw.!)**.  $\cup$  (iii)  $\blacksquare$  STBY  $\blacksquare$  00:00:00:00 **will be deleted!> (Formater? Ts fichiers srt suppr.!)** s'affiche. 7. Déplacez le **[Joystick]** vers la gauche ou la droite pour sélectionner **<Yes>**  30 min **VR [Joystick]**. **(Oui)**, puis appuyez sur **[Joystick]**. Disc format? (Video) All files will be deleted! Une fois le formatage effectué, le message **<Complete!> (Terminé!) (Voltooid)**. s'affiche.**NB**Yes No **Remarques** - La fonction Finaliser/Formater n'est pas disponible aux niveaux de charge Cannot edit in camcorder.  $ou$   $\Box$ . Le formatage entraînera la suppression du contenu enregistré sur le disque. Veillez à ne pas supprimer des données par erreur. N'éteignez pas l'appareil pendant le formatage. Les données enregistrées sur le disque pourraient être endommagées. Veillez à utiliser un adaptateur CA lors du formatage du disque afin d'éviter que le caméscope DVD ne s'éteigne durant l'opération.

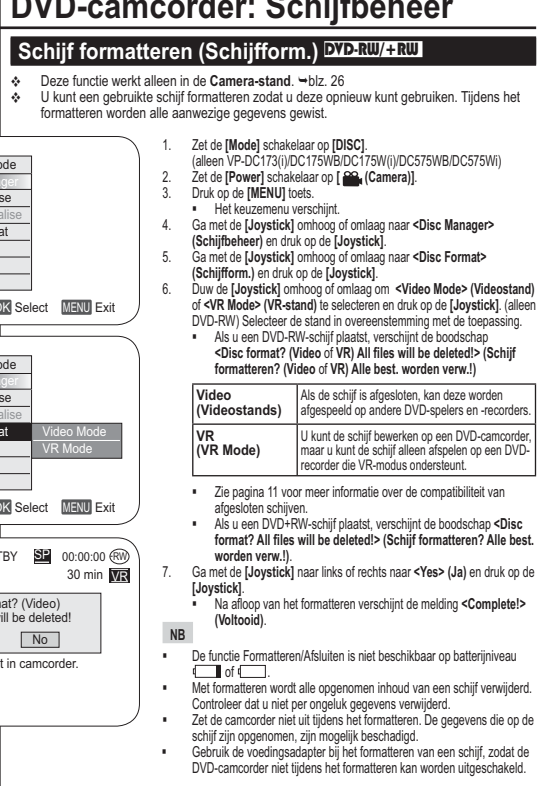

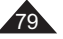

## **Caméscope DVD : Disc Manager (Gestionnaire de disque)**

### **Finalisation d'un disque (Final. Disque)** DVD-RW/-R DU

- **Execute fonction ne peut être activée qu'en Mode Caméra. → page 26**
- $\Phi$  Pour pouvoir lire un DVD-RW/-R/+R DL sur d'autres lecteurs/enregistreurs DVD, vous devez le finaliser. Vérifier, au moment de finaliser, que la batterie est suffisamment chargée. Si vous utilisez un adaptateur CA, assurez-vous que la prise est correctement reliée. Une coupure de courant durant la finalisation peut empêcher le disque d'être lu par la suite. 1. Placez l'interrupteur **[Mode]** sur **[DISC]**.

4

G ē ಡ Ě

 $\sqrt{6}$ l ¥

5

 $\sqrt{6}$ 

- (VP-DC173(i)/DC175WB/DC175W(i)/DC575WB/DC575Wi uniquement)
- 2. Placez l'interrupteur **[Power]** sur **[ (Camera)]**. 3. Appuyez sur le bouton **[MENU]**.
- La liste des menus apparaît.
- 4. Déplacez le **[Joystick]** vers le haut ou vers le bas pour sélectionner **<Disc Manager> (Gest. Disque)**, puis appuyez sur **[Joystick]**.
- 5. Déplacez le **[Joystick]** vers le haut ou vers le bas pour sélectionner **<Disc Finalise> (Final. Disque)**, puis appuyez sur **[Joystick]**.
- 6. Déplacez le **[Joystick]** vers la gauche ou vers la droite pour sélectionner **<Finalise> (Finalisé)**, puis appuyez sur **[Joystick]**. Le message **<Finalising, please wait...> (Finalisation. Patientez…)** s'affiche. Une fois la finalisation effectuée, le message **<Complete!> (Terminé!)** s'affiche.

#### **Avertissement**

Pendant la phase de finalisation, veillez à ne pas heurter ou faire vibrer votre caméscope DVD. Cela pourrait entraîner un dysfonctionnement.

#### **Remarques**

80

- La fonction Finaliser/Formater n'est pas disponible aux niveaux
- de charge ou . Une fois que la finalisation est terminée, il est impossible de supprimer ou de modifier les listes de titres ou les listes de lecture qui sont sur le disque.
- Le temps nécessaire à la finalisation peut varier selon le type de disque.
- - Reportez-vous à la page 11 pour obtenir des informations concernant la compatibilité des disques finalisés. **Il se peut que la lecture ne soit pas prise en charge par tous**
- **les lecteurs/enregistreurs DVD. Pour plus d'informations concernant la compatibilité, reportez-vous au manuel d'utilisation de votre lecteur/enregistreur DVD.**
- Une fois que le DVD-R.+R DL est finalisé, vous ne pouvez pas le réenregistrer sur le caméscope DVD. Vous pouvez lire des DVD+RW sur d'autres appareils sans les
- finaliser.Vous ne pouvez pas effectuer d'autres enregistrements sur un
- DVD-RW finalisé sans préalablement annuler la finalisation.

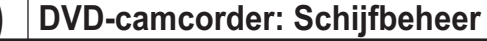

#### **Schijf afsluiten (Schijf afsluiten)** DVD-RW/-R/+R DL

- 
- ❖ Deze functie werkt alleen in de **Camera-stand**. ➡blz. 26<br>❖ Om de inhoud van een DVD-RW/-R/+R DL op andere dvd-spelers/-recorders te kunnen afspelen, moet u de schijf voltooien. Sluit de schijf niet af als de batterij bijna leeg is. Bij gebruik van de netvoeding moet u zorgen dat de connector goed in de aansluiting zit. Als de stroom uitvalt tijdens het afsluiten, is het mogelijk dat de schijf niet meer kan worden afgespeeld.
	- 1. Zet de **[Mode]** schakelaar op **[DISC]**. (alleen VP-DC173(i)/DC175WB/DC175W(i)/DC575WB/ DC575Wi)
	- 2. Zet de **[Power]** schakelaar op **[ (Camera)]**. 3. Druk op de **[MENU]** toets.
	- Het keuzemenu verschijnt.
	- 4. Ga met de **[Joystick]** omhoog of omlaag naar **<Disc Manager> (Schijfbeheer)** en druk op de **[Joystick]**.
	- 5. Ga met de **[Joystick]** omhoog of omlaag naar **<Disc**
	- **Finalise> (Schijf afsluiten)** en druk op de **[Joystick]**. 6. Ga met de **[Joystick]** naar links/rechts naar **<Finalise> (Afsluiten)** en druk op de **[Joystick]**.
	- De melding **<Finalising, please wait...> (Afsluiten, even geduld...)** verschijnt. Na afloop van het afsluiten verschijnt de melding **<Complete!> (Voltooid)**.

#### **Waarschuwing!**

- Zorg ervoor dat de DVD-camcorder tijdens het afsluiten niet beweegt of trilt.
- De camcorder functioneert dan mogelijk niet goed.

#### **NB**

- De functie Formatteren/Afsluiten is niet beschikbaar op  $\frac{1}{2}$  batterijniveau  $\sqrt{2}$  of  $\sqrt{2}$ . - Op een afgesloten schijf kunnen de titellijsten en playlists
- niet meer worden veranderd.- De voor het afsluiten benodigde tijd hangt af van het type schijf.
- Zie pagina 11 voor meer informatie over de compatibiliteit van afgesloten schijven. **We kunnen niet garanderen dat de schijven kunnen**
- **worden afgespeeld op alle DVD-spelers/-recorders. Raadpleeg de handleiding van uw DVD-speler/-recorder voor meer informatie over compatibiliteit.** Wanneer een DVD-R+R DL-schijf eenmaal is afgesloten,
- kunt u hierop niet meer opnemen in de DVD-camcorder. -DVD+RW-schijven kunnen op andere apparaten mogelijk
- ook worden afgespeeld zonder dat ze zijn afgesloten. U kunt alleen aanvullende opnamen op een afgesloten
- DVD-RW-schijf maken nadat het afsluiten ongedaan is gemaakt.

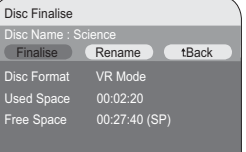

Move OK Select MENU Exit

Move OK Select MENU Exit

n Camera Mode ►Disc Manager Disc Finalise Disc Unfinalise Disc Format Disc Info

Camera Mode  $\mathbf{P}$ Disc Finalise Disc Unfinalise Disc Format Disc Info

Move OK Select MENU Exit

## **Caméscope DVD : Disc Manager (Gestionnaire de disque)**

#### **Lecture sur un ordinateur équipé d'un lecteur DVD**

- Le DVD peut être lu sur un ordinateur à l'aide d'un support DVD en cours d'exécution (lecteur DVD). Allumez votre ordinateur.
- 2. Insérez un disque finalisé dans le lecteur DVD de l'ordinateur.
	- Le logiciel de lecture de DVD est lancé et la lecture du film commence.
	- - Si la lecture d'un DVD n'est pas lancée automatiquement, démarrez l'application en passant par le menu Démarrer.

#### **Remarques**

- -Utilisez un lecteur DVD compatible avec des disques de 8cm. → page 123
- Un logiciel de lecture de DVD doit être installé préalablement.
- Vous pouvez suspendre ou sauter la lecture si celle-ci se fait directement à partir d'un DVD. Dans ce cas, copiez les données dans le lecteur de votre disque dur.
- Vous ne pourrez pas lire sur votre ordinateur un DVD-RW enregistré en mode VR.

#### **Lecture d'un disque finalisé sur un lecteur/enregistreur DVD**

#### **Pour lire un disque**

Vous pouvez lire des DVD-R/-RW (mode Vidéo)/+R DL finalisés sur un lecteur/ enregistreur DVD. **Il se peut que la lecture ne soit pas prise en charge par tous les lecteurs/enregistreurs DVD. Pour plus d'informations concernant la compatibilité, reportez-vous au manuel d'utilisation**

**de votre lecteur/enregistreur DVD.** La plupart des lecteurs/enregistreurs DVD peuvent lire des DVD+RW qui n'ont pas été finalisés.

- - Reportez-vous à la page 11 pour obtenir des informations concernant la compatibilité des disques finalisés.
- 1. Allumez le lecteur/enregistreur de DVD. 2. Insérez le disque finalisé dans le tiroir du lecteur/
- enregistreur DVD.
- Si la lecture ne démarre pas automatiquement, appuyez sur le bouton PLAY.
- - Pour plus d'informations sur la lecture d'un DVD, reportez-vous au manuel d'utilisation du lecteur/enregistreur DVD.

#### **Pour lire un DVD-RW enregistré en mode VR :**

Un DVD-RW finalisé en mode VR peut être lu sur un enregistreur DVD prenant en charge la lecture des DVD-RW en mode VR.

## **DVD-camcorder: Schijfbeheer**

#### **Weergeven op een PC met DVD-station**

- De DVD-schijf kan worden afgespeeld op een
- computer met een DVD-station. Zet de PC aan.
- 2. Doe een afgesloten DVD in het DVD-station van de PC.
- Het DVD-spelerprogramma van de PC wordt gestart en de DVD wordt weergegeven.
- Als de weergave van de DVD niet automatisch begint, moet u de benodigde toepassing starten via het menu Start.

**NB** Het DVD-station moet geschikt zijn voor 8cm schijven. ➡blz. 123

- U kunt alleen DVD's afspelen als er een DVD-spelerprogramma op de PC is geïnstalleerd.
- Het is mogelijk dat beeld en geluid soms haperen wanneer u rechtstreeks vanaf de DVD weergeeft. Kopieer in dat geval de gegevens van de DVD naar de harde schijf.
- Een dvd-rw-schijf die is opgenomen In de stand VR kan niet worden afgespeeld op uw pc.

#### **Een afgesloten schijf afspelen op een DVD-speler/-recorder**

#### **Een schijf afspelen**

U kunt afgesloten DVD-R/-RW (Video-modus)/+R DL-schijven afspelen op een DVD-speler/-recorder.

- **We kunnen niet garanderen dat de schijven kunnen worden afgespeeld op alle DVD-spelers/-recorders. Raadpleeg voor meer informatie over de compatibiliteit van uw DVD-speler/-recorder de** 
	- **handleiding van het apparaat.** DVD+RW-schijven die nog niet zijn afgesloten kunnen
	- worden afgespeeld op de meeste DVD-spelers/-recorders. Zie pagina 11 voor meer informatie over de
	- compatibiliteit van afgesloten schijven.
	- 1. Zet de DVD-speler/recorder aan.<br>2. Doe de afgesloten schijf in de lac 2. Doe de afgesloten schijf in de lade van de speler/ recorder.
	- Als de weergave niet automatisch wordt
	- gestart, kunt u op PLAY drukken. Raadpleeg de handleiding van de DVDspeler/-recorder voor meer informatie over het
	- afspelen van DVD-schijven.

#### **DVD-RW-schijven opgenomen in VR-modus afspelen:**

Een afgesloten DVD-RW-schijf die is opgenomen in VR-modus kan worden afgespeeld met een DVD-recorder die in staat is DVD-RW-schijven die zijn opgenomen in VR-modus af te spelen.

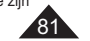

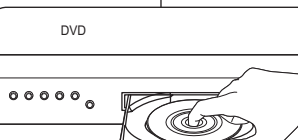

(Co)

PC

# **Caméscope DVD : Disc Manager (Gestionnaire de disque)**

## **Non finalisation d'un disque (Non fin. disque)** DVD-RW

- **Execute fonction ne peut être activée qu'en Mode Caméra.** → page 26 Si un DVD-RW a été finalisé en mode VR ou en mode Vidéo, vous pouvez annuler la finalisation du disque pour qu'il soit à nouveau
- enregistrable. La batterie doit être suffisamment chargée pendant l'annulation de la finalisation. Si vous utilisez l'adaptateur CA, assurez-vous que la prise est correctement reliée.
- 1. Placez l'interrupteur **[Mode]** sur **[DISC]**. (VP-DC173(i)/DC175WB/DC175W(i)/DC575WB/ DC575Wi) uniquement)
- 2. Placez l'interrupteur **[Power]** sur **[ (Camera)]**.
- 3. Appuyez sur le bouton **[MENU]**. - La liste des menus apparaît.
- 4. Déplacez le **[Joystick]** vers le haut ou vers le bas pour sélectionner **<Disc Manager> (Gest. Disque)**, puis appuyez sur **[Joystick]**.
- 5. Déplacez le **[Joystick]** vers le haut ou vers le bas pour sélectionner **<Disc Unfinalise> (Non fin. disque)**, puis appuyez sur **[Joystick]**.
- 6. Déplacez le **[Joystick]** vers la gauche ou vers la droite pour sélectionner **<Unfinalise> (Non final.)**, puis appuyez sur **[Joystick]**.
	- Le message **<Unfinalising, please wait...> (Non finalis. Patientez…)** s'affiche. Lorsque la finalisation est annulée, le message **<Complete!> (Terminé!)** s'affiche.

#### **Remarques**

- La fonction Finaliser/Formater n'est pas disponible aux niveaux de charge  $\Box$  ou  $\Box$ .
- Pendant l'annulation de la finalisation, veillez à ne pas heurter ou faire vibrer votre caméscope DVD. Cela pourrait entraîner un dysfonctionnement.

## **DVD-camcorder: Schijfbeheer**

#### **Afsluiten ongedaan maken (Afsl. opheffen) DVD-RW**

- **↑** Deze functie werkt alleen in de **Camera-stand**. **→**blz. 26
- Bij DVD-RW-schijven die zijn afgesloten in VR-modus of Video-modus kunt u het afsluiten niet ongedaan maken om aanvullende opnamen op de schijf te maken.
- Voor het ongedaan maken van het afsluiten moet de batterij nog voldoende zijn opgeladen. Als u de voedingsadapter gebruikt, moet u controleren of deze goed is aangesloten.
	- 1. Zet de **[Mode]** schakelaar op **[DISC]**. (alleen VP-DC173(i)/DC175WB/DC175W(i)/ DC575WB/DC575Wi)
	- 2. Zet de **[Power]** schakelaar op **[ (Camera)]**.
	- 3. Druk op de **[MENU]** toets. - Het keuzemenu verschijnt.
	- 4. Ga met de **[Joystick]** omhoog of omlaag naar **<Disc Manager> (Schijfbeheer)** en druk op de **[Joystick]**.
	- 5. Ga met de **[Joystick]** omhoog of omlaag naar **<Disc Unfinalise> (Afsl. opheffen)** en druk op de **[Joystick]**.
	- 6. Ga met de **[Joystick]** naar links of rechts naar **<Unfinalise> (Afsl.oph.)** en druk op de **[Joystick]**.
	- De melding **<Unfinalising, please wait...> (Afsl. opheffen, even geduld...)** verschijnt. Wanneer het afsluiten ongedaan is gemaakt, verschijnt de melding **<Complete!> (Voltooid)**.

#### **NB**

- De functie Formatteren/Afsluiten is niet beschikbaar op batterijniveau **in de staat of the start**
- Zorg ervoor dat de DVD-camcorder tijdens het afsluiten opheffen niet beweegt of trilt. De camcorder functioneert dan mogelijk niet goed.

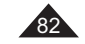

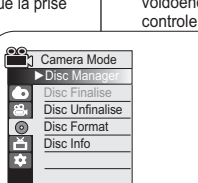

Move OK Select MENU Exit

5

4

#### $\sim$ Camera Mode ►Disc Manager г Disc FinaliseDisc Unfina Disc Format Ě Disc InfoMove OK Select MENU Exit

Disc Unfinalise  $\lceil 6 \rceil$ 

> Unfinalisee Rename tBack Disc Name : ScienceDisc Format VR Modeace 00:02:20 Free Space 00:27:40 (SP)

> > Move OK Select MENU Exit

## **Caméscope DVD : Raccordement**

## **Réglage de l'Ent/Sor AV (VP-DC171i/DC171Bi/ DC171Wi/DC173i/DC175Wi/DC575Wi uniquement)**

- **↓** La fonction Ent./Sort. AV ne peut être activée qu'en Mode Player. → page 26
- Le réglage **Ent./Sort. AV** vous permet d'enregistrer les signaux émis par des sources externes.

De la même façon, vous pouvez envoyer vos vidéos vers des périphériques externes à des fins d'enregistrement ou de lecture.  $\sqrt{4}$ 

- 1. Placez l'interrupteur **[Mode]** sur **[DISC]**. (VP-DC173(i)/DC175WB/DC175W(i)/DC575WB/ DC575Wi) uniquement)
- 2. Placez l'interrupteur **[Power]** sur **[ (Player)]**.
- 3. Appuyez sur le bouton **[MENU]**. - La liste des menus apparaît.

4. Déplacez le **[Joystick]** vers le haut ou vers le bas pour sélectionner **<Record> (Enregistrement)**, puis 6 appuyez sur **[Joystick]**.

- 5. Déplacez le **[Joystick]** vers le haut ou vers le bas pour sélectionner **<AV In/Out> (Ent./Sort. AV)**, puis appuyez sur **[Joystick]**.
- 6. Déplacez le **[Joystick]** vers le haut ou vers le bas pour sélectionner **<Out> (Sortie), <AV In> (Ent./Sort. AV)** ou **<S-Video In> (Ent. S-Vidéo)**, puis appuyez sur **[Joystick]**.
	- **<Out> (Sortie)** : sélectionnez cette option lorsque vous copiez ou lisez le contenu de ce caméscope sur un appareil externe.
	- **<AV In> (Entrée AV)** : sélectionnez cette option lorsque vous enregistrez le contenu d'un appareil externe sur le caméscope.
	- Pour quitter, appuyez sur le bouton **[MENU]**.

## **DVD-camcorder: aansluiting**

## **AV in/uit ingang/uitgang instellen (alleen VP-DC171i/ DC171Bi/DC171Wi/DC173i/DC175Wi/DC575Wi)**

- **↑** De AV in/uit functie werkt alleen in de Player-stand. →blz. 26
- Met **AV in/uit** kunt u signalen van externe bronnen opnemen. Ook kunt u uw video naar externe apparaten versturen om op te nemen of af te spelen.
	- 1. Zet de **[Mode]** schakelaar op **[DISC]**. (alleen VP-DC173(i)/DC175WB/DC175W(i)/ DC575WB/DC575Wi)
	- 2. Zet de **[Power]** schakelaar op **[ (Player)]**.
	- 3. Druk op de **[MENU]** toets. - Het keuzemenu verschijnt.
	- 4. Ga met de **[Joystick]** omhoog of omlaag naar **<Record> (Opnemen)** en druk op de **[Joystick]**.
	- 5. Ga met de **[Joystick]** omhoog of omlaag naar **<AV In/Out> (AV in/uit)** en druk op de **[Joystick]**.
	- 6. Ga met de **[Joystick]** omhoog of omlaag naar **<Out> (Uit)**, **<AV In> (AV in)**, of **<S-Video in> (S-video in)** en druk op de **[Joystick]**.
	- **<AV Out> (AV uit)**: selecteer dit wanneer u beelden van de camcorder wilt overzetten naar een extern annaraat.
	- **<AV In> (AV in)**: selecteer dit wanneer u beelden van een extern apparaat wilt overzetten naar de camcorder.
	- Om het menu te verlaten, drukt u op de **[MENU]** toets.

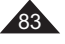

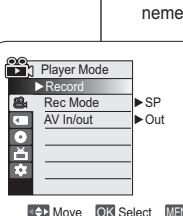

Move OK Select MENU Exit

**Player Mode** ►Record Rec Mode AV In/out Out**OND** AV In

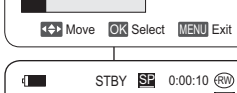

AV In VR

## **Caméscope DVD : Raccordement**

#### **Visionner des enregistrements sur le téléviseur**

- **↓** La fonction Lecture ne peut être activée qu'en Mode Player. → page 26 **Lecture sur l'écran de votre téléviseur**
- Pour qu'un disque puisse être lu, le téléviseur doit être conforme à la norme PAL. <del>→</del> page 115
- Nous vous recommandons d'utiliser l'adaptateur CA comme source d'alimentation de votre caméscope DVD.

#### **Connexion à un téléviseur avec entrée A/V**

- 1. Reliez le caméscope DVD à votre téléviseur à l'aide du câble AV.
- Prise jaune: Vidéo ; - Prise blanche: Audio (G) - mono· Prise rouge: audio (D) - Si vous reliez le caméscope à un téléviseur monophonique, branchez la prise jaune (vidéo) sur l'entrée vidéo du téléviseur et la prise blanche (audio G) sur l'entrée audio de celui-ci.TV
- 2. Placez l'interrupteur **[Mode]**  sur **[DISC]**. (VP-DC173(i)/DC175WB/
- DC175W(i)/DC575WB/DC575Wi uniquement)
- 
- Vidéo.
- 
- 5. Lisez le disque. → page 65~66

#### **Remarques**

- - Si vous connectez le câble à la prise AV, le son sortira par les hautparleurs du caméscope DVD.
- - Si seule l'entrée audio mono est disponible sur votre téléviseur, utilisez la prise blanche du câble audio (audio G).

## **DVD-camcorder: aansluiting**

#### **Opnamen op tv weergeven**

**↑** De afspeelfunctie werkt alleen in de Player-stand. →blz. 26

#### **Weergeven op een tv-scherm**

❖ U kunt alleen schijven weergeven op een PAL tv. →blz. 115 Wij raden u aan de AC-adapter als stroombron voor de DVDcamcorder te gebruiken.

#### **Aansluiten op een tv met afzonderlijke audio/video ingangen**

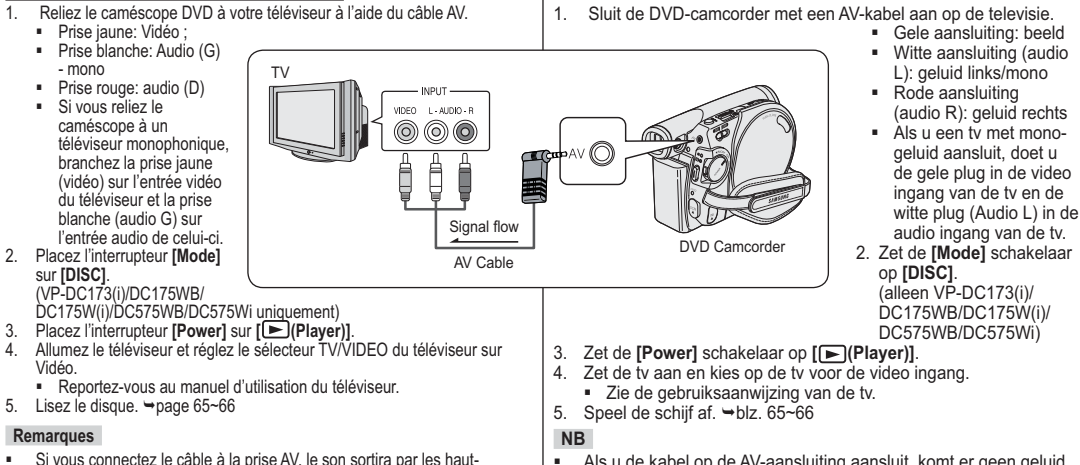

- Als u de kabel op de AV-aansluiting aansluit, komt er geen geluid uit de luidsprekers van de DVD-camcorder.
- - Als de tv maar 1 geluidsingang heeft (mono), moet u de witte plug van de audio kabel aansluiten (audio L).

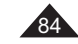

## **Caméscope DVD : Raccordement**

#### **Connexion à un téléviseur sans entrée A/V**

 Vous pouvez connecter votre caméscope DVD à un téléviseur via un magnétoscope.

TV

Antenna

**VCR** 

 $\Theta$ 

- 1. Reliez le caméscope DVD à votre magnétoscope à l'aide du câble AV.
- Prise jaune: Vidéo ; - Prise blanche: Audio (G) - Mono
- Prise rouge: Audio (D)
- 2. Raccordez un téléviseur au magnétoscope.

3. Placez l'interrupteur **[Mode]**  sur **[DISC]**. (VP-DC173(i)/ DC175WB/DC175W(i)/ DC575WB/DC575Wi uniquement)

- 4. Placez l'interrupteur **[Power]** sur **[ (Player)]**.
- 5. Allumez le téléviseur et le magnétoscope.
	- Réglez le sélecteur d'entrée du magnétoscope sur Ligne. - Sélectionnez le canal réservé aux magnétoscopes sur le téléviseur.
- 6. Lisez le disque. →page 65~66

#### **Remarque**

Si seule l'entrée audio mono est disponible sur votre magnétoscope, utilisez la prise blanche du câble audio (audio G).

**Aansluiten op een tv zonder afzonderlijke audio/video ingangen** U kunt de DVD-camcorder ook via een videorecorder op een

**DVD-camcorder: aansluiting**

- televisie aansluiten.
	- 1. Sluit de DVD-camcorder met een AV-kabel aan op de videorecorder.
		- Gele aansluiting (video): beeld
		- Witte aansluiting (audio L): geluid links/mono
		- Rode aansluiting (audio R): geluid rechts
	- 2. Zorg dat de tv op de videorecorder is aangesloten.
	- 3. Zet de **[Mode]** schakelaar op **[DISC]**. (alleen VP-DC173(i)/ DC175WB/DC175W(i)/ DC575WB/DC575Wi)
- 4. Zet de **[Power]** schakelaar op **[ (Player)]**.

DVD Camcorder

- 5. Zet de tv en de videorecorder aan.
	- Kies op de videorecorder de ingang of het kanaal waarop de camcorder is aangesloten.
	- Kies op de tv het kanaal van de videorecorder.
- 6. Speel de schijf af. ⇒blz. 65~66

#### **NB**

Signal flow AV Cable

 $VIDEO = L + AUDIO + R$  $\circledcirc$ ₿ Ê

Ö

Als op de videorecorder alleen een mono-audio-ingang beschikbaar is, gebruikt u de audiokabel met de witte stekker (Audio L).

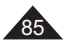

## **Caméscope DVD : Raccordement**

### **Copie d'un disque sur une cassette**

- **↓ La fonction de copie ne peut être activée qu'en Mode Player.** → page 26 Reliez le caméscope DVD à un magnétoscope en utilisant la prise AV pour
- reproduire l'enregistrement d'un disque sur une cassette VHS.
- Réglez le mode **Ent./Sort. AV** sur **Sortie** avant de démarrer la copie sur un appareil externe. ⇒page 83

VCR

Signal flow AV Cable

VIDEO L-AUDJO-R  $000$ 

- 1. Placez l'interrupteur **[Mode]** sur **[DISC]**. (VP-DC173(i)/DC175WB/ DC175W(i)/DC575WB/DC575Wi uniquement) 2. Placez l'interrupteur **[Power]** sur
- **[ (Player)]**.
- 3. Insérez le disque que vous souhaitez copier dans le caméscope DVD.
- 4. Insérez une nouvelle cassette dans votre magnétoscope.
- 5. Reliez le caméscope DVD à votre magnétoscope à l'aide du
	- câble AV.
	- Reliez le câble AV à la prise d'entrée du magnétoscope.
	- Prise jaune: Vidéo ;
	- Prise blanche: Audio (G) mono
	- Prise rouge: Audio (D)
- 6. Appuyez sur le bouton Record (Enregistrement) du magnétoscope pour démarrer l'enregistrement.<sup>■</sup> page 65~66
- 7. Lisez le disque sur votre caméscope DVD. Veuillez vous reporter à la rubrique Lecture en page 64.
	- Dans le menu, réglez **<TV Display>** (**Affichage TV**) sur **<Off> (Désactivé). → page 38**

#### **Une fois la copie terminée:**

Arrêtez l'enregistrement sur votre magnétoscope, puis déplacez le **[Joystick]**  du caméscope DVD vers le bas.

## **DVD-camcorder: aansluiting**

### **Schijf naar videoband kopiëren**

- **↑** De kopieerfunctie werkt alleen in de **Player-stand**. →blz. 26
- Sluit de DVD-camcorder via de AV-aansluiting aan op de videorecorder om de opname over te zetten van schijf naar videoband.
- Stel **AV in/uit** in op **Uit** voordat u beelden naar een extern

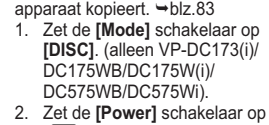

- **[ (Player)]**. 3. Plaats de schijf die u
- wilt kopiëren in de DVDcamcorder.
- 4. Plaats een nieuwe band in de videorecorder.
- 5. Sluit de DVD-camcorder met een AV-kabel aan op de videorecorder.
- Sluit de AV-kabel aan op de ingang van de videorecorder.
- Gele aansluiting (video): beeld

DVD Camcorder

- Witte aansluiting (audio L): geluid links/mono
- Rode aansluiting (audio R): geluid rechts
- 6. Druk op de opnametoets van de videorecorder om de opname te starten <del>⇒</del>blz. 65~66
- 7. Speel de schijf af in de DVD-camcorder. Zie pagina 64 voor meer informatie over afspelen.
	- Stel in het menu de optie **<TV Display> (Tv-weergave)** in op **<Off> (Uit)**. →blz. 38

#### **Wanneer de kopie klaar is:**

Stop de opname op de videorecorder en beweeg vervolgens de **[Joystick]** op de DVD-camcorder naar beneden.

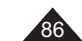

## **Caméscope DVD : Raccordement**

#### **Utilisation de la fonction Voice Plus**

## **Voice Plus gebruiken**

- La fonction **Voice Plus** ne peut être activée qu' en mode **Mode Player**. <sup>→</sup>page 26 Cette fonction vous permet de commenter un
- disque préenregistré à l'aide du microphone du caméscope DVD. Lorsque vous souhaitez copier un **DVD sur un**
- **autre périphérique AV (Enregistreur DVD, magnétoscope)**, vous pouvez post-sonoriser les données vocales provenant du microphone interne de votre caméscope DVD sur un périphérique AV au lieu de copier les signaux audio sur un disque préenregistré.
- 1. Reliez le caméscope DVD au périphérique AV à l' aide du câble AV. ₩page 86
- 2. Placez l'interrupteur **[Mode]** sur **[DISC]**. (modèles VP-DC173(i)/ DC175WB/DC175W(i)/DC575WB/DC575Wi uniquement)
- 3. Placez l'interrupteur **[Power]** sur [ **(Player)**].
- 4. Insérez le disque que vous souhaitez lire dans le caméscope DVD. 5. Appuyez sur le bouton **[Start/Stop]** au point de votre choix durant la lecture.
	- L'icône ( ) **Voice Plus** s'affiche et **<Voice Plus>** clignote quelques instants.
	- Les signaux sonores provenant du microphone interne sont post-sonorisés sur le périphérique AV connecté au lieu de copier le son préenregistré sur le disque.
- 6. Pour annuler, appuyez à nouveau sur le bouton **[Start/Stop]**.

#### **Remarques**

- La fonction Voice Plus n'est disponible que lorsque le câble AV est connecté. Il est possible que la fonction **Voice Plus** ne fonctionne pas correctement si un câble USB est connecté (modèles VP-DC173(i)/ DC175WB/DC175W(i)/DC575WB/DC575Wi uniquement).
- Si vous actionnez le bouton Stop, Play/Still, REW ou FF alors que la fonction **Voice Plus** est en cours, la fonction **Voice Plus** sera désactivée.
- Lors de l'utilisation de la fonction **Voice Plus**, le bouton **[MENU]** ou **[PHOTO]** ne peut être activé.
- La fonction **Voice Plus** n'affecte aucunement la bande son originale du disque enregistré. Lors de l'utilisation de la fonction **Voice Plus**, les signaux sonores sont transférés du microphone interne du caméscope DVD vers le périphérique AV connecté. Assurez-vous donc que le microphone ne soit pas bloqué.
- -Réglez le volume sonore sur le périphérique externe connecté (ex. : téléviseur, etc.).
- - Une réaction acoustique peut se produire à proximité d'un haut-parleur de périphérique externe ; veillez donc à maintenir une certaine distance entre le caméscope DVD et le périphérique externe.
- Avant de procéder au branchement, assurez-vous que le volume du périphérique externe est éteint. Dans le cas contraire, les haut-parleurs du périphérique externe risquent d'émettre un bruit extrêmement fort.

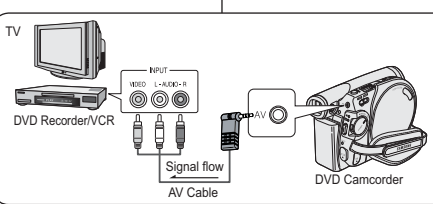

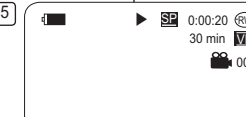

 $\sigma$ 

Voice Plus

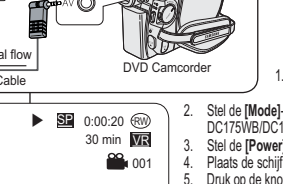

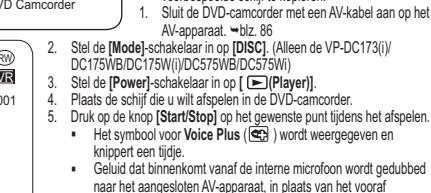

 $-hz$ . 26

**DVD-camcorder: aansluiting**

- Geluid dat binnenkomt vanaf de interne microfoon wordt gedubbed naar het aangesloten AV-apparaat, in plaats van het vooraf opgenomen geluid op een schijf.
- 6. Om de opname te annuleren drukt u nogmaals op de knop **[Start/Stop]**.

Deze functie werkt alleen in de **Player-stand**.

 Met deze functie kunt u met de microfoon van de DVD-camcorder vertellen bij een al opgenomen schijf. Als u een DVD naar een ander AV-apparaat (DVDrecorder, videorecorder) wilt kopiëren, kunt u de spraak die vanaf de interne microfoon van uw DVD-camcorder binnenkomt, dubben op het AVapparaat, in plaats van de audiosignalen van een voorbespeelde schijf te kopiëren.

#### **NB** $\triangleright$  **SP** 0:00:20  $\odot$ 30 min **WR**

<sup>00</sup>1001

**G** 

-

- **Voice Plus** is alleen beschikbaar wanneer de AV-kabel is aangesloten. Als een USB-kabel (Alleen de VP-DC173(i)/DC175WB/DC175W(i)/ DC575WB/DC575Wi) is aangesloten, werkt de functie **Voice Plus** mogelijk niet goed.
- Als u de knoppen Stop, Play/Still, REW of FF gebruikt terwijl de functie Voice Plus wordt uitgevoerd, wordt **Voice Plus** uitgeschakeld.
- Tijdens de uitvoering van de functie **Voice Plus**, werken de knoppen **[MENU]** en **[PHOTO]** niet. De functie **Voice Plus** heeft geen invloed op het originele geluid op de
- schijf.

 Bij het gebruik van de functie **Voice Plus** wordt geluid vanaf de interne microfoon op de DVDcamcorder overgezet naar het aangesloten AV-apparaat. Zorg er dus voor dat de microfoon niet wordt geblokkeerd.

- Pas het geluidsvolume aan op het aangesloten externe apparaat (bijv. televisie).
- Als u de DVD-camcorder bij de luidspreker van een extern apparaat houdt, hoort u mogelijk een hoge toon. Houd de camcorder uit de buurt van het externe apparaat.
- Controleer dat het volume van het externe apparaat laag staat voordat u de DVD-camcorder aansluit.

Als u dit vergeet kan er een hoge toon uit de luidsprekers van het externe apparaat komen.

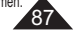

## **Caméscope DVD : Raccordement**

### **Enregistrement (Copie) d'un programme télévisé ou d'une cassette vidéo sur un disque (VP-DC171i/DC171Bi/DC171Wi/DC173i/DC175Wi/DC575Wi uniquement)**

#### \* La fonction Enregistrement (copie) ne peut être activée qu'en Mode Player. <sup>\*\*</sup> page 26

 Connectez votre caméscope DVD à votre magnétoscope ou téléviseur à l'aide d'une prise AV pour enregistrer un programme télévisé ou copier une cassette vidéo sur un disque. Réglez la prise Ent./Sort. AV avant l'enregistrement (copie). - page 83

TV

VCR

or

#### **Enregistrement (Copie) vers un disque**

- 1. Préparez le téléviseur ou le
- magnétoscope. 2. Reliez le caméscope DVD à votre magnétoscope ou téléviseur à l'aide du câble AV. Reliez le câble AV à la prise de
	- sortie du magnétoscope ou du téléviseur.
	- Prise jaune: Vidéo ;
	- -Prise blanche: Audio (G) – mono

- Prise rouge: Audio (D) 3. Insérez un disque vierge dans votre

- caméscope DVD. - Veuillez vous reporter à la page 123 pour la séléction et le
	- formatage des disques.

#### **Pour enregistrer à partir d'un magnétoscope**

- 4. Insérez la cassette que vous voulez lire dans le magnétoscope.
- Suspendez la lecture au point de départ.
- 5. Démarrez la copie en appuyant sur le bouton **[Start/Stop]** de votre caméscope DVD.
- 6. Appuyez sur le bouton PLAY du magnétoscope pour lire la cassette.

### **Pour enregistrer à partir d'un téléviseur**

- 4. Selectionnez la chaîne à partir de laquelle vous souhaitez enregistrer.
- 5. Démarrez la copie en appuyant sur le bouton **[Start/Stop]** de votre caméscope DVD.

#### **Une fois l'enregistrement (la copie) terminé:**

Appuyez sur le bouton **[Start/Stop]** du caméscope DVD pour arrêter l'enregistrement (la copie).

#### **Remarques**

- Si vous utilisez le caméscope DVD alors qu'il est connecté à un autre périphérique, veillez à toujours connecter le caméscope DVD à la prise murale CA à l'aide de l'adaptateur secteur CA.
- Le contenu interdit de copie (ex. : Macrovision) ou les signaux TV instables ne peuvent être enregistrés sur ce caméscope DVD.

## **DVD-camcorder: aansluiting**

### **TV-programma of videoband opnemen met de camcorder (alleen VP-DC171i/DC171Bi/DC171Wi/DC173i/DC175Wi/DC575Wi)**

- **De opname/kopieerfunctie werkt alleen in de Player-stand.** blz. 26
- Sluit de DVD-camcorder met de AV-aansluiting aan op een videorecorder of een tv om een tv-programma op te nemen of een videoband naar een schijf te kopiëren. Stel de **AV in/uit** in voordat u gaat opnemen (kopiëren). blz. 83

#### **Opnemen/kopiëren naar DVD**

- 1. Zet de TV of videorecorder aan.2. Sluit de DVD-camcorder met een AV-kabel aan op de videorecorder of televisie.
	- Sluit de AV-kabel aan op het aansluitpunt van uw videorecorder of tv.
	- Gele aansluiting (video): beeld - Witte aansluiting (audio L):
	- geluid links/mono
	- Rode aansluiting (audio R): geluid rechts
	- 3. Plaats een lege schijf in de DVD-
	- camcorder.- Zie bladzijde 123 om een schijf
- te selecteren en te formatteren.

### **Opnemen vanaf een videorecorder**

4. Doe de band die u wilt overnemen in de videocorder.

DVD Camcorder

- Zet de videorecorder op pauze aan het begin van het te kopiëren gedeelte.
- 5. Start het kopiëren door op de toets **[Start/Stop]** op de DVD-camcorder te drukken. 5. Start het kopiëren door op de toets **[Start/Stop]** op de DVD-camcor 6. Druk op de PLAY toets van de videorecorder om de band te starten.
- 

#### **Opnemen vanaf een televisie**

4. Kies op de TV de zender die u wilt opnemen. 5. Start het opnemen door op de toets **[Start/Stop]** op de DVD-camcorder te drukken.

#### **Wanneer de opname of kopie klaar is:**

Druk op de toets **[Start/Stop]** op de DVD-camcorder om het opnemen te beëindigen.

#### **NB**

Signal flow AV Cable

VIDEO LANDIOAR  $\circledcirc$ ₿

- - Als u de DVD-camcorder bedient wanneer deze is aangesloten op een ander apparaat, moet u de DVD-camcorder altijd met de voedingsadapter op een stopcontact aansluiten. -Inhoud die beveiligd is tegen kopiëren, zoals Macrovision, en instabiele tv-signalen, kunnen niet worden
- opgenomen op deze DVD-camcorder.

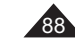

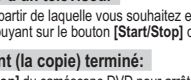

**Mode appareil photo numérique (VP-DC173(i)/DC175WB/DC175W(i)/DC575WB/DC575Wi uniquement)**

#### **Utilisation de la carte mémoire (carte mémoire utilisable) (non fournie)**

- Ce caméscope DVD est compatible avec les cartes mémoires SD et MMC (Multi Media Cards). Certaines cartes ne sont pas compatibles selon la marque ou le type de carte.
- La carte mémoire permet d'enregistrer et de classer les photos/films enregistrés sur le caméscope DVD.
- Avant d'insérer ou d'éjecter la carte mémoire, placez l'interrupteur **[Power]** sur **[OFF]** et déployez l'écran LCD.

#### **Fonctions de la carte mémoire**

- Enregistrement/Visualisation des images figées
- Protection des images contre la suppression accidentelle (à l'exception des cartes MMC).
- La carte mémoire ou MMC ne dispose pas de languette de protection. Lorsque vous utilisez une carte ou MMC, veillez à ne pas modifier ou supprimer des données par erreur.
- Suppression de photos/films enregistrés sur la carte mémoire.
- Marquage d'images figées à l'aide des paramètres d'impression
- Formatage des cartes mémoire

#### **Insertion d'une carte mémoire**

- 1. Ouvrez le compartiment à carte mémoire.<br>2. Insérez la carte mémoire dans son logeme 2. Insérez la carte mémoire dans son logement jusqu'à ce que
- vous entendiez un léger déclic. 3. Fermez le compartiment à carte mémoire.
- **Ejection d'une carte mémoire**
- 
- 1. Ouvrez le compartiment à carte mémoire.<br>2. Poussez légèrement la carte mémoire ver Poussez légèrement la carte mémoire vers l'intérieur jusqu'à ce qu'elle s'éjecte automatiquement.
- 3. Sortez la carte mémoire de son logement, puis refermez la cache du compartiment.

**1 Go = 1 000 000 000 octets ; la capacité de formatage actuelle peut être inférieure car le micrologiciel intégré utilise une partie de la mémoire.**

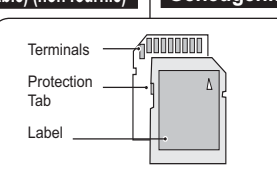

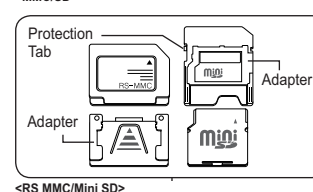

**<MMC/SD>**

 **La carte mémoire RS-MMC ou Mini SD doit être insérée à l'aide d'un adaptateur (non fourni). RS MMC of Mini SD plaatsen met behulp van de adapter (niet meegeleverd met de camcorder).**

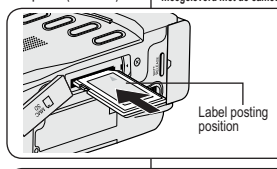

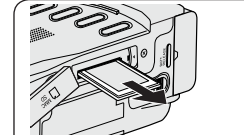

## **Camcorder als fototoestel gebruiken (alleen VP-DC173(i)/DC175WB/DC175W(i)/DC575WB/DC575Wi)**

### **Geheugenkaart (niet meegeleverd)**

- $\cdot$  Deze DVD-camcorder ondersteunt SD-geheugenkaarten en MMC (Multi Media Cards). Afhankelijk van de fabrikant van de geheugenkaart en het type geheugenkaart, kunnen sommige kaarten niet worden gebruikt.
- Op de geheugenkaart kunt u stilstaande en bewegende beelden, die u met de DVD-camcorder hebt gemaakt, opslaan en beheren.
- Voordat u een geheugenkaart plaatst op uitneemt, moet u de **[Power]**-schakelaar in de stand **[OFF]** zetten en het LCD-scherm openen.

#### **Geheugenkaartfuncties**

- 
- Stilstaande/bewegende beelden opnemen/bekijken<br>
Sonamen beveiligen tegen onbedoeld wissen (behalve **•** Opnamen beveiligen tegen onbedoeld wissen (behalve MMC).<br>• MMC hebben geen wisheveiliging. Bij gebruik van een
- MMC hebben geen wisbeveiliging. Bij gebruik van een
- MMC moet u opletten dat u niet per ongeluk gegevens wijzigt of verwijdert.
- Foto's/videobeelden verwijderen die op de geheugenkaart zijn opgeslagen.
- Foto's markeren om af te drukken.
- Geheugenkaart formatteren.

#### **Geheugenkaart plaatsen**

- 1. Open het klepje dat de aansluiting voor de eheugenkaart afdekt. 2. Schuif de geheugenkaart in de sleuf tot hij zachtjes vastklikt.<br>3. Sluit het klenie
- 3. Sluit het klepje. **Geheugenkaart verwijderen**
- 1. Open het klepje dat de aansluiting voor degeheugenkaart afdekt.<br>2. Duw de geheugenkaart een klein stukie in, waarna hij
- 2. Duw de geheugenkaart een klein stukje in, waarna hij naar buiten komt.
- 3. Haal de geheugenkaart uit de camcorder en sluit het klepje.

**1GB = 1.000.000.000 bytes; de daadwerkelijke geformatteerde capaciteit kan minder zijn, omdat de interne firmware een deel van het geheugen gebruikt.**

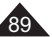

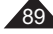

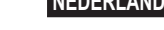

## **Mode appareil photo numérique (VP-DC173(i)/DC175WB/DC175W(i)/DC575WB/DC575Wi uniquement)**

#### **Remarques**

- -N'exercez pas de pression excessive lorsque vous insérez ou retirez la carte mémoire.
- N'éteignez pas l'appareil lorsque vous êtes en train d'enregistrer, de charger, d'effacer des images figées ou de formater la carte mémoire.
- Ne laissez pas la carte mémoire à proximité d'un appareil générant un champ électromagnétique puissant.
- -Evitez tout contact entre des pièces métalliques et les broches de la carte mémoire.
- Ne pliez pas la carte mémoire, ne la jetez pas ou ne lui faites pas subir de choc violent.
- - Une fois la carte mémoire sortie du caméscope DVD, conservez-la dans un étui de protection afin d'éviter les décharges statiques.
- - Une mauvaise utilisation, l'électricité statique, un bruit électrique ou une réparation peut entraîner la perte ou la modification des données stockées sur la carte mémoire. Enregistrez les photos importantes sur des supports distincts. Samsung ne saurait être tenu responsable en cas de pertes de données dues à une utilisation non conforme.
- Ce caméscope DVD prend en charge les cartes mémoire SD/MMC d'une capacité maximale de 2 Go. Il est possible que les cartes SD/MMC supérieures à 2 Go ne permettent pas un enregistrement et une lecture corrects.
- En modes **16:9**, le format **M.CAM** et **M.Player** n'est pas disponible. Le mode large ne s'affiche qu'au format 4:3

#### **Organisation des dossiers et fichiers de la carte mémoire**

- Les images figées sont enregistrées au format
- JPEG sur la carte mémoire. Les films sont enregistrés au format MPEG4 sur
- la carte mémoire. Chaque fichier possède un numéro de fichier, tous les fichiers étant regroupés dans un dossier. - Un numéro de fichier est attribué de façon séquentielle à chaque image enregistrée, la première portant le numéro DCAM0001. - De même, chaque dossier est numéroté
- de façon séquentielle à partir du numéro 100SSDVC, puis stocké sur la carte mémoire. Les noms de fichier sont élaborés en fonction des
- normes DCF (Règle de conception pour le système de fichiers de l'appareil photo). Le DCF est un format de fichier image intégré destiné aux caméras numériques : les fichiers images peuvent être utilisés sur tous les appareils numériques conformes au DCF.

#### **Format d'image**

#### **Image figée**

- Les images sont compressées au format JPEG
- (Joint Photographic Experts Group).
- La taille de l'image est de 800 x 600 ou 1152 x 864 (modèle VP-DC575WB/DC575Wi uniquement). <a>

#### **Film**

90

- - Les images sont compressées au format MPEG4 (Moving Picture Experts Group)
- La taille de l'image est de 720 x 576.

## **Camcorder als fototoestel gebruiken (alleen VP-DC173(i)/DC175WB/DC175W(i)/DC575WB/DC575Wi) NB**

- Gebruik geen overdreven kracht om een Memory Stick te plaatsen of verwijderen. Zet de camera niet uit tijdens opslaan, inlezen of wissen van opnamen of terwijl u de geheugenkaart formatteert.
- Houd de geheugenkaart uit de buurt van sterke elektromagnetische velden/apparaten.
- Zorg dat er geen metalen voorwerpen in aanraking komen met de contactpunten van de geheugenkaart.

 Geheugenkaarten niet buigen, laten vallen of aan schokken onderwerpen. Plaats de geheugenkaart na verwijdering uit de DVD-camcorder in een zachte houder ter voorkoming van

- statische elektriciteit. De opgeslagen gegevens kunnen veranderen of verloren gaan als gevolg van onjuist gebruik, statische elektriciteit, spanningswisselingen en reparatie. Samsung kan niet aansprakelijk worden gesteld voor
- gegevensverlies.
- De DVD-camcorder ondersteunt SD/MMC-kaarten van 2 GB en minder. SD/MMC-kaarten van meer dan 2 GB geven mogelijk problemen bij opnemen en weergeven. De stand **16:9 breed** is niet beschikbaar in de **M.cam-stand** en **M.play-stand**.Bovendien is er in de
- breedbeeldmodus alleen weergave in de schermverhouding 4:3.

#### **Geheugenkaart ingedeeld in mappen en bestanden**

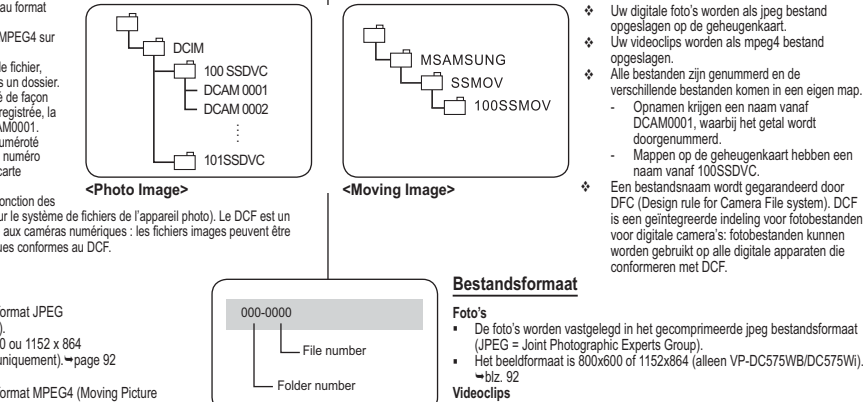

**<M.Player Mode>**

- Het beeldformaat is 800x600 of 1152x864 (alleen VP-DC575WB/DC575Wi).
	- Videoclips worden vastgelegd in het gecomprimeerde mpeg4 bestandsformaat (MPEG = Moving Pictures Experts Group).
	- De resolutie van de videoclips is 720x576.

## **Mode appareil photo numérique (VP-DC173(i)/DC175WB/DC175W(i)/DC575WB/DC575Wi uniquement)**

#### **Sélection de la qualité de la photo (Qualité photo)**

- La fonction **Qualité photo** peut être activée en **Mode Player** comme en Mode M.Cam. ~ page 26
- Vous pouvez choisir la qualité des photos à enregistrer. **Sélectionnez le mode Qualité photo**

- 1. Placez l'interrupteur **[Mode]** sur **[DISC]** ou **[CARD]**. 2. Si l'interrupteur **[Mode]** est réglé sur **[DISC]**, placez l'interrupteur **[Power]** sur **[ (Player)]**. Si l'interrupteur **[Mode]** est réglé sur **[CARD]**, placez
- l'interrupteur **[Power]** sur **[ (Camera)]**. 3. Appuyez sur le bouton **[MENU]**. La liste des menus apparaît.
- 4. Déplacez le **[Joystick]** vers le haut ou vers le bas pour sélectionner **<Memory> (Mémoire)**, puis appuyez sur
- **[Joystick]**. 5. Déplacez le **[Joystick]** vers le haut ou vers le bas pour sélectionner **<Photo Quality> (Qualité photo)**, puis appuyez sur **[Joystick]**. 6. Déplacez le **[Joystick]** vers le haut ou vers le bas pour
- sélectionner la qualité d'image souhaitée (**Super Fine (Supérieure)**, **Fine (Extra)** ou **Normal**), puis appuyez sur **[Joystick]**. 7. Pour quitter, appuyez sur le bouton **[MENU]**.
- L'icône de l'option sélectionnée s'affiche.

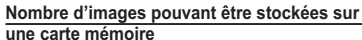

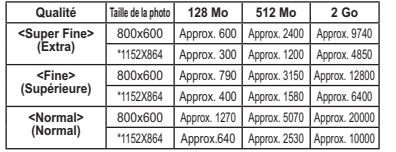

\* : VP-DC575WB/DC575Wi uniquement

#### **Remarques**

- -Vous pouvez accéder directement à la fonction **Qualité photo** à l'aide du bouton
- **[Q.MENU]. –** page 27<br>Les nombres approximatifs ci-dessus correspondent au nombre d'images pouvant<br>être enregistrées dans des conditions d'enregistrement normales. Le nombre d'images indiqué ci-dessus est basé sur des conditions d'enregistrement
- normales. Il est possible de stocker jusqu'à 20 000 photos (JPEG) sur une carte mémoire.

M.Cam Mode ►Memory 9回24 Photo Quality ▶ Super Fine File No.►Series Move OK Select MENU Exit

4

 $\sqrt{7}$ 790

ঢ়িদ

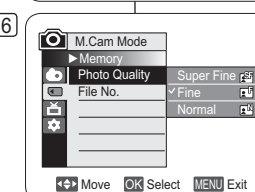

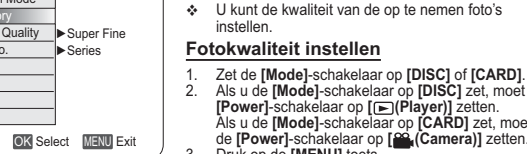

790 C 8<sup>8</sup> 8 min

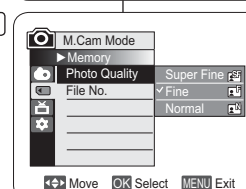

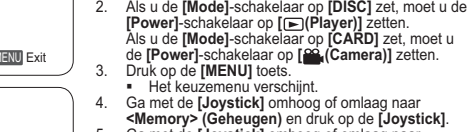

**Camcorder als fototoestel gebruiken (alleen VP-DC173(i)/DC175WB/DC175W(i)/DC575WB/DC575Wi) Kwaliteit/compressie foto's instellen (Fotokwaliteit)**

als in **M.cam-stand. →**blz. 26

5. Ga met de **[Joystick]** omhoog of omlaag naar **<Photo Quality> (Fotokwaliteit)** en druk op de **[Joystick]**.

De functie **Fotokwaliteit** werkt zowel in **Player-stand**

- 6. Ga met de **[Joystick]** omhoog of omlaag naar de gewenste fotokwaliteit (**Super Fine** (**Superfijn)**, **Fine (Fijn)**, of **Normal (Normaal)**) en druk op de **[Joystick]**.
- 7. Om het menu te verlaten, drukt u op de **[MENU]** toets. - Het symbool van de gekozen instelling wordt getoond.

#### **Aantal foto's dat op een geheugenkaart kan worden opgeslagen**

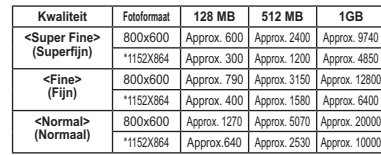

\* alleen VP-DC575WB/DC575Wiy

### **NB**

#### - U kunt de functie **Fotokwaliteit** direct openen via de toets **[Q.MENU]**.  $\rightarrow$ hlz. 27

- De bovenstaande schatting is gebaseerd op het aantal opnamen onder normale opnamecondities.
- - Op een geheugenkaart kunnen maximaal 20.000 foto's (JPEG) worden opgeslagen.

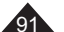

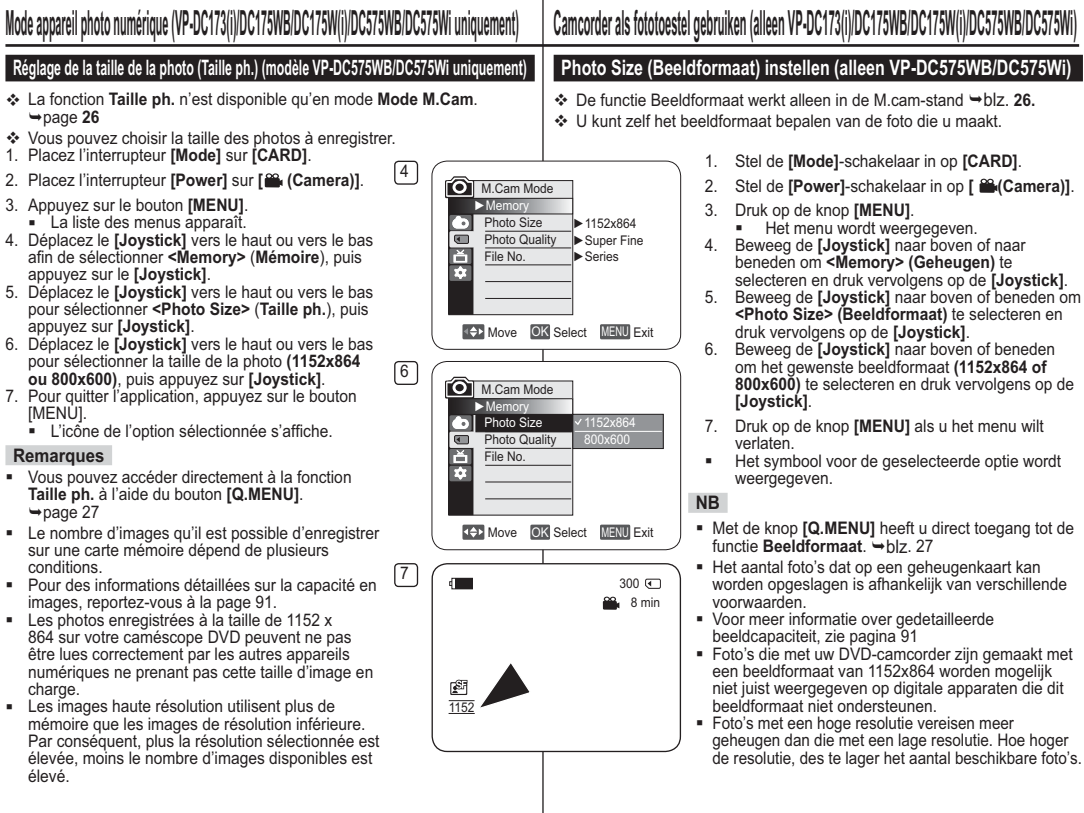

**Réglage de la taille de la photo (Taille ph.) (modèle VP-DC575WB/DC575Wi uniquement)**

- La fonction **Taille ph.** n'est disponible qu'en mode **Mode M.Cam**. -page **26**
- Vous pouvez choisir la taille des photos à enregistrer.
- 1. Placez l'interrupteur **[Mode]** sur **[CARD]**.
- 2. Placez l'interrupteur **[Power]** sur **[ (Camera)]**.
- 3. Appuyez sur le bouton **[MENU]**.
- La liste des menus apparaît.
- 4. Déplacez le **[Joystick]** vers le haut ou vers le bas afin de sélectionner **<Memory>** (**Mémoire**), puis appuyez sur le **[Joystick]**. 5. Déplacez le **[Joystick]** vers le haut ou vers le bas
- pour sélectionner **<Photo Size>** (**Taille ph.**), puis
- appuyez sur **[Joystick]**. 6. Déplacez le **[Joystick]** vers le haut ou vers le bas pour sélectionner la taille de la photo **(1152x864 ou 800x600)**, puis appuyez sur **[Joystick]**.
- 7. Pour quitter l'application, appuyez sur le bouton [MENU]. - L'icône de l'option sélectionnée s'affiche.

#### **Remarques**

- Vous pouvez accéder directement à la fonction **Taille ph.** à l'aide du bouton **[Q.MENU]**.  $\rightarrow$  page 27
- - Le nombre d'images qu'il est possible d'enregistrer sur une carte mémoire dépend de plusieurs conditions.
- Pour des informations détaillées sur la capacité en images, reportez-vous à la page 91.
- -Les photos enregistrées à la taille de 1152 x 864 sur votre caméscope DVD peuvent ne pas être lues correctement par les autres appareils numériques ne prenant pas cette taille d'image en charge.
- Les images haute résolution utilisent plus de mémoire que les images de résolution inférieure. Par conséquent, plus la résolution sélectionnée est élevée, moins le nombre d'images disponibles est élevé.

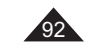

## **Mode appareil photo numérique (VP-DC173(i)/DC175WB/DC175W(i)/DC575WB/DC575Wi uniquement)**

#### **Choix du numéro de fichier (N° de fichier)**

- Le choix du numéro de fichier n'est possible qu'en **Mode M.Cam**. -page 26
- Les numéros de fichier sont attribués aux images en fonction de leur ordre d'enregistrement sur la carte mémoire.
- Les numéros de fichier peuvent être définis comme suit :
	- **Série** : Lorsque des fichiers existent déjà, la nouvelle image prendra le numéro qui suit celui attribué au dernier fichier.
	- **Réinitialiser** : Lorsque aucun fichier n'est enregistré sur la carte mémoire, la numérotation des fichiers démarre à 0001.

4

- 1. Placez l'interrupteur **[Mode]** sur **[CARD]**.
- 2. Placez l'interrupteur **[Power]** sur **[ (Camera)]**.
- 3. Appuyez sur le bouton **[MENU]**. - La liste des menus apparaît.
- 4. Déplacez le **[Joystick]** vers le haut ou vers le bas pour sélectionner **<Memory> (Mémoire)**, puis appuyez sur **[Joystick]**.
- 5. Déplacez le **[Joystick]** vers le haut ou vers le bas 6 pour sélectionner **<File No.> (N° de fichier)**, puis appuyez sur **[Joystick]**.
- 6. Déplacez le **[Joystick]** vers le haut ou vers le bas pour sélectionner (**Series (Série)** ou **Reset (Réinitialiser)**), puis appuyez sur **[Joystick]**. - L'option sélectionnée est désormais active.
- 7. Pour quitter, appuyez sur le bouton **[MENU]**.

#### **Remarque**

Lorsque vous réglez **N° de fichier** sur **Série**, chaque fichier se voit attribuer un numéro différent afin d'éviter la duplication des noms de fichier.Cela est pratique lorsque vous souhaitez gérer vos fichiers sur ordinateur.

## **Camcorder als fototoestel gebruiken (alleen VP-DC173(i)/DC175WB/DC175W(i)/DC575WB/DC575Wi)**

#### **Bestandsnummering (Best.nr.)**

- Instellen van de bestandsnummering werkt alleen in de **M.camstand. →blz. 26**
- De bestanden op de geheugenkaart worden genummerd op basis van de volgorde waarin de opnamen worden gemaakt.
- $\triangle$  De nummering kan als volgt worden ingesteld:
- **Serie**: foto's worden doorgenummerd, ook als er een andere geheugenkaart wordt geplaatst.
- **Reset**: tenzij er al bestanden op de geheugenkaart staan, begint de nummering bij 0001.
	- 1. Zet de **[Mode]** schakelaar op **[CARD]**.
	- 2. Zet de **[Power]** schakelaar op **[ (Camera)]**.
	- 3. Druk op de **[MENU]** toets.
	- Het keuzemenu verschijnt.
	- 4. Ga met de **[Joystick]** omhoog of omlaag naar **<Memory> (Geheugen)** en druk op de **[Joystick]**.
	- 5. Ga met de **[Joystick]** omhoog of omlaag naar **<File No.> (Best.nr.)** en druk de **[Joystick]**.
	- 6. Ga met de **[Joystick]** omhoog of omlaag naar de gewenste optie **<Series> (Serie)** of **<Reset>** en druk op de **[Joystick]**. - De gekozen optie wordt van kracht.
	- 7. Om het menu te verlaten, drukt u op de **[MENU]** toets.

Wanneer u **Best.nr.** instelt op **Serie**, krijgt elk bestand een ander nummer om dubbele bestandsnamen te voorkomen. Dit is handig wanneer u de bestanden op een PC wilt beheren.

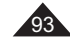

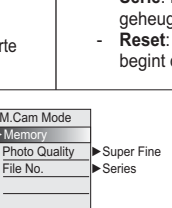

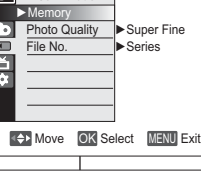

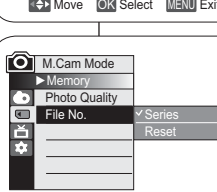

**NB**

Move OK Select MENU Exit

## **Mode appareil photo numérique (VP-DC173(i)/DC175WB/DC175W(i)/DC575WB/DC575Wi uniquement)**

#### **Enregistrement d'une image figée (JPEG) sur la carte mémoire**

- Vous pouvez prendre des images figées en **Mode M.Cam** et les enregistrer sur la carte mémoire. <sup>\*</sup> page 26
- Vous pouvez prendre des images figées à l'aide de la télécommande. (VP-DC172W/DC173(i)/DC175WB/DC175W(i)/ DC575WB/DC575Wi) uniquement)
- Il n'est pas possible d'enregistrer du son avec une image figée sur la carte mémoire.
- Veuillez vérifier la languette de protection sur votre carte mémoire avant de commencer l'enregistrement. Il se peut que l'enregistrement ne fonctionne pas si celle-ci est verrouillée.
- 1. Insérez la carte mémoire. →page 89
- 2. Placez l'interrupteur **[Mode]** sur **[CARD]**.
- 3. Placez l'interrupteur **[Power]** sur **[ (Camera)]**.

4. Après avoir cadré l'objet que vous souhaitez enregistrer, enfoncez complètement le bouton **[PHOTO]** pour prendre l'image.

- L'image est prise et enregistrée sur la carte mémoire en quelques secondes.

- Vous ne pouvez pas prendre une autre image pendant ce laps de temps.
- Le voyant **<Photo capture> (Capture Photo)** <sup>s</sup>'affiche pendant le laps de temps nécessaire à l'enregistrement de l'image.

#### **Remarques**

- Les photos enregistrées apparaissent légèrement plus grandes que celles quis'affichent sur l'écran LCD lorsqu'elles sont prises.

- Les photos sont enregistrées sur la carte mémoire au format 800 x 600 ou 1152 x 864 (modèle VP-DC575WB/DC575Wi uniquement).

- Le nombre d'images figées qu'il est possible de stocker dépend de la qualité de l'image.

## **Camcorder als fototoestel gebruiken (alleen VP-DC173(i)/DC175WB/DC175W(i)/DC575WB/DC575Wi)**

#### **Een foto (jpeg) vastleggen op de geheugenkaart**

- U kunt foto's maken in de **M.cam-stand**. De foto's worden opgeslagen op de geheugenkaart. →blz. 26
- U kunt foto's maken met behulp van de afstandsbediening. (alleen VP-DC172W/DC173(i)/DC175WB/DC175W(i)/DC575WB/ DC575Wi)
- Er wordt geen geluid opgenomen als u een foto op de geheugenkaart opslaat.
- Controleer de stand van de schrijfbeveiliging op de geheugenkaart voordat u begint met de opname. U kunt mogelijk niet opnemen als de geheugenkaart vergrendeld is.
	- 1. Plaats de geheugenkaart. ➡blz. 89
	- 2. Zet de **[Mode]** schakelaar op **[CARD]**.
	- 3. Zet de **[Power]** schakelaar op **[ (Camera)]**.
	- 4. Nadat u uw onderwerp hebt gekozen en de beelduitsnede hebt bepaald, drukt u de **[PHOTO]** toets geheel in om de foto te maken.
		- De foto wordt binnen enkele seconden opgeslagen op de geheugenkaart.
		- Terwijl de foto wordt vastgelegd, kunt u geen volgende foto maken.
		- Tijdens het opslaan ziet u de indicator **<Photo capture> (Foto-opname)**.

#### **NB**

-

- - Opgeslagen foto's zijn iets groter dan wordt weergegeven op het lcd-scherm op het moment dat de foto's worden genomen.
- Foto's worden in het formaat 800x600 of 1152x864 (alleen de VP-DC575WB/DC575Wi) op de geheugenkaart opgeslagen.
- Het aantal foto's dat op een geheugenkaart gaat, hangt onder meer af van de ingestelde fotokwaliteit/compressie.

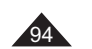

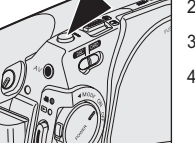

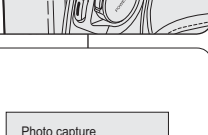

 $\Box$  XXXXX

4

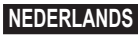

## **Mode appareil photo numérique (VP-DC173(i)/DC175WB/DC175W(i)/DC575WB/DC575Wi uniquement)**

#### **Visionner des images figées (JPEG)**

- **Execute fonction ne peut être activée qu'en Mode M.Player. ₩ page 26**
- Vous pouvez faire défiler et visualiser les images figées enregistrées sur la carte mémoire. 1. Placez l'interrupteur **[Mode]** sur **[CARD]**.
- 2. Placez l'interrupteur **[Power]** sur **[ (Player)]**.
- L'index au format vignette de l'image figée apparaît. Si aucune image n'est enregistrée sur la carte mémoire, le message **<No file!> (Pas de fichier!)** s'affiche.
- 3. Utilisez le **[Joystick]** pour sélectionner la photo de votre choix, puis appuyez sur **[Joystick]**.
- - Pour changer la page actuelle, utilisez le **[Joystick]** pour cliquer sur les flèches de changement de page ou déplacez le **[Joystick]** vers la gauche ou vers la droite lorsque les flèches de changement de page s'affichent en surbrillance.

#### **Pour visualiser une seule image**

- 1. Utilisez le **[Joystick]** pour sélectionner la photo de votre choix, puis appuyez sur **[Joystick]**.
- 
- 2. Utilisez le [**Joystick]** pour rechercher la photo de votre choix.<br>Pour visualiser l'image suivante : déplacez le [**Joystick]** vers la droite.<br>Pour visualiser l'image précédente : déplacez le [**Joystick]** vers la gauche.
- - Déplacez le **[Joystick]** vers la gauche/droite et maintenez-le dans cette position pour rechercher une image rapidement. Maintenir le **[Joystick]** à gauche ou à droite ne modifie pas l'image
- affichée, mais le numéro de fichier change jusqu'à ce que le bouton soit relâché.Le fichier sélectionné s'affiche lorsque vous relâchez le [Joystick].
- 3. Pour revenir à l'index au format vignette, appuyez sur le bouton<br>**[MULTI DISP.(E=E**)].

#### **Pour visualiser un diaporama**

- 1. Utilisez le **[Joystick]** pour sélectionner la photo de votre choix, puis appuyez sur **[Joystick]**.
- 2. Appuyez sur le bouton **[S.SHOW]** lors de l'affichage unique - Toutes les images défilent consécutivement par intervalle de 2 à
	- 3 secondes. - Le message **<Slide> (Diapo)** s'affiche. Le diaporama démarre à partir de l'image actuellement affichée.
- Pour arrêter le diaporama, appuyez à nouveau sur le bouton **[S.SHOW]**. **Remarques**
- 

-

- - La durée de chargement du diaporama varie en fonction de la taille des images. Toute image de grande taille prise par un autre appareil sera affichée au format vignette.
	-

## **Camcorder als fototoestel gebruiken (alleen VP-DC173(i)/DC175WB/DC175W(i)/DC575WB/DC575Wi)**

#### **Digitale foto's bekijken (jpeg)**

- ◆ Deze functie werkt alleen in de **M.Player-stand**. →blz. 26
- U kunt de foto's bekijken die op de geheugenkaart zijn opgeslagen. 1. Zet de **[Mode]** schakelaar op **[CARD]**.
	-
	- 2. Zet de **[Power]** schakelaar op **[ (Player)]**. De foto-index met miniaturen verschijnt. Als er geen foto's op
	- de geheugenkaart staan, ziet u de melding **<No file!> (Geen bestand!)**.
	- 3. Selecteer de gewenste foto met behulp van de **[Joystick]** en druk op de **[Joystick]**.
		- Om de huidige pagina te wijzigen, gebruikt u de **[Joystick]** om op de pijlen voor het bewegen van de pagina te klikken, of u beweegt de **[Joystick]** naar rechts of links als de pijl voor het bewegen van de pagina gemarkeerd is.

#### **Foto voor foto bekijken**

1. Selecteer de gewenste foto met behulp van de **[Joystick]** en druk op de **[Joystick]**.

- 2. Zoek met de **[Joystick]** naar de gewenste foto.
	- Naar de volgende foto gaan: beweeg de **[Joystick]** naar rechts.
	- Naar de vorige foto gaan: beweeg de [Joystick] naar links [Joystick]. - Houd de **[Joystick]** links/rechts ingedrukt om snel naar een foto te
	- zoeken. Door de **[Joystick]** links of rechts ingedrukt te houden, verandert de weergegeven foto niet, maar het bestandsnummer wel, totdat de knop wordt losgelaten.
- Wanneer de **[Joystick]** wordt losgelaten, wordt het geselecteerde bestand weergegeven.<br>3. Druk op de toets **[MULTI DISP.( DISP.)** om terug te keren naar het
	- afbeeldingenoverzicht.

#### **Diashow van alle foto's**

- 1. Selecteer de gewenste foto met behulp van de **[Joystick]** en druk op de **[Joystick]**.
- 2. Druk met een foto op het scherm op de toets **[S.SHOW]**.
- - Alle foto's worden getoond, 2-3 seconden per foto. - De melding **<Slide> (Dia)** verschijnt. De diashow begint bij de huidige foto. Om de diashow te beëindigen, drukt u opnieuw op de toets
- **[S.SHOW]**.

#### **NB**

100-0005

- De laadtijd is afhankelijk van de grootte van de afbeelding.

- Alle afbeeldingen van groot formaat die met en ander apparaat zijn opgenomen, worden als kleine pictogrammen weergegeven.

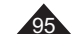

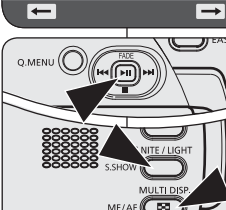

100-0001 [1/10]

 $\circ$  $\circ$ 

п

Photo

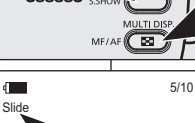

## **Mode appareil photo numérique (VP-DC173(i)/DC175WB/DC175W(i)/DC575WB/DC575Wi uniquement)**

#### **Protection contre la suppression accidentelle (Protéger)**

- La fonction **Protéger** ne peut être activée qu'en **Mode M.Player**.  $\rightarrow$ page 26
- Vous pouvez protéger les images importantes contre la suppression accidentelle. Si vous lancez le formatage, toutes les images, y compris les images protégées, seront effacées.  $\sqrt{3}$ Photo
- 1. Placez l'interrupteur **[Mode]** sur **[CARD]**. 2 Placez l'interrupteur **[Power]** sur **[ (Player)]**.
- L'index au format vignette de l'image figée apparaît. Si aucune image n'est enregistrée sur la carte mémoire, le message **<No file!> (Pas de fichier!)** s'affiche.
- 3. Utilisez le **[Joystick]** pour sélectionner les images que vous souhaitez protéger.
- 4. Appuyez sur le bouton **[MENU]**. - La liste des menus apparaît.
- 5. Déplacez le **[Joystick]** vers le haut ou vers le bas pour sélectionner **<Memory> (Mémoire)**, puis appuyez sur **[Joystick]**.
- 6. Déplacez le **[Joystick]** vers le haut ou vers le bas pour sélectionner **<Protect> (Protéger)**, puis appuyez sur **[Joystick]**.
- 7. Déplacez le **[Joystick]** vers le haut ou vers le bas pour sélectionner **<On> (Activé)**, puis appuyez sur **[Joystick]**.
- Pour quitter, appuyez sur le bouton **[MENU]**. l'icône de protection (A) s'affiche.

#### **Remarques**

- Vous pouvez accéder directement à la fonction **Protéger** à l'aide du bouton **[Q.MENU]**.
- -page 27 A l'affichage, les images protégées sont accompagnées du symbole  $(\bigwedge^{\infty})$ .
- - Si la languette de protection en écriture de la carte mémoire est positionné sur LOCK (VERROUILLER), vous ne pouvez pas activer la protection de l'image.

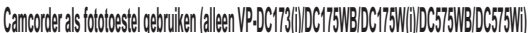

### **Beveiligen tegen onbedoeld wissen (Beveiliging)**

- <sup>◆</sup> De Beveiliging functie werkt alleen in de M.play-stand. →blz. 26
- U kunt belangrijke foto's beschermen tegen onbedoeld wissen. Als u het geheugen formatteert, worden alle foto's gewist, dus ook beveiligde!
	- 1. Zet de **[Mode]** schakelaar op **[CARD]**.
	- 2. Zet de **[Power]** schakelaar op **[ (Player)]**. - De index met miniaturen verschijnt. Als er geen foto's op de geheugenkaart
	- staan, ziet u de melding **<No file!> (Geen bestand!)**.
	- 3. Selecteer de foto's die u wilt beveiligen met de **[Joystick]**.
	- 4. Druk op de **[MENU]** toets.
		- Het keuzemenu verschijnt.
	- 5. Ga met de **[Joystick]** omhoog of omlaag naar **<Memory> (Geheugen)** en druk op de **[Joystick]**.
		- 6. Ga met de **[Joystick]** omhoog of omlaag naar **<Protect> (Beveiliging)** en druk op de **[Joystick]**.
		- 7. Ga met de **[Joystick]** omhoog of omlaag naar **<On> (Aan)** en druk op de **[Joystick]**.
			- Om het menu te verlaten, drukt u op de **[MENU]** toets.
		- Het bijbehorende symbool (A) verschijnt. **NB**
		- U kunt de functie **Beveiliging** direct openen via de toets **[Q.MENU] →**blz. 27
		- Beveiligde foto's worden getoond met het  $\binom{n}{k}$  symbool.
		- Als de wisbeveiliging van de geheugenkaart op LOCK staat, kunt u geen foto's beveiligen.

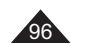

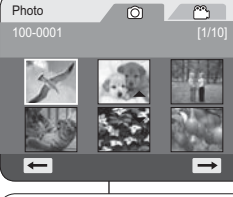

**D** M.Player Mode ►Memory **Delete** 회 Delete AllProtectPrint Mark OnFormat

7

Move OK Select MENU Exit

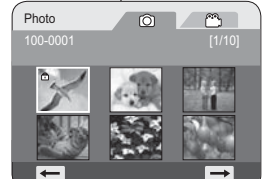

-

**Mode appareil photo numérique (VP-DC173(i)/DC175WB/DC175W(i)/DC575WB/DC575Wi uniquement) Camcorder als fototoestel gebruiken (alleen VP-DC173(i)/DC175WB/DC175W(i)/DC575WB/DC575Wi)**

### **Suppression d'images figées et de films (Suppr.)**

- **↓** La fonction Suppr. ne fonctionne qu'en Mode M.Player. → page 26 Vous pouvez effacer les images figées et les films enregistrés sur la carte
- mémoire.Si vous désirez supprimer des images protégées, vous devez tout d'abord
- désactiver la protection de l'image.
- Une image supprimée ne peut pas être récupérée.
- 1. Placez l'interrupteur **[Mode]** sur **[CARD]**.
- 2 Placez l'interrupteur **[Power]** sur **[ (Player)]**. - L'index au format vignette de l'image figée apparaît. Si aucune image n'est enregistrée sur la carte mémoire, le message **<No file!> (Pas de fichier!)** s'affiche.
- 3. Déplacez le **[Joystick]** pour sélectionner l'image que vous souhaitez supprimer.
- 4. Appuyez sur le bouton **[MENU]**. -La liste des menus apparaît.
- 5. Déplacez le **[Joystick]** vers le haut ou vers le bas pour sélectionner **<Memory> (Mémoire)**, puis appuyez sur **[Joystick]**.
- 6. Déplacez le **[Joystick]** vers le haut ou vers le bas pour sélectionner **<Delete> (Suppr.)**, puis appuyez sur **[Joystick]**.
- Le message **<Delete?> (Supprimer?)** s'affiche. 7. Déplacez le **[Joystick]** vers la gauche ou vers la droite pour sélectionner **<Yes> (Oui)**, puis appuyez sur **[Joystick]**.
	- L'image sélectionnée est supprimée. - Appuyez sur le bouton **[MENU]** pour terminer le réglage.

#### **Remarques**

- - Vous pouvez accéder directement à la fonction **Suppr.** à l'aide du bouton **[Q.MENU]**. →page 27
- - En cas d'erreur de fichier image sur la carte mémoire, le message **Erreur carte mémoire!** s'affiche. Ce genre de problème peut survenir lorsque des images ont été copiées à partir d'appareils numériques tiers.
- Le formatage de la carte mémoire entraîne la suppression de toutes les images enregistrées. - page 99
- Pour protéger les images importantes contre la suppression accidentelle, activez la protection de l'image. - page 96
- -Les images protégées ne peuvent pas être supprimées.

#### **Digitale foto's en videoclips wissen (Wissen)**

- **↑** De Wissen functie werkt alleen in de M.play-stand.  $\rightarrow$  blz. 26
- U kunt foto's en videoclips verwijderen die op de geheugenkaart zijn opgeslagen.
- Als u beveiligde bestanden wilt verwijderen, moet u eerst de beveiliging opheffen.
	- Eenmaal verwijderde bestanden kunnen niet meer worden teruggehaald.
	- 1. Zet de **[Mode]** schakelaar op **[CARD]**.
	- 2. Zet de **[Power]** schakelaar op **[ (Player)]**. - De index met miniaturen verschijnt. Als er niets op de geheugenkaart staat, ziet u de melding **<No file!> (Geen bestand!)**.
	- 3. Selecteer de foto of videoclip die u wilt verwijderen met de **[Joystick]**.
	- 4. Druk op de **[MENU]** toets.
	- Het keuzemenu verschijnt. 5. Ga met de **[Joystick]** omhoog of omlaag
	- naar **<Memory> (Geheugen)** en druk op de **[Joystick]**.
	- 6. Ga met de **[Joystick]** omhoog of omlaag naar **<Delete> (Wissen)** en druk op de **[Joystick]**. - **<Delete?> (Wissen?)** verschijnt.
	- 7. Ga met de **[Joystick]** naar links of rechts naar **<Yes> (Ja)** en druk op de **[Joystick]**.
		- Het gekozen bestand wordt verwijderd. - Druk op de toets **[MENU]** om de instelling te

voltooien. **NB**

-

- U kunt de functie **Wissen** direct openen via de toets **[Q.MENU]**. → blz. 27
- Als de geheugenkaart een bestand met een onjuiste indeling bevat, verschijnt de melding **Leesfout geheugenkaart**. Dit kan bijvoorbeeld worden veroorzaakt doordat er bestanden van andere apparaten op de kaart staan.
- - Als u de geheugenkaart formatteert, worden alle opgeslagen bestanden verwijderd, ook beveiligde.  $\rightarrow$ hlz. 99
- U kunt belangrijke foto's beveiligen tegen onbedoeld wissen. →blz. 96
- Beveiligde foto kan niet worden verwijderd.

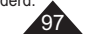

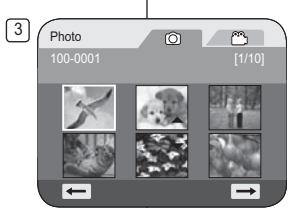

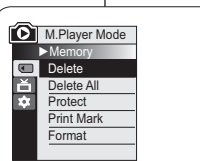

m Delete? **Yes** 

ᆍ

6

7

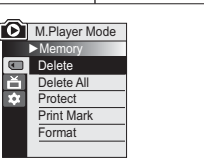

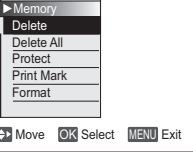

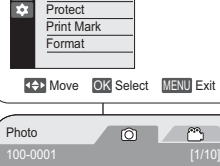

No I

□

風の

#### **Camcorder als fototoestel gebruiken (alleen VP-DC173(i)/DC175WB/DC175W(i)/DC575WB/DC575Wi) Mode appareil photo numérique (VP-DC173(i)/DC175WB/DC175W(i)/DC575WB/DC575Wi uniquement)**

 $\sqrt{7}$ Photo

6

### **Suppression de toutes les images en une seule fois**

#### **Les étapes 1 à 5 sont identiques à celles décrites à la page 97**

- 6. Déplacez le **[Joystick]** vers le haut ou vers le bas pour sélectionner **<Delete All> (Supprimer tout)**, puis appuyez sur **[Joystick]**.
	- Le message **<Delete all?> (Supprimer tout ?)** s'affiche.
- 7. Déplacez le **[Joystick]** vers la gauche ou vers la droite pour sélectionner **<Yes> (Oui)** ou **<No> (Non)**, puis appuyez sur **[Joystick]**.
- 8. Pour quitter, appuyez sur le bouton **[MENU]**.

#### **Remarques**

98

- Vous pouvez accéder directement à la fonction **Supprimer tout** à l'aide du bouton **[Q.MENU]. → page 27**
- **Supprimer tous** les fichiers à l'aide du menu **Supprimer tout** peut prendre un certain temps. Pour supprimer tous les fichiers plus

rapidement, formatez la carte mémoire après avoir sauvegardé les fichiers sur un autre périphérique de stockage. - page 99

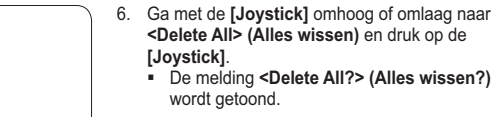

**De stappen 1 tot 5 zijn gelijk aan de stappen beschreven op blz. 97.**

**Alle foto's tegelijk verwijderen**

- 7. Ga met de **[Joystick]** naar links of rechts naar **<Yes> (Ja)** of **<No> (Nee)** en druk op de **[Joystick]**.
- 8. Om het menu te verlaten, drukt u op de **[MENU]** toets.

### **NB**

- U kunt de functie **Alles wissen** direct openen via de toets **[Q.MENU]**.→blz. 27
- Als u alle bestanden verwijdert via de menukeuze **Alles wissen**, kan dit enige tijd duren. U kunt de geheugenkaart veel sneller leeg maken door hem te formatteren. Kopieer zo nodig eerst de inhoud van de geheugenkaart naar een ander apparaat.  $\rightarrow$ blz. 99

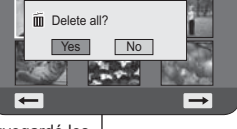

100-0001 [1/10]

**M.Player Mode** ►Memory Delete Delete All Protect Print MarkFormat

ň

Move OK Select MENU Exit

 $\circ$   $\circ$ 

## **Mode appareil photo numérique (VP-DC173(i)/DC175WB/DC175W(i)/DC575WB/DC575Wi uniquement)**

#### **Formatage de la carte mémoire (Format)**

- **↓** La fonction **Format** ne peut être activée qu'en **Mode M.Player**. → page 26
- Vous pouvez utiliser la fonction **Format** pour supprimer entièrement toutes les
- images et toutes les options sur la carte mémoire, y compris les images protégées. La fonction **Format** permet de ramener la carte mémoire à son état initial.
- **Attention**

## Si vous exécutez la fonction **Format**, toutes les images seront

- entièrement effacées et ne pourront être récupérées.
- 1. Placez l'interrupteur **[Mode]** sur **[CARD]**<br>2. Placez l'interrupteur **[Power]** sur **[Fe]** 2. Placez l'interrupteur **[Power]** sur **[ (Player)]**.
- L'index au format vignette de l'image figée apparaît. Si aucune image n'est enregistrée sur la carte mémoire, le message **<No file!> (Pas de fichier!)** s'affiche.
- 3. Appuyez sur le bouton **[MENU]**. La liste des menus apparaît.
- 4. Déplacez le **[Joystick]** vers le haut ou vers le bas pour sélectionner **<Memory> (Mémoire)**, puis appuyez sur **[Joystick]**.
- 5. Déplacez le **[Joystick]** vers le haut ou vers le bas pour sélectionner **<Format>**, puis appuyez sur **[Joystick]**. - Le message **<Format? All files will be deleted!> (Formater? Ts fichiers srt suppr.!)** apparaît.
- 6. Déplacez le **[Joystick]** vers la gauche ou vers la droite pour sélectionner **<Yes> (Oui)**, puis appuyez sur **[Joystick]**.
- Le message **<Complete!> (Terminé!)** apparaît une fois le formatage terminé.

#### **Remarques**

- Vous pouvez accéder directement à la fonction **Format**  à l'aide du bouton **[Q.MENU]**. <del>→</del> page 27
- En utilisant la fonction **Format**, vous supprimez toutes les images figées et tous les films de manière définitive. Il est ensuite impossible de les récupérer.
- Une carte mémoire formatée dans un autre appareil posera des problèmes de lecture. N'éteignez pas l'appareil pendant le formatage.
- Il n'est pas possible de formater une carte mémoire si la languette de protection est en position de sauvegarde. <sup>•</sup> page 89
- Ne formatez pas la carte mémoire sur un ordinateur. Le message **Non formaté!** peut s'afficher si une carte mémoire a été insérée après avoir été formatée sur un ordinateur.

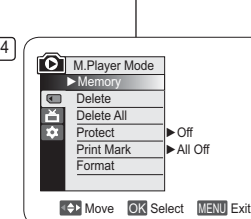

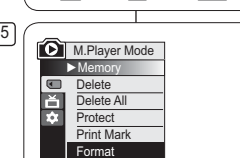

Move OK Select MENU Exit  $\sqrt{6}$  Photo $\sim$ 

100-0001 [1/10] Format? All files will be deleted!N<sub>o</sub> Yes大学 ⋤ ⊏

 $\sqrt{2}$ 

### **FRANÇAIS NEDERLANDS**

## **Camcorder als fototoestel gebruiken (alleen VP-DC173(i)/DC175WB/DC175W(i)/DC575WB/DC575Wi)**

#### **Geheugenkaart formatteren (Formatteren)**

- **↑** De **Formatteren** functie werkt alleen in de M.play-stand. →blz. 26
- Door middel van **Formatteren** verwijdert u alle beveiligde en onbeveiligde
- bestanden met de bijbehorende instellingen van de geheugenkaart.
- De **Formatteren** functie herstelt de oorspronkelijke status van de geheugenkaart.

#### **Let op**

-

-

-

-

- De **Formatteren** functie verwijdert alle bestanden. Ze kunnen daarna niet worden teruggehaald.
- 1. Zet de **[Mode]** schakelaar op **[CARD]**. 2. Zet de **[Power]** schakelaar op **[ (Player)]**.
- De index met miniaturen verschijnt. Als er geen foto' s op de geheugenkaart staan, ziet u de melding **<No file!> (Geen bestand!)**.
- 3. Druk op de **[MENU]** toets.
- Het keuzemenu verschijnt. 4. Ga met de **[Joystick]** omhoog of omlaag naar
- **<Memory> (Geheugen)** en druk op de **[Joystick]**. 5. Ga met de **[Joystick]** omhoog of omlaag naar
	- **<Format> (Formatteren)** en druk op de **[Joystick]**. - De melding **<Format? All files will be deleted!> (Formatteren? Alle best. worden verw.!)** verschijnt.
- 6. Ga met de **[Joystick]** naar links of rechts naar **<Yes> (Ja)** en druk op de **[Joystick]**.
- Na afloop ziet u de melding **<Complete!> (Voltooid)**. **NB**
- U kunt de functie **Formatteren** direct openen via de toets **[Q.MENU]**. → blz. 27
- Als u de **Formatteren** functie gebruikt, worden alle foto's, videoclips en andere bestanden geheel verwijderd van de geheugenkaart. Ze kunnen dan niet meer worden teruggehaald.
- - Als u de geheugenkaart met een ander apparaat formatteert, krijgt u leesfouten bij gebruik in de camcorder.
- Zet de camera niet uit terwijl u de geheugenkaart formatteert.
- Als de wisbeveiliging van de geheugenkaart in gebruik is, kan de kaart niet worden geformatteerd.  $-hz$  89
- Formatteer de geheugenkaart niet op een PC. Als u dit toch doet, krijgt u de melding **Niet geformatteerd**.

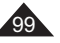

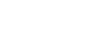

#### **Camcorder als fototoestel gebruiken (alleen VP-DC173(i)/DC175WB/DC175W(i)/DC575WB/DC575Wi) Mode appareil photo numérique (VP-DC173(i)/DC175WB/DC175W(i)/DC575WB/DC575Wi uniquement)**

### **Enregistrement de films (MPEG) sur la carte mémoire**

- **Vous pouvez enregistrer des films en Mode M.Cam. → page 26**
- Vous pouvez enregistrer des films en insérant une bande son sur la carte mémoire. Le format d'écran pour l'enregistrement d'un film est de 720 x 576.

#### **Enregistrement de films sur une carte mémoire**

- 1. Insérez la carte mémoire.
- 2. Placez l'interrupteur **[Mode]** sur **[CARD]**.
- 3. Placez l'interrupteur **[Power]** sur **[ (Camera)]**.
- 4. Appuyez sur le bouton **[Start/Stop]** pour enregistrer les films sur la carte mémoire au format MPEG4.
- Vous pouvez enregistrer une image figée sur la carte mémoire en appuyant sur le bouton **[PHOTO]** au lieu du bouton **[Start/Stop]**. -page 94
- 5. Appuyez sur le bouton **[Start/Stop]** pour arrêter l'enregistrement.

#### **Durée d'enregistrement disponible sur la carte mémoire**

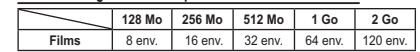

-Ces valeurs sont approximatives car les capacités d'enregistrement peuvent être affectées par des variables comme le sujet enregistré et le type de carte mémoire utilisé.

#### **Remarques**

- Le caméscope DVD prend en charge les cartes mémoire d'une capacité maximale de 2 Go.
- La durée d'enregistrement est limitée à une minute si vous utilisez une carte mémoire d'une capacité maximale de 16 Mo.
- Vous pouvez enregistrer jusqu'à 2000 fichiers MPEG sur une carte mémoire.
- Un maximum de 2 Go peut être enregistré sur chaque fichier MPEG -(films).
- Les films enregistrés sont sauvegardés au format \*.avi (avi 1.0) sur la carte mémoire.
- - Les films stockés sur la carte mémoire ont une taille et une définition inférieures à ceux stockés sur le disque.
- Le son est enregistré au format stéréo.
- Les fonctions suivantes ne sont pas autorisées en Mode M.Cam. : **DIS**, **Zoom numér.**, **Fondu**, **Progr. AE**, **Effet numér.**, **Colour Nite**.
- Lors de l'enregistrement sur une carte mémoire, n'insérez pas ou n'éjectez pas le disque car le bruit émis risque d'être enregistré.
- - Lors de l'enregistrement sur une carte mémoire, n'éjectez pas celle-ci car cela risque d'endommager les données contenues sur la carte ou la carte elle-même.
- Couper l'alimentation alors que vous êtes en train d'accéder à la carte mémoire pourrait endommager les données qui y sont stockées.

 U kunt videoclips met geluid op de geheugenkaart vastleggen. De resolutie van de videoclips is 720x576. **Videoclips opslaan op een geheugenkaart** 1. Plaats een geheugenkaart.<br>2. Zet de **Model** schakelaar o 2. Zet de **[Mode]** schakelaar op **[CARD]**.

**Mpeg videoclip opnemen op geheugenkaart**

## 3. Zet de **[Power]** schakelaar op **[ (Camera)]**.

**NB**

 $\div$  U kunt videoclips opnemen in de **M.cam-stand.** ~blz. 26

- 4. Druk op de **[Start/Stop]** opnameknop. Er wordt een mpeg4 videoclip opgenomen en opgeslagen op de geheugenkaart. - U kunt ook een digitale foto maken en op de geheugenkaart opslaan door in plaats van op de **[Start/Stop]** opnameknop op de **[PHOTO]** toets te drukken. ⇔blz. 94
- 5. Druk op de **[Start/Stop]** opnameknop om de opname te beëindigen.

#### **Beschikbare opnametijd op de geheugenkaart**

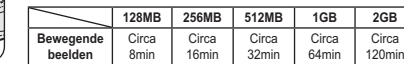

- Deze aantallen zijn een benadering, omdat opnamecapaciteiten kunnen worden beïnvloed door variabelen als onderwerp en type geheugenkaart.
- - De DVD-camcorder ondersteunt geheugenkaarten met een capaciteit tot 2 GB. - De opnametijd is beperkt tot één minuut bij gebruik van een geheugenkaart van 16 MB of minder.
- Maximaal 2000 MPEG-bestanden kunnen op een geheugenkaart worden opgeslagen
- - Van MPEG-bestanden (bewegende beelden) kan per bestand maximaal 2 GB worden ongenomen
- De videoclips worden op de geheugenkaart opgeslagen als \*.avi bestand (avi
- 1.0 bestandsformaat). De videoclips op de geheugenkaart worden verder gecomprimeerd en met een lagere resolutie opgenomen
- dan opnamen op de DVD.

-

REC **@** 0:00:30 **16 min** 

4

 $\blacksquare$ 

-

-

Het geluid wordt in stereo opgenomen.

- De volgende functies zijn niet toegankelijk in de M.cam-stand:
- **DIS, Digitale zoom, Fade, Aut. belichting, Dig. effect, Colour Nite**.
- Wanneer u een videoclip opneemt op een geheugenkaart, moet u geen DVD plaatsen of verwijderen i.v.m. storende geluiden.
- Terwijl u opneemt op een geheugenkaart, mag u de kaart nooit verwijderen. Dit kan de gegevens of de kaart zelf heschadigen.
- Zet de camcorder nooit uit terwijl er gegevens van de geheugenkaart worden gelezen. Dit kan de gegevens of de kaart beschadigen.

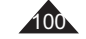

## **Mode appareil photo numérique (VP-DC173(i)/DC175WB/DC175W(i)/DC575WB/DC575Wi uniquement)**

#### **Lecture de films (MPEG) sur la carte mémoire**

- **↓** La fonction de lecture des films ne peut être activée qu'en Mode M.Player. → page 26 Vous pouvez lire les films sur la carte mémoire. Le son est diffusé simultanément en stéréo.
- La lecture sur ordinateur est de meilleure qualité que sur téléviseur.
- 1. Placez l'interrupteur **[Mode]** sur **[CARD]**.
- 2. Placez l'interrupteur **[Power]** sur **[ (Player)]**. - L'index au format vignette de l'image figée apparaît. Si aucune image n'est enregistrée sur la carte mémoire, le
- message **<No file!> (Pas de fichier!)** s'affiche à l'écran. 3. Déplacez le **[Joystick]** vers le haut pour sélectionner l'icône de l'image figée ( $[{\bigcirc}]$ ), puis déplacez-le vers la droite pour sélectionner l'icône du film ( $\binom{6}{3}$ ).
- 4. Utilisez le **[Joystick]** pour sélectionner le film que vous souhaitez lire, puis appuyez sur **[Joystick]**.
	- Pour changer la page actuelle, utilisez le **[Joystick]** pour cliquer sur les flèches de changement de page ou déplacez le **[Joystick]** vers la gauche ou vers la droite lorsque les flèches de changement de page s'affichent en surbrillance.
	- Vous pouvez contrôler la lecture à l'aide des boutons **[Joystick]**.
	- Pendant la lecture, utilisez le bouton **[VOL /]** pour augmenter ou réduire le volume.
- **Remarques**
- **Les boutons [MENU] et [Q.MENU] ne sont pas disponibles pendant la lecture du film.**
- - Des images déformées ou en forme de mosaïque peuvent apparaître pendant la lecture de films ; il ne s'agit pas d'un dysfonctionnement.
- Les films enregistrés sur la carte mémoire peuvent ne pas être lus par les caméscopes d'autres marques.
- Les films enregistrés par un autre caméscope DVD peuvent ne pas être lus par celui-ci.
- Pour lire un film sur un ordinateur, vous devez installer le codec vidéo figurant sur le CD fourni avec le caméscope DVD.
	- La version 9 ou une version supérieure de Windows Media Player de Microsoft est nécessaire pour lire les films de la carte mémoire sur votre ordinateur. Vous pouvez télécharger la version de Windows Media Player de Microsoft dans
	- la langue de votre choix sur le site Web de Microsoft : "http://www.microsoft. com/windows/windowsmedia/download/default.asp".
- Les films enregistrés sur une carte mémoire ne peuvent pas être lus sur un Macintosh.

## **Camcorder als fototoestel gebruiken (alleen VP-DC173(i)/DC175WB/DC175W(i)/DC575WB/DC575Wi)**

#### **Mpeg videoclip afspelen van geheugenkaart**

- **EXACTE:** De mpeg weergavefunctie werkt alleen in de M.play-stand. →blz. 26
- U kunt videoclips afspelen die op de geheugenkaart zijn opgenomen. Het geluid van de clip wordt in stereo weergegeven.
- Bewegende beelden zijn duidelijker wanneer ze op een computer worden afgespeeld.
	-
	- 1. Zet de **[Mode]** schakelaar op **[CARD]**. 2. Zet de **[Power]** schakelaar op **[ (Player)]**. De index met miniaturen verschijnt. Als er niets op de geheugenkaart staat, ziet u de melding **<No file!> (Geen bestand!)**.
	- 3. Beweeg de **[Joystick]** omhoog om het fotosymbool (O) te selecteren en vervolgens naar rechts om het videoclipsymbool ((e) te selecteren.
	- 4. Selecteer een bewegend beeldfragment met behulp van de **[Joystick]** en druk op de **[Joystick]**.
		- Om de huidige pagina te wijzigen, gebruikt u de **[Joystick]** om op de pijlen voor het bewegen van de pagina te klikken, of u beweegt de **[Joystick]** naar rechts of links als de pijl voor het bewegen van de pagina gemarkeerd is.
		- U kunt het afspelen bedienen met de **[Joystick]** - Tijdens het afspelen gebruikt u de knop **[VOL /]**
	- om het volume te verhogen of verlagen. **NB**
	- **De [MENU] toets en de [Q.MENU] toets zijn niet**
	- **beschikbaar tijdens opname van een videoclip.** Er kunnen mozaiekvormige en andere beeldstoringen optreden tijdens weergave van videoclips. Dit is normaal.
	- Het is mogelijk dat op de geheugenkaart opgeslagen videoclips niet goed worden afgespeeld op apparatuur van een ander merk.
- Het kan voorkomen dat bewegende beelden die op een andere DVD-

-

-

- camcorders zijn opgenomen, niet op deze DVD-camcorder kunnen worden hleenzente Als u bewegende beelden wilt afspelen op een computer, moet de Video
- Codec (op de meegeleverde cd) zijn geïnstalleerd. Verder hebt u Microsoft Windows Media Player versie 9 of later nodig om de
- videoclips van de geheugenkaart op uw PC te kunnen afspelen. - U kunt Microsoft Windows Media Player in uw eigen taal downloaden van
- de Microsoft website: http://www.microsoft.com/windows/windowsmedia/ download/ default.asp
- Bewegende beelden die zijn opgenomen op een geheugenkaart kunnen niet worden afgespeeld op een Macintosh.

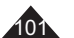

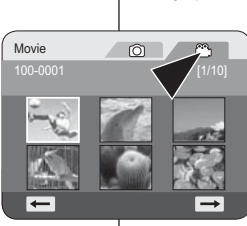

 $\sqrt{3}$ 

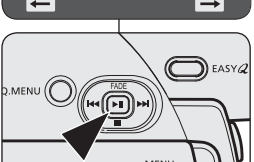

-

**DISPLAY** 

-

-

## **Mode appareil photo numérique (VP-DC173(i)/DC175WB/DC175W(i)/DC575WB/DC575Wi uniquement)**

### **Enregistrement d'images figées sur une carte mémoire durant la lecture d'un DVD.** DVD-RW/+RW/-R/+R DL

- **Execute fonction ne peut être activée qu'en Mode M.Player.** → page 26
- Si vous appuyez sur le bouton **[PHOTO]** durant la lecture d'un DVD, l'image sur laquelle le DVD s'arrête est enregistrée dans la carte mémoire.
- 1. Placez l'interrupteur **[Mode]** sur **[DISC]**.
- 2 Placez l'interrupteur **[Power]** sur **[ (Player)]**. - L'écran de l'index de vignettes s'affiche.
- 3. Utilisez le **[Joystick]** pour sélectionner la scène Liste des titres que vous souhaitez lire, puis appuyez sur le **[Joystick]** 
	- La scène sélectionnée est lue en continu.
- 4. Appuyez sur le bouton **[PHOTO]**.
	- L'image figée est enregistrée sur la carte mémoire.
	- Pendant la durée d'enregistrement de l'image, l'écran bascule en mode Pause et l'affichage apparaît (reportez-vous à l'illustration de droite).
	- Vous pouvez faire défiler et visualiser les images figées enregistrées sur la carte mémoire. <sup>₩</sup> page 95

#### **Remarques**

- Les images figées copiées du DVD vers la carte mémoire sont enregistrées au format 640 x 480.
- Le nombre d'images que vous pouvez sauvegarder varie en fonction de la résolution de l'image.

## **Camcorder als fototoestel gebruiken (alleen VP-DC173(i)/DC175WB/DC175W(i)/DC575WB/DC575Wi))**

## **Stilstaande beelden op een geheugenkaart opnemen tijdens DVD-weergave** DVD-RW/+RW/-R/+R DL

- ❖ Deze functie werkt alleen in de **Player-stand**. →blz. 26
- Als u tijdens het afspelen op de **[PHOTO]** toets drukt, wordt de scène gepauzeerd en als foto op de geheugenkaart opgeslagen.

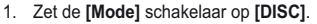

- 2. Zet de **[Power]** schakelaar op **[ (Player)]**. - Het miniatuurweergavescherm verschijnt.
- 3. Ga met de **[Joystick]** naar een af te spelen titellijstscène en druk op de **[Joystick]**
	- De geselecteerde scène wordt doorlopend afgespeeld.
- 4. Druk op de **[PHOTO]** toets.
- Het beeld wordt stilgezet en naar de geheugenkaart gekopieerd.
- Tijdens het opslaan van het stilstaande beeld staat de weergave op pauze en ziet u informatie hierover op het scherm (zie illustratie rechts).
- U kunt de stilstaande beelden die op de Geheugenkaart zijn opgeslagen bekijken.  $\rightarrow$ blz. 95

### **NB**

- Stilstaande beelden van de DVD worden op de geheugenkaart opgeslagen met een resolutie van 640x480.
- - Het aantal afbeeldingen dat u kunt opslaan, hangt onder meer af van de resolutie.

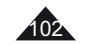

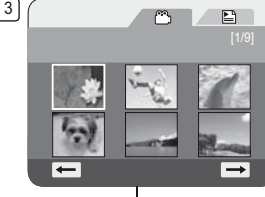

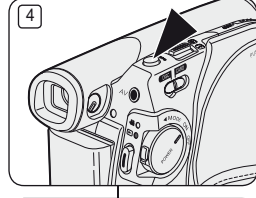

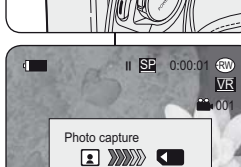

**Mode appareil photo numérique (VP-DC173(i)/DC175WB/DC175W(i)/DC575WB/DC575Wi uniquement)**

#### **Marquage des images pour l'impression (Voyant D'Imp.)**

- La fonction **Voyant D'Imp.** ne peut être activée qu'en **Mode M.Player**. -page 26
- Ce caméscope DVD prend en charge le format d'impression DPOF (Protocole de commande d'impression numérique).
- Vous pouvez imprimer automatiquement des images enregistrées sur une carte mémoire à l'aide d'une imprimante prenant en charge la fonction DPOF.
- La fonction Voyant D'Imp. n'est disponible que lorsque vous utilisez une carte mémoire. $\sqrt{3}$
- Il existe 2 manières de poser une Voyant D'Imp.. - **Ce fich.** : vous pouvez poser une marque d'impression sur une photo affichée sur l'écran LCD. Cette marque peut être réglée jusqu'à 999. - **Ts les fich.** : pour imprimer une copie de toutes les images enregistrées.
- 
- 1. Placez l'interrupteur **[Mode]** sur **[CARD]**. 2. Placez l'interrupteur **[Power]** sur **[ (Player)]**.
	- L'index au format vignette de l'image figée apparaît. Si aucune image n'est enregistrée sur la carte mémoire, le message **<No file!> (Pas de fichier!)** s'affiche à l'écran.
- 3. Utilisez le **[Joystick]** pour rechercher l'image figée que vous souhaitez marquer
- 4. Appuyez sur le bouton **[MENU]**.
- La liste des menus apparaît. 5. Déplacez le **[Joystick]** vers le haut ou vers le bas pour sélectionner **<Memory> (Mémoire)**, puis
- appuyez sur **[Joystick].** 6. Déplacez le **[Joystick]** vers le haut ou vers le bas pour sélectionner **<Print Mark> (Voyant D'Imp.)**,
- puis appuyez sur **[Joystick]**. 7. Déplacez le **[Joystick]** vers le haut ou vers le bas pour sélectionner l'option souhaitée (**All Off (Tout désact.)**, **All Files (Ts les fich.)** ou **This File (Ce fich.)**), puis appuyez sur le **[Joystick]**.
- 8. Si vous sélectionnez **<This File> (Ce fich.)**, déplacez le **[Joystick]** vers le haut ou vers le bas pour sélectionner la quantité, puis appuyez sur **[Joystick]**.
- 9. Pour quitter, appuyez sur le bouton **[MENU]**. -L'icône de l'option Voyant D'Imp. ( 13) ainsi que le nombre d'impressions s'affichent.

## **Camcorder als fototoestel gebruiken (alleen VP-DC173(i)/DC175WB/DC175W(i)/DC575WB/DC575Wi)**

#### **Foto's markeren om af te drukken (Afdrukteken)**

- **↑** De functie Afdrukteken werkt alleen in de M.play-stand.  $\rightarrow$  blz. 26 Deze DVD-camcorder ondersteunt de DPOF-afdrukopmaak (Digital Print Order Format).
- U kunt de foto's die op de geheugenkaart staan automatisch laten afdrukken op een printer die DPOF ondersteunt.
- Het afdrukteken kan alleen worden ingesteld bij gebruik van een geheugenkaart.
- Er zijn twee manieren om een foto te markeren.  $\circ$  $\bigcap$  $\mathbf{u}$

□

- **Dit best.** : u kunt een markering toevoegen aan de foto die op het LCD-scherm staat. U kunt tot 999 afdrukken bestellen. - **Alle best.** : alle foto's op de geheugenkaart 1x afdrukken.
- 1. Zet de **[Mode]** schakelaar op **[CARD]**.
- 2. Zet de **[Power]** schakelaar op **[ (Player)]**. - De index met miniaturen verschijnt. Als er geen foto's op de geheugenkaart staan, ziet u de melding **<No file!> (Geen bestand!)**.
- 3. Zoek met de **[Joystick]** naar een foto die u wilt markeren.
- 4. Druk op de **[MENU]** toets.
- Het keuzemenu verschijnt. 5. Ga met de **[Joystick]** omhoog of omlaag naar **<Memory> (Geheugen)** en druk op de **[Joystick]**.
- 6. Ga met de **[Joystick]** omhoog of omlaag naar **<Print Mark> (Afdrukteken)** en druk op de **[Joystick]**.
- 7. Ga met de **[Joystick]** omhoog of omlaag naar de gewenste optie (**All Off (Alles uit)**, **All Files**  (**Alle best.)**, of **This File (Dit best.**) en druk op de **[Joystick]**.
- 8. Als u voor **<This file> (Dit best.)** gekozen hebt, gaat u met de **[Joystick]** omhoog of omlaag om het aantal aan te geven en drukt u op de **[Joystick]**.
- 9. Om het menu te verlaten, drukt u op de **[MENU]** toets.
	- Het Afdruktekensymbool ( ( ) en aantal afdrukken worden getoond.

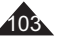

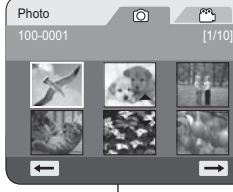

8

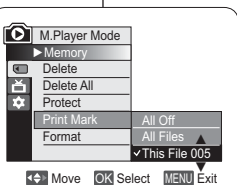

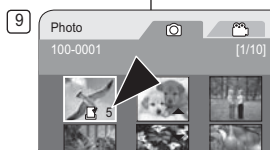

 $\overline{ }$ 

# **Mode appareil photo numérique (VP-DC173(i)/DC175WB/DC175W(i)/DC575WB/DC575Wi uniquement)**

## **Suppression de Voyant D'Imp.**

Pour supprimer toutes les marques d'impression, sélectionnez **<Tout désact.>**.

Pour supprimer les marques d'impression d'un fichier, sélectionnez celui de votre choix puis réglez **<Ce fich.>** sur **<000>**.

### **Remarques**

- Vous pouvez accéder directement à la fonction **Voyant D'Imp.** à l'aide du bouton **[Q.MENU]**. <del>→</del> page 27
- Si la fonction Voyant D'Imp. est réglée sur **Ce fich.**, vous pouvez paramétrer le nombre de copies de **001** à **999**.
- Si la fonction Voyant D'Imp. est réglée sur **Tout désact.**, vous pouvez paramétrer le nombre de copies sur **1**.
- L'exécution de l'option **Tout désact.** peut prendre un certain temps en fonction du nombre d'images enregistrées.
- Les imprimantes compatibles DPOF sont disponibles sur le marché.

## **Camcorder als fototoestel gebruiken (alleen VP-DC173(i)/DC175WB/DC175W(i)/DC575WB/DC575Wi)**

## **Afdrukmarkering verwijderen**

Als u alle afdrukmarkeringen wilt verwijderen, kiest u **<Alles uit>**. Om het afdrukteken van een bestand te verwijderen, selecteert u het bestand en zet u **<Dit best.>** op **<000>**.

#### **NB**

- U kunt de functie **Afdrukteken** direct openen via de toets **[Q.MENU]. -**blz. 27
- Als het afdrukteken op **Dit best.** staat, kunt u het aantal afdrukken invullen (tussen **001** en **999**).
- - Als het afdrukteken op **Alle best.** staat, kunt u het aantal afdrukken op **1** zetten.
- - Het is mogelijk dat de optie **Alle best.** wat langer duurt, afhankelijk van het aantal opgeslagen foto's.
- Printers met DPOF ondersteuning zijn in de handel verkrijgbaar.

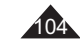

## **PictBridge™ (VP-DC173(i)/DC175WB/DC175W(i)/DC575WB/DC575Wi uniquement)**

#### **Impression de vos images avec PictBridge™**

- $\Delta \mathbf{r}$ **↓ La fonction Pict Bridge** ne peut être activée qu'en Mode M.Player. → page 26 En connectant le caméscope DVD à une imprimante compatible Pictbridge (vendue séparément), il vous suffit d'effectuer quelques opérations simples
- pour envoyer des images à partir de la carte mémoire directement vers l'imprimante.
- Grâce à Pictbridge, vous pouvez commander l'imprimante directement à partir de votre caméscope DVD afin d'imprimer les images enregistrées. Pour imprimer directement des images enregistrées

en vous servant de la fonction Pictbridge, connectez votre caméscope DVD à une imprimante Pictbridge par l'intermédiaire d'un câble USB.

#### **Connexion à une imprimante (Conn. USB)**

- 1. Mettez votre imprimante hors tension. - Allumez votre caméscope DVD en plaçant l'interrupteur **[Mode]** sur **[CARD]**.
- 2. Placez l'interrupteur **[Power]** sur **[ (Player)]**. Déplacez le **[Joystick]** pour sélectionner une image à imprimer.
- 3. Appuyez sur le bouton **[MENU]**.
- La liste des menus apparaît. 4. Déplacez le **[Joystick]** vers le haut ou vers le bas pour sélectionner **<System> (Système)**, puis appuyez sur **[Joystick]**.
- 5. Déplacez le **[Joystick]** vers le haut ou vers le bas pour sélectionner **<USB Connect> (Conn. USB)**, puis appuyez sur **[Joystick]**.
- 6. Déplacez le **[Joystick]** vers le haut ou vers le bas pour sélectionner **<Printer> (Imprimante)**, puis appuyez sur **[Joystick]**.
	- - **<Computer> (Ordinateur)**: reliez à un ordinateur. - **<Printer> (Imprimante)** : reliez à une imprimante. (ce choix vous permet d'utiliser la fonction **<Pict Bridge>**).
- 7. Connectez votre caméscope DVD à l'imprimante en utilisant le câble USB fourni.
- 8. Mettez votre imprimante sous tension. - L'écran du menu **<Pict Bridge>** apparaît automatiquement après un bref instant.
	- - Le curseur permet de cocher **<Print> (Impression)**. - Pour changer la page actuelle, utilisez le **[Joystick]** pour cliquer sur les flèches de changement de page ou déplacez le **[Joystick]** vers la gauche ou vers la droite lorsque les flèches de changement de page s'affichent en surbrillance.

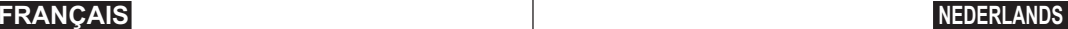

## **PictBridge™ (alleen VP-DC173(i)/DC175WB/DC175W(i)/DC575WB/DC575Wi)**

#### **Foto's afdrukken met PictBridge™**

- ❖ Deze Pi**ctBridge** functie werkt alleen in de M.play-stand. →blz. 26
- ◆ Door de DVD-camcorder aan te sluiten op een printer met PictBridgeondersteuning (afzonderlijk verkrijgbaar) kunt u foto's vanaf de geheugenkaart rechtstreeks op de printer afdrukken.
- Met PictBridge-ondersteuning kunt u de printer rechtstreeks sturen vanaf uw DVD-camcorder om opgeslagen foto's af te drukken. Om uw opgeslagen foto's rechtstreeks te kunnen afdrukken met de PictBridge-functie, moet u de DVD-camcorder via een USB-kabel aansluiten op een

PictBridge-printer.

#### **Camcorder aansluiten op een printer (USB-aansluiting)**

#### 1. Zet de printer uit.

- Zet de DVD-camcorder aan door de **[Mode]** schakelaar in de stand **[CARD**] te zetten.
- 2. Zet de **[Power]** schakelaar op **[ (Player)]**. - Selecteer de foto die u wilt afdrukken met behulp van de **[Joystick]**.
- 3. Druk op de **[MENU]** toets.
- Het keuzemenu verschijnt.
- 4. Ga met de **[Joystick]** omhoog of omlaag naar **<System> (Systeem)** en druk op de **[Joystick]**.
- 5. Ga met de **[Joystick]** omhoog of omlaag naar **<USB Connect> (Usb-verbind.)** en druk op de **[Joystick]**.
- 6. Ga met de **[Joystick]** omhoog of omlaag naar **<Printer>** en druk op de **[Joystick]**.
	- **<Computer>**: aansluiten op een computer.
- **<Printer>**: aansluiten op een printer. (Selecteer de **<Pict Bridge> (PictBridge)**-functie als u deze wilt gebruiken.)
- Sluit de DVD-camcorder op de printer aan met de meegeleverde USB-kabel.
- 8. Zet uw printer aan.
	- Even later verschijnt automatisch het **<Pict Bridge> (PictBridge)** menu.
	- De cursor gaat naar **<Print> (Afdruk)**.
- Om de huidige pagina te wijzigen, gebruikt u de **[Joystick]** om op de pijlen voor het bewegen van de pagina te klikken, of u beweegt de **[Joystick]** naar rechts of links als de pijl voor het bewegen van de pagina gemarkeerd is.

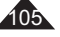

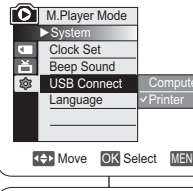

**D** M.Player Mode ►System Clock Set Beep Sound USB Connect ▶ Computer **Language** 

ला 自念

5

8

 $\leftarrow$ 

4

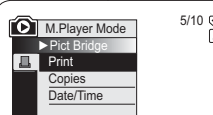

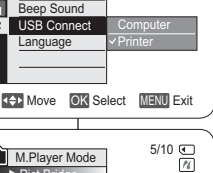

 $\rightarrow$ 

Move OK Select MENU Exit

►On►English

#### **PictBridge™ (alleen VP-DC173(i)/DC175WB/DC175W(i)/DC575WB/DC575Wi) PictBridge™ (VP-DC173(i)/DC175WB/DC175W(i)/DC575WB/DC575Wi uniquement)**

**Aantal afdrukken instellen**

001

▲ ▼

**Off Date** TimeDate&Time

5/10

5/10

 $\rightarrow$ 

 $\rightarrow$ 

#### **Paramétrage du nombre d'impressions**

1. Déplacez le **[Joystick]** vers le haut ou vers le bas pour sélectionner **<Copies>**, puis appuyez sur **[Joystick]**.

2

4

M. Player Mode ►Pict Bridge **且** Print Copies Date/Time

**D** M.Player Mode ►Pict Bridge **Drint** Copies Date/Tim

 $\leftarrow$ 

 $\leftarrow$ 

2. Déplacez le **[Joystick]** vers le haut ou vers le bas pour définir le nombre d'impressions, puis appuyez sur **[Joystick]**. **Réglage de l'option Date/Time Imprint** 

#### **(Impression Date/Heure)**

- 3. Déplacez le **[Joystick]** vers le haut ou vers le bas pour sélectionner
- **<Date/Time> (Date/Heure)**, puis appuyez sur **[Joystick]**. 4. Déplacez le **[Joystick]** vers le haut ou vers le bas pour sélectionner le
- type d'affichage Date/Heure, puis appuyez sur **[Joystick]**. Type d'affichage Date/Heure : **<Off> (Désactivé)**, **<Date>**, **<Time>**
- **(Heure)**, **<Date&Time> (Date&Heure)**. **Impression d'images**

Déplacez le **[Joystick]** vers le haut ou vers le bas pour sélectionner **<Print> (Impression)**, puis appuyez sur **[Joystick]** les fichiers images sélectionnés sont imprimés.

#### **Annulation de l'impression**

Pour annuler l'impression des images, appuyez à nouveau sur le bouton **[Joystick]**.

Le message **<Cancel> (Annul.)** apparaît et l'impression des images est annulée.

#### **Remarques**

- - L'option Date/Time Imprint (Impression Date/Heure) peut ne pas être prise en charge par toutes les imprimantes. Renseignez-vous auprès du fabricant de votre imprimante. Tout réglage dans le menu **Date/Heure** est impossible si l'imprimante ne prend pas en charge cette option.
- PictBridge™, marque déposée de la CIPA (Camera & Imaging Products Association), est un protocole de transfert d'images développé par Canon, Fuji, HP, Olympus, Seiko Epson et Sony.
- Les imprimantes compatibles PictBridge sont disponibles sur le marché.
- Utilisez le câble USB fourni avec le caméscope DVD.
- Utilisez l'adaptateur CA de votre caméscope DVD pendant l'impression directe PictBridge. Si vous éteignez votre caméscope DVD au cours de l'impression, vous risquez d'endommager les données de votre carte mémoire.
- L'impression des images figées est prise en charge. Les films ne peuvent pas être imprimés. Vous pouvez paramétrer différentes options d'impression en fonction de l'imprimante. Veuillez vous
- reporter au manuel d'utilisation de l'imprimante pour plus de détails. Lors du réglage de l'option d'impression **Date/Heure**, vous pouvez afficher l'heure (format 24 heures)
- une fois l'image enregistrée.

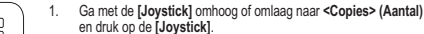

- 2. Ga met de **[Joystick]** op/neer om het aantal afdrukken in te
- stellen en druk op de **[Joystick]**.

#### **Datum/tijd mee afdrukken**

- 3. Ga met de **[Joystick]** omhoog of omlaag naar **<Date/Time> (Datum/tijd)** en druk op de **[Joystick]**.
- 4. Ga met de **[Joystick]** omhoog of omlaag naar het datum/tijd weergavetype en druk op de **[Joystick]**.
	- Datum/tijdweergave: **<Off> (Uit)**, **<Date> (Datum)**, **<Time> (Tijd)**, **<Date&Time> (Datum/tijd)**

#### **Foto's afdrukken**

Ga met de **[Joystick]** omhoog of omlaag naar **<Print> (Afdruk)** en druk op **[Joystick]**, waarna de gekozen foto's worden afgedrukt.

#### **Het afdrukken annuleren**

Druk nogmaals op de **[Joystick]** als u het afdrukken wilt annuleren. De melding **<Cancel> (Ann.)** wordt weergegeven en de afdruktaak wordt geannuleerd.

#### **NB**

- Het is mogelijk dat uw printer de afdrukfunctie voor datum en tijd niet ondersteunt. Zie de documentatie van uw printer. Het **Datum/tijd**-menu kan niet worden ingesteld als de printer deze optie niet ondersteunt.
- PictBridge™ is een geregistreerd handelsmerk van CIPA (Camera & Imaging Products Association). Deze beeldoverdrachtstandaard is ontwikkeld door Canon, Fuji,
- HP, Olympus, Seiko Epson en Sony. Printers met DPOF ondersteuning zijn in de handel verkrijgbaar.
- Gebruik de USB-kabel die met de DVD-camcorder is meegeleverd.

 Gebruik tijdens het rechtstreeks afdrukken vanuit uw DVD-camcorder via PictBridge de voedingsadapter voor uw camera.

 Als u de DVD-camcorder uitschakelt tijdens het afdrukken, kunnen de gegevens op de geheugenkaart beschadigd raken.

 Het is alleen mogelijk om foto's af te drukken. Videoclips worden niet ondersteund. Afhankelijk van de printer kunt u diverse afdrukopties kiezen.

Zie ook de gebruiksaanwijzing van de printer.

 Bij het instellen van de optie voor het afdrukken van de **Datum/tijd**, kunt u de tijd (24-uurs formaat) weergeven waarop het beeld werd opgenomen.

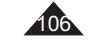

## **Interface USB (VP-DC173(i)/DC175WB/DC175W(i)/DC575WB/DC575Wi uniquement)**

#### **Utilisation de l'interface USB**

#### **Transfert d'une image numérique via une connexion USB**

- Le caméscope DVD prend en charge les normes USB 1.1 et 2.0 (en fonction des caractéristiques de l'ordinateur).
- \* Vous pouvez transférer un fichier enregistré sur une carte mémoire vers un ordinateur via une connexion USB.
- Si vous souhaitez transférer des données vers un ordinateur, installez les logiciels (DV Driver, Video codec, DirectX 9.0) fournis avec le caméscope DVD.

#### **Débit de la connexion USB en fonction du système**

La connexion USB à haut débit est prise en charge par les pilotes de périphérique Microsoft (Windows) uniquement.

- - Windows 2000 – Connexion USB haut débit sur un ordinateur équipé de Service Pack 4 ou d'une version plus récente.
- - Windows XP – Connexion USB haut débit sur un ordinateur équipé de Service Pack 1 ou d'une version plus récente.
- - Windows VISTA – Connexion USB haut débit sur un ordinateur équipé de Service Pack 1 ou d'une version plus récente.

#### **Configuration système**

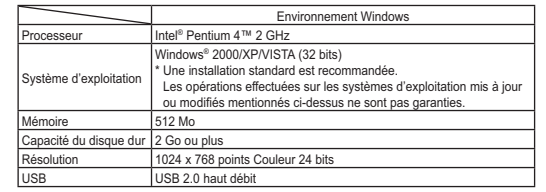

- L'interface USB n'est pas prise en charge par Windows® VISTA (64 bits) et les systèmes d'exploitation Macintosh.
- - Les configurations système mentionnées ci-dessus sont recommandées. En fonction du système, il n'est pas garanti que les opérations soient effectuées correctement même sur des systèmes répondant aux exigences.

## **USB Interface (alleen VP-DC173(i)/DC175WB/DC175W(i)/DC575WB/DC575Wi)**

### **USB**

#### **Digitale foto's overbrengen via de USB-aansluiting**

- De DVD-camcorder ondersteunt zowel de USB-standaard 1.1 als 2.0. (Dit is afhankelijk van de specificaties van de PC)
- U kunt op een geheugenkaart opgenomen bestanden via de USBaansluiting overbrengen naar een PC.
- Als u gegevens naar een computer overbrengt, moet u de software installeren die met de DVD-camcorder wordt meegeleverd (DV Driver, Video Codec, DirectX 9.0).

#### **USB-snelheid afhankelijk van de computer**

Snelle (High speed) USB wordt alleen ondersteund door Microsoft (Windows) stuurprogramma's.

- Windows 2000 High speed USB op een systeem met Service Pack 4 of later.
- - Windows XP - High speed USB op een systeem met Service Pack 1 of later.
- Windows VISTA High speed USB op een systeem met Service Pack 1 of later.

#### **Systeemeisen voor de aan te sluiten computer**

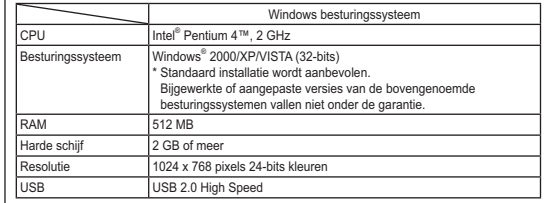

- - De USB-interface wordt niet ondersteund door Windows® VISTA- (64-bits) en Macintosh-besturingssystemen.
- - Bovengenoemde systeemvereisten zijn aanbevelingen. Zelfs als een systeem aan de vereisten voldoet, kunnen foutloze bewerkingen niet worden gegarandeerd.

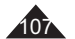

## **Interface USB (VP-DC173(i)/DC175WB/DC175W(i)/DC575WB/DC575Wi uniquement)**

#### **Remarques**

108

- Sur un ordinateur moins puissant, la lecture de films risque de ne pas être fluide ou l'édition de vidéo de prendre beaucoup de temps.
- Sur un ordinateur moins puissant, la lecture de films risque d'être irrégulière et de fonctionner de façon intempestive.
- Intel® Pentium III™ ou Pentium 4™ sont des marques déposées d'Intel Corporation.
- Windows® est une marque déposée de Microsoft® Corporation.
- Toutes les autres appellations et marques appartiennent à leurs propriétaires respectifs.
- - En **Mode M.Cam** ou **Mode M.Player**, veillez à insérer la carte mémoire dans le caméscope DVD avant de brancher le câble USB. Si aucune carte mémoire n'est insérée ou si une carte mémoire non formatée est insérée, votre ordinateur ne reconnaîtra pas votre caméscope DVD comme un disque amovible
- - La lecture en continu USB nécessite **Video Codec**, **DV Driver** et **DirectX 9.0**.
- Si vous déconnectez le câble USB de l'ordinateur ou du caméscope DVD pendant le transfert de données, ce dernier <sup>s</sup>'interrompt et les données risquent d'être endommagées.
- - Si vous connectez le câble USB à un ordinateur en utilisant un hub USB ou d'autres périphériques simultanément, vous risquez de créer un conflit et des dysfonctionnements. Si tel est le cas, retirez tous les autres périphériques USB et essayez à nouveau de vous connecter.

## **USB Interface (alleen VP-DC173(i)/DC175WB/DC175W(i)/DC575WB/DC575Wi)**

### **NB**

- Op PC's die langzamer zijn dan aanbevolen, is het mogelijk dat videomateriaal niet vloeiend wordt weergegeven of dat het bewerken hiervan veel tijd in beslag neemt.
- Ook kunnen er beelden wegvallen en andere onverwachte problemen optreden.
- Intel® Pentium III™ en Pentium 4™ zijn handelsmerken van Intel Corporation.
- Windows® is een geregistreerd handelsmerk van Microsoft® Corporation
- Alle andere merken en namen zijn eigendom van de betreffende eigenaars.
- - Zorg er in de **M.cam-stand** of **M.play-stand** voor dat de geheugenkaart in de DVD-camcorder is geplaatst voordat u de USB-kabel aansluit. Als geen geheugenkaart wordt geplaatst, of als de geheugenkaart niet is geformatteerd, zal de computer de DVD-camcorder niet herkennen als een uitneembare schijf.
- Voor USB Streaming moeten de **Video Codec**, **DV Driver** en **DirectX 9.0** op de PC zijn geïnstalleerd.
- Als u tijdens het overbrengen van digitaal beeldmateriaal de USB-kabel uit uw computer of DVD-camcorder haalt, wordt de gegevensoverdracht afgebroken, waardoor beeldmateriaal kan worden beschadigd.
- Als u de USB-kabel via een USB hub op de PC aansluit, of als er nog meer USB-apparaten op de PC zijn aangesloten, kan er een conflict ontstaan waardoor de USB-verbinding niet goed werkt.
## **Interface USB (VP-DC173(i)/DC175WB/DC175W(i)/DC575WB/DC575Wi uniquement)**

## **Sélection du périphérique USB (Conn. USB)**

- La fonction **Conn. USB** ne peut être activée qu'en **Mode M.Player. → page 26**
- A l'aide du câble USB, vous pouvez relier votre caméscope DVD à un ordinateur pour copier vos films et vos photos depuis la carte mémoire, ou à une imprimante pour imprimer vos images.
- 1. Placez l'interrupteur **[Mode]** sur **[CARD]**.
- 2. Placez l'interrupteur **[Power]** sur **[ (Player)]**.
- 3. Appuyez sur le bouton **[MENU]**. - La liste des menus apparaît.
- 4. Déplacez le **[Joystick]** vers le haut ou vers le bas pour sélectionner **<System> (Système)**, puis appuyez sur **[Joystick]**.
- 5. Déplacez le **[Joystick]** vers le haut ou vers le bas pour sélectionner **<USB Connect> (Conn. USB)**, puis appuyez sur **[Joystick]**.
- 6. Déplacez le **[Joystick]** vers le haut ou vers le bas pour sélectionner **<Computer> (Ordinateur)** ou **<Printer> (Imprimante)**, puis appuyez sur **[Joystick]**.
	- Vous pouvez sélectionner **<Computer> (Ordinateur)** pour utiliser votre caméscope DVD comme Web cam, fonction de lecture en continu USB ou disque amovible.
	- Sélectionnez **<Printer> (Imprimante)** pour utiliser la fonction Pictbridge. <sup>→</sup> page 105
- 7. Pour quitter, appuyez sur le bouton **[MENU]**.

## **USB Interface (alleen VP-DC173(i)/DC175WB/DC175W(i)/DC575WB/DC575Wi)**

## **Camcorder aansluiten op een printer (Usb-verbind.)**

- De **Usb-verbind.** functie werkt alleen in de **M.play-stand**.  $\rightarrow$ blz. 26
- U kunt uw DVD-camcorder met behulp van een USB-kabel op een computer aansluiten zodat u foto's en film van de geheugenkaart naar de computer kunt kopiëren. Als u de foto's wilt afdrukken kunt u de bestanden naar een printer kopiëren.
	- 1. Zet de **[Mode]** schakelaar op **[CARD]**.
	- 2. Zet de **[Power]** schakelaar op **[ (Player)]**.
	- 3. Druk op de **[MENU]** toets. - Het keuzemenu verschijnt.
	- 4. Ga met de **[Joystick]** omhoog of omlaag naar **<System> (Systeem)** en druk op de **[Joystick]**.
- 5. Ga met de **[Joystick]** omhoog of omlaag naar **<USB Connect> (Usb-verbind.)** en druk op **de [Joystick]**. **Computer** 
	- 6. Ga met de **[Joystick]** omhoog of omlaag naar **<Computer>** of **<Printer>** en druk op de **[Joystick]**.
		- Als u **<Computer>** selecteert, kunt u de DVD-camcorder gebruiken als PC-camera, USB-stream of verwijderbare schijf.
- Als u voor **<Printer>** kiest, kunt u de camcorder op een printer aansluiten en gebruik maken van de PictBridge functie.  $\rightarrow$ hlz. 105
- 7. Om het menu te verlaten, drukt u op de **[MENU]** toets.

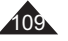

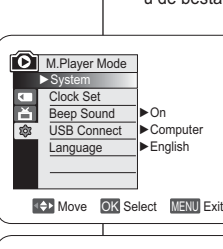

5

4

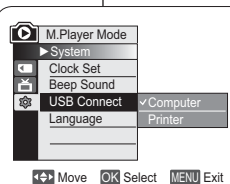

## **Interface USB (VP-DC173(i)/DC175WB/DC175W(i)/DC575WB/DC575Wi uniquement)**

## **Installation du programme DV Media PRO**

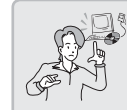

 **Lorsque vous installez le logiciel DV Media PRO sur votre système d'exploitation Windows, vous pouvez bénéficier des avantages suivants si vous reliez votre caméscope DVD à votre ordinateur via un câble USB.**

**- Affichage des enregistrements vidéo et des photos sur l'ordinateur :** DV Driver - DirectX9.0 - Video Codec

- **Fonction Webcam/USB Streaming (Lecture en continu) :** DV Driver - DirectX9.0 - Video Codec
- **Retouches de photos :** Photo Express

### **Avant de commencer!**

- ◆ Allumez votre ordinateur. Quittez toutes les autres applications.
- Insérez le CD fourni dans le lecteur de CD-ROM de votre ordinateur. L'écran d'installation s'affiche automatiquement après l'insertion du CD. Si l'écran d'installation ne s'affiche pas, cliquez sur

"Start" (Démarrez) dans le coin inférieur gauche et sélectionnez "Run" (Exécuter) pour afficher la boîte de dialogue. Saisissez "D:\autorun.exe" et appuyez sur ENTREE, si votre lecteur de CD-ROM correspond à "D:Drive".

### **Installation de pilotes - Pilote DV et DirectX 9.0**

- Pilote DV est un pilote qui vous permet de connecter votre appareil à un ordinateur. (s'il<br>n'est pas installé, certaines fonctions ne seront pas prises en charge).<br>1. Cliquez sur <DV Driver> sur l'écran Setun (Installation
- Le logiciel du pilote nécessaire est installé automatiquement. Les pilotes suivants seront installés :
- Pilote Webcam/USB Streaming (Lecture en continu) (Pilote prise d'image) **2. Cliquez sur <Confirm> pour terminer l'installation du pilote.**
- 
- **3. Si le logiciel <DirectX 9.0> n'est pas installé, il le sera automatiquement après le réglage du <DV Driver>.**
	- Une fois le programme <DirectX 9.0> installé, veuillez redémarrer votre ordinateur. - Si <DirectX 9.0> est déjà installé, vous n'avez pas besoin de redémarrer votre ordinateur.

## **Installation d'application - Video Codec**

-**Cliquez sur <Video Codec> sur l'écran Setup (Installation).**<br>La fonction <Video Codec> est nécessaire pour lire des fichiers vidéo enregistrés par ce caméscope DVD sur un ordinateur.

## **FRANÇAIS NEDERLANDS**

## **USB Interface (alleen VP-DC173(i)/DC175WB/DC175W(i)/DC575WB/DC575Wi)**

## **DV Media PRO installeren**

 $\rightarrow$ 

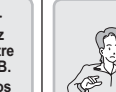

 **Wanneer u de DV Media PRO-software op uw Windows-computer installeert, kunt u van de volgende toepassingen genieten door uw DVD-camcorder met een USB-kabel op uw computer aan te sluiten. - Filmopnamen en foto's weergeven op een** 

- **computer:** DV Driver DirectX9.0 Video Codec
- **PC-camera/USB Streaming functie:**
- DV Driver DirectX9.0 Video Codec**- Fotobewerking:** Photo Express

## **Voor u begint**

- Zet de PC aan. Sluit al uw programma's af.
- Doe de meegeleverde cd in het cd-rom station. Kort nadat u de cd hebt geplaatst, verschijnt het Setup installatieprogramma. Als het installatievenster niet verschijnt wanneer u de cd plaatst, klik dan in het Windows "Start" menu op "Run (Uitvoeren)", toets in D:\autorun.exe en druk op de Enter toets (gebruik in plaats van D: de letteraanduiding van uw cd-

### **Stuurprogramma's installeren - DV Driver en DirectX 9.0**

- Het stuurprogramma DV Driver is nodig om verbinding te kunnen maken met de camcorder. (Als dit stuurprogramma niet is geïnstalleerd, worden niet alle functies ondersteund.)
- **1. Klik in het Setup venster op <DV Driver>.**

romstation als deze afwijkt).

- De benodigde programma's worden automatisch geïnstalleerd. Het gaat om de volgende stuurprogramma's:
	- PC-camera/USB Streaming stuurprogramma (Capture Driver)
- **2. Klik op <Confirm> om de installatie van de stuurprogramma's af te sluiten.**
- **3. Als <DirectX 9.0> nog niet is geïnstalleerd, wordt dit automatisch gedaan**
- **na de installatie van <DV Driver>.**
- Start uw PC opnieuw op na het installeren van <Direct 9.0>.
- Als <DirectX 9.0> al eerder is geïnstalleerd, hoeft de PC niet opnieuw te worden opgestart.

## **Programmatuur installeren - Video Codec**

- **Klik in het Setup venster op <Video Codec>.** <Video Codec> is vereist voor het afspelen op een computer van filmbestanden die zijn opgenomen met de DVD-camcorder.

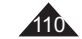

## **Interface USB (VP-DC173(i)/DC175WB/DC175W(i)/DC575WB/DC575Wi uniquement)**

### **Installation d'application – Photo Express**

**1. Cliquez sur <Photo Express> sur l'écran Setup (Installation).** - Cet outil de retouche de photos permet aux utilisateurs de modifier des images.

### **Installation d'application– Quick Time**

- **1. Cliquez sur <Quick Time> sur l'écran Setup (Installation).**
- QuickTime est une technologie d'Apple utilisée pour le traitement de vidéos, de bandes son, d'animations, de graphiques, de texte, de musique ainsi que de panoramas virtuels 360 degrés (VR).

#### **Remarques**

- - Installez ce programme à l'aide du CD d'installation fourni avec le caméscope DVD. Nous ne pouvons garantir la compatibilité avec toutes les versions de CD.
- Pour les retouches de photos, utilisez **Photo Express**. -
- - Pour lire des films sur un ordinateur, installez les logiciels dans l'ordre suivant : **DV Driver** – **Direct X 9.0** – **Video Codec**
- Pour utiliser une Webcam, installez les logiciels dans l'ordre suivant : -**DV Driver - DirectX 9.0 - Video Codec**
- Vous devez installer les logiciels **DV Driver**, **Video Codec** et **DirectX**  -**9.0** pour lancer DV Media Pro correctement.
- - Si le message "Digital Signature not found" (Signature numérique introuvable) ou un message similaire s'affiche, ignorez-le et poursuivez l'installation.
- Lors de l'installation, si le LOGO d'avertissement de Microsoft s'affiche, cliquez simplement sur "Continue(C)" (Continuer).

## **USB Interface (alleen VP-DC173(i)/DC175WB/DC175W(i)/DC575WB/DC575Wi)**

## **Programmatuur installeren - Photo Express**

- **1. Klik in het Setup venster op <Photo Express>.**
- Met dit programma kunt u foto's bewerken.

## **Programmatuur installeren - QuickTime**

**1. Klik in het Setup venster op <Quick Time>.** - QuickTime is programmatuur van Apple voor het weergeven van geluid, afbeeldingen, video, tekst, muziek en zelfs virtuele realiteitbeelden 360 graden rondom (VR).

#### **NB**

- Installeer de software vanaf de software-cd die bij deze DVDcamcorder is geleverd. We kunnen de compatibiliteit met verschillende cd-systemen niet garanderen.
- -Gebruik **Photo Express** voor het bewerken van foto's.
- - Voor het afspelen van filmopnames op een computer moet u de volgende software in de aangegeven volgorde installeren: **DV Driver - DirectX 9.0 - Video Codec**
- Voor het gebruik van een computercam installeert u software in deze volgorde: **DV Driver - DirectX 9.0 - Video Codec**
- - Voor het gebruik van DV Media Pro moeten **DV Driver**, **Video Codec** en **DirectX 9.0** worden geïnstalleerd.
- Als een boodschap verschijnt met de strekking "Digital Signature not found (Digitale handtekening niet gevonden)" of iets dergelijks, kunt u deze boodschap negeren en gewoon verder gaan met de installatie.

111

 Als tijdens installatie de Microsoft LOGO testwaarschuwing wordt weergegeven, klikt u op 'Continue (C)'.

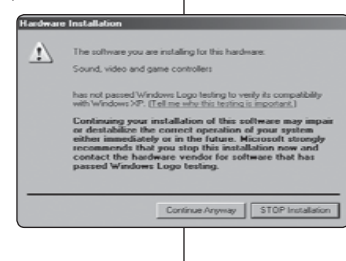

-

## **Interface USB (VP-DC173(i)/DC175WB/DC175W(i)/DC575WB/DC575Wi uniquement)**

## **Raccordement à un ordinateur**

- 1. Branchez le câble USB à la prise USB de votre ordinateur.
- 2. Branchez l'autre extrémité du câble USB sur la prise USB du caméscope DVD (prise USB). - Si un ordinateur est relié
	- au caméscope DVD via un câble USB, seuls les interrupteurs **[Power]** et **[Mode]** et le bouton **[Zoom]** fonctionnent.

## **Débranchement du câble USB**

- Une fois le transfert de données terminé, débranchez le câble de la façon suivante :
- 1. Sélectionnez l'icône de disque amovible et à l'aide du bouton droit de la souris, cliquez sur "Eject" (Ejecter) ;
- 2. Sélectionnez "Confirm" et débranchez le câble USB lorsque le bureau Windows apparaît.

## **Remarques**

- Si vous déconnectez le câble USB de l'ordinateur ou du caméscope DVD pendant le transfert de données, ce dernier <sup>s</sup>'interrompt et les données risquent d'être endommagées.
- Si vous branchez le câble USB sur un ordinateur par l'intermédiaire d'un concentrateur USB ou si vous branchez simultanément le câble USB avec d'autres appareils USB, le caméscope DVD pourrait ne pas fonctionner correctement. Si cela se produit, débranchez tous les appareils USB de l'ordinateur et reconnectez le caméscope DVD.
- - Vous devez régler **Conn. USB** sur **Ordinateur** pour vous relier à un ordinateur via un câble USB.<sup>→</sup>page 109

# aa  $\circ \circ \circ \circ$

## **USB Interface (alleen VP-DC173(i)/DC175WB/DC175W(i)/DC575WB/DC575Wi)**

## **Camcorder aansluiten op PC**

- 1. Sluit een USB-kabel aan op de USB-poort van de PC. 2. Sluit het andere uiteinde van de USB-kabel aan op de daarvoor bestemde aansluiting op de DVD
	- camcorder. (USB-aansluiting) - Als een computer via een USB-kabel op de DVDcamcorder is aangesloten, kunnen alleen de schakelaars **[Power]**, **[Mode]** en **[Zoom]** worden bediend.

## **USB-kabel verwijderen**

- Wanneer u klaar bent met uitwisselen van gegevens, verwijdert u de USB-kabel als volgt:
- 1. Klik met de rechter muisknop op het pictogram van het verwisselbare schijfstation en selecteer "Eject (Uitwerpen)".
- 2. Selecteer "Confirm (Bevestigen)" en koppel de USB-kabel los wanneer het welkomstscherm van Windows wordt weergegeven.

## **NB**

- Als u tijdens het overbrengen van digitaal beeldmateriaal de USB-kabel uit uw computer of DVD-camcorder haalt, wordt de gegevensoverdracht afgebroken, waardoor uw beeldmateriaal beschadigd kan raken.
- - Als u de USB-kabel via een USB-hub of tegelijk met andere USBapparaten op de computer aansluit, is het mogelijk dat de DVDcamcorder niet goed werkt. Koppel in dat geval alle USB-apparaten los van de computer en sluit de DVD-camcorder opnieuw aan.
- U moet **Usb-verbind.** instellen op **Computer** om verbinding te maken met een computer via een USB-kabel. → blz. 109

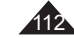

## **Interface USB (VP-DC173(i)/DC175WB/DC175W(i)/DC575WB/DC575Wi uniquement)**

## **Utilisation de la fonction PC Camera (Web cam)**

- **Ette fonction ne peut être activée qu'en Mode Caméra.** → page 26
- Vous devez installer les programmes **DV Driver**, **Video Codec**  et **DirectX 9.0** pour pouvoir utiliser la fonction PC Camera (Web Cam).
- Ce caméscope DVD peut également servir de Web cam.
- Lorsque vous vous connectez à un site Web proposant des conversations vidéo en ligne, vous pouvez utiliser votre caméscope DVD à cette fin.
- Lorsque vous utilisez le caméscope DVD à des fins de visioconférence (ex. : via NetMeeting), la transmission de la voix peut ne pas être prise en charge en fonction du logiciel utilisé. Dans ce cas, branchez un microphone externe sur la carte son de votre ordinateur pour permettre la transmission de la voix.
- Si votre caméscope DVD est équipé du programme de réunion sur Internet (NetMeeting), vous pouvez participer à une vidéoconférence.
- Taille de l'écran pour la Web cam (le débit de transfert vidéo à partir de la Web cam est de 12.5 images par seconde).
	- 640 X 480 pixels (VGA) pour une connexion USB 2.0.
- Si votre ordinateur est relié au caméscope DVD via le câble USB, seuls les interrupteurs **[Power]** et **[Mode]** et le bouton **[Zoom]** fonctionnent.
- 1. Placez l'interrupteur **[Mode]** sur **[DISC]**.
- 2. Placez l'interrupteur **[Power]** sur **[ (Camera)]**.
- 3. Branchez une extrémité du câble USB sur la prise USB du caméscope DVD et l'autre extrémité sur le port USB de votre ordinateur.

## **USB Interface (alleen VP-DC173(i)/DC175WB/DC175W(i)/DC575WB/DC575Wi)**

## **Gebruik als PC-camera**

- ❖ Deze functie werkt alleen in de **Camera-stand**. → blz. 26
- Voordat de PC-camera functie kan worden gebruikt, moeten de **DV Driver**, **Video Codec** en **DirectX 9.0** programma's op de pc zijn geïnstalleerd.
- U kunt deze DVD-camcorder als PC-camera gebruiken.
- Als u naar een website surft met videochat-functies, kunt u uw camcorder hiervoor gebruiken.
- Bij gebruik van de DVD-camcorder voor videoconferencing (bijvoorbeeld NetMeeting), is communicatie via spraak soms niet mogelijk, afhankelijk van de gebruikte videoconferencingsoftware. Sluit in dit geval een externe microfoon aan op de geluidskaart van de PC zodat u spraak kunt gebruiken.
- Als u de DVD- camcorder gebruikt met het op de computer geïnstalleerde programma NetMeeting, kunt u deelnemen aan videoconferencing.
	- Resolutie PC-camera (snelheid maximaal 12.5 beelden per seconde)
		- 640x480 pixels (VGA) bij USB 2.0 verbinding.
	- Als een computer via een USB-kabel op de DVD-camcorder is aangesloten, kunnen alleen de schakelaars **[Power]**, **[Mode]** en **[Zoom]** worden bediend.
	- 1. Zet de **[Mode]** schakelaar op **[DISC]**.
	- 2. Zet de **[Power]** schakelaar op **[ (Camera)]**. 3. Sluit het ene einde van de USB-kabel aan op de USB-aansluiting van de DVD-camcorder en het andere einde op de USB-aansluiting van uw computer.

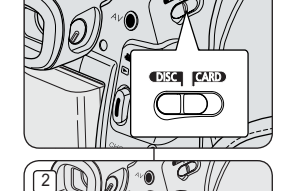

1

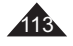

## **Interface USB (VP-DC173(i)/DC175WB/DC175W(i)/DC575WB/DC575Wi uniquement)**

### **Utilisation de la fonction Flux USB**

- Cette fonction peut être activée en **Mode Caméra** et en **Mode Player**. <del>→</del>page 26
- Vous devez installer les programmes **DV Driver**, **Video Codec**  et **DirectX 9.0** pour pouvoir utiliser la fonction USB Streaming (Flux USB).
- Vous pouvez visionner la vidéo du caméscope DVD sur votre ordinateur grâce la lecture en continu USB.
- Vous pouvez également l'enregistrer sur un ordinateur comme un film au format "avi".
- 1. Branchez une extrémité du câble USB sur la prise USB du caméscope DVD et l'autre extrémité sur la prise USB de votre ordinateur.
- 2. Installez et lancez le logiciel de création de films Windows Movie Maker.

- Le logiciel de création de films Windows Movie Maker fonctionne avec les environnements Windows XP (C:\program files\Movie maker\moviemk.exe)

## **Utilisation de la fonction Disque amovible**

- Vous pouvez transférer aisément des données d'une carte mémoire vers un ordinateur via une connexion USB sans carte additionnelle.
- 1. Placez l'interrupteur **[Mode]** sur **[CARD]**, set l'interrupteur **[Power]** sur **[ (Camera)]** ou **[ (Player)]**.
- 2. Branchez une extrémité du câble USB sur la prise USB du caméscope DVD et l'autre extrémité sur la prise USB de votre ordinateur.
- 3. Pour vérifier que le disque amovible a bien été reconnu, ouvrez l'explorateur Windows afin de le localiser.

## **USB Interface (alleen VP-DC173(i)/DC175WB/DC175W(i)/DC575WB/DC575Wi)**

## **Gebruik van de USB streaming functie**

- Deze functie werkt zowel in de **Camera-stand** als in de **Playerstand. →blz. 26**
- Voordat u USB streaming kunt gebruiken, moeten de **DV Driver**, **Video Codec** en **DirectX 9.0**. op de PC zijn geïnstalleerd.
- U kunt videobeelden van uw DVD-camcorder op uw computer bekijken via USB-streaming
- U kunt het eveneens op een PC opslaan als bewegend beeld in de bestandsindeling "avi".
- 1. Sluit het ene einde van de USB-kabel aan op de USB-aansluiting van de DVD-camcorder en het andere einde op de USBaansluiting van uw computer.
- 2. Installeer en start het programma Windows Movie Maker.
- Windows Movie Maker is beschikbaar onder Windows XP (C:\program files\Movie maker\moviemk.exe)

### **Geheugen van camcorder als verwisselbaar schijfstation**

- $\overline{\textbf{L}}$  Via de USB-aansluiting kunt u, zonder dat u uitbreidingskaarten nodig heeft, op eenvoudige wijze gegevens van een geheugenkaart naar een PC overbrengen.
- 1. Zet de **[Mode]** schakelaar op **[CARD]** en de **[Power]** schakelaar op **[ (Camera)]** of **[ (Player)]**.
- 2. Sluit het ene einde van de USB-kabel aan op de USB-aansluiting van de DVD-camcorder en het andere einde op de USBaansluiting van uw computer.
- 3. Om te kijken of het geheugen is herkend als verwisselbaar schijfstation, opent u de Windows Verkenner (Explorer).

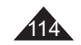

## **Entretien**

## **Utilisation de votre caméscope DVD à l'étranger**

- Chaque pays ou zone géographique possède ses propres normes électriques et codes de couleurs.
- Avant d'utiliser votre caméscope DVD à l'étranger, vérifiez les points suivants :

### **Sources d'alimentation**

- - Vous pouvez utiliser votre caméscope DVD avec l'adaptateur CA fourni dans n'importe quel pays ou n'importe quelle région du globe<br>où l'alimentation est comprise entre 100 V et 240 V, 50/60 Hz.<br>Utilisez si nécessaire un adaptateur CA acheté dans le commerce
- en fonction de la forme des prises murales sur place.

#### **Code de couleurs**

Vous pouvez visionner vos enregistrements grâce à l'écran LCD et au viseur intégrés. Cependant, pour que vous puissiez visionner vos enregistrements sur un téléviseur ou les copier vers un périphérique externe tel qu'un

magnétoscope (VCR)/enregistreur/lecteur de DVD, ces appareils doivent être conformes à la norme PAL et être équipés des prises audio/vidéo appropriées.

Si tel n'est pas le cas, vous aurez peut-être besoin d'une carte de transcodage vidéo séparée (convertisseur de format PAL-NTSC).

## **Pays et régions compatibles PAL :**

Allemagne, Arabie Saoudite, Australie, Autriche, Belgique, Bulgarie, Chine, Communauté des Etats indépendants, Danemark, Egypte, Espagne, Finlande, France, Grande-Bretagne, Grèce, Hong Kong, Hongrie, Inde, Iran, Irak, Koweït, Libye, Malaisie, Mauritanie, Norvège, Pays-Bas, Roumanie, Singapour, République slovaque, République tchèque, Suède, Suisse, Syrie, Thaïlande, Tunisie, etc.

### **Pays et régions compatibles NTSC :**

Amérique centrale, Bahamas, Canada, Corée, Etats-Unis d'Amérique, Japon, Mexique, Philippines, Taiwan, etc.

### **Remarque**

Ce caméscope DVD vous permet de réaliser des enregistrements et de visualiser des images sur l'écran LCD n'importe où dans le monde.

## **Onderhoud**

## **Met de DVD-camcorder naar het buitenland**

- Sommige landen en gebieden hebben een afwijkend kleursysteem en een lichtnet met afwijkende aansluitwaarden.
- Controleer de volgende punten voordat u de DVD-camcorder in een ander land gebruikt.

### **Lichtnet**

- U kunt de DVD-camcorder met de meegeleverde voedingsadapter gebruiken in alle landen met een netspanning tussen 100 V en 240 V wisselstroom en een frequentie van 50/60 Hz.
- Verder kan het nodig zijn een adapter te kopen voor de lichtnetstekker, afhankelijk van het aanwezige type stopcontact.

## **Kleursysteem**

U kunt uw opnamen altijd bekijken via het ingebouwde LCD-scherm of de zoeker. Als u de opnamen op een televisietoestel wilt bekijken of naar een extern apparaat zoals een videorecorder, dvd-recorder/ speler wilt kopiëren, moet de televisie of het extern apparaat voldoen aan de PAL-standaard en zijn voorzien van passende audio- en videoingangen. Als dit niet zo is, heeft u mogelijk een (PAL-NTSC) transcoder nodig (niet meegeleverd).

### **Landen/gebieden met PAL-compatibel kleursysteem**

Australië, België, Bulgarije, China, Denemarken, Duitsland, Egypte, Engeland, Finland, Frankrijk, GOS, Griekenland, Hong Kong, Hongarije, India, Irak, Iran, Koeweit, Libië, Maleisië, Mauritius, Nederland, Noorwegen, Oostenrijk, Roemenië, Saoedi-Arabië, Singapore, Slowaakse Republiek, Spanje, Syrië, Thailand, Tsjechië, Tunesië, Zweden, Zwitserland, etc.

## **Landen/gebieden met NTSC-compatibel kleursysteem**

Bahama-eilanden, Canada, Centraal Amerika, Japan, Mexico, Filippijnen, Korea, Taiwan, VS, etc.

## **NB**

U kunt overal ter wereld opnamen maken met de DVD-camcorder en deze op uw LCD-scherm bekijken.

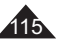

## **Dépannage**

## **Dépannage**

Avant de contacter le centre de service agréé Samsung, effectuez les vérifications élémentaires suivantes. Vous pourrez ainsi vous épargner un appel inutile.

## **Affichage de l'auto-diagnostic en Mode Caméra/Mode Player**

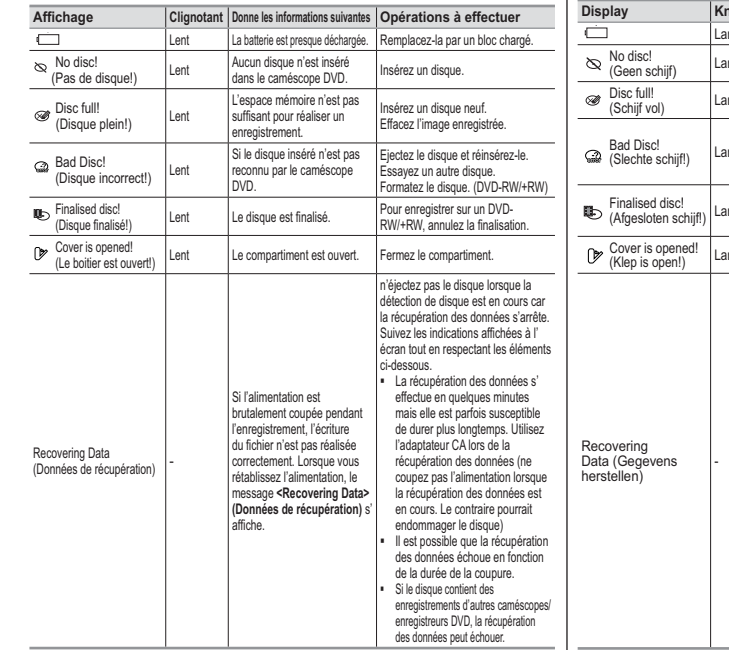

## **Problemen oplossen**

## **Problemen oplossen**

- Voordat u contact opneemt met een geautoriseerd Samsung service center moet u de volgende eenvoudige controles uitvoeren. Dit kan u zowel tijd als de kosten van een onnodig telefoontje besparen.
- **Zelfdiagnose-info op scherm in de standen Camera en Player**

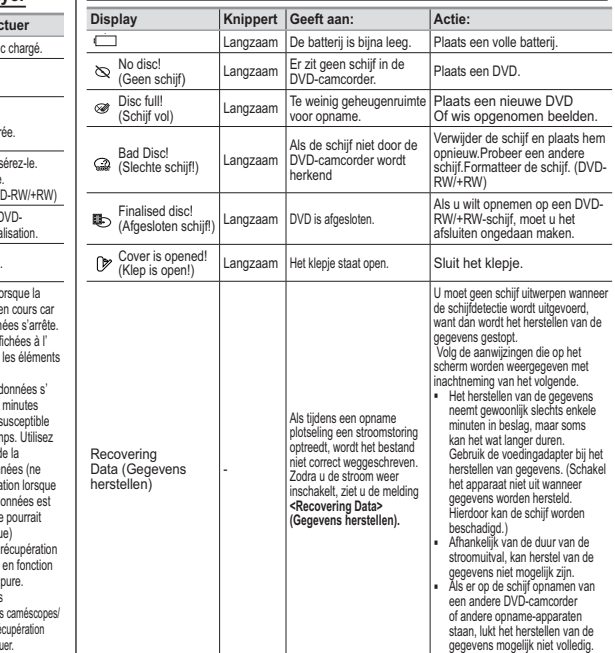

116

## **Dépannage**

## **Affichage de l'auto-diagnostic en Mode M.Cam/Mode M.Player (VP-DC173(i)/DC175WB/DC175W(i)/DC575WB/DC575Wi**

## **uniquement)**

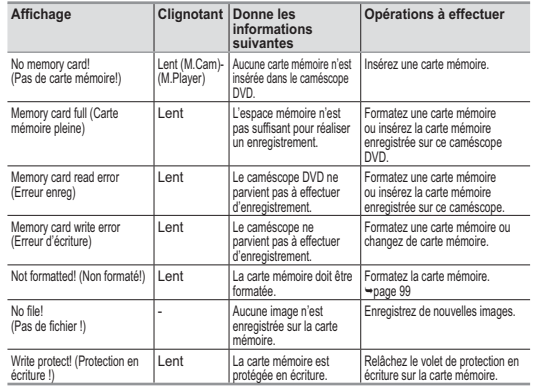

#### **Attention**

#### **En cas de condensation, attendez un moment avant d'utiliser l'appareil**

- **Comment se forme la condensation ?**
- De la condensation se dépose sur le caméscope si celui-ci est soumis à une grande différence de température. En d'autres termes, la vapeur d'eau contenue dans l'air se condense lorsqu'un changement de température important se produit. De la buée formée par cette condensation se dépose sur les parois intérieures ou extérieures de l'objectif du caméscope ainsi que sur la lentille et la surface de lecture du CD Lorsqu'un tel phénomène se produit, les fonctions d'enregistrement et de lecture de l'appareil sont provisoirement inutilisables. Par ailleurs, vous pouvez provoquer un dysfonctionnement de l'appareil ou endommager ce dernier si vous lemaintenez allumé alors qu'il est humide.
- **Que faire ?**

 Eteignez l'appareil après en avoir retiré la batterie et placez-le dans un endroit sec pendant 1 à 2 heure(s) avant de le réutiliser.

- **A quel moment le phénomène de condensation se produit ?**
- Le phénomène de condensation se produit lorsque vous déplacez l'appareil dans un endroit plus chaud que le précédent ou si vous l'utilisez soudainement dans un lieu chaud.
- 1) Lorsque vous enregistrez une scène à l'extérieur en hiver et que vous passez à l'intérieur. 2) Lorsque vous enregistrez une scène à l'extérieur par temps chaud après avoir utilisé
- l'appareil à l'intérieur ou dans une voiture climatisée.

## **Problemen oplossen**

## **Zelfdiagnose-info in <M.cam-stand/M.play-stand>**

**(alleen VP-DC173(i)/DC175WB/DC175W(i)/DC575WB/DC575Wi)**

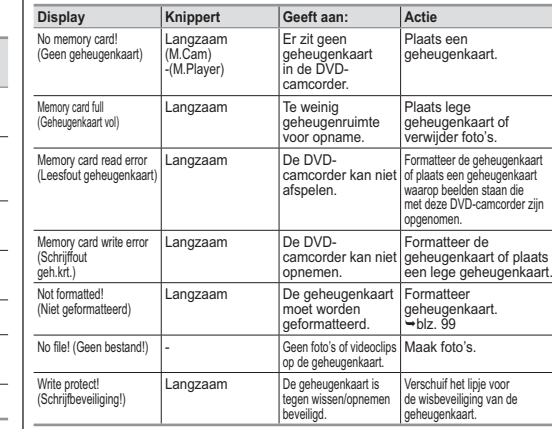

## **Let op**

### **Laat het apparaat in geval van condensvorming enige tijd rusten voordat u het gebruikt**

#### - **Wat is condensvorming?**

Condensvorming treedt op wanneer een videocamera wordt verplaatst naar een ruimte met een aanzienlijk hogere of lagere temperatuur.

De waterdamp in de atmosfeer condenseert door het temperatuurverschil. Hierdoor wordt condens gevormd op de externe en interne lenzen van de videocamera, op de opname-/weergavelens en op het oppervlak van de schijf. Wanneer dit zich voordoet, kunt u de opname- en weergavefuncties van de videocamera mogelijk enige tijd niet gebruiken. Bovendien kunnen storingen en schade aan de videocamera ontstaan als u het apparaat gebruikt terwijl zich condens in het apparaat bevindt. **Wat kan ik doen?** 

Zet het apparaat uit en verwijder de batterij. Laat het apparaat 1-2 uur drogen alvorens het te gebruiken.

• Wanneer treedt condensvorming op?<br>• Wanneer het apparaat wordt overgebracht naar een plaats met een hogere temperatuur, of wanneer het apparaat plotseling<br>• in een warme omgeving wordt gebruikt, kan condensvorming optred

#### 1) Bij gebruik van de camera binnenshuis na buitenopnamen bij lage temperaturen (in de winter).

2) Bij gebruik van de camera in warm weer nadat deze zich in een

auto met airconditioning heeft bevonden.

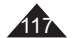

**Dépannage**

## **Problemen oplossen**

 Si ces instructions n'apportent aucune solution à votre problème, contactez le centre de service technique agréé Samsung le plus proche.

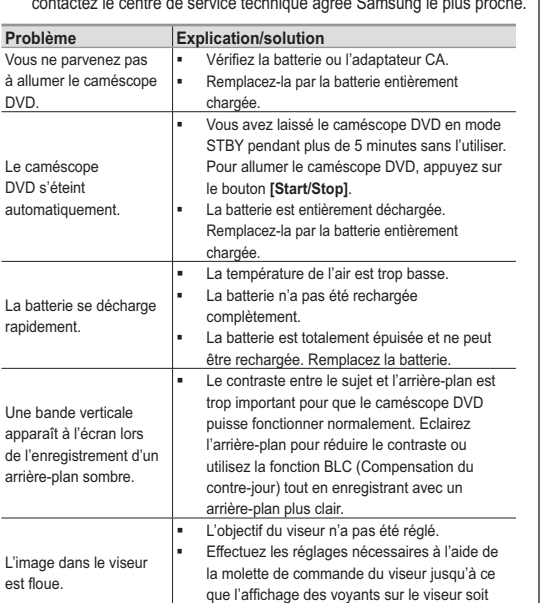

net.

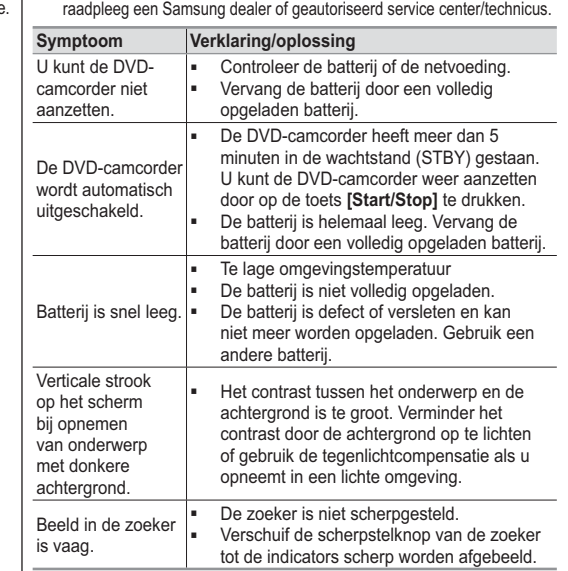

Als u een probleem niet kunt oplossen met de volgende instructies:

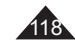

## **Dépannage**

## **Problemen oplossen**

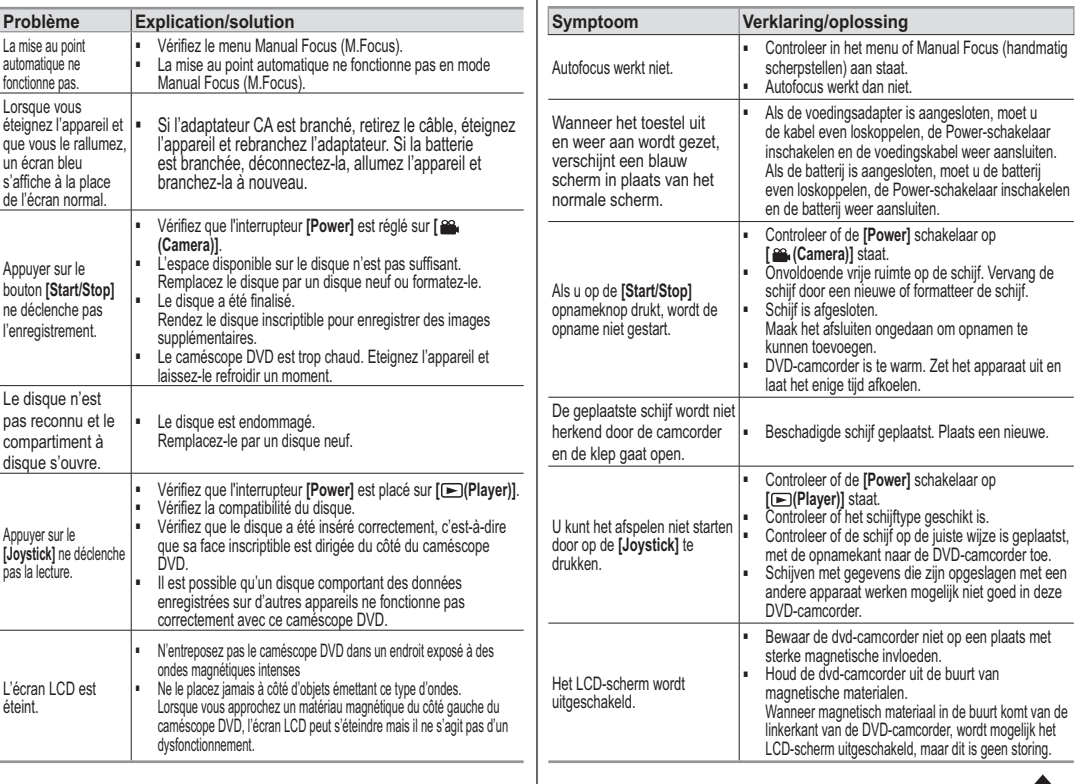

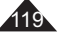

## **Dépannage**

## **Problemen oplossen**

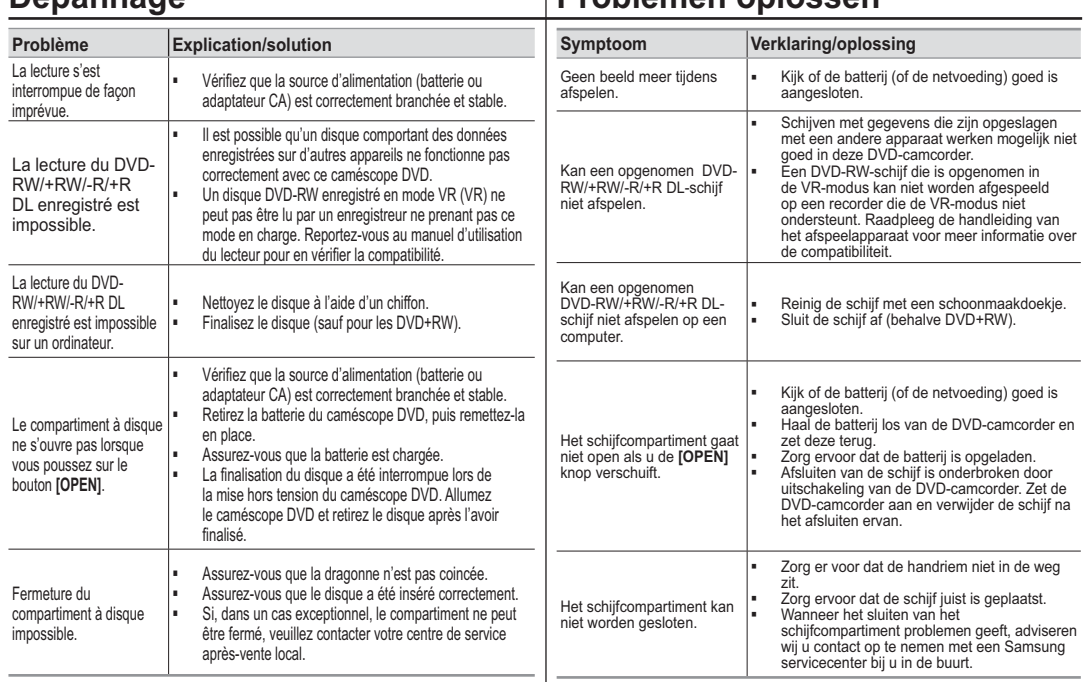

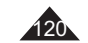

## **Problemen oplossen**

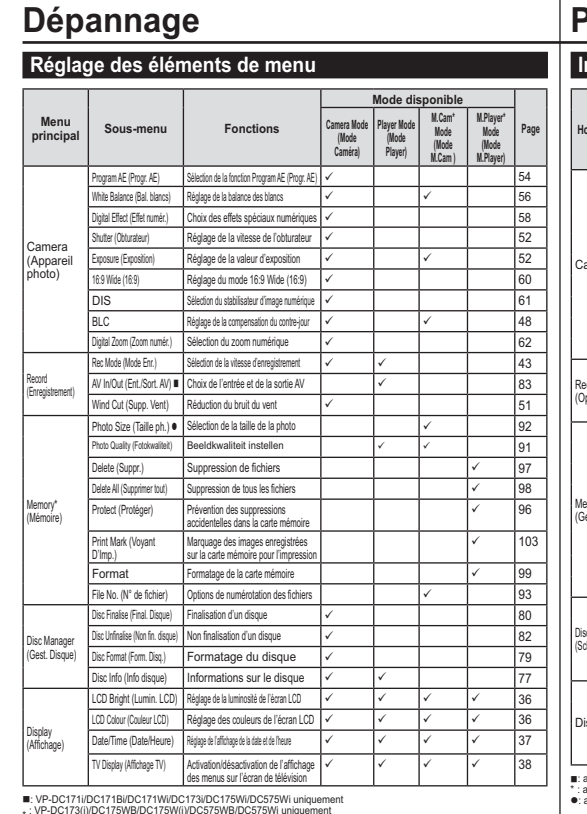

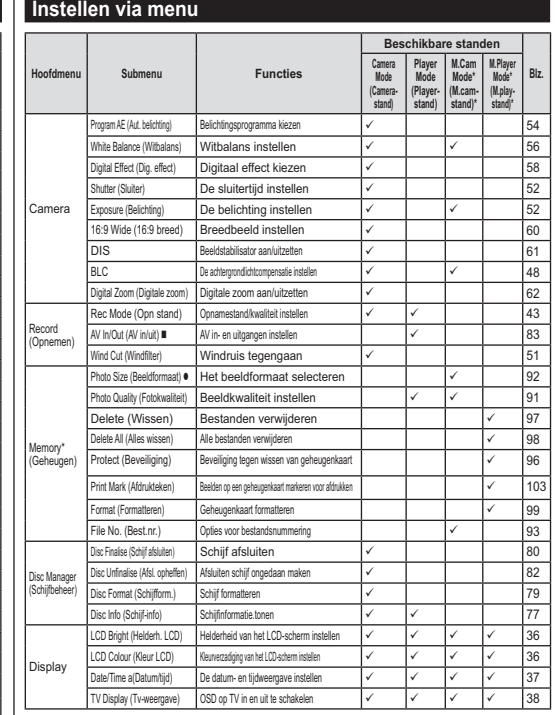

■: alleen VP-DC171i/DC171Bi/DC171Wi/DC173i/DC175Wi/DC575Wi<br>\* : alleen VP-DC173(i)/DC175WB/DC175W(i)/DC575WB/DC575Wi<br>●: alleen VP-DC575WB/DC575Wi

\* : VP-DC173(i)/DC175WB/DC175W(i)/DC575WB/DC575Wi uniquement : VP-DC575WB/DC575Wi uniquement

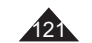

## **Dépannage**

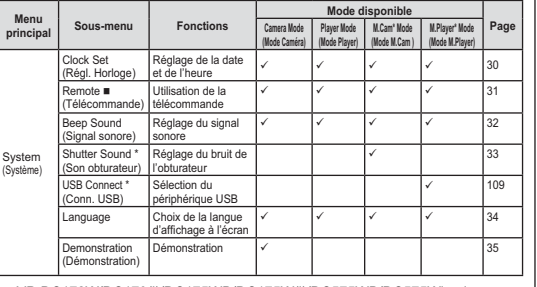

: VP-DC172W/DC173(i)/DC175WB/DC175W(i)/DC575WB/DC575Wi uniquement

\* : VP-DC173(i)/DC175WB/DC175W(i)/DC575WB/DC575Wi uniquement

## **Problemen oplossen**

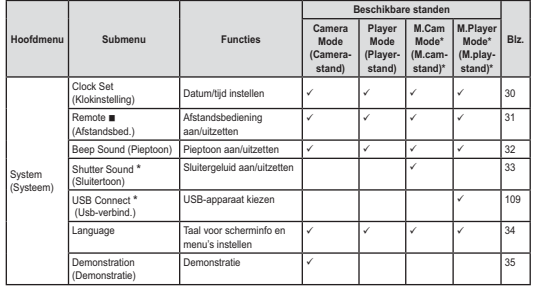

: alleen VP-DC172W/DC173(i)/DC175WB/DC175W(i)/DC575WB/DC575Wi \* : alleen VP-DC173(i)/DC175WB/DC175W(i)/DC575WB/DC575Wi

## **Informations sur les marques déposées**

- miniSD™ est une marque déposée de SD card Association.
- Fabriqué sous licence de Dolby Laboratories.
- Le terme "Dolby" et le sigle double D sont des marques commerciales de Dolby Laboratories.
- Les autres noms et produits qui ne sont pas mentionnés dans le présent document sont susceptibles d'être des appellations commerciales ou des marques déposées appartenant à leurs propriétaires respectifs.

### **Handelsmerken**

**DO DOLBY**<br>BIGITAL

- miniSD™ is een handelsmerk van SD card Association.
- Gefabriceerd onder licentie van Dolby Laboratories. "Dolby" en het symbool met de dubbele D zijn handelsmerken van Dolby Laboratories.
- Andere namen en producten die hierboven niet worden genoemd zijn mogelijk handelsmerken of geregistreerde handelsmerken van de betreffende eigenaars.

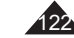

## **Divers**

Lecture sur d'autres enregistreurs DVD <sup>40</sup> -page 81

Enregistrement supplémentaire après la finalisation (Non final.) -page 82

Formatage pour réutiliser un disque (Format) ₩page 79

## **Overige informatie**

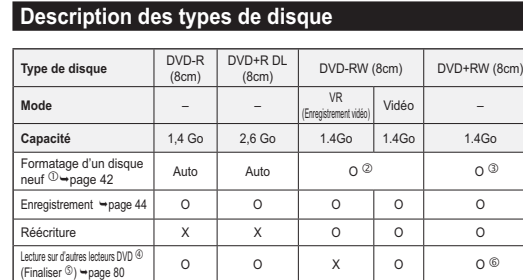

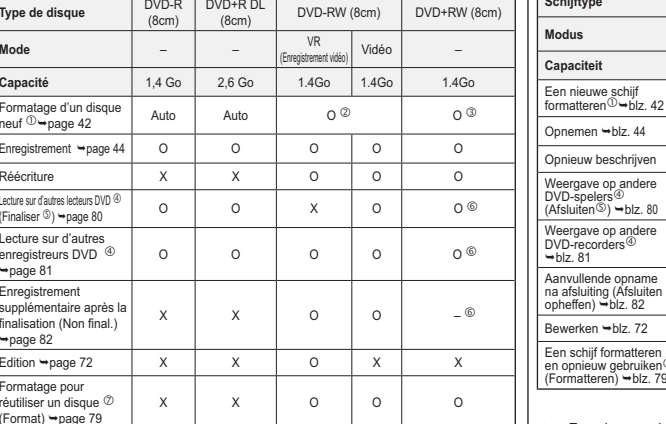

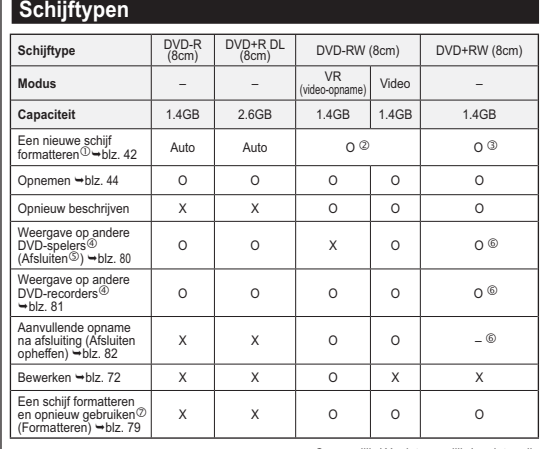

- O: mogelijk / X: niet mogelijk / -: niet nodig

- O: possible / X: impossible / -: pas nécessaire

- ① Avant d'enregistrer des données sur un disque neuf, vous devez le formater.<br>② Lorsque vous chargez un DVD-RW, vous devez le formater. en mode Vidéo ou VR.<br>③ Lorsque vous chargez un DVD+RW, vous devez le formater.
- $^{\circ}$

**1** Lorsque vous chargez un DVD+RW, vous devez le formater.<br>4 **Nous ne pouvons garantir que le disque pourra être lu sur tous les caméscopes DVD, lecteurs/enregistreurs DVD ou ordinateurs d'autres marques. Pour obtenir des informations concernant la compatibilité de l' appareil que vous souhaitez utiliser, veuillez vous reporter au manuel d' utilisation de celui-ci.**

- Les disques doivent être finalisés pour être lus sur des lecteurs/enregistreurs DVD standard. Reportez-vous à la page 11 pour obtenir des informations concernant la compatibilité des disques finalisés.
- Vous pouvez lire des DVD+RW sur des lecteurs/enregistreurs DVD sans les finaliser. Pour les DVD+RW, la fonction Finaliser/Non final. n'est pas nécessaire.
- Lorsque vous formatez un disque enregistré, les données enregistrées sur le disque sont supprimées et la capacité du disque est rétablie. Vous pouvez ainsi réutiliser le disque.
- Een nieuwe schijf moet worden geformatteerd voordat u erop kunt opnemen.
- $^{\circ}$  $\overline{Q}$  DVD-RW-schijven moeten worden geformatteerd in de indeling Video of VR.<br>  $\overline{Q}$  DVD+RW-schijven moeten worden geformatteerd.
- 
- **DVD+RW-schijven moeten worden geformatteerd.**<br> **EXECUTE:** We kunnen niet garanderen dat de schijven kun **We kunnen niet garanderen dat de schijven kunnen worden afgespeeld op DVD-camcorders, -spelers/-recorders en computers van alle andere fabrikanten. Zie de handleiding van het apparaat waarop u de schijven wilt afspelen voor meer informatie over compatibiliteit.**
- Schijven moeten worden afgesloten voordat ze kunnen worden afgespeeld op een standaard DVD-speler/-recorder. Zie pagina 11 voor meer informatie over de compatibiliteit van afgesloten

schijven.

- U kunt DVD+RW-schijven afspelen op DVD-spelers en -recorders zonder dat deze hoeven worden afgesloten.
- Bij DVD+RW-schijven hebt u de functie Afsluiten en Afsluiten opheffen niet nodig.<br>
© Wanneer u een schiif waarop gegevens zijn opgenomen formatteert. worden de
- Wanneer u een schijf waarop gegevens zijn opgenomen formatteert, worden de gegevens van de schijf verwijderd en komt de ruimte op de schijf weer beschikbaar, zodat u de schijf opnieuw kunt gebruiken.

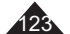

124

## **Spécifications techniques**

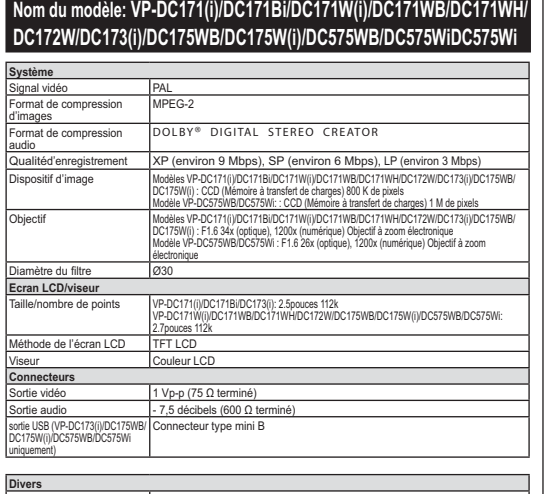

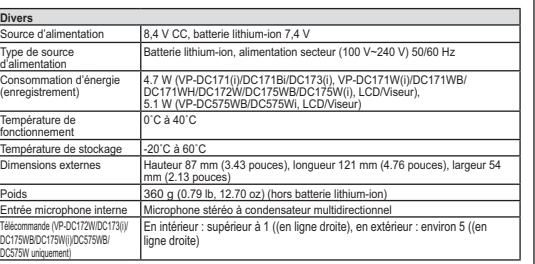

## **Specificaties**

**Modellen: VP-DC171(i)/DC171Bi/DC171W(i)/DC171WB/DC171WH/ DC172W/DC173(i)/DC175WB/DC175W(i)/DC575WB/DC575WiDC575Wi Systeem** Videosignaal PAL Videocompressie MPEG-2 Audiocompressie **DOLBY® DIGITAL STEREO CREATOR** Opnamekwaliteit XP (circa 9 Mbps), SP (circa 6 Mbps), LP (circa 3 Mbps) Beeldsensor VP-DC171(i)/DC171Bi/DC171Wi)/DC171WB/DC171WH/DC172W/DC173(i)/ DC175WB/DC175W(i): CCD (Charge Coupled Device) 800K pixels VP-DC575WB/DC575Wi: CCD (Charge Coupled Device) 1M pixels Lens VP-DC171(i)/DC171Bi/DC171W(i)/DC171WB/DC171WH/DC172W/DC173(i)/DC175WB/ DC175W(i): F1,6 34x (optisch), 1200x (digitaal) elektronische zoom VP-DC575WB/DC575Wi: F1,6 26x (optisch), 1200x (digitaal) elektronische zoom Filterdiameter  $\overline{\qquad}$  030 LCD-scherm/zoek Afmetingen/pixels VP-DC171(i)/DC171Bi/DC173(i): 6,3 cm/112.000 VP-DC171W(i)/DC171WB/DC171WH/DC172W/DC175WB/DC175W(i)/DC575WB/DC575Wi: 6,8 cm/112.000 Type LCD-scherm TFT LCD Zoeker Kleuren-LCD **Aansluitingen** Video uitgang 1 V p-p (75 Ohm terminator) Audio uitgang -7,5 dBs (600 Ohm terminator) USB-aansluiting (alleen VP-DC173(i)/ DC175WB/DC175W(i)/DC575WB/ DC575Wi) Mini B-connector **Algemeen**

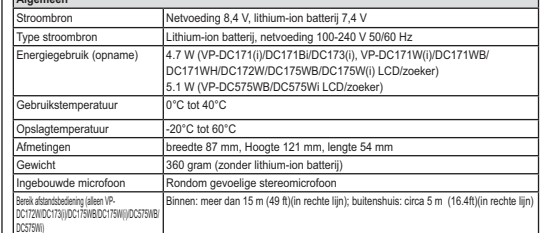

- Cette conception et ces spécifications techniques sont susceptibles d'être modifiées sans préavis.

- De technische specificaties en uitvoering kunnen zonder nadere aankondiging worden gewijzigd.

## **FRANÇAIS**

## **NEDERLANDS**

 $\begin{array}{r} 63 \\ 43 \\ 73 \end{array}$ and the contract of the contract of the contract of the contract of the contract of the contract of the contract of the contract of the contract of the contract of the contract of the contract of the contract of the contra

125

## **Index**

## Index

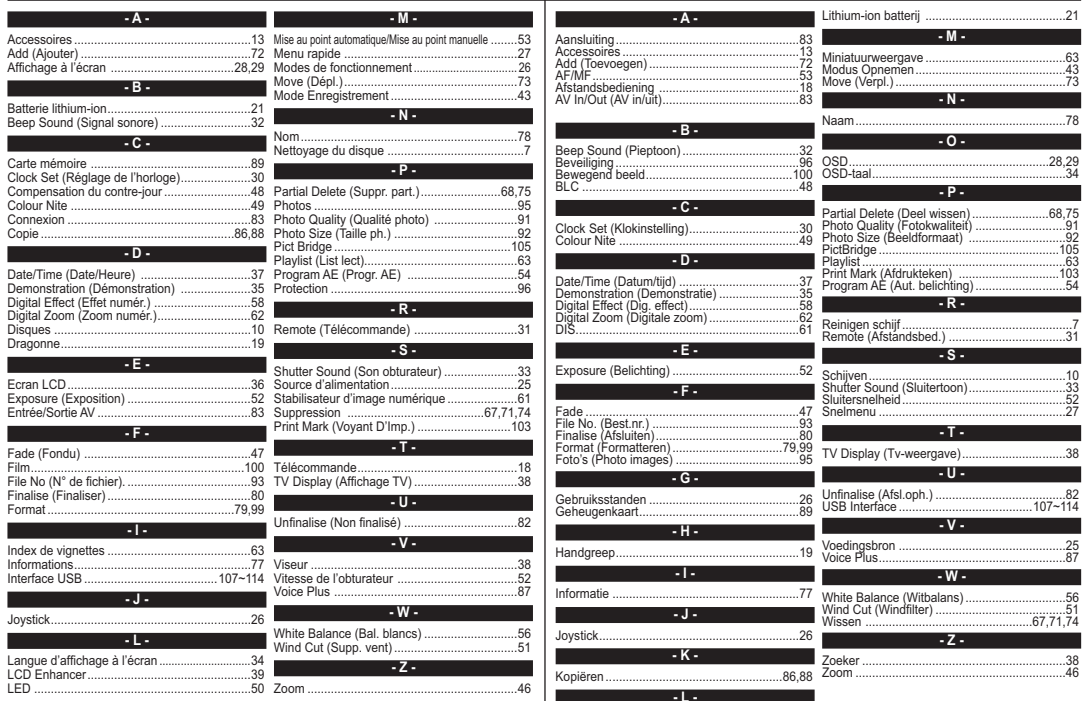

 $\frac{0.36}{0.39}$ 

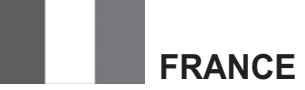

Chers clients, nous vous remercions d'avoir acheté un produit SAMSUNG.

La présente carte à pour objet de préciser les modalités de la garantie que la société Samsung Electronics France vous offre indépendamment des garanties qui vous sont déjà offertes par le revendeur à qui vous avez acheté votre produit, et des garanties prévues par la loi (notamment la garantie des vices cachés prévue aux articles 1641 et suivants du Code civil, et la garantie légale de conformité prévue aux articles L.211-1 et suivants du Code de la consommation).

Aussi, si vous rencontrez un problème avec votre produit SAMSUNG, nous vous invitons :

- soit à contacter directement notre service consommateur:

### **Samsung Service Consommateurs 66 rue des Vanesses BP 50116 - Villepinte - 95950 ROISSY cedex France TEL : 08 25 08 65 65 ou 32 60 dites SAMSUNG (€ 0,15/min), Fax : 01 48 63 06 38**

ou encore sur notre site Internet à l'adresse suivante :

www.samsung.com/fr rubrique Support SAV ;

- soit à vous adresser au revendeur à qui vous l'avez acheté.

#### ETENDUE DE LA GARANTIE DE SAMSUNG ELECTRONICS FRANCE

Samsung Electronics France garantit le produit contre tout défaut de matière ou de fabrication (pièces et main d'oeuvre) pendant le délai de 1 (un) an pour les caméscopes et de 1(an) pour les MP3.

La période de garantie commence le jour ou vous avez acheté l'appareil au revendeur.

En cas de défaut de matière ou de fabrication, et à condition de respecter les modalités indiquées ci-dessous, Samsung Electronics France s'engage à réparer ou faire réparer le produit sous garantie, ou à le remplacer si la réparation n'est pas possible ou apparaît disproportionnée.

Les réparations ou les échanges de produits sous garantie n'ont pas pour effet de prolonger la durée initiale de la garantie.

#### **MODALITES**

Si le produit que vous avez acheté s'avère défectueux pendant la période de garantie du fait d'un défaut visé ci-dessus, adressez vous à notre service consommateurs à l'adresse indiquée ci-dessus.

Celui-ci vous expliquera les démarches à effectuer ; étant d'ores et déjà précisé que vous aurez besoin de votre facture d'achat, et de la présente carte de garantie dument remplie.

Le produit qui nous sera retourné fera alors l'objet d'un contrôle par notre centre de réparation agréé et sera alors soit réparé gratuitement, soit échangé si la réparation n'est pas possible, et vous sera retourné sans frais.

(Vous conservez bien sûr la possibilité de vous adresser au revendeur à qui vous avez acheté votre produit.)

#### **EXCLUSIONS**

La présente garantie ne couvre pas les produits consommables tels que les piles, les ampoules, les cartouches d'encre, etc.

Par ailleurs, la garantie ne pourra pas jouer :

- en cas de casse du produit par l'utilisateur ;

- si le défaut est causé par une utilisation du produit non conforme à la notice d'utilisation ;

- dans le cas ou le produit aurait été modifié, démonté ou réparé par une personne autre que Samsung Electronics France ou ses centres de service agréés,

- pour les produits dont le numéro de série a été retiré ;

- lorsqu'un équipement auxiliaire non fourni ou non recommandé par Samsung est fixé sur le produit ou utilisé en conjonction avec celui-ci ;

- au cas où la facture d'achat et/ou la carte de garantie ne seraient pas retournées ;

- au cas où la carte de garantie ne serait pas dument remplie ".

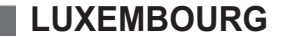

Cet appareil Samsung est couvert par une garantie de douze (12) mois - à moins qu'une autre période de garantie ne soit fixée dans la législation ou réglementation nationale ou européenne - à partir de la date d'achat, pour des défauts de fabrication et/ou matériaux utilisés. Pour revendiquer le droit de réparation sous garantie, vous devez retourner l'appareil chez le revendeur où vous l'avez acheté. Les revendeurs officiels de la marque Samsung, ainsi que les centres de services reconnus par Samsung en Europe de l'Ouest reconnaissent également votre droit de garantie, mais uniquement aux conditions valables dans le pays en question. En cas de problèmes vous pouvez contacter le numéro de service de Samsung suivant :

**Samsung Electronics Benelux B.V. Medialaan 50, 1800 Vilvoorde Belgium Pour la Belgique : tel. 02 201 2418 www.samsung.be**

### **Pour le Luxembourg : tel. 0032 (0)2 201 24 18 www.samsung.lu**

- CONDITIONS DE GARANTIE
- 1. La garantie est uniqueement valable quand la carte de garantie – dûment remplie – est remise avec le bon d'achat officiel, mentionnant le numéro de série de l'appareil.
- 2. Les obligations de Samsung sont limitées à la réparation ou à son approbation, le remplacement de l'appareil ou de la pièce en panne.
- 3. Les réparations sous garantie doivent être exécutées dans les centres de service reconnus par Samsung. Aucune indemnité ne sera allouée pour des réparations exécutéees par des revendeurs ou centres de service non reconnus par Samsung. Chaque endommagement qui en résulte n'est pas couvert par cette garantie.

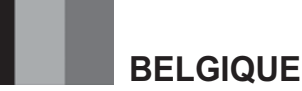

- 4. Les adaptations nécessaires pour répondre aux normes techniques ou aux normes de sécurité locales ou nationales, autres que pour le pays pour lequel l'appareil a été originalement développé, ne sont pas considérés comme des défauts de fabrication ou de matériel.
- 5. La garantie ne couvre pas les points suivants :
- a) Les contrôles périodiques, l'entretien et la réparation ou le remplacement des pièces causés par une utilisation normale et par l'usure normale.
- b) Tous les frais de transport, l'enlèvement ou l'installation du produit.
- c) La mauvaise utilisation, y compris l'utilisation du produit pour des buts, autres que pour lequel il a été conçu, et la mauvaise installation.
- d) Tous les endommagements causés par éclair, eau, feu, force majeure, guerre, émeutes, connexion au mauvais voltage, insuffisamment de ventilation, chute, coups, utilisation non judicieuse, ou toute autre cause imprévisible par Samsung.
- 6. Cette garantie est valable pour l'acheteur qui a obtenu l' appareil d'une façon légale pendant la période de garantie.
- 7. Les droits légitimes de l'acheteur, en vertu d'une législation nationale, soit à l'égard du vendeur et résultant du contrat de vente, soit autrement, ne sont pas influencés par cette garantie. Amoins que la législation nationale le prescrit différemment, les droits obtenus par cette garantie sont les seuls droits de l'acheteur: ni Samsung, ni ses fillales et ni ses distributeurs exclusifs peuvent être rendus responsables pour des pertes indirectes ou pour des endommagements de disques, disques compactes (CD), cassettes vidéo ou audio, ou tout autre appareil ou matériel s'y relatant.

## **GARANTIE EUROPÉENNE**

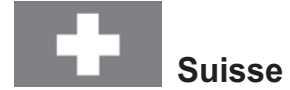

Le fabricant garantit la fiabilité de matériel et de conception de ce produit Samsung pendant une période de 12 mois. La période de garantie débute à l´achat chez le commerçant. Au cas où vous auriez besoin de notre service après-vente, veuillez vous adresser à notre service d'assistance à la clientèle. Cependant, les stations techniques agréées Samsung des autres pays honoreront aussi cette garantie selon les termes et conditions en vigueur dans le pays concerné. Pour tout renseignement complémentaire sur les stations techniques agréées, adressez vous à l´adresse suivante :

### **Samsung Electronics Austria GmbH Succur Sale de Zürich Tel.: 0800-SAMSUNG(0800-7267864) (Gratuit en Suisse) www.samsung.ch**

#### CONDITIONS DE GARANTIE:

- 1. La garantie ne fait foi que sur présentation de la carte de garantie dûment remplie, ainsi que de la facture d'origine, d´un justificatif conforme ou du ticket de caisse remis par le commerçant.
- Le numéro de série sur l´appareil doit être lisible. 2. Samsung peut juger si le service de garantie doit être honoré par une réparation ou par un remplacement du produit ou de la partie défectueuse. Tout autre revendication est exclue.
- 3. Les réparations sous garantie doivent être effectuées par des stations techniques agréées Samsung. Aucun remboursement ne sera attribué aux réparations effectuées par des distributeurs ou centres non-agréés Samsung, et la garantie ne couvre en aucun cas les réparations ou les dommages qui peuvent en résulter.
- 4. En cas d´utilisation dans un autre pays que celui pour lequel il a été conçu et produit à l'origine, des changements sur l´appareil doivent être éventuellement effectués afin de le conformer aux

normes techniques et/ou de sécurité nationales ou locales en vigueur. De tels changements ne proviennent pas d´un défaut matériel ou de conception et ne sont pas couverts par la garantie. Aucun remboursement ne sera attribué à de telles réparations et aux dommages pouvant en résulter.

### 5. Restrictions de garantie:

- a) Les contrôles périodiques, l'entretien, la réparation et le remplacement de pièces suite à l'usure normale;
- b) Les frais de transport directs ou indirects à la mise en oeuvre de la garantie de ce produit:
- c) Abus et mauvaise utilisation ou installation de l´appareil
- d) Dommages, provoqués par l'éclair, un liquide, le feu, la force majeure, la guerre, les tensions de réseau, une ventilation inadaptée ou toute cause hors du contrôle de Samsung
- 6. La garantie est liée au produit et peut être revendiquée pendant la période de garantie par toute personne ayant acquis l´appareil de façon légale.
- 7. Cette garantie ne limite aucunement les droits statutaires du client sous les lois nationales en vigueur ni les droits des consommateurs contre le vendeur, issus de leur contrat d'achat ou de vente.
- Sauf stipulation contraire des lois nationales, les revendications du client se limitent aux points énumérés sur cette carte de garantie. Ni Samsung Ltd., ni ses filiales ne seront tenus pour responsables des dommages indirects, en autre les pertes de CDs, vidéos et cassettes audio ou tout autre matériel du même genre (appareils complémentaires).
- 8. Un dépannage gratuit de la lampe de projecteur est proposé durant les 90 jours suivants la date d´achat.
- 9. Ces consignes peuvent ne pas s´appliquer à certains produits. Veuillez vérifier auprès de votre revendeur ou sur le site Internet de Samsung

#### **CARTE DE GARANTIE EUROPÉENNE**

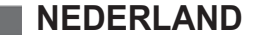

Dit Samsung-product is gegarandeerd tegen fabricage- en/of materiaalfouten voor een periode van twaalf (12) maanden gerekend vanaf de oorspronkelijke aankoopdatum, tenzij in de nationale of Europese wet- of regelgeving een andere garantieperiode is vastgesteld. Indien aanspraak wordt gemaakt op een reparatie onder garantie, dient u het product te retourneren aan de winkelier waar u het product gekocht heeft.

Erkende dealers van Samsung danwel door Samsung erkende servicecentra in West-Europese Ianden zullen eveneens garantie verlenen, echter op de voorwaarden die van toepassing zijn in het betreffende land. Ingeval van problemen kunt u nadere informatie verkrijgen via de **Samsung service- en informatielijn:**

**Samsung Electronics Benelux B.V. Olof Palmestraat 10, Delft P.O. Box 681, 2600 AR Delft The NetherlandsVoor Nederland: tel. 0900 20 200 88 (€ 0,10/Min.) www.samsung.nl**

> **Samsung Electronics Benelux B.V. Medialaan 50, 1800 Vilvoorde Belgium Voor België: tel. 02 201 2418 www.samsung.be**

### GARANTIFCONDITIES

- 1. De garantie is alleen geldig wanneer de garantiekaart volledig is ingevuld en samen met de originele aankoopbon of -bevestiging waarop duidelijk het serienummer vermeld staat, wordt overlegd.
- 2. Samsungs verplichtingen beperken zich tot reparatie of, indien nodig en na haar beoordeling, tot het vervangen van het product of het defecte onderdeel.
- 3. Reparaties onder garantie moeten door Samsung erkende servicecentra worden uitgevoerd.

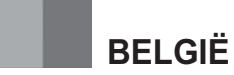

Er zal geen vergoeding plaatsvinden voor reparaties uitgevoerd door niet erkende Samsung dealers of niet erkende servicecentra. Alle daaruit voortvloeiende schades vallen niet onder deze garantie.

- 4. Aanpassingen aan het product die noodzakelijk zijn om te voldoen aan landelijke of plaatselijke technische of veiligheids- voorschriften die gelden in enig land anders dan dat waarvoor het product oorspronkelijk is ontworpen en gefabriceerd, worden niet beschouwd als voortvloeiende uit materiaal- of fabricagefouten.
- 5. Deze garantie dekt geen van de volgende zaken:
- a) Periodieke controles, onderhoud en reparatie of vervanging van onderdelen veroorzaakt door normaal gebruik en slijtage. Hierbij dient vermeld te worden dat bij alle beeldbuizen, ongeacht het fabrikaat, de helderheid met het verstrijken van de tijd afneemt.
- b) Kosten verbonden aan transport, verwijdering of installatie van het product.
- c) Misbruik, inclusief het gebruik voor andere doeleinden dan waarvoor het product bestemd is, of onjuiste installatie.
- d) Schade veroorzaakt door bliksem, water, vuur, overmacht, oorlog, rellen, aansluiting op onjuist voltage, onvoldoende ventilatie, vallen, stoten, onoordeelkundig gebruik of enige andere oorzaak die buiten de controle van Samsung valt.
- 6. Deze garantie geldt voor iedereen die gedurende de garantieperiode legaal in het bezit is gekomen van het product.
- 7. De wettelijke rechten van de koper krachtens enigerlei van toepassing zijnde nationale wetgeving, hetzij jegens de verkoper en voortvloeiend uit het koopcontract, hetzij anderszins, worden door deze garantie niet beïnvloed. Tenzij de nationale wetgeving anders bepaalt, zijn de rechten voortvloeiend uit deze garantie de enige rechten van de koper, en kunnen Samsung, haar dochtermaatschappijen en vertegen-woordigingen niet aansprakelijk worden gesteld voor indirect of voortvloeiend verlies.

### **EUROPESE GARANTIE**

**Comment contacter Samsung dans le monde**<br>Si vous avez des suggestions ou des questions concernant les produits Samsung,<br>veuillez contacter le Service Consommateurs Samsung.

## **FRANÇAIS NEDERLANDS**

**Contact Samsung wereldwijd**<br>Wanneer u suggesties of vragen heeft met betrekking tot Samsung producten,<br>gelieve contact op te nemen met de klantenservice van Samsung.

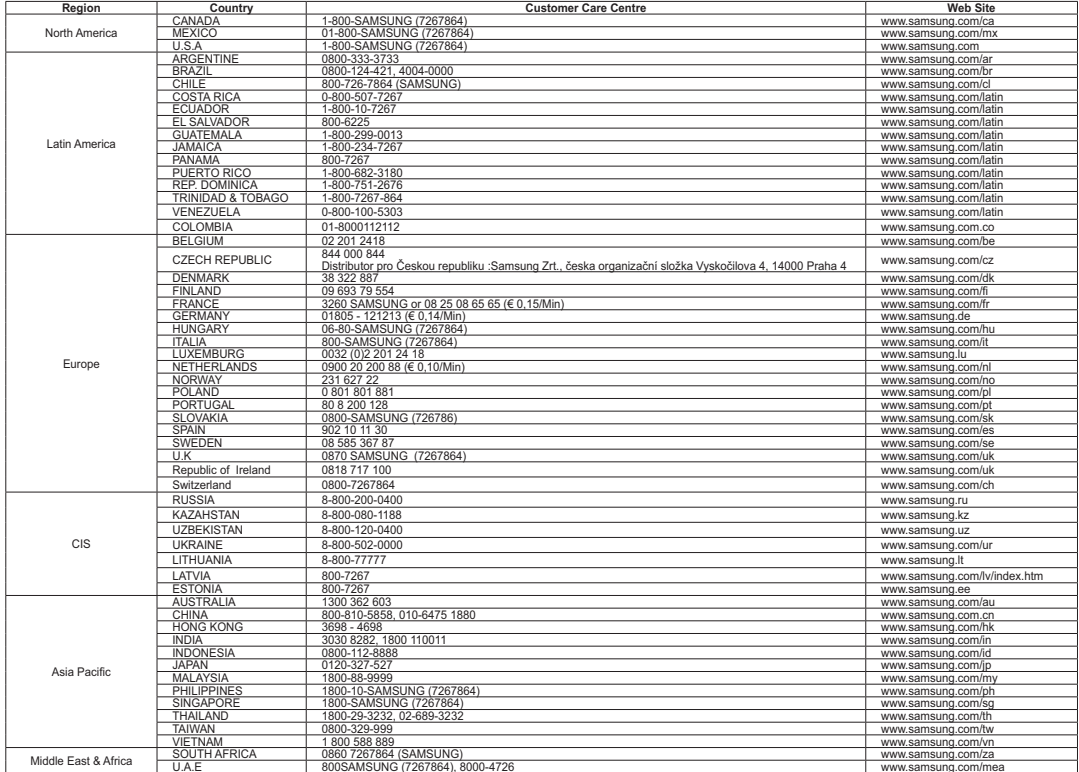

**Conforme à la directive RoHS**

**polybromodiphényléthers (PBDE).**

**N** 

**Nous n'utilisons pas les six matières dangereuses suivantes dans la fabrication de nos appareils : cadmium (Cd), plomb (Pb), mercure (Hg), chrome hexavalent (Cr+6), polybromodiphényles (PBB) et** 

**CE CAMESCOPE DVD EST FABRIQUE PAR : DEZE DVD-CAMCORDER IS VERVAARDIGD DOOR:**

SAMSUNG

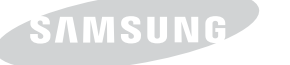

 **Notre produit est conforme à la directive RoHS relative à la "La limitation de l'utilisation de certaines substances dangereuses dans les composants électriques et électroniques".** 

**Belangrijk** Geachte gebruiker, De batterijen die in dit product worden gebruikt bevatten stoffen die schadelijk zijn voor het milieu.

u de batterijen zelf verwisselt.

**Gooi daarom nooit batterijen bij het gewone huisvuil.** Laat bij voorkeur de batterijen door uw vakhandelaar vervangen of lever de batterijen in bij een innamepunt voor gebruikte batterijen in in uw gemeente indien

 $\mathcal{O}$ **Voldoet aan de normen van RoHS Ons product voldoet aan de veiligheidsvoorschriften zoals beschreven in "The Restriction Of the use of certain Hazardous Substances in electrical and electronic equipment" ("Beperkt gebruik van bepaalde risicomaterialen in elektrische en elektronische apparatuur"). Onze producten zijn vrij van de zes 6 risicomaterialen: cadmium(Cd), lood (Pb), kwik (Hg), hexachroom (Cr+6), polybromobiphenyls (PBB's), polybromodiphenylethers (PBDE's).**